# PeopleSoft.

EnterpriseOne
Payroll for Australia and
New Zealand 8.9 PeopleBook

EnterpriseOne Payroll for Australia and New Zealand 8.9 PeopleBook SKU REL9ENZ0309

Copyright© 2003 PeopleSoft, Inc. All rights reserved.

All material contained in this documentation is proprietary and confidential to PeopleSoft, Inc. ("PeopleSoft"), protected by copyright laws and subject to the nondisclosure provisions of the applicable PeopleSoft agreement. No part of this documentation may be reproduced, stored in a retrieval system, or transmitted in any form or by any means, including, but not limited to, electronic, graphic, mechanical, photocopying, recording, or otherwise without the prior written permission of PeopleSoft.

This documentation is subject to change without notice, and PeopleSoft does not warrant that the material contained in this documentation is free of errors. Any errors found in this document should be reported to PeopleSoft in writing.

The copyrighted software that accompanies this document is licensed for use only in strict accordance with the applicable license agreement which should be read carefully as it governs the terms of use of the software and this document, including the disclosure thereof.

PeopleSoft, PeopleTools, PS/nVision, PeopleCode, PeopleBooks, PeopleTalk, and Vantive are registered trademarks, and Pure Internet Architecture, Intelligent Context Manager, and The Real-Time Enterprise are trademarks of PeopleSoft, Inc. All other company and product names may be trademarks of their respective owners. The information contained herein is subject to change without notice.

### Open Source Disclosure

This product includes software developed by the Apache Software Foundation (http://www.apache.org/). Copyright (c) 1999-2000 The Apache Software Foundation. All rights reserved. THIS SOFTWARE IS PROVIDED "AS IS" AND ANY EXPRESSED OR IMPLIED WARRANTIES, INCLUDING, BUT NOT LIMITED TO, THE IMPLIED WARRANTIES OF MERCHANTABILITY AND FITNESS FOR A PARTICULAR PURPOSE ARE DISCLAIMED. IN NO EVENT SHALL THE APACHE SOFTWARE FOUNDATION OR ITS CONTRIBUTORS BE LIABLE FOR ANY DIRECT, INDIRECT, INCIDENTAL, SPECIAL, EXEMPLARY, OR CONSEQUENTIAL DAMAGES (INCLUDING, BUT NOT LIMITED TO, PROCUREMENT OF SUBSTITUTE GOODS OR SERVICES; LOSS OF USE, DATA, OR PROFITS; OR BUSINESS INTERRUPTION) HOWEVER CAUSED AND ON ANY THEORY OF LIABILITY, WHETHER IN CONTRACT, STRICT LIABILITY, OR TORT (INCLUDING NEGLIGENCE OR OTHERWISE) ARISING IN ANY WAY OUT OF THE USE OF THIS SOFTWARE, EVEN IF ADVISED OF THE POSSIBILITY OF SUCH DAMAGE.

PeopleSoft takes no responsibility for its use or distribution of any open source or shareware software or documentation and disclaims any and all liability or damages resulting from use of said software or documentation.

# Table of Contents

| Overviews                                                                                                    | 1                    |
|----------------------------------------------------------------------------------------------------|----------------------|
| Industry Environment and Concepts for Payroll                                                                                                    | 1                    |
| Payroll Overview Payroll: The Competitive Advantage System Integration System Features Payroll System Flow                                                                                                    | 2<br>3<br>5          |
| Payroll Cycle                                                                                                    | 9                    |
| Payroll Workbench                                                                                                    | 10                   |
| Definition of a Payroll ID                                                                                                    | 11                   |
| Locked Records                                                                                                    | 11                   |
| Processing Pre-Payroll Creating a New Payroll ID Choosing an Existing Payroll ID                                                                                                    | 13                   |
| Reviewing Payroll Cycle Information Online Reviewing the Status of a Payroll Cycle Reviewing General Payment Information Reviewing Payment Distributions Reviewing Tax Information for Payments. Reviewing Paystub Information Reviewing Payroll Messages. | 22<br>23<br>24<br>25 |
| Correcting Errors in Pre-Payroll Processing.  Correcting Employee Records Omitted from Pre-Payroll.  Correcting DBA Calculations.  Correcting Gross-to-Net Errors.  Processing Changes-Only Pre-Payroll.                                                   | 29<br>32<br>39       |
| Recalculation of Employee Taxes  Pre-Payroll Calculations  Reductions to Mandatory Deductions  Example: Wages Are Lower Than Total Pretax Deductions                                                                                                    | 42<br>42             |
| Processing Payments Creating Advice Slips Creating the Automatic Deposit File Copying Automatic Deposit Information to a Bank Tape Reprinting Payments                                                                                                    | 44<br>50<br>51       |
| Resetting Payroll Cycle Steps Resetting Individual Employee Records Resetting the Payroll ID Resetting the Payment Workfile Resetting Status Codes                                                                                                    | 55<br>56<br>56       |
| Working with Pro Forma Journal Entries                                                                                                    | 60                   |

| Processing Pro Forma Journal Entries Reviewing Pro Forma Journal Entries Online  |     |
|----------------------------------------------------------------------------------|-----|
| Reviewing Payroll Cycle Reports                                                  | 66  |
| Printing Payroll Cycle Reports                                                   |     |
| Reviewing the Payroll Register Report                                            | 68  |
| Reviewing the Summary Payroll Register Report                                    | 69  |
| Reviewing the Payroll Exception Report                                           | 70  |
| Reviewing the Time and Pay Entry Journal Report                                  |     |
| Reviewing the D/B/A-Register Report                                              |     |
| Reviewing the D/B/A Transaction Audit Report                                     |     |
| Reviewing the Coinage Analysis Report                                            |     |
| Reviewing the Payroll Payment Register Report (R07238)                           |     |
| Reviewing the Automatic Deposits Bank Register Report                            |     |
| Reviewing the Payroll Voucher Journal Summary Report                             |     |
| Reviewing the Payroll Voucher Journal Detail Report                              | 78  |
| Processing the Final Update                                                      | 78  |
| Processing Multiple Versions of Pay Cycle Steps                                  | 80  |
| Working with Multiple Versions of Pre-Payroll                                    |     |
| Working with Multiple Versions of Payroll Journal Entries                        | 84  |
| Processing Multiple Versions of Final Update                                     |     |
| Job Step Progression                                                             | 89  |
| Setting Up Job Step Progression Processing                                       | 90  |
| Setting Up Job Step Progression Information for Employees                        |     |
| Setting Up Job Step Progression Parameters                                       |     |
| Processing Job Step Progression Information                                      | 100 |
| Understanding Job Step Progression Processing Order                              |     |
| Processing Job Step Progression Using the Automatic Method                       |     |
| Processing Job Step Progression using the Stand-Alone Method                     | 104 |
| Reviewing Job Step Progression Information                                       | 106 |
| Payroll History                                                                  | 111 |
| Understanding Calendar-Month and Payroll-Month History                           | 111 |
| Reviewing Payroll History Information Online                                     | 112 |
| Reviewing PDBA History                                                           |     |
| Reviewing Earnings History                                                       |     |
| Reviewing Benefit and Accrual History                                            |     |
| Reviewing the Historical Payroll Register                                        |     |
| Reviewing the Superannuation Contribution by Employee Report                     | 124 |
| Processing Options for Superannuation Contribution by Employee Report (R75A0007) |     |
| Working with Payment History                                                     | 126 |
| Reviewing Payment History Information                                            |     |
| Voiding Payments                                                                 |     |
| 9                                                                                |     |
| Reviewing the PDBA History By Company Report                                     |     |
| Reviewing the Payroll Tax Summary Report                                         | 131 |

| Processing Options for Payroll Tax Summary Report (R75A0010)        | 131 |
|---------------------------------------------------------------------|-----|
| Interim Payments                                                    | 132 |
| Purposes of Interim Payments                                        | 133 |
| Examples of Interim Payments                                        | 134 |
| Advance Payment                                                     |     |
| Bonus Payment                                                       |     |
| Termination Payment                                                 |     |
| Adjustment to Historical Information                                |     |
| Record of Manual Payment                                            |     |
| Reissue of a Voided Payment                                         |     |
| Gross-Up Payments                                                   |     |
| Working with Interim Payments                                       | 137 |
| Creating an Interim Payroll ID                                      |     |
| Entering Interim Payments                                           |     |
| Reviewing and Revising Interim Payments                             |     |
| Printing Interim Payments                                           |     |
| Resetting and Reassigning Interim Payments                          |     |
| Creating Reports for Interim Payments                               |     |
| Deleting Interim Payments                                           |     |
| Processing Interim Payments in a Payroll Cycle                      | 180 |
| Rostered Days Off                                                   | 184 |
| Setting up RDO Pay Types                                            | 185 |
| Setting up the RDO Accrual                                          |     |
| Setting Up the RDO UDC Table                                        |     |
| Including Negative RDO Amounts in Superannuation Calculations       |     |
|                                                                     |     |
| lime Off In Lieu                                                    | 190 |
| Leave Loading                                                       | 193 |
| Periodic Reports                                                    | 196 |
| Reviewing Union Reports                                             | 196 |
| Reviewing the Union Distribution Report                             |     |
| Reviewing the Union Liability Report                                |     |
| Reviewing the Health and Welfare Report by Employee                 |     |
| Reviewing the Health and Welfare Report by Provider and Employee    | 202 |
| Reviewing the Health and Welfare Report by Payee and Union          |     |
| Reviewing Worker's Compensation and General Liability Insurance     |     |
| History                                                             | 205 |
| Producing the Worker's Compensation Insurance Report                |     |
| Producing the General Liability Insurance Report                    | 206 |
| Reviewing the Employee Earnings History Summary Report              | 207 |
| Processing Options for the Employee Earnings History Summary Report | 201 |
| (R073181)(R073181)                                                  | 207 |
|                                                                     |     |
| Reviewing the Detail Investment Register                            | 208 |

| Processing Options for the Detail Investment Register Report (R073251A)                                  | 209   |
|----------------------------------------------------------------------------------------------------|-------|
| Reviewing Job Billing Registers  Processing Options for the Job Billing Workfile Build Program (R073200) |       |
| Job Billing Register Detail Report                                                                       |       |
| Job Billing Summary Register                                                                             |       |
| Job Billing Health & Welfare Detail Register                                                             |       |
| Job Billing Health & Welfare Summary Report                                                              |       |
| Job Billing Workers Compensation by Job Register                                                         |       |
| Job Billing PL & PD by Job Register                                                                      | . 222 |
| Payment Reconciliation                                                                                   | 224   |
| Reconciling Payments                                                                                     | .224  |
| Reconciling Payments Manually                                                                            | 224   |
| Copying Bank Information to the Payroll System                                                           |       |
| Reconciling Payment History Automatically                                                                |       |
| Reviewing Payment Reconciliation Reports                                                                 | . 228 |
| Payroll History Integrity                                                                                | 231   |
| Types of Payroll History                                                                                 | .231  |
| PDBA History Tables                                                                                      | 232   |
| Working with PDBA History Integrity                                                                      | .232  |
| Identifying PDBA History Integrity Errors                                                                |       |
| Reviewing Error Codes for the PDBA History Integrity Report                                              |       |
| Correcting PDBA History Integrity Errors                                                                 |       |
| Reposting Fayron Flistory                                                                                | . 230 |
| Wage Attachments                                                                                         | 242   |
| Setting Up Tables for Wage Attachments                                                                   |       |
| Setting Up Garnishment Tables                                                                            |       |
| Setting Up Exemption Tables for Tax Levies                                                               | . 247 |
| Entering Wage Attachments for Employees                                                                  |       |
| Entering a Wage Attachment for a Garnishment                                                             |       |
| Entering a Wage Attachment for a Loan                                                                    |       |
| Assigning Fees and Interest to a Wage Attachment                                                         |       |
| Entering a Wage Attachment for a Tax Levy  Entering a Wage Attachment for a Wage Assignment              |       |
| Entering Additional Information for a Wage Assignment                                                    |       |
| Reviewing Wage Attachment History                                                                        |       |
| Rollovers                                                                                                | 270   |
|                                                                                                    |       |
| Processing Rollovers  Example: Rollover on the Employee's Original Hire Date                             |       |
| Processing Rollovers during the Payroll Cycle                                                            |       |
| Processing Rollovers between Payroll Cycles                                                              |       |
| Reviewing the Rollover Anniversary Report                                                                |       |
| Reviewing the Fiscal/Anniversary Workfile                                                                |       |
|                                                                                                    |       |
| Long Service Leave Rollover                                                                              | . 282 |
| Long Service Leave Rollover                                                                              |       |

| Accounts Payable Integration                                    |     |  |
|-----------------------------------------------------------------|-----|--|
| Process for Creating Vouchers                                   | 288 |  |
| How Payroll Summarizes Transactions for Vouchers                | 288 |  |
| Setting Up Accounts Payable Integration                         | 288 |  |
| Activating Accounts Payable Integration in Company Options      |     |  |
| Setting Up Voucher Information for Tax Transactions             |     |  |
| Setting Up Voucher Information for DBAs                         |     |  |
| Setting Up Payee Voucher Rules                                  |     |  |
| Working with Vouchers                                           | 296 |  |
| Reviewing Pro Forma Vouchers by Payee                           |     |  |
| Reviewing Pro Forma Vouchers by Employee                        |     |  |
| Reviewing the Payroll Voucher Journal Reports                   |     |  |
| Revising Voucher Information                                    |     |  |
| Reviewing Voucher Error Messages                                |     |  |
| Transferring Voucher Information to the Accounts Payable System | 302 |  |
| Posting Payroll Vouchers to the General Ledger                  |     |  |
| Payroll History Conversion                                      | 304 |  |
| Converting Payroll History                                      | 304 |  |
| Generating Timecards and Interim Header Records                 | 307 |  |
| Entering DBA History for Data Conversion                        | 310 |  |
| Updating the DBA Ledger Table                                   |     |  |
| Entering Tax History for Data Conversion                        | 313 |  |
| Updating the Tax Detail Table                                   |     |  |
| Processing the Interim Payments for Payroll History Conversion  |     |  |
| Working with Termination Pay for Employees in Australia         | 317 |  |
| Determining Whether the Termination Requires an ETP             | 318 |  |
| Employee Payment Instructions                                   | 320 |  |
| ATO Filing and Record Keeping Regulations                       | 320 |  |
| Creating Termination Payments                                   | 321 |  |
| Entering Termination Payment Information                        | 323 |  |
| Printing the ETP Calculations Worksheet                         |     |  |
| Revising Termination Payment Information                        |     |  |
| Creating Timecards for Termination Payments                     | 332 |  |
| Maintaining Employee Average Gross Earning Data for New         |     |  |
| Zealand                                                         | 334 |  |
| Payment Summaries                                               | 337 |  |
| Setting Up Payment Summary Information                          | 337 |  |
| Summaries                                                       | 338 |  |
| Setting Up Employee Name Information for Payment Summaries      |     |  |
| Setting Up Payment Summary Reporting Codes                      |     |  |
| Working With Payment Summary Information                        | 341 |  |

| Extracting Payment Summary Information                                                            |      |
|---------------------------------------------------------------------------------------------------|------|
| Attaching Fringe Benefit Records to Payment Summaries                                             |      |
| Printing Payment Summaries                                                                        |      |
| Printing ETP Payment Summaries                                                                    |      |
| Generating the Electronic Payment Summary File                                                    |      |
| Generating the New Zealand IR File and Report                                                     | 351  |
| Processing Options for New Zealand IR File and Report (R75Z0006)                                  | 351  |
| Generating the Labour Department Statistics Report for New Zealand                                | 352  |
| Processing Options for Labour Department Statistics Report (R75Z0007)                             |      |
|                                                                                                   |      |
| System Setup                                                                                      | 355  |
| Understanding User Defined Codes for Workforce Management Systems  User Defined Codes for Payroll | 355  |
| User Defined Codes for Australia and New Zealand                                                  | 357  |
| Setting Up Payroll Cycle Information                                                              |      |
| Setting Up Master Pay Cycles                                                                      |      |
| Setting Up Payroll Cycle Control Parameters                                                       |      |
| Setting Up Payroll Cycle Reports                                                                  |      |
| Setting Up Payment Types Entering Automatic Deposit Information for Australia                     |      |
| Setting Up Debit Account Information for Automatic Deposits                                       |      |
| Setting Up Reference Data for Employee DBAs                                                       |      |
| Setting Up Coinage Allocation Parameters                                                          |      |
| Setting Up Multiple Version Processing                                                            | 378  |
| Setting Up Tax Information                                                                        |      |
| Setting Up Tax Fiscal Date Patterns  Setting Up Tax Calculation Parameters                        |      |
| Setting Up Tax Calculation Parameters                                                             |      |
| Setting Up Tax Information for PDBAs                                                              |      |
| Setting Up Tax Calculation Options for Australia                                                  |      |
| Setting Up Tax Calculation Options for New Zealand                                                |      |
| Setting Up Cash Rounding for Cash Payments                                                        |      |
| Reviewing the Tax Scale Listing Report                                                            |      |
| Processing Options for Tax Scale Listing Report (R75A0012)                                        | 400  |
| Reviewing the Tax Rules Listing Report                                                            |      |
| Setting Up Employee Tax Information for Australia                                                 |      |
| Setting Up Employee Tax Information for New Zealand                                               |      |
| Setting Up Employee National and Fiscal Data for Australia and New Zealand                        |      |
| Setting Up Unemployment Insurance Rates Setting Up Workers Compensation Insurance-Basis Tables    |      |
| Setting Up Workers Compensation Insurance Rates                                                   |      |
| ocumy of workers compensation insurance Nates                                                     | + 10 |

### **Overviews**

Payroll is an integral part of any business. The J.D. Edwards Payroll system provides an effective way to manage your payroll functions.

This section provides overview information about the industry environment and about how the Payroll system operates.

### **Industry Environment and Concepts for Payroll**

A payroll department's customers include not only employees, but also other departments in the company, upper management in the company, and government agencies to whom withholdings from the employee's paychecks must be paid and reported. In payroll, customer satisfaction means compliance with company policies for paying employees, record keeping, and accounting, with upper management's business and cost-saving objectives, and with government taxation and reporting requirements. A successful payroll system must:

- Provide for compliance with tax withholding, depositing, and reporting requirements.
   The J.D. Edwards payroll solutions for Australia and New Zealand include a flexible tax engine that calculates tax-withholding amounts for each payment, based on the current tax information provided by each taxing authority. The tax engine also calculates state payroll tax if required.
- Issue timely and accurate cash payments and direct deposits.
  - With the J.D. Edwards Payroll system, you can define the pay dates for employees, calculate numerous voluntary deductions such as life insurance deductions, and calculate involuntary deductions such as tax levies, child support, and other garnishments. In addition, you can set up the Payroll system to handle pay types such as overtime, shift differentials, retroactive pay, and leave pay such as Rostered Days Off (RDO) and Time Off In Lieu (TOIL).
- Maintain adequate records of all data and transactions.
  - With the J.D. Edwards Payroll system, you can retrieve information about gross-tonet payment calculations and tax calculations to be used for depositing taxes and reporting, and you can set up history tracking on any field in the system.
- Prepare reports based on company policy and management requirements.
  - A number of standard payroll reports in the Payroll system can be set up to be generated automatically during any step in the payroll cycle. To meet any of your additional reporting needs, you can also use the J.D. Edwards Report Writing tool to easily create custom reports based on the data that is stored in the Payroll system.

Guarantee the security of the system.

Payroll-related data is company proprietary information that should be viewed only by authorized personnel. The Payroll system must allow only authorized users to view payroll data. J.D. Edwards provides a variety of security options, such as field-level and form-level security, to prevent unauthorized users from viewing or changing payroll data. In addition, in the Payroll system, security can be set up to specify those users who are allowed to perform the various steps in the payroll cycle, including a reset of the cycle. These J.D. Edwards security features ensure privacy of information.

### **Payroll Overview**

Processing payroll in-house allows your organization to eliminate costly service bureau charges and to gain complete control of your payroll functions. The J.D. Edwards Payroll system offers simple yet complete solutions for your entire payroll processing needs. You can use this flexible system to efficiently manage the unique payroll needs of your organization, even as your business grows and your requirements change.

### Payroll: The Competitive Advantage

Processing and tracking payroll information can be challenging. The following table presents typical problems that are associated with processing payroll information. The table also includes the J.D. Edwards solution for each problem, and the return on investment from using the J.D. Edwards Payroll system.

Submitting paper timecards is timeconsuming and prone to error. Ensuring employee compliance with timecard deadlines is difficult.

Employee Self-Service allows employees to complete timecards and submit them electronically. These electronic timecards are held in a temporary workfile, pending review or approval, before they are posted to the payroll system for processing. Employees and supervisors can review previous timecards for reference. The system relieves HR and payroll representatives of the tasks of manually compiling and entering timecards.

Companies often need to provide employees with copies of previous paystubs to verify income.

Employee Self-Service allows you to view previous paystubs online. Employees can then print the paystubs for their own reference or forward copies to their loan processor. Using online paychecks results in cost savings. Time and material costs are saved when employees can view and print the information that they need through Self-Service instead of using HR and payroll representatives to copy and mail the paystub.

When consolidating payroll systems, most companies want to convert payroll to a new system.

When you implement the J.D. Edwards Payroll system, you can import historical payroll information from your legacy system. You can then use the interim payment feature to convert this historical information into the appropriate format for the payroll history tables. You typically need this information to process year-end forms for employees. The Payroll system creates journal entries and merges the journal entry information into payroll history when you complete the next payroll cycle. Because data entry of payroll history is eliminated, the electronic conversion ensures greater accuracy. Cost savings result from eliminating the need for employees to spend valuable time entering this data.

Employees in the current workforce have diverse skill sets and frequently work multiple jobs with different shifts and different types of equipment. These diverse aspects require different rates of pay.

J.D. Edwards time entry programs enable you to pay employees differing pay rates based on the type of equipment that they use during a pay period. You can use shift differentials to assign the appropriate shift and associated pay rate to each employee. Additionally, you can use any of the time entry programs to override the employee's rate with a new rate. You can use this feature if a rate increase was not entered in time or if a rate table is incorrect. The Payroll system increases the accuracy of payroll processing and reduces time and effort spent correcting errors.

Your company provides services to outside clients and needs to account for the difference between the billing rate and the hourly rate of the employee who worked with the outside client.

Service Billing allows you to track each hour that is coded to a specific client or project based on both the hourly rate, which is used to calculate the employee's payroll, and the distribution rate, which is used to invoice the client. The Payroll system saves time and improves the accuracy of the amounts that are paid to third-party providers.

Your company does business with organizations from different countries, and needs to track monetary values for each of the different countries in which it does business.

Using multicurrency time accounting features, you can set up billing and recharge rates that will allow you to accurately and easily account for currency differences between countries.

### System Integration

To streamline data entry between Payroll and Human Resources users, you enter much payroll-related information into the Workforce Management Foundation system. This system contains the central database for all of the information that human resources and payroll users typically share. For example, when a human resources clerk updates an employee's information, the employee's payroll information is also updated. A central database accomplishes the following:

- Eliminates redundant data entry
- Maintains current and accurate information across all of your business operations
- Improves communication among departments

You use the Workforce Management Foundation system to track the following:

- Complete employee information
- Job information

- Pay type, deduction, benefit, and accrual (PDBA) information
- Time accounting information

The Payroll system contains the additional functions that you need to process payroll for employees.

Both human resources and payroll users can enter information into the foundation system. However, to prevent unauthorized access to confidential information, you can set up system security so that users can access only the information that they need for their jobs. Typically, your system administrator sets up system security during system implementation. The system administrator can set up security for an entire form or for specific fields on a form.

The following graphic shows how the Workforce Management Foundation system supports human resources, benefits administration, and payroll:

### Workforce Management System Integration

| Norkforce Management |                                                      |          |           |         |
|----------------------|------------------------------------------------------|----------|-----------|---------|
| Syster               | n Integration                                        | Benefits | Resources | Payroll |
| •                    | Quick Hire                                           |          | х         |         |
| •                    | Pay Types, Deductions, Benefits<br>and Accrual Setup | x        |           | x       |
| •                    | Time Entry                                           |          |           | х       |
| •                    | Automatic Accounting Instructions                    |          |           | ×       |
| •                    | Job Information                                      | ж        | x         | ×       |
| •                    | Employee Information                                 | х        | x         | ×       |
| •                    | Employee Self-Service                                | х        | х         | х       |
| •                    | Employee History and<br>Turnover Tracking            |          | ×         |         |

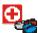

### Benefits

- Benefits Administration
- Benefits Setup
- Employee Self-Service

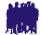

### Human Resources

- Application Information
- Position Control
- Requisitions

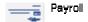

To simplify your processes and facilitate communication within your organization, the Payroll system also integrates with the following J.D. Edwards systems:

### Address Book

The Address Book system stores employee names and addresses.

### General Accounting

You can integrate Payroll with the General Accounting system so that the Payroll system automatically updates general ledger transactions and account balances. The Payroll system can create and post transactions to the general ledger using the automatic accounting instructions (AAIs) that you define. You can use full detail on your labor accounts and run a summary of your liabilities and cash accounts.

### **Accounts Payable**

You can integrate Payroll with the Accounts Payable system so that the Payroll system automatically creates vouchers for payroll taxes, insurance premiums, and other payroll liability amounts that must be paid to third parties. Accounts Payable integration automates the tasks of calculating the payments due to each third party and of generating the associated accounts payable vouchers.

### System Features

The Payroll system includes many features that you can adapt to meet the unique payroll needs of your organization. The following table lists some of the features that you can use to meet your payroll processing needs:

# environment

Define your payroll You can use your Payroll system to perform the following tasks, which allow you to define your payroll environment:

- Track information for an unlimited number of companies within your organization
- Keep your payroll journal entries in balance when employees work in multiple companies
- Set up default values for commonly used information and override default values if necessary
- Set up master pay cycles that define your organization's pay periods and corresponding payment dates
- Define up to 9000 employee and employer payroll deductions, benefits, and accruals
- Restrict access to confidential information
- Process your payroll in a union environment

# Simplify tax calculations

You can use your Payroll system to simplify tax calculations in the following ways:

- Identify all valid federal, state, and local taxing entities.
- Use the payroll tax program that integrates with the Payroll system. This
  program is called Quantum for Payroll Tax and is supplied by Vertex, Inc.
  Quantum for Payroll Tax calculates federal, state, provincial, and local taxes for
  employees in the United States and Canada. For employees in Mexico,
  Australia, and New Zealand, you set up payroll tax calculations in the Payroll
  system.
- Calculate taxes for employees who work in more than one state or province during a single pay period.
- Calculate taxes for employees who receive multiple payments during a single pay period.
- Calculate taxes for part-time or contract employees with special taxing circumstances.

# Provide various payment options to employees

You can set up employees to receive their payments by cash, check, automatic deposit, or a combination of these forms of payment.

# Process payroll cycles efficiently

When you process payroll cycles, you can do any of the following tasks:

- Choose the employees to include in a payroll cycle. You can simultaneously process multiple payroll cycles for different groups of employees.
- Create multiple versions of selected payroll processing steps to increase system efficiency and decrease processing time.
- Review employee payroll information and make any necessary changes before you print payments. You can review and, if necessary, rerun the steps in the payroll cycle.
- Manage the sequencing of employee payments to simplify the task of distributing payments.
- Print time entry, pay, summary, and tax reports during a payroll processing cycle.
- Create journal entries automatically each time that you process a payroll cycle.
   When you integrate J.D. Edwards Payroll and General Accounting systems, you can automatically post the journal entries to the general ledger during the payroll cycle.

# Review payroll history

You can review payroll history for pay types, deductions, benefits, accruals, timecards, payments, taxes, and insurance. You can review historical information online or you can print history reports.

# Process payments outside of the payroll cycle

You can use the interim payment feature when you need to process payments outside of the payroll cycle. Use this feature for special circumstances, such as terminations, pay advances, bonuses, gross-up payments, and advance vacation pay.

### **Payroll System Flow**

The payroll cycle is a process that you complete every time that you need to pay your employees. In addition to processing payroll cycles, you need to perform regular maintenance tasks, such as entering and updating employee information and entering timecards.

The following graphic shows the relationship between your regular maintenance tasks and the payroll cycle. The top line indicates the flow of your regular work processes. The circle represents a payroll cycle.

Payroll Cycle

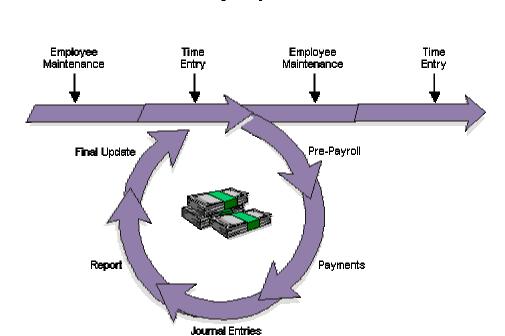

### **Employee Maintenance**

Employee maintenance involves entering and updating employee master information. Employee master information is the standard information that the Payroll system requires before you can pay an employee, such as the employee's tax ID number, pay rate, and tax information. You perform employee maintenance in the Workforce Management Foundation system.

### **Time Entry**

Time entry involves entering and processing timecards. During payroll cycle processing, the system uses time entry records to create payments for employees. For salaried employees, the system automatically generates time entry records for regular pay. You enter time entry records in the Workforce Management Foundation system.

### **Pre-Payroll**

Pre-payroll processing creates the workfiles that the system needs to produce payments and reports. You use pre-payroll processing to do the following:

- Choose the employees to include in a payroll cycle
- Generate timecards for employees whose timecards are not entered manually
- Process timecards that are entered manually for the pay period
- Calculate gross-to-net pay for employees
- Calculate job step progression information
- Print reports that list deductions, benefits, and accruals (DBAs); taxes withheld; and any unique overrides used in the calculations

### **Payments**

Payments are the cash, checks, or advice slips that employees receive in return for their labor. You can print paychecks, automatic-deposit advice slips, and additional attachments.

### **Journal Entries**

During payroll processing, the system creates journal entries that must be posted to your general ledger. If your Payroll system is integrated with the J.D. Edwards General Accounting system, you can automatically post the journal entries to the general ledger.

### **Reports**

To verify that the payroll information is accurate, you can print and review reports after you process pre-payroll, print payments, or process journal entries.

### Final Update

The final update is the last step in the payroll cycle. This step updates the payroll history tables and prepares the system for the next payroll cycle.

## **Payroll Cycle**

The payroll cycle is a process that you complete each time that you pay your employees. The payroll cycle consists of the following five basic steps:

- Process pre-payroll
- Print payments
- · Process pro forma journal entries
- Print payroll cycle reports
- · Process final update

Before each payroll cycle, you enter and update information that the system uses during the payroll cycle. This information includes pay frequency and employee information, such as the employee's tax ID number, pay rate, tax information, and timecards.

The following graphic shows the Payroll system flow (the payroll cycle) that you use to process payroll for employees. The top line shows the flow of the tasks that you perform before and after a payroll cycle. The circle represents a payroll cycle.

# Employee Time Employee Time Entry Maintenance Entry Final Update Pre-Payroll Appendix Appendix Appe

### Pavroll Cycle

When you process a payroll cycle, you must process pre-payroll first and process final update last. The payments, journal entries, and reports steps can be completed any time after pre-payroll and before final update. During the payroll cycle, you can also verify payroll cycle information and correct it if necessary.

Processing pre-payroll is the first step in the payroll cycle. You must successfully complete this step before you can perform any of the other steps. You process pre-payroll to create the workfiles that the system needs to produce payments and reports. After you process pre-payroll, you can review payroll cycle information and make any necessary corrections before you print the payments. Employees can receive cash, automatic-deposit advice slips, and paychecks.

After you process pre-payroll and print payments, you create the workfile for pro forma journal entries so that you can prepare the journal entries for posting to the general ledger.

During each step of the payroll cycle, you can print reports to verify that the information is correct. You can set up reports to automatically print during a specific step of the payroll cycle. For example, you can set up the Payroll Register report to print during pre-payroll processing. When you need to print a report that is not set up to print automatically, you can print it during the reports-only step of the payroll cycle.

The final update is the last step in the payroll cycle. You use the final update to update transaction, payment history, and tax information for employees, and to create actual journal entries from the pro forma journal entries. After you process the final update, you cannot change information that is related to that payroll cycle. The system allows you to automatically post journal entries during the final update.

When you encounter errors prior to the final update, you can correct them and rerun the necessary steps. In some cases, you might need to reset a step before you can rerun it. Resetting is a process that you complete to restore your data to its previous state before you ran the step.

You can also process multiple versions of selected pay cycle steps within a single payroll process. Processing multiple versions can dramatically improve the performance of your system during pay cycle processing. Multiple version processing allows you to run multiple versions of certain pay cycle programs simultaneously. The system consolidates the information from each of the versions that you process to create a single output.

For example, if you process 10 versions of the Pre-Payroll Driver UBE program (R07200) to improve the performance of pre-payroll processing, and you choose to print the Payroll Register during the pre-payroll step of the payroll cycle, the system creates one Payroll Register after all of the versions of the Pre-Payroll Driver UBE are processed.

### **Payroll Workbench**

The payroll workbench is the central location for accessing all of the forms related to payroll cycle processing. For example, you access the payroll workbench to perform the following procedures:

- Review payroll cycle information
- Set up payroll instructions
- Correct errors in a payroll cycle
- Reset payroll cycle steps

The payroll workbench displays information about each payroll ID that you have set up. This workbench simplifies the process of reviewing the status of a payroll cycle and its associated information.

### **Definition of a Payroll ID**

The payroll cycle is controlled by a payroll ID. When you process pre-payroll, you must enter a payroll ID that you use to specify the employees to be paid. You use the same payroll ID for all of the steps of a payroll cycle. You can use different payroll IDs to simultaneously process multiple payroll cycles.

### **Locked Records**

To manage payroll processing and prevent anyone from changing current payroll information for the employees included in a cycle, the pre-payroll program initiates a payroll lockout condition for all employee records that are included in the pre-payroll. If you locate an employee who is included in a payroll cycle, the system displays a warning message. On some forms, the system displays a locked record in a contrasting color. On other forms, the status box in the upper right corner appears in a contrasting color.

When the system initiates a lockout, the lockout remains in effect until the final update is complete. During lockout, only authorized users can update any of the employee records that are included in the pre-payroll.

If an employee's record is locked by one payroll ID, you cannot include that employee in another payroll ID until the lock is removed. To remove the lock, you must either complete the final update or reset the payroll cycle.

### See Also

□ Resetting Payroll Cycle Steps in the Payroll Guide for more information about modifying data in a lockout situation

### **Processing Pre-Payroll**

Processing pre-payroll is the first step in the payroll cycle. You must successfully complete this step before you can perform any of the other steps.

The following graphic illustrates the location of the pre-payroll step in the payroll cycle:

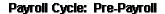

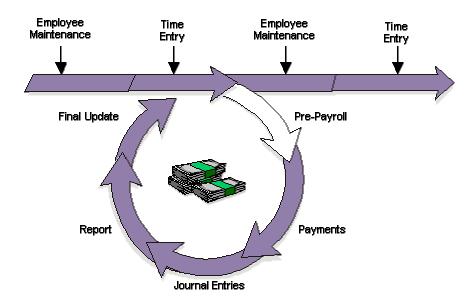

You process pre-payroll to do the following:

- Define the employees to include in a payroll cycle.
- Generate timecards for employees who are set up for autopay. Autopay employees are those for whom you do not need to enter timecards for regular pay.
- Process timecards entered for the pay period.
- Calculate gross-to-net pay for employees.
- Create the workfiles that the system needs to produce payments and reports.
- Print reports that list pay types, deductions, benefits, and accruals (PDBAs); taxes withheld; and any unique overrides used in the calculations.
- Process interim payments.

Pre-payroll processing updates the Pay Cycle Parameters File table (F07210).

You should create one payroll ID for each selected group of employees, such as salaried employees, hourly employees, and so on. You might also want to create additional payroll IDs for processing special groups of employees, such as only those receiving interim payments or a special bonus payroll. The payroll ID identifies the program version that you use to choose employees and process them through the payroll cycle. You use this payroll ID when you run all subsequent steps in the payroll cycle.

After you create a payroll ID, you can choose that ID again in subsequent pay periods to process a payroll cycle for that group of employees.

### **Before You Begin**

- Enter new and updated employee information such as new-hire information and pay rate increases.
- □ Enter timecards for employees whose timecards are not automatically generated. See *Entering Timecards for Employees* in the *Time Accounting Guide*.
- □ Enter exception time and one-time DBA overrides for employees, as necessary. See *Entering Timecards for Employees* in the *Time Accounting Guide*.
- □ Verify any interim payments that you want to include in this payroll cycle. See <u>Working with Interim Payments</u> in the Payroll Guide.
- □ Print the employee roster to review job and pay rate information for current employees. See <u>Running the Employee Roster Report</u> in the <u>Workforce Management Foundation Guide</u>.
- □ Set up pay cycle control parameters, payroll cycle reports, and payment types. You typically perform these setup tasks only once and reuse them for each payroll cycle. See <u>Setting Up Payroll Cycle Information</u> in the Payroll Guide.
- Create one or more program versions for pre-payroll processing. You typically create a version only once and reuse it for each payroll cycle. See the following for information about creating versions and processing multiple versions:
  - Creating a Batch Version in the Foundation Guide
  - Processing Multiple Versions of Pay Cycle Steps in the Payroll Guide

### See Also

 Reviewing Payroll Cycle Reports in the Payroll Guide for information about reviewing the reports that the system generates during pre-payroll processing

### Creating a New Payroll ID

You must create a new payroll ID when you process payroll for a selected group of employees for the first time. You can create a new payroll ID for processing regular payments, interim payments, or both. When you create a new payroll ID, you enter the pay period information that the system needs before it can process the payroll cycle.

You must assign a program version to the payroll ID. You use this program version to choose the employees to include in that payroll cycle. If no suitable program version exists, you can add a new program version when you create the new payroll ID.

### **Note**

Verify that the program version that you enter is not already assigned to another payroll ID. Each version should be assigned to only one payroll ID.

Also, if you are using multiple versions of pre-payroll, you can enter any one of the versions that you create for that payroll ID when setting up the payroll ID. However, you must also include this version when setting up processing information for multiple versions.

### ► To create a new payroll ID

From the Payroll Workbench menu (G07BUSP11), choose Pay Cycle Workbench.

- 1. On Work With Pay Cycle Workbench, click Add.
- 2. On Pre-Payroll Processing, click any of the following options to specify the information to process during the payroll cycle:
  - Interim Only
  - Merge Interims
  - AutoPay
  - Changes Only
  - Leave Balance

Depending on your choices, the system might disable some options.

3. Complete the following fields:

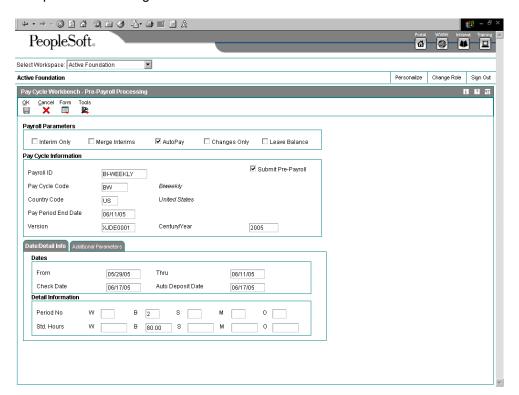

- Payroll ID
- Pay Cycle Code

- Country Code
- Century/Year
- 4. Choose Master Pay Cycle from the Form menu.

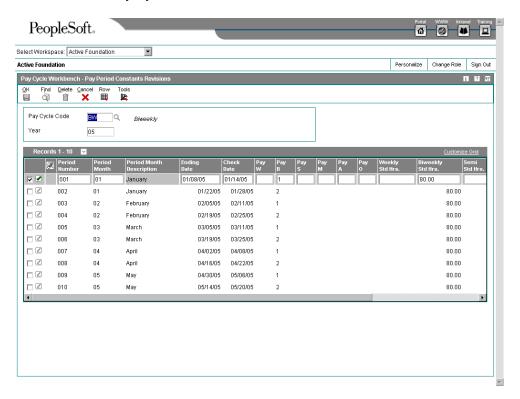

5. On Pay Period Constants Revisions, choose a row, and then click OK to choose a pay period for the payroll cycle.

On Pre-Payroll Processing, the system displays the dates that correspond to the pay period that you chose.

- 6. To assign a program version to the payroll ID, complete the following field:
  - Version

If you need to create a new version, click the visual assist to access the versions list, create the new version, and then enter the version name in this field.

- 7. Revise the default information in the following fields if necessary:
  - Pay Period End Date
  - From
  - Thru
  - Payment Date
  - Auto Deposit Date

- 8. Verify that the correct value appears in the following fields that correspond to the type of pay cycle code that you are processing:
  - W
  - B
  - S
  - M
  - O
- 9. To enter additional parameters, click the Additional Parameters tab and complete any of the following optional fields:
  - Company
  - Pay Cycle Code/Type
  - Step Progression Automation
  - Bank Account Number
  - Auto Deposit Override
  - Group Plan Override
  - Minimum Pay Amount
  - Calc. Monthly D/B/A's (Y/N)
- 10. To use this payroll ID to create intercompany settlements for payroll-related expenses, complete the following field:
  - InterCompany Settlements
- 11. To process pre-payroll using the payroll ID that you just created, click the following option in the Pay Cycle Information section of the form:
  - Submit Pre-Payroll
- 12. Click OK.

Typically, one or more reports have previously been set up to automatically print during pre-payroll processing. Before you print payments, you should review these reports to verify the accuracy of the payroll information.

If the system encounters any errors when you process pre-payroll, it displays a message to notify you that the process completed with errors.

### **Data Selection for Pre-Payroll**

When you enter the data selection for a version of the pre-payroll process, observe the following guidelines:

• All of the employees that you select must have the same country code.

- When you add a new pre-payroll program version, do not include an employee in more than one payroll cycle. If you do, the system includes the employee in only the first payroll ID that you process.
- All employees in the same payroll ID must have the same pay frequency.
- J.D. Edwards recommends that you include pay status in your data selection.
- If you are processing multiple versions of pre-payroll for a single payroll ID, make sure that employees are included in only one of the versions. J.D. Edwards recommends using ranges of address book numbers to evenly divide employees among the multiple versions that you create.

To include terminated employees in pre-payroll processing, include the terminated pay status in your data selection for the pre-payroll program version. During the pre-payroll process, the system selects only those terminated employees whose termination dates are on or after the beginning date of the pay period.

### See Also

- □ Creating a Batch Version in the Foundation Guide for information and instructions about creating a version
- □ Working With Multiple Versions of Pre-Payroll in the Payroll Guide
- □ Reviewing Payroll Cycle Reports in the Payroll Guide
- □ Reviewing Payroll Messages in the Payroll Guide

### Choosing an Existing Payroll ID

You do not need to create a new payroll ID each time that you process a payroll cycle. After you create a payroll ID, you can reuse the ID in subsequent pay periods to process payroll for that group of employees.

When you choose an existing payroll ID, be aware that a program version is already assigned to the ID. You can assign a different program version if necessary. You can also change the parameters for an existing payroll ID. For example, you might change the beginning date of the payroll cycle so that you can include in the payroll cycle any late timecards that should have been processed in the previous payroll cycle.

### ► To choose an existing payroll ID

- 1. On Work With Pay Cycle Workbench, complete the following field and click Find:
  - Payroll ID
- 2. To run pre-payroll without changing any of the pre-payroll parameters, choose a record in the detail area, choose Pre-Payroll from the Row menu, and then choose Pre-Payroll from the Submit menu. Otherwise, skip to step 3
- 3. If you need to change any of the pre-payroll parameters, click Select.
- 4. On Pre-Payroll Processing, make any necessary revisions.
- 5. Click the following option, and then click OK.
  - Submit Pre-Payroll

Typically, one or more reports have been previously set up to automatically print during pre-payroll processing. Before you print payments, you should review these reports to verify the accuracy of the payroll information.

If the system encounters any errors when you process pre-payroll, it displays a message to notify you that the process completed with errors.

### Processing Options for Payroll Cycle Workbench (P07210)

### **Process Tab**

Use these processing options to specify how the system processes information during the payroll cycle.

### 1. Reports Setup Model

Use this processing option to specify the name of the Reports Setup Model. A Reports Setup Model is a user defined group of reports that contains all available payroll reports. The default value is JDE.

### 2. Premiums

- 1 = Update units fields with premium
- 2 = Do not update units field with premium

Use this processing option to define how you want to update the Account Ledger table (F0911) for premium labor entries. Premium labor entries are entries for pay types that have a pay type multiplier greater than 1. Valid values are:

- 1 Update labor hours to the Units field for premium labor entries. Choose this option when you want journal type PR to include labor hours in the Units field.
- 0 Do not update labor hours to the Units field for premium labor entries. Choose this option when you want only journal type LD to include labor hours in the Units field.

This processing option applies only when the Debit Burden/Premium Labor Distribution table (P069042) is set up in the following way:

- o The journal type PR has been added to the table.
- o The company burden rules are set up to separate the premium portion of a pay type from the regular portion.

### 3. Overpayment DBA

Use this processing option to specify the PDBA code for overpayments to employees. When an employee's pay is not sufficient to pay all deductions, you can set up the Payroll system to either reduce the deductions or to place the deductions in arrears. When you set up the Payroll system to reduce the deductions, the system uses the PDBA code for overpayments to create a new deduction that the system will deduct from the employee's next paycheck. The default value is 9997.

### 4. Time Entry Version

Use this processing option to specify the version of the Time Entry Master Business Function (P050002A) that you want the system to use to process timecards that you entered using Line Detail Time Entry (P051131). If you leave this processing option blank, the system uses the default version, ZJDE0001.

### 5. Process Future Data Revisions

0= Do not run R06394

1= Do run R06394

Use this processing option to specify whether you want to process future data revisions during the final update of the payroll cycle. Valid values are:

- 0 Do not process future data revisions. This value is the default.
- 1 Process future data revisions.

Processing future data revisions during final update ensures that the revisions take effect at the appropriated times; however, this method can significantly increase the processing time required for final update. If you choose not to process future data revisions during final update, you must process them separately, using the Future Data Employee Master Update program (R06394).

### 6. Future Data Revisions Version

Use this processing option to specify which version of the Future Data Revision program (R06394) that you want to process during final update. Enter a version in this processing option only if you have indicated that you want to process future data revisions during final update. If you leave this processing option blank, the system uses the default version, ZJDE0001.

### 7. Job Step Progression

Blank = Do not update pay rate in employee master 1 = Update pay rate in employee master

Use this processing option to determine whether the system updates the pay rate in the Employee Master Information table (F060116) during final update when an employee advances to the next job level using job step progression. You might choose not to update this field automatically if you want to review job advancements before updating the pay rate. If you choose not to update the pay rate during final update, you must manually update the pay rate for the employee before the next payroll is processed. Valid values are:

Blank

Do not update the pay rate

1

Update the pay rate

### 8. Interim Id Dates

Blank = Do not advance Interim Id dates

1 = Advance Interim Id dates to the next pay period

Use this processing option to determine whether the system automatically advances pay cycle dates for interim payroll IDs that have the same pay cycle code as the payroll ID that the system is processing, and that have payment dates that are less than or equal to the payment date of the payroll ID. The update is done during the final update step of the payroll cycle. This update only occurs if the Merge Interims or Interims Only options are selected for the payroll ID that is processing. If you choose not to use this option, you can roll the dates forward for interim IDs using the Roll Date function from the Interim Payment Workbench.

Note: If you choose to use this option, the system assigns the same pay cycle dates that are used for the payroll ID to all interim IDs for which dates are rolled. Therefore, you should only use this option if you always want payroll ID and interim ID dates to match. Also, the system assings the user ID of the person that processes the payroll ID to all interim IDs that are rolled during the period. Valid values are:

Blank

Do not advance interim ID dates. This is the default.

1

Advance interim ID dates

### **ADP Files Tab**

Use these processing options to activate the integration with ADP tax filing and check printing services.

1. Use ADP TaxService Filing

Blank or 0 = Do not use ADP TaxService Filing 1 = Do use ADP TaxService Filing

Use this processing option to specify whether you are using ADP TaxService Filing to submit your taxes. Valid values are:

0

Do not use ADP TaxService

1

Use ADP TaxService

2. Use ADP Check Print Filing

Blank or 0 = Do not use ADP Check Print Filing 1 = Do use ADP Check Print Filing

Use this processing option to specify whether you are using the ADP Check Print Filing service. Valid values are:

Blank or 0

Do not use ADP Check Print Filing

1

Use ADP Check Print Filing

### See Also

- □ Reviewing Payroll Messages in the Payroll Guide
- □ Reviewing Payroll Cycle Reports in the Payroll Guide

### **Reviewing Payroll Cycle Information Online**

After you process pre-payroll, you typically need to verify information about tax, earnings, and deductions, so that you can correct any errors before you print payments. To easily verify payroll cycle information, you can review detail information online.

After you review payment information, you might need to make corrections or perform a reset.

### See Also

See the following related topics in the *Payroll Guide*:

- Correcting Errors in Pre-Payroll Processing for information about correcting errors
- □ Resetting Payroll Cycle Steps for information about resetting steps in the payroll cycle
- □ Correcting Information When DBAs Were Not Calculated for One Employee for information about reviewing one-time overrides of DBAs
- Correcting Missing Timecard Information for information about reviewing detailed information about the timecards included in the payroll cycle

### Reviewing the Status of a Payroll Cycle

After you process pre-payroll, and before you complete the final update, you can review information that helps you determine the status of each step in the payroll cycle. For example, you can review the status of the pre-payroll step to determine whether it completed normally. However, the status does not indicate whether any errors occurred during the steps of the payroll cycle.

When you review the status of a payroll cycle, you can also review the following information:

- The ID of the user who processed the payroll cycle steps
- The dates associated with the payroll cycle
- The program version associated with the payroll cycle
- The number of employees included in the payroll cycle
- The total net pay, gross pay, and hours for the payroll cycle

### ► To review the status of a payroll cycle

From the Payroll Workbench menu (G07BUSP11), choose Pay Cycle Workbench.

- 1. On Work With Pay Cycle Workbench, complete the following field and click Find:
  - Payroll ID
- 2. Review the information in the detail area about the Payroll ID.

### See Also

□ Reviewing Payroll Messages in the Payroll Guide for information about reviewing errors that occur during the payroll cycle

### **Reviewing General Payment Information**

After you process pre-payroll, you can review detailed information about payments for individual employees to ensure that the information is correct. You can verify whether the system correctly calculated an employee's gross-to-net pay and determine whether an employee was inadvertently omitted from the payroll cycle.

When you review general payment information, you can access additional forms to review from the Row menu. For example, you can access the employee entry forms and forms for interim payments. You can also access a form for resetting an individual employee record.

### ► To review general payment information

- 1. On Work With Pay Cycle Workbench, complete the following field and click Find:
  - Payroll ID
- Choose a record in the detail area, and then choose Payment Review from the Row menu.
- On Work With Employee Payment Review, verify the information in the following fields:
  - Employee Number
  - Employee Name
  - Hours
  - Gross Pay
  - Net Pay
  - Payment Date
  - Co
  - Home Business Unit
  - Gross to Net Error
  - User ID
  - IS
  - IC

### **Reviewing Payment Distributions**

After you process pre-payroll, you can review the payment distributions for one or more employees to ensure that they are correct. Payment distributions show which portion of an employee's total payment is paid in the form of an automatic deposit and which portion is paid in the form of a check. If this payroll cycle is the first during which a certain employee is to receive an automatic deposit payment, you might want to review the payment distribution for that employee to ensure that the system correctly processed the automatic deposit.

You can review payment distribution information for all types of payments, or you can limit your review to automatic deposits only or checks only.

### ► To review payment distributions

- 1. On Work With Pay Cycle Workbench, complete the following field and click Find:
  - Payroll ID
- 2. Choose a record, and then choose Dist. Review from the Row menu.
- 3. On Work With Payment Distribution Review, complete the following fields to narrow your search, and then click Find:
  - Check Control No
  - Thru
- 4. Click one of the following options:
  - Auto Deposit Only
  - · Check Only
  - All
- 5. Review the information in the following fields:
  - Address Number
  - Employee Name
  - PT
  - Net Pay
  - Payment Number
  - Payment Date
  - Bank Acct Number

- Sub. Check Control No.
- Check Control No
- Payrl ID

### See Also

□ Resetting Individual Employee Records in the Payroll Guide

### **Reviewing Tax Information for Payments**

After you process pre-payroll, you can review detailed information about individual employees' taxes. You can also verify the total tax for the employee. You can review all taxes calculated for the employee, or you can limit your review to taxes paid by only the employee or taxes paid by only the company.

### ► To review tax information for payments

- 1. On Work With Pay Cycle Workbench, complete the following field and click Find:
  - Payroll ID
- Choose a record in the detail area, and then choose Payment Review from the Row menu.
- 3. On Work With Employee Payment Review, choose a record in the detail area, and then choose Tax Detail from the Row menu.
- 4. On Work With Tax Detail, click one of the following options:
  - All Taxes
  - Employee Paid Only
  - Company Paid Only
- 5. Review the following fields in the detail area:
  - Work Tax Area
  - T T
  - CE
  - Gross Pay
  - Tax

- Excess Amount
- Excludable Amount

### **Reviewing Paystub Information**

After you process pre-payroll, you can review detailed information about individual employees' pay, taxes, deductions, available vacation time, and available sick leave time. You can verify that an employee's net pay and timecard information is correct. This information appears on the employee's payment detail form.

To easily determine whether the employee's paystub information is correct, you can use options on the Row menu to review tax information, the employee's timecard information, and any existing one-time overrides of DBAs.

### ► To review paystub information

- 1. On Work With Pay Cycle Workbench, complete the following field and click Find:
  - Payroll ID
- Choose a record in the detail area, and then choose Payment Review from the Row menu.
- 3. From Work With Employee Payment Review, choose a record, and then choose Stub Detail from the Row menu.
- 4. On Work With Pay Stub Detail, review the information in the following fields:
  - Pay Type
  - Pay Type Description
  - Hours
  - Hourly Rate
  - Gross Pay
  - YTD Gross Amount
  - DBA Code
  - Current Amount
  - YTD Amount

### **Reviewing Payroll Messages**

When you process pre-payroll, the system generates messages to warn you of certain conditions. When errors occur during pre-payroll, the system displays messages in the Employee Work Center to notify you that the error exist. You should review these messages in the Employee Work Center before you continue processing the payroll cycle.

The system generates two general categories of payroll error messages, as follows:

Messages about errors that cause pre-payroll to rerun pre-payroll. abort

You must correct DBA Control Table errors and Quantum errors before you can

Messages that affect only one employee record

These errors do not cause pre-payroll to abort. However, the system does not process the affected employee's record. You can use the Payroll Message Center to review more detailed information about these messages.

For conditions that affect only one employee's record, you can use the Payroll Message Center to review more detailed information about the affected employee.

### **DBA Control Table Errors**

The following DBA Control Table errors cause pre-payroll processing to terminate prematurely:

DBA Control Table (F07901) Not Found

The system uses this table during pre-payroll to calculate DBAs for each employee. Contact your database administrator for assistance in creating the Pre-Payroll DBA Calculation Control Table.

DBA Control Table (F07901) Has No Data

The system uses this table during pre-payroll to calculate DBAs for each employee. Contact your database administrator for assistance in loading data into the Pre-Payroll DBA Calculation Control Table.

### **Quantum Errors**

The following Quantum errors cause pre-payroll to terminate prematurely:

**Not Found** 

Quantum Tax Table (F07940) The system uses the Set Vertex Tax Table during pre-payroll to calculate taxes for each employee. Contact your database administrator for assistance in creating the Set Vertex Tax Table.

Has No Data

Quantum Tax Table (F07940) The system uses this table during pre-payroll to calculate taxes for each employee. Contact your database administrator for assistance in loading data into the Set Vertex Tax Table.

**Quantum Library Load** Failed

The system uses the Quantum library during pre-payroll to calculate taxes for employees. Contact J.D. Edwards Technical Support for assistance.

Quantum Connection Unsuccessful

The Payroll system is unable to connect to Quantum for Payroll Tax. Contact J.D. Edwards Technical Support for assistance.

Quantum Function Pointer Is The Payroll system is unable to locate a Quantum for Payroll Tax function. Invalid Contact J.D. Edwards Technical Support for assistance.

### **Employee Errors**

The following situations do not prevent pre-payroll from processing. However, you should investigate their causes and make any necessary corrections.

### Autopay Timecard in Error

The Master Business Function for time entry encountered an error when it created an autopay timecard for an employee.

## Payroll

Employee Locked to Another An employee record that is included in pre-payroll processing is locked in another payroll cycle. To remove the lock, process the other payroll cycle through final update. If the employee's record is locked because of an error, reset the employee's record.

### **Employee Has Gross-to-Net** Error

When the system calculated the payment for an employee, the gross wages minus the taxes and deductions did not equal the net wages. Use the Work With Employee Payment Review form or the Payroll Register report (R073012) to review detailed information about the error.

### **Employee Has Deductions** Not Taken

When the system calculated the payment for an employee, insufficient gross wages were available to pay for all of the employee's deductions. Therefore, the system reduced or omitted one or more of the deductions.

# Arrears

 $\textbf{Employee Has Deductions in} \ \ \text{When the system calculated the payment for an employee, gross wages were}$ insufficient to pay for all of the employee's deductions. Therefore, the system placed in arrears one or more of the deductions.

### **Employee Has Unprocessed Interim Payments**

The system encountered an interim payment for an employee that has not been processed. The Interim Calculations program (R07280) might have aborted during processing. To process the interim payment, resubmit the interim payment for processing.

### Job Does Not Qualify

One of the following conditions occurred:

- The pay start date entered for the employee is after the pay period ending date for the payroll cycle.
- A pay stop date has been entered for the employee and this date is before the beginning date of the payroll cycle.

### **Terminated Employee Has Been Paid**

One of the employees included in the payroll cycle has a pay status of Terminated. In some cases, this is a valid condition. Review the employee's record to determine whether the employee is supposed to receive a payment.

### To review payroll messages

- 1. On Work With Pay Cycle Workbench, choose EE Work Center from the Form menu.
- 2. On Work Center, complete the steps for reviewing messages.

- 3. To review detailed information about employee-related messages, click the Payroll Message Center button.
- 4. On Work With Payroll Messages, complete the following field, and then click Find:
  - Payroll ID
- 5. Choose a record in the detail area, and then click Select.
- 6. On Review Payroll Messages, review the information in the detail area.

### See Also

See the following topics in the Payroll Guide:

- Correcting Missing Timecard Information if employee autopay timecards are in error
- Resetting Individual Employee Records if an employee is locked to another payroll
- Reviewing General Payment Information and Correcting Gross-To-Net Errors if an employee has gross-to-net errors
- □ Recalculation of Employee Taxes if employees have deductions not taken or in arrears
- Processing Interim Payments if the employee has unprocessed interim payments

### **Correcting Errors in Pre-Payroll Processing**

After you review pre-payroll information online and in reports, you might discover errors that prevent the system from correctly processing payroll information. For example, you might have inadvertently omitted an employee's record from the data selection for the pre-payroll version. You must correct these errors and rerun pre-payroll for the affected employees before you print payments. To reduce computer-processing time, you can often process pre-payroll for only those employee records that you corrected. This type of pre-payroll processing is called a changes-only pre-payroll.

### Correcting Employee Records Omitted from Pre-Payroll

Occasionally an employee who should be paid for the current pay period is omitted from pre-payroll processing. For example, an employee might be omitted from pre-payroll processing because of any of the following reasons:

- The selection criteria for the pre-payroll version did not include the employee.
- The date entered as the employee's pay start date or pay stop date is incorrect.
- No timecard has been entered for the employee.
- The user who submitted pre-payroll does not have security to access the employee's record.

After you complete pre-payroll processing, the record for the employee should be locked in pre-payroll. If the record for the employee is not locked in pre-payroll, the employee was not included in the pre-payroll processing. To include the employee in future pre-payroll processing for this payroll ID, you must correct the error. To ensure that the employee receives a payment for this payroll cycle, complete one of the following procedures:

- Reset the payroll ID, and then process pre-payroll again.
- Issue an interim check for the employee. If you issue an interim check, you should change the pre-payroll selection criteria after you complete payroll cycle processing.

### Before You Begin

□ Review the employee's record on the Work With Employee Information form. If the employee's record appears in a contrasting color, then the record is locked in prepayroll, in which case you will need to correct the missing timecard information.

### See Also

- □ Resetting the Payroll ID in the Payroll Guide
- □ Working with Interim Payments in the Payroll Guide
- Setting Up Essential DBA Information in the Workforce Management Foundation Guide for more information about setting up DBAs

### **Correcting Selection Criteria**

When you create a program version for a payroll ID, the selection criteria for that version must include all of the employee records that you want to process for that payroll ID. You enter the selection criteria in the data selection for the version. When an employee record is omitted from a payroll cycle, verify that the data selection is correct and revise it if necessary.

### ► To correct selection criteria

From the Payroll Workbench menu (G07BUSP11), choose Pay Cycle Workbench.

- 1. On Work With Pay Cycle Workbench, complete the following field and click Find:
  - Payroll ID
- 2. Choose the record, choose Pre-Payroll from the Row menu, and then choose Revise Pre-Payroll.
- 3. On Pre-Payroll Processing, review the following field:
  - Version
- 4. To access the versions list, click the Search button for the Version field.
- 5. On Versions List, choose Add/Revise Version from the Form menu to access Work With Batch Versions Available Versions.
- 6. On Work With Batch Versions Available Versions, choose the version that appeared on Pre-Payroll Processing, and then choose Data Selection from the Row menu
- 7. On Data Selection, revise the data selection to include the employee number for the omitted employee record, and then click OK.

### **Correcting Employee Information**

When an employee record is unintentionally omitted from a payroll cycle, review the data selection for the pre-payroll version, or versions that are associated with that payroll ID, and

compare it to the employee's information. Verify that the employee's information is within the parameters of the data selection. You should also verify the employee's dates of employment and the payroll dates.

For example, when an employee's pay start date is after the pay period ending date or the pay stop date is before the pay period beginning date, the system does not include that employee in the payroll cycle. If the pay period dates are April 26 through May 9 and an employee's pay start date is May 12, the system does not include that employee in that payroll cycle. When appropriate, you should correct the employee's information so that the employee will be included in the data selection. Typical information that you might need to correct includes:

- Pay start and stop dates
- Tax area codes
- Pay status

If the employee's information is correct, you might need to revise the payroll data selection to include the employee in the payroll cycle.

### **Correcting Missing Timecard Information**

When an employee record is omitted from a payroll cycle, verify that the employee has an accurate time entry record for the pay period. If the employee is paid hourly, verify that you did one of the following:

- Entered a timecard for the employee.
- Entered standard hours for the employee. When you enter standard hours, the system automatically generates timecards for the employee.

You can revise the employee's timecard information or, if necessary, enter a new timecard. Alternatively, you can enter standard hours for the employee.

### ► To correct missing timecard information

- 1. On Work With Pay Cycle Workbench, complete the following field and click Find:
  - Payroll ID
- 2. Choose a record in the detail area, and then choose Payment Review from the Row menu.
- 3. On Work With Employee Payment Review, choose a record in the detail area, and then choose Timecard Detail from the Row menu.

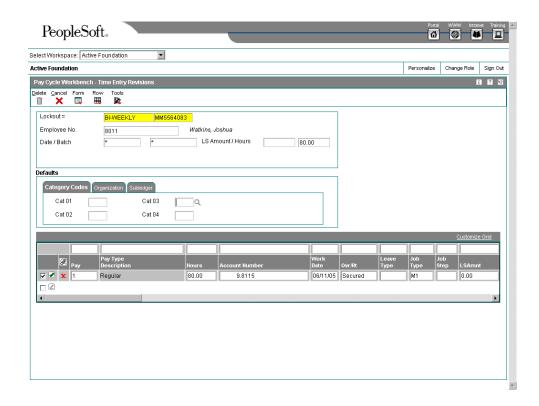

4. On Time Entry Revisions, revise the information if necessary and click OK.

### See Also

- □ Entering Timecards for Employees in the Time Accounting Guide
- □ Adding Employee Records One at a Time in the Workforce Management Foundation Guide for information about entering standard hours for the employee
- Revising Employee Information in the Workforce Management Foundation Guide for instructions

### **Correcting DBA Calculations**

Periodically, the system does not calculate one or more DBAs that should be calculated during pre-payroll. This might happen even if the system properly calculated the DBAs during the previous payroll cycle. This condition might affect payments for all employees, some employees, or just one employee.

You can use the D/B/A Transaction Audit Report (R073053) or the D/B/A Register report (R073062), which you can print at any time during the payroll cycle, to determine the number of employees for whom the system did not calculate DBAs.

If the system does not calculate a DBA for one or more employees, you should review the setup information for the DBA and make any necessary corrections. For example, if the system did not calculate the DBA for any of the employee records, you might need to correct the effective dates for the DBA. If the system calculated a DBA (such as a retirement plan deduction) for all but one of the employees, determine whether the affected employee has reached the limit for the DBA.

If the system calculated a DBA for some employees, but did not calculate it for any of the employees in a specific group plan, you might need to correct the effective dates or withholding period that you set up for the group plan.

If you are not using group DBA plans, or if the employees for whom the system did not calculate the DBA are in different group plans, verify that the employees earned enough to cover their deductions and that the employees' DBA instructions are accurate.

Sometimes, a valid condition exists that prevents the system from calculating a DBA for an employee. For example, you might have entered a one-time override for the DBA when you entered the employee's timecard.

# Correcting Information When DBAs Were Not Calculated for Any Employees

If the system does not calculate a DBA for any of the employees in the payroll cycle, you should first review the setup of the DBA and make any necessary corrections. Review the basis of calculation for the DBA and verify whether the following is true:

- The based-on PDBAs were calculated
- The based-on PDBAs are not zero
- The DBA is not based on another DBA that is assigned at a different level (for example, employee, group, or DBA)

Additionally, you should verify that the DBA is set up to be calculated during the current period. After you have determined that the setup for the DBA is correct, you might need to correct the processing parameters that you entered during pre-payroll. For example, you might need to change the period number of the payroll cycle.

### ► To correct DBA setup

From the Pay/Deductions/Benefits Setup menu (G05BD4), choose PDBA Setup.

- 1. On Work With PDBAs, to correct the DBA that the system did not calculate, complete the following field, and then click Find:
  - PDBA Code
- 2. Choose the PDBA, and then choose Basic DBA Info from the Row menu.
- 3. On Basic DBA Information, make any necessary corrections to the following fields:
  - Pay Period of the Month:
  - Beginning Effective Date
  - Ending Effective Date
- 4. Choose Basis of Calc. (Basis of Calculation) from the Form menu.

- 5. On Basis of Calculation, make any necessary corrections to the following fields.
  - From PDBA
  - Thru PDBA
- 6. Click OK to return to Basic DBA Information.
- 7. If the DBA should have been calculated for all employees, choose Advanced DBA Info. (Advanced DBA Information) from the Form menu.
- 8. On Advanced DBA Information, verify that the following option is turned on, and then click OK:
  - Calculate for all Emp
- 9. On Basic DBA Information, click OK to save your changes.

### ► To correct pre-payroll processing parameters

From the Payroll Workbench menu (G07BUSP11), choose Pay Cycle Workbench.

- 1. On Work With Pay Cycle Workbench, complete the following field and click Find:
  - Payroll ID
- 2. Choose a record and click Select.
- 3. On Pre-Payroll Processing, choose Master Pay Cycle from the Form menu.
- 4. On Pay Period Constants Revisions, review the information in the following fields, and then click Cancel:
  - Year
  - Pay W
  - Pay B
  - Pay S
  - Pay M
- 5. On Pre-Payroll Processing, review the information in the following fields:
  - Century/Year
  - W
  - B
  - S
  - M

The information in these fields must match the corresponding information on the Pay Period Constants Revisions form.

### **Correcting DBA Setup for Group Plans**

You need to verify the group plan setup only if you have assigned employees to *group* plans. If you are using the Human Resources system to enroll employees in benefit plans, you probably are not using group plans. In that case, verify that the employees are enrolled in the proper benefit plans.

If the system calculated a DBA for some employees, but did not calculate it for any of the employees in a specific group plan, do one of the following to correct the plan setup:

- If you are using the Human Resources system to enroll employees in benefit plans, verify that the employees are enrolled in the appropriate plans.
- If you are using the Payroll system to assign DBAs to employees, review the setup
  for the group plan and make any necessary corrections. For example, you might
  need to correct the effective dates or the withholding period that you set up for the
  group plan.

### ▶ To correct DBA setup for group plans

From the Pay/Deductions/Benefits Setup menu (G05BD4), choose Group Plan DBA Setup.

- 1. On Work With Group Plan DBA Setup, to locate the group plan in which the employees are included, complete any of the following fields and click Find:
  - Union Code
  - Business Unit
  - Job Typ
  - Job Step
  - Beginning Effective Date
  - Ending Effective Date
  - PDBA Code
  - T T
- 2. Choose a record in the detail area, and then choose Revise Single from the Row
- 3. On Revise Single Group Plan DBA Setup, verify that the DBA is attached to the group plan, make any necessary corrections in the following field, and then click OK:
  - Ending Effective Date

### See Also

□ Enrolling Employees in the Human Resources - Benefits Guide if you are using the Human Resources system to enroll employees in benefit plans

# Correcting Information When DBAs Were Not Calculated for One Employee

If the system does not calculate a DBA for one employee only, you should verify whether the employee earned enough to cover all deductions. If the employee earned enough to cover all deductions, and the employee belongs to a group DBA plan, review the employee's DBA instructions to ensure that you did not inadvertently omit the employee from the group plan. Then verify that the effective dates for the employee's DBA instructions are within the date parameters of the payroll cycle.

In some cases, the DBA might be assigned to an employee who has not reached the minimum requirements to participate in the DBA. For example, a vacation accrual might be set up so that vacation time does not start accruing until an employee has worked for your organization for three months. To verify the requirements for a DBA, review the calculation tables associated with the DBA.

Sometimes, a valid condition exists that prevents the system from calculating the DBA. For example, you might have entered a one-time override of a DBA when you entered the employee's timecards. A one-time override prevents the system from calculating the DBA during pre-payroll. You should also verify whether the employee received an interim payment. If the DBA is set up to be calculated once per pay period, and the system calculated the DBA during interim payment processing, the system does not calculate the DBA during regular payroll cycle processing.

To correct information when the system does not calculate a DBA for only one employee, you might need to correct the employee's DBA instructions, determine whether a one-time override exists, or verify interm payments.

You also correct information when the system does not calculate the DBA for more than one employee, and those employees are in different group plans. You must correct information for each employee for whom the system does not calculate a DBA.

### **Before You Begin**

□ Verify that the basis of calculation for the DBA is set up correctly. See <u>Correcting</u> <u>Information When DBAs Were Not Calculated for Any Employee</u> in the <u>Payroll Guide</u>.

### ► To correct DBA instructions

From the Employee Management menu (G05BE1), choose Employee DBA Instructions.

- On Work With Employee DBA Instructions, complete the following field and click Find:
  - Address Number
- 2. Choose the employee record and click Select.
- 3. On Employee DBA Instructions, locate the DBA that the system did not calculate.

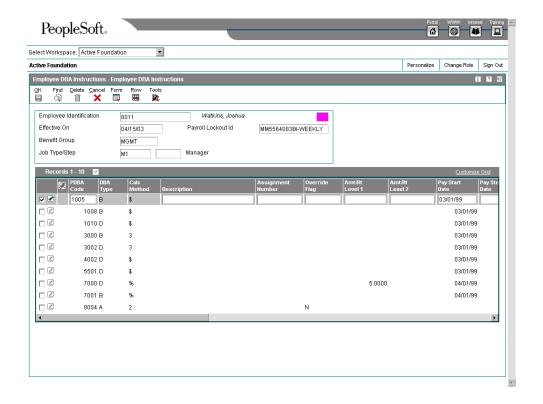

- 4. Verify the information in the following fields and make any necessary corrections:
  - Override Flag
  - Pay Start Date
  - Pay Stop Date
  - Group Code
  - Ded Per 5
  - Nbr Per
  - Union Code
- 5. To determine whether the employee has reached the limit for the DBA that the system did not calculate, review the information in the following fields and compare them with the limits that you set up for the DBA:
  - Limit \$ Pay Period
  - Limit Monthly
  - Limit \$ Quarterly
  - Limit \$ A/L1

- Limit \$ A/L2
- Limit % Period

### See Also

- Setting Up Limits for Tax-Deferred Compensation Deduction in the Workforce Management Foundation Guide for information about the limits that are set up for the DBA
- □ Setting Up Essential DBA Information in the Workforce Management Foundation Guide to review the limits that are set up for the DBA

### ► To correct calculation tables

From the Pay/Deductions/Benefits Setup menu (G05BD4), choose Calculation Tables.

- 1. On Work With Calculation Tables, complete the following field, and then click Find:
  - Table Code
- 2. Choose a record in the detail area, and then click Select.
- 3. On Calculation Table, make any necessary corrections in the following fields, and then click OK:
  - Table Method
  - Lower Limit
  - Upper Limit

After you review this information, compare it to the employee's information to ensure that the employee is within the limits for the calculation table.

### ► To review one-time overrides

From the Payroll Workbench menu (G07BUSP11), choose Pay Cycle Workbench.

- 1. On Work With Pay Cycle Workbench, complete the following field and click Find:
  - Payroll ID
- Choose a record in the detail area, and then choose Payment Review from the Row menu
- 3. On Work With Employee Payment Review, choose a record, and then choose DBA Review from the Row menu.
- 4. On DBA Review, review the value in the following field to determine whether a one-time override exists for the DBA:
  - Basis

A value of 1 indicates a one-time override.

5. To review detailed information about the overrides, choose DBA Detail from the Form menu.

- 6. On One Time Overrides, review the information in the detail area, and then click Cancel.
- 7. On DBA Review, click Cancel.
- 8. On Work With Pay Cycle Workbench, click Close.

### ► To verify interim payments

From the Payroll Workbench menu (G07BUSP11), choose Pay Cycle Workbench.

- 1. On Work With Pay Cycle Workbench, complete the following field and click Find:
  - Payroll ID
- 2. In the detail area, review the following fields to determine whether an interim payment was issued for the employee for this pay period.
  - Payment Date
  - Int Payments Flag

If the DBA is set up to be calculated once per pay period, and it is included on an interim payment, the system does not calculate it during pre-payroll.

### See Also

 Setting Up Essential DBA Information in the Workforce Management Foundation Guide to determine whether the DBA is set up to be calculated only once per pay period

### **Correcting Gross-to-Net Errors**

A gross-to-net error occurs when the gross wages minus the taxes and deductions that print on an employee's payment do not equal the net wages on the payroll register. The Payroll Register report (R073012) displays GTN or ERR next to each employee who has a gross-to-net error. You typically print the Payroll Register report during the pre-payroll processing step of the payroll cycle.

When a gross-to-net error occurs during pre-payroll, the system does not update the status code in the Pre-Payroll field on Work With Pay Cycle Workbench (the field remains blank). After you correct the gross-to-net errors, you must reset this status code to 1, reset the payroll ID, and then rerun pre-payroll.

To ensure that the system creates the appropriate journal entries, you must correct gross-tonet errors. Depending on the way in which your company options are set up, you might be required to correct these errors before you can continue with payroll cycle processing.

Typically, gross-to-net errors occur because incomplete or incorrect tax area information has been entered into the system. For example, a gross-to-net error occurs if the system deducts a tax from the employee's gross wages, but the tax area information that is associated with that tax has not been set up in the system. This situation might occur if your organization has recently started doing business in another state, but tax area information for that state has not yet been entered into the system. To correct the gross-to-net error, you must set up the missing tax area information and reprocess pre-payroll.

Gross-to-net errors can also occur if the system deducts a tax from the employee's gross wages, but the tax area information that is associated with that tax is not set up to print on the employee payment. To correct the gross-to-net error, you must change the tax area information so that all taxes that are deducted from the employee's wages are printed on the payment. After you correct the tax area information you must reprocess pre-payroll.

### ► To correct gross-to-net errors

- 1. Set up a tax area for the new state or locality.
- 2. Reset the status code for pre-payroll to 1 (Complete).
- 3. Reset the payroll ID.
- 4. Rerun a full pre-payroll.

### See Also

- □ Setting Up Company Options in the Workforce Management Foundation Guide for information about setting gross-to-net errors as hard or soft
- Setting Up Tax Area Information in the Workforce Management Foundation Guide
- □ Resetting Status Codes in the Payroll Guide
- □ Resetting the Payroll ID in the Payroll Guide
- □ Choosing an Existing Payroll ID in the Payroll Guide

### **Processing Changes-Only Pre-Payroll**

After you complete pre-payroll processing, you should review the pre-payroll information. If you identify any errors in employee salary or timecard information, you must correct the errors and then rerun pre-payroll. To reduce computer-processing time, you can rerun pre-payroll for only those employees whose information you corrected. This type of processing is called changes-only pre-payroll processing.

You must run a changes-only pre-payroll when you make any of the following types of changes to the employee records that were included in a pre-payroll:

- Revise employee information that affects the payment, such as home company, home business unit, annual salary, hourly rate, or marital status
- Revise timecard information
- · Add, change, or delete an interim payment, based on the date of the interim payment

After you run pre-payroll processing for the first time in a payroll cycle, you can process a changes-only pre-payroll without resetting the payroll ID. You cannot process a changes-only pre-payroll if you have already printed payments or if you have changed any of the following information from the time that you processed pre-payroll:

- The selection criteria for the pre-payroll program version
- The setup of a PDBA that affects one or more employees in the payroll cycle
- The labor distribution, automatic deposit, or DBA instructions for an employee

If you have printed payments or made any of these changes, you must reset the payroll ID and then rerun pre-payroll processing for all of the employees included in the payroll cycle. Resetting the payroll ID restores the employees' data to the way it was before you processed pre-payroll.

If you need to process a changes-only pre-payroll after you have printed payments, you must do the following:

- 1. Reset the payment workfile
- 2. Process the pre-payroll for the changes
- 3. Print the payments again
- 4. Rerun the payroll-cycle reports
- 5. Process the pro forma journal entries

### ► To process changes-only pre-payroll

From the Payroll Workbench menu (G07BUSP11), choose Pay Cycle Workbench.

- 1. On Work With Pay Cycle Workbench, complete the following field, and then click Find:
  - Payroll ID
- 2. Choose the record in the detail area and click Select.
- 3. On Pre-Payroll Processing, click the following option:
  - Changes Only
- 4. Make any necessary revisions.
- 5. Click the following option and click OK.
  - Submit Pre-Payroll

### See Also

□ Resetting the Payroll ID in the Payroll Guide

## **Recalculation of Employee Taxes**

In a pay period, some employees might not earn enough to pay for all of their deductions. When you set up a deduction, you can specify that it be either reduced or placed in arrears when an employee does not have enough wages to pay for the deduction. Reducing or placing pretax (tax-deferred or tax-exempt) deductions in arrears changes the employee's taxable gross wages. When this condition occurs during regular pre-payroll processing, the system automatically reduces the pretax deduction to zero and recalculates the employee's taxes using the new taxable gross wages. Automatic recalculation does not function for interim payment processing.

### **Pre-Payroll Calculations**

During pre-payroll processing, the system performs the following steps to recalculate the employee's taxes:

- 1. Places a pretax deduction entirely in arrears or fully reduces it (depending on the arrearage rule) if it cannot be fully deducted. The system does not partially place in arrears or reduce a pretax deduction to avoid negative pay. Two examples are:
  - A pretax deduction has an arrearage rule Q (place the full or partial amount in arrears as needed and do not apply the limits when collecting). If the system cannot take the full amount of the pretax deduction, it uses rule G instead, which places the entire amount in arrears.
  - A pretax deduction has an arrearage rule P (partially or fully reduce the
    deduction as needed, but do not collect the amount in the future). If the system
    cannot take the full amount of the pretax deduction, it uses rule F instead, taking
    none of the deduction. In this case, the system does not place the amount in
    arrears, nor does it hold the amount over to be collected in the future.
- 2. Marks the deduction as a one-time override with a zero amount. This prevents the deduction from being calculated for this pay period only.
- 3. Updates the Pre-Payroll Error File table (F07355). This table lists each employee whose taxes were recalculated and shows which deductions were placed in arrears and which deductions were reduced or omitted.

### **Reductions to Mandatory Deductions**

When the system automatically recalculates an employee's taxes, the recalculation typically results in higher taxes. To avoid a negative payment, the system might place one or more mandatory deductions in arrears, according to the normal processing priorities that you have set up for DBAs. When a tax-exempt deduction is adjusted or placed in arrears, every deduction with a lower priority has already been adjusted or placed in arrears.

### Example: Wages Are Lower Than Total Pretax Deductions

Assume that an employee has standard pretax deductions of 100.00 and 50.00, but earnings for this pay period are only 95.00. When the system initially calculates the employee's pay, it applies the 50.00 pretax deduction, but omits the 100.00 pretax deduction because wages do not cover the second deduction in its entirety. Because of the arrearage rule for the 100.00 deduction, the system does not place the amount in arrears. That is, the system will not try to deduct this amount in future pay periods.

When the system subtracted pretax deductions from the gross wages, no taxable gross remained and no taxes were calculated. However, the 100.00 deduction was not taken. Therefore, taxes must be recalculated on 45.00 (gross wages minus only the pretax deduction that is being taken).

On the Payroll Register, the record for the employee might look as follows:

| Gross Wages             | 95.00 |
|-------------------------|-------|
| Taxes                   | 4.39  |
| Pretax deduction        | 50.00 |
| <b>Total Deductions</b> | 54.39 |
| Net Pay                 | 40.61 |

## **Processing Payments**

After you process pre-payroll, you can process payments. Using the Payroll Workbench, you can create payment advices for employees who receive cash payments and for employees whose payments are automatically deposited into a banking institution. You can also create tapes, which your banking institution uses to process automatic deposit payments.

After the pre-payroll step has been completed, the next three steps of the payroll cycle can be completed in any order preferred.

The following graphic indicates the location of the payments step in the payroll cycle:

Payroll Cycle: Payments

# Employee Time Entry Haintenance Entry Final Update Pre-Payroll Payments Journal Entries

### 43

### **Before You Begin**

- □ Verify that your system timeout value is set to allow enough time for all payments to print before the workstation times out. Contact your system administrator for assistance with this task.
- □ Set up any reports that you want to print during the payments step of the payroll cycle. See *Printing Payroll Cycle Reports* in the *Payroll Guide*.
- Set up debit account information for each bank account from which payroll payments are drawn. See Setting Up Debit Account Information for Automatic Deposits in the Payroll Guide for instructions.
- Set up all of the payment types that your organization uses. See Setting Up Payment Types for Australia and New Zealand in the Payroll Guide for instructions.

### **Creating Advice Slips**

After you successfully complete pre-payroll processing, you can print advice slips for the employees who are included in the payroll cycle. Advice slips are created for employees who receive cash payments, as well as for those who receive automatic deposits.

### **Before You Begin**

□ Complete pre-payroll processing. See *Processing Pre-Payroll* in the *Payroll Guide* for instructions.

### ► To create advice slips

- 1. On Work With Pay Cycle Workbench, complete the following field and click Find:
  - Payroll ID
- 2. Choose the payroll ID for which you want to print advice slips.
- 3. From the Row menu Choose Payments, and then Print Payments.
- 4. On Print Payment, click the following option:
  - Payment Advice
- 5. Complete the following fields and click OK:
  - Beginning Advice Number
  - Payment Advice Message
- 6. On Print Payment Advice Confirmation, click OK.

### Note

The standard advice slip is designed to print on an A4 sheet. The payslip includes leave balance information that is derived using the Fiscal and Anniversary Year History table (F06147).

7. On Printer Selection, verify that the correct printer is set up and click OK.

# Processing Options for Generic Payment Advice for Australia and New Zealand (R75A0013)

### **Print Options Tab**

These processing options allow you to specify the information the system includes on the payment advice.

| 1. | Print | employe   | e mailing | address | information  |
|----|-------|-----------|-----------|---------|--------------|
| ٠. |       | CilipidyC | c maming  | addicoo | millomiation |

Y = Yes (Default)

N = Do not print employee mailing address

Use this processing option to specify whether to print the employee mailing address on payment advice. Valid values are:

Υ

Print the employee mailing address.

Ν

Do not print the employee mailing address.

[OW\_PO: 1]

Enter benefit type 'V' to print available vacation balance

Use this processing option to print the available vacation balance on payment advice. Valid values are:

٧

Print the available vacation balance.

Blank

Do not print the available vacation balance.

| [OW PO: 2 |
|-----------|
|-----------|

3. Enter '1' to include accruals to the vacation balance

Use this processing option to include accruals to available balance on payment advice. Valid values are:

1

Include accruals to available balance.

Blank

Do not include accruals to available balance.

[OW\_PO: 3]

4. Enter benefit type 'R' to print available RDO balance

Use this processing option to print the available RDO balance on payment advice. Valid values are:

R

Print the available RDO balance.

Blank

Do not print the available RDO balance.

[OW\_PO: 4]

Enter '1' to include accruals to the RDO balance

Use this processing option to include accruals to available RDO balance on payment advice. Valid values are:

1

Include accruals to available RDO balance.

| Blank Do not include accruals to available RDO balance.                                                          |
|----------------------------------------------------------------------------------------------------|
| [OW_PO: 5]                                                                                                    |
| 6. Enter benefit type 'L' to print available long service leave (LSL) balance                                    |
| Use this processing option to print the available LSL balance on payment advice. Valid values are:               |
| L Print the available LSL balance.                                                                               |
| Blank Do not print the available LSL balance.                                                                    |
| [OW_PO: 6]                                                                                                    |
| 7. Enter '1 to include accruals to the long service leave (LSL) balance                                          |
| Use this processing option to include accruals to the available LSL balance on payment advice. Valid values are: |
| 1 Include accruals to the available LSL balance.                                                                 |
| Blank Do not include accruals to the available LSL balance.                                                      |
| [OW DO: 7]                                                                                                    |

8. Enter benefit type 'S' to print available sick leave balance

Use this processing option to print the available sick balance on payment advice. Valid

| values are:                                                                                                   |
|----------------------------------------------------------------------------------------------------|
| S                                                                                                    |
| Print the available sick balance.                                                                             |
|                                                                                                    |
| Blank                                                                                                    |
| Do not print the available sick balance.                                                                      |
|                                                                                                    |
|                                                                                                    |
| [OW_PO: 8]                                                                                                    |
|                                                                                                    |
| 9. Enter '1' to include accruals to the                                                                       |
| sick balance.                                                                                                 |
|                                                                                                    |
| Use this processing option to include accruals to available sick balance on payment advice. Valid values are: |
| advice. Valid Valides are.                                                                                    |
| 1                                                                                                    |
| Include accruals to available sick balance.                                                                   |
|                                                                                                    |
| Blank  Do not include accruals to available sick balance.                                                     |
| DO NOT INCIDUTE ACCIDAIS TO AVAILABLE SICK BAIAINCE.                                                          |
|                                                                                                    |
|                                                                                                    |
|                                                                                                    |
|                                                                                                    |
| 10. Enter benefit type 'H' to print available                                                                 |
| holiday balance                                                                                               |
|                                                                                                    |
| Use this processing option to print the available holiday balance on payment advice. Valid values are:        |
|                                                                                                    |
| H                                                                                                    |
| Print the available holiday balance.                                                                          |
| Blank                                                                                                    |
| Do not print the available holiday balance.                                                                   |
| 20 not pinn and disander nonday banance.                                                                      |
|                                                                                                    |
|                                                                                                    |

11. Enter '1' to include accruals to the holiday balance

Use this processing option to include accruals to the available holiday balance on payment advice. Valid values are:

1

Include accruals to the available holiday balance.

Blank

Do not include accruals to the available holiday balance.

12. Enter benefit type 'O' to print other available balances

Use this processing option to print other balances on payment advice. Valid values are:

0

Print other balances.

Blank

Do not print other balances.

13. Enter '1' to include accruals to other balances

Use this processing option to include accruals to the available other balances on payment advice. Valid values are:

1

Include accruals to the available other balances.

Blank

Do not include accruals to the available other balances.

### **Selection Tab**

This processing option allows you to specify the table from which the system retrieves benefit balances, accrual balances, or both.

- 1. History Source File
  - 1 = Fiscal and Anniversary Year History
  - 0 = Employee Transaction History Summary

Use this processing option to specify the table from which to retrieve benefit balances, accrual balances, or both. Valid values are:

1

Use Fiscal and Anniversary Year History table (F06147).

0 or Blank

Use Employee Transaction History Summary table (F06146) or Calendar Month DBA Summary History File (F06145).

### Creating the Automatic Deposit File

After you successfully complete pre-payroll processing, you can create the automatic deposit file for employees who are included in the payroll cycle. This file contains all of the necessary information that your banking institution needs to process automatic deposit payments.

### **Before You Begin**

- Verify that automatic deposit information has been set up correctly before you process automatic deposit files. See Entering Automatic Deposit Information for Australia in the Payroll Guide
- □ Complete pre-payroll processing. See *Processing Pre-Payroll* in the *Payroll Guide* for information about completing the pre-payroll process.
- □ Set up payment types. See Setting Up Payment Types for Australia and New Zealand in the Payroll Guide for information about setting up payment types.

### ► To create the automatic deposit file

- 1. On Work With Pay Cycle Workbench, complete the following field and click Find:
  - Payroll ID
- 2. Choose the payroll ID for which you want to create the automatic deposit file.

- 3. From the Row menu, choose Payments, and then Print Payments.
- 4. On Print Payment, click the following option:
  - Auto Deposit File

### **Note**

This option is disabled if no employees in the payroll cycle have automatic deposit instructions.

- 5. On Print Payment Advice Confirmation, click OK.
- 6. On Printer Selection, verify that the correct printer is set up and click OK.

### Copying Automatic Deposit Information to a Bank Tape

After you create the automatic deposit file, you can transfer the payment information to files on a tape that is formatted for your bank to read. Before you can copy payment information to a bank tape, you must specify the records that you want to process. You can include payment information from several payroll IDs in one bank tape.

- J.D. Edwards supports formatting for the following Australian and New Zealand banks:
  - National Bank of New Zealand
  - Westpac Bank
  - Australia & New Zealand Banking Group
  - Bank of New Zealand
  - Generic Australian Bank

### Note

Each time that you enter this program, you must specify the version of the copy program that you want to use. To do so, right click the menu name and choose Prompt for Version. J.D. Edwards includes a specific version for each bank format. Alternatively, you can enter the program and version on the Select Payments for Copy to Bank form for each record that you copy.

### **Before You Begin**

- □ Create the automatic deposit file. See *Creating the Automatic Deposit File* in the *Payroll Guide*.
- □ Complete the processing options for this program and specify a version of the copy program to use to create the bank tape.

### ► To copy auto deposit information to a bank tape

From the Australia/New Zealand Inquiries menu (G07BUSP16), choose Copy Payroll Direct Credit Pymts to Bank.

- 1. On Select Payments for Copy to Bank, click Find.
- 2. Choose the records for which you want to copy payment information and choose Select for Copy from the Row menu.

When you choose a record to copy, the system enters a Y in the Select for Copy field. The system processes all records that have a Y in the Select for Copy field.

- 3. To deselect a record, choose the record and then choose Select for Copy from the Row menu.
- 4. Click OK.
- 5. From the Australia/New Zealand Inquiries menu, choose Copy Payroll Direct Credit Payments to Bank again and then choose Save to Bank File from the Form menu.

### Note

The system displays a warning message if you choose records that have already been processed. Processed records contain values in the following fields:

- Total Amount Processed
- Program ID for Copy
- User ID
- Workstation
- Date Copied

Click Yes to recopy the records.

- 6. On Parameters Copy to Bank, review and revise the following fields if necessary, and then click OK:
  - Payment Date
  - Company Short Name
  - CompanyRegistration #
  - Payment Description
  - Write Company Debit Record?
  - Application Name for Copy
  - Version Id
  - Target File Name

- Report Type (Summary /Detail)
- Code
- Reference
- Particulars

# Processing Options for Copy Payroll Direct Credit Pymts to Bank (P75A0006)

Company Details

- 1. Company Short Name (20 chars)
- 2. Bank Account to be Debited
- 3. Payment Description
- 4. Company Registration #
- 5. Write Company Debit Record File Copy/Report
- 6. Application name for Copy
- 7. Version ID for Copy
- 8. Target File Name (60 chars)
- 9. Report Type (Summary/Detail) Other Party Constants
- 10. Other Party Code
- 11. Other Party Particulars
- 12. Other Party Reference

### **Reprinting Payments**

After you print payments or payment advice slips, and before you continue to the next step in payroll cycle processing, you should inspect the payments and advice slips to verify that they printed correctly. If a printer problem, such as a paper jam, prevents one or more payments or advices from printing correctly, you can reprint those specific forms.

Occasionally, you might need to reset the payments before you reprint them. For example, when the payments or advice slips are dated incorrectly, you must reset your payroll ID, change the payment dates in your pre-payroll parameters, and process the payroll cycle again. You might also need to reprint all of the payments, but do not need to reset the payroll cycle. For example, if you print the checks using the wrong check stock, you will need to

reprint all of the payments; however, none of the information that the system prints needs to be changed. In this case, you would reset and then rerun the print payments step of the payroll process.

### **Note**

The system does not verify payment numbers to ensure that no duplicates exist because you might be using multiple bank accounts to pay the payments. You must manually verify payment numbers.

### ▶ To reprint payments

- 1. On Work With Pay Cycle Workbench, complete the following field, and then click Find:
  - Payroll ID
- 2. Choose a record in the detail area, and then choose Payment Review from the Row menu
- On Work With Employee Payment Review, choose Restart Print from the Form menu.

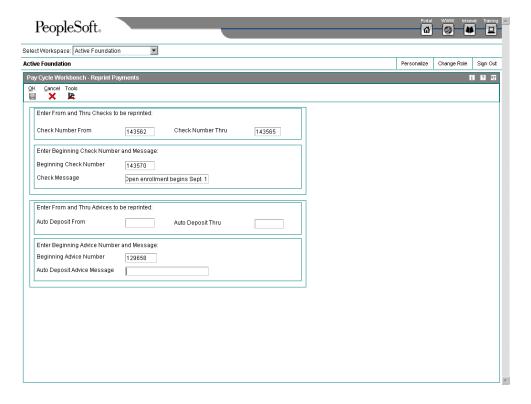

- 4. On Reprint Payments, complete the following fields to reprint one or more checks:
  - Check Number From
  - Check Number Thru
  - Beginning Check Number
- 5. Complete the following optional field:
  - Check Message
- 6. To reprint one or more automatic deposit advice slips, complete the following fields:
  - Auto Deposit From
  - Auto Deposit Thru
  - Beginning Advice Number
- 7. Complete the following optional field:
  - Auto Deposit Advice Message
- 8. Click OK.

### See Also

□ Resetting Payroll Cycle Steps in the Payroll Guide to determine whether you can reprint payments or whether you must first reset the payment workfile

## **Resetting Payroll Cycle Steps**

During payroll-cycle processing, you might encounter errors that require you to rerun a step in the cycle. Depending on where you are in the cycle, you might need to reset a step before you can rerun it. Resetting is a process that restores data to its state before you ran the step.

The user who originates a pre-payroll has authorization to perform a reset. Other users must be authorized to perform a reset. When you set up your system, you can grant up to five users the authority to process the steps in a payroll cycle and to perform a reset.

If you inadvertently include in a payroll cycle an employee who should not get paid in that payroll cycle, you must reset the record for the individual employee. In addition, you must reset the payroll ID when you do any of the following:

- Process pre-payroll for the wrong employees
- Omit a group of employees who should have been included in pre-payroll processing
- Change the setup of a DBA that affects one or more employees in the payroll cycle

You reset the payment workfile when you need to reprint an entire batch of payments after you have completed the print payments step. For example, you would reset the payment workfile if the payments were lost and not delivered.

When you perform a reset, the system updates the status code for the step in the payroll cycle that is affected by the reset. You can also manually reset status codes when you need to rerun a step that ended abnormally or that has a scheduling lock. A step might end

abnormally when a machine or power failure occurs. A scheduling lock occurs when two people attempt to run the step at the same time.

You do not need to perform a reset before rerunning the following steps in the payroll cycle:

- Payroll journal entries
- Payroll-cycle reports

### Resetting Individual Employee Records

You might inadvertently include in a payroll ID an employee who should not get paid in that payroll cycle. For example, you might use a incorrect selection criteria for the pre-payroll processing or forget to change an employee's status to terminated.

You can use the employee reset option to remove an employee from a payroll ID without rerunning pre-payroll. You can reset only one employee record at a time.

When an employee is included in a payroll ID, the system locks the employee's record. Resetting unlocks the employee's record. When you reset an employee's record, the system deletes all transactions for the employee except for those that you added to the system, such as timecards.

### Note

After you print payments or process pro forma journal entries, you cannot reset an individual employee record. This prevents you from posting incorrect journal entry information to the general ledger, and from sending incorrect information to banks if you create automatic deposits.

### ► To reset individual employee records

From the Payroll Workbench menu (G07BUSP11), choose Pay Cycle Workbench.

- 1. On Work With Pay Cycle Workbench, complete the steps for reviewing general payment information.
- 2. On Work With Employee Payment Review, choose the employee record that you need to reset, and then choose Reset Employee from the Row menu.
- 3. Reprint any reports that you printed during pre-payroll processing to verify that the updated totals are correct.

### See Also

- Reviewing General Payment Information in the Payroll Guide
- □ Printing Payroll Cycle Reports in the Payroll Guide

### Resetting the Payroll ID

Resetting the payroll ID restores your data to its previous state before you began payroll-cycle processing. You must reset the payroll ID when you do any of the following:

- Process pre-payroll for the wrong employees
- Omit a group of employees who should have been included in pre-payroll processing
- Change the setup of a DBA that affects one or more employees in the payroll cycle

If your pre-payroll processing included the wrong employees or omitted some employees who should have been included, you must change the selection criteria for the pre-payroll processing after you perform the reset. Do not change the pre-payroll data selection until after you run this reset, or the employees that were incorrectly locked to the payroll will remain locked to that payroll, even after you remove them from the data selection.

You might need to change the DBA setup for several reasons. For example, you might need to change a medical insurance deduction when the carrier increases premiums.

If the payments are lost or damaged after you print them, you can reprint payments without resetting the payroll ID.

Unless you have changed the pre-payroll selection criteria, changed DBA setup, or printed payments, you do not need to reset the payroll ID when you do any of the following:

- Revise employee information, such as home company, home business unit, annual salary, hourly rate, or marital status
- Revise timecard information
- Add, change, or delete an interim payment

If you do any of the actions listed above, you must run a changes-only pre-payroll.

Resetting a payroll ID does not delete the information that you entered on the Pre-Payroll Processing form. To delete this information, you must first reset the payroll ID, and then use the Delete option on the Work With Pay Cycle Workbench form to delete the payroll ID and all of its associated information. You need to delete the payroll ID parameters only if you do not plan to use that payroll ID again.

### ► To reset the payroll ID

From the Payroll Workbench menu (G07BUSP11), choose Pay Cycle Workbench.

- On Work With Pay Cycle Workbench, complete the following field, and then click Find:
  - Pavroll ID
- 2. Choose the record in the detail area, choose Pre-Payroll from the Row menu, and then choose Reset Payroll.

The system prompts you to confirm that you want to reset the entire payroll.

3. Click OK.

### See Also

- □ Resetting the Payment Workfile in the Payroll Guide for information about reprinting payments without rerunning pre-payroll
- Processing Changes-Only Pre-Payroll in the Payroll Guide for information about rerunning pre-payroll when you have changed employee personal and salary information

### Resetting the Payment Workfile

In some cases, you might need to reprint an entire batch of payments (which might include checks or advice slips or both) after you complete the print payments step. You do this, for example, if the payments were not delivered. If you have completed the print payments step, you must reset the payment workfile before you can reprint payments. You also need to reset the payment workfile when any of the following occurs:

- A machine or power failure causes the print payments step to terminate abnormally.
- You find an error in employee personal or salary information after you have already printed payments.
- You need to change employee timecard information after you have already printed payments.

You can choose to reset checks only, advice slips only, or both types of payments. Resetting the payment workfile does not create accounting transactions. Therefore, you cannot reset the payment workfile if you have processed the final update for a payroll cycle.

### ► To reset the payment workfile

From the Payroll Workbench menu (G07BUSP11), choose Pay Cycle Workbench.

- 1. On Work With Pay Cycle Workbench, complete the following field, and then click Find:
  - Payroll ID
- 2. Choose the record in the detail area, choose Payments from the Row menu, choose Reset, and then choose Reset Checks, Reset Autodeposits, or Reset All.

The system prompts you to confirm that you want to perform the reset.

Click OK.

### **Resetting Status Codes**

When a step in the payroll cycle is locked or has ended abnormally, you must change the status of the payroll cycle. A step might end abnormally when a machine or power failure occurs, thus causing the status code to remain active (A). A scheduling lock occurs when two people try to run the step at the same time. You typically use the Pay Cycle Review/Reset form to change an Active status code to a blank so that you can rerun the abnormally terminated or locked step.

### Note

When you reset status codes, consider the following:

- You cannot change the status code to Complete for print checks or final update. You
  can change the status code to Complete for pre-payroll, reports only, and journal
  entries. However, you should verify that the step was actually completed before you
  change the status to Complete.
- When pre-payroll processing ends abnormally, you must change its status code to Complete (1), reset the payroll ID, and then rerun the pre-payroll processing.

 You can rerun payroll reports only or payroll journal entries even if the status code is Complete. You can rerun pre-payroll processing if the status code is Complete and you have not printed payments.

If the final update ends abnormally, such as when a machine or power failure occurs, you must reset the status code for the final update and then rerun that step. When you rerun the final update, the system resumes processing at the point during which the abnormal termination occurred and generates an e-mail message that includes the address number of the employee for whom the final update stopped processing. You should verify that the system updated payroll history for this employee. If the employee's history was not updated, consult J.D. Edwards Customer Support for assistance.

### ▶ To reset status codes

- On Work With Pay Cycle Workbench, complete the following field, and then click Find:
  - Payroll ID
- Choose the record in the detail area, and then choose Payroll Parameters from the Row menu.

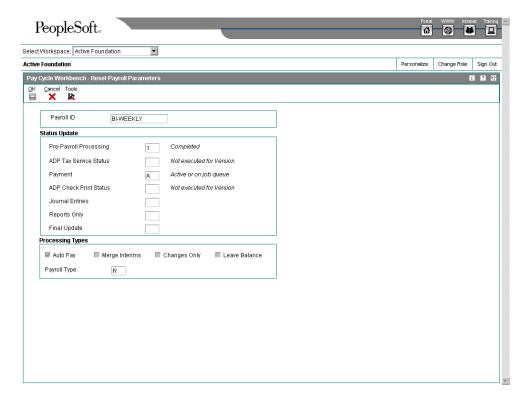

- 3. On Reset Payroll Parameters, to reset pre-payroll processing, change the value in the following field to 1:
  - Pre-Payroll Processing

You must reset the payroll ID before you rerun pre-payroll.

- 4. To reset journal entries, reports only, or final update, remove the value in one of the following fields that corresponds to the step that ended abnormally:
  - Journal Entries
  - Reports Only
  - Final Update

You cannot change the status code for payments. Instead, you must reset the payment workfile. Click OK.

After you reset status codes, resubmit the process for the step that you reset, and then complete the remaining steps in the payroll cycle.

### See Also

- □ Resetting the Payment Workfile in the Payroll Guide
- □ Resetting the Payroll ID in the Payroll Guide

### **Working with Pro Forma Journal Entries**

Pro forma journal entries are preliminary, review-level entries that the system stores in the Payroll Journal (Compressed) File table (F063951) until you run the final update. You create a workfile based on this table to prepare the journal entries for review and posting. When you create the workfile, the system generates the Payroll Journal Proof/Edit report (R05229). You use this report to review the accuracy of your payroll cycle information before the system posts the information to the general ledger. You can also review detail and summary information online.

To post journal entries automatically during the final update, you must first correct any errors that you find when you review the Payroll Journal Proof/Edit report. The final update step creates actual journal entries, updates the Account Ledger table (F0911), and optionally posts the entries to the Account Balances table (F0902) if your Payroll system is integrated with the J.D. Edwards General Accounting system.

When you set up your system, you can set a company option that directs the system to post journal entries automatically to the general ledger during the final update step of the payroll cycle. You can also manually post the journal entries to the general ledger after final update is complete. If your Payroll system is not integrated with the J.D. Edwards General Accounting system, you must use another method to enter the information from the Payroll Journal Proof/Edit report into your general ledger system.

You can process pro forma journal entries at any time during the payroll cycle after prepayroll processing but before the final update. J.D. Edwards recommends the following sequence:

- 1. Process pre-payroll
- 2. Create payments
- 3. Process journal entries
- 4. Print reports
- 5. Run the final update

The following graphic illustrates the location of the journal entries step in the payroll cycle.

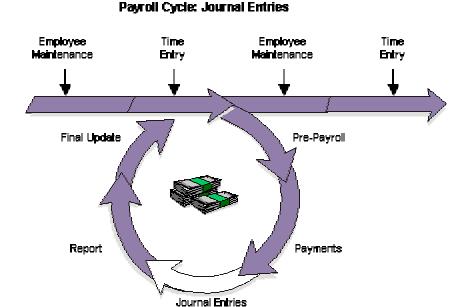

### **Processing Pro Forma Journal Entries**

You process pro forma journal entries so that you can review information before you post the actual journal entries. When you process pro forma journal entries, the system creates a workfile where the journal entries are held until you review and post them. When the system creates the workfile for the pro forma journal entries, it also does the following:

- Creates pro forma journal entries in full detail and then summarizes them, based on the automatic accounting instructions (AAIs) that you have set up
- Prints the Pay Period Journal Batch Proof report
- Calculates any outstanding transactions associated with the current payroll cycle, including the following:
  - Intercompany settlements
  - Workers compensation
  - Accounts Payable vouchers
- Creates pro forma vouchers for DBA and tax transactions (if you integrate Payroll with Accounts Payable)

If you need to rerun the journal entries step, you do not need to reset this step or the payroll ID. Instead, you can choose an option that allows you to delete previous journal entries without regeneration. When you choose this option, the system removes the general ledger batch number from the associated timecard entries, resets the journal entries step to blank in the Payroll Parameters program, and does not print a report.

### **Before You Begin**

□ Set up the Payroll Journal Proof/Edit report (R05229) to print during the journal entries step of the payroll cycle. See *Reviewing Payroll Cycle Reports* in the *Payroll Guide* for additional information.

### To process pro forma journal entries

- On Work With Pay Cycle Workbench, complete the following field, and then click Find:
  - Payroll ID
- 2. Choose a record in the detail area, choose Journal Entries from the Row menu, and then choose Revise Journal.
- 3. On Payroll Journal Entries, complete the following fields:
  - Expense Distribution Code
  - Accrual Factor
  - Override Accounting Date

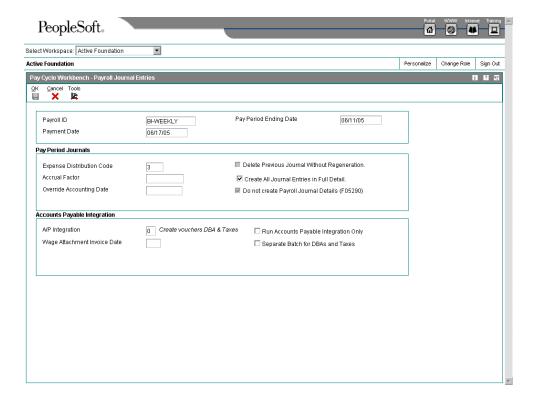

- 4. To determine the detail level for journal entries, click one of the following options:
  - Create All Journal Entries in Full Detail.

Do not create Payroll Journal Details (F05290)

When you create the journal entries in full detail, the Payroll Journal Proof/Edit Report includes detailed information, such as employee names and earnings. You can review the information before you post the journal entries.

# Caution

Processing journal entries in full detail can significantly increase processing time. Also, when you post journal entries that have been created in full detail, all of the detailed information associated with those journal entries is included in the general ledger. For security reasons, and to maintain salary confidentiality, J.D. Edwards recommends that you run journal entries in full detail only when researching errors in the payroll. Then, after you correct the errors, you should recreate journal entries without detail before you post them to the general ledger.

- 5. If you are rerunning the journal entries step for this payroll cycle, click the following option:
  - Delete Previous Journal Without Regeneration.
- 6. If you are integrating Payroll with Accounts Payable, complete any of the following fields:
  - A/P Integration
  - Wage Attachment Invoice Date
- 7. If you are integrating Payroll with Accounts Payable, click any of the following options:
  - Run Accounts Payable Integration Only
  - Separate Batch for DBAs and Taxes
- 8. To process the journal entries using the information that you entered, click the following option:
  - Submit Journals.

If you click OK without clicking the Submit Journals option, the information that you entered will not be saved.

- 9. Click OK.
- 10. Review your messages in the Work Center to determine whether any errors occurred when you processed the journal entries.
- 11. Review the Pay Period Journal Batch Proof report, and correct any errors.

### See Also

- Processing Pro Forma Journal Entries for Timecards in the Time Accounting Guide
- Viewing Messages in the Foundation Guide for information about reviewing messages in the Work Center
- Reviewing the Payroll Journal Proof/Edit Report in the Time Accounting Guide

- □ Setting Up Company Options in the Workforce Management Foundation Guide for information about integrating Payroll with General Accounting
- □ Setting Up Accounts Payable Integration in the Payroll Guide for more information about integrating Payroll with Accounts Payable

# Reviewing Pro Forma Journal Entries Online

After you process pro forma journal entries, you can review summary and detail journal information online. From the summary form, you can access the detail information that is included in the summary record. You should review this information before you process the final update for the payroll cycle, at which point the system creates and posts the actual journal entries.

You can use the review forms to verify the information that the system transfers to the general ledger during the final update; however, these forms do not indicate whether any of the records contain errors. To determine whether the journal entries contain errors, you must review the Pay Period Journal Batch Proof report. If you find any errors in the journal entries, you can correct them and then reprocess the pro forma journal entries.

## ► To review pro forma journal entries online

From the Payroll Workbench menu (G07BUSP11), choose Pay Cycle Workbench.

- 1. On Work With Pay Cycle Workbench, complete the following field and click Find:
  - Payroll ID
- 2. Choose the record in the detail area, and then, from the Row menu, choose Journal Entries, then Journal Review, and then Journal Summary.
- On Work With Compressed Payroll Journals, review the information in the following fields:
  - Batch Number
  - Co
  - Do Ty
  - Reference 2
  - FY
  - Per No
  - G/L Date
  - Account Number
  - Debit Amount
  - Credit Amount
  - Units
  - Address Number

- A M
- Explanation Alpha Name
- Explanation -Remark-
- Serial Number
- Business Unit
- Obj Acct
- Sub
- Subledger
- Sub Type
- Pha se
- Job Typ
- Job Step
- Home Business Unit
- Cur Cod
- Exchange Rate
- Date Updated
- Doc Co
- Reference 2
- Line Number
- PC
- User ID
- Century
- Program ID
- JE Line Number
- LT
- 4. To review detailed information about an entry, choose a record in the detail area, and then choose Journal Detail from the Row menu.

- 5. On Work With Detailed Payroll Journals, review the information in the detail area.
- 6. Click Close.

### See Also

Reviewing the Payroll Journal Proof/Edit Report in the Time Accounting Guide for more information about using the report to determine whether the journal entries contain any errors

# **Reviewing Payroll Cycle Reports**

During the payroll cycle, you can generate reports that help you to verify tax, earnings, and timecard information for employees. When you set up reports, you can indicate the step in the payroll cycle during which you want the system to generate each report. For example, you might choose to generate the Payroll Register report during pre-payroll processing. You can also create custom reports and set the system up to generate them during various steps of a payroll cycle.

After you process each step in the payroll cycle, you typically need to review the reports and make any necessary corrections before you continue to the next step. Many reports are particularly useful after you have processed pro forma journal entries. For this reason, the payroll cycle includes a reports step, during which you can generate any of the payroll cycle reports that are not set up to be generated during another step of the cycle.

The following graphic illustrates the location of the reports step in the payroll cycle:

Payroll Cycle: Report

# Employee Time Employee Time Entry Haintenance Pre-Payroll Payments Journal Entries

66

# **Before You Begin**

□ Set up the payroll cycle reports that you want to print. See Setting Up Payroll Cycle Reports in the Payroll Guide.

# **Printing Payroll Cycle Reports**

After you process pro forma journal entries, you can print any additional payroll cycle reports that have not been set up to print during another step of the cycle. If you corrected any errors after processing pre-payroll, you can also reprint reports to verify the corrections.

Some reports contain more detailed information when you print them after you print payments and create journal entries. For example, if you set up the Payroll Register report to print during pre-payroll, the report does not include payment numbers. When you print this report after you print payments, the report includes payment numbers.

# ► To print payroll cycle reports

From the Payroll Workbench menu (G07BUSP11), choose Pay Cycle Workbench.

- On Work With Pay Cycle Workbench, complete the following field, and then click Find:
  - Payroll ID
- 2. Choose the record in the detail area, and then choose Reports from the Row menu.

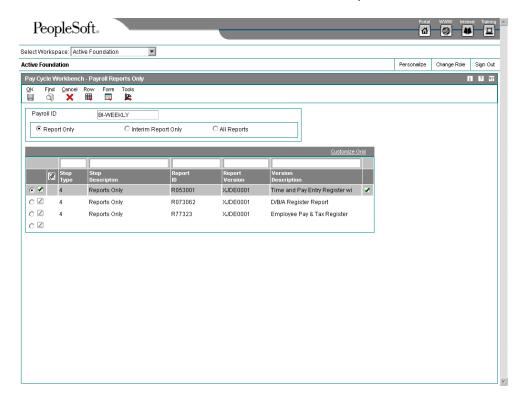

3. On Payroll Reports Only, click one of the following options, and then click Find:

- · Report Only
- All Reports

Clicking All Reports allows you to print any report for which a valid version exists, even if that report is not set up to print during the reports step of the payroll cycle.

- 4. To print one report only, choose the report that you want to print, and then choose Submit Report from the Row menu.
- 5. To print all of the reports that are set up to print during the reports step of the payroll cycle, choose Reports Only from the Form menu.
- 6. Click OK.

# Reviewing the Payroll Register Report

After you process pre-payroll, you can use the Payroll Register report (R073012) to verify that the system correctly calculated gross-to-net amounts for employees and that the correct employees are being paid. You can review employee earnings for this payroll cycle by pay type and deductions. The report lists the following information:

- Pay type and deductions for each employee by business unit
- Totals by pay type for each business unit
- · Grand totals by pay type for each company
- Check-control numbers

The Payroll Register report also identifies the employees for whom gross-to-net calculations are incorrect and the employees that exceed the maximum net-pay limit that you set up in the processing options. During Payroll system setup, you can specify whether gross-to-net errors are soft or hard. If you specify that the errors are soft, the system allows you to continue with processing. Otherwise, you must correct the errors before continuing.

For each payment that is created, the system assigns a check control number, which appears on the Payroll Register. Check control numbers are unique numbers that you can use to track employee payments. The system also uses check control numbers to track journal entries and to complete all of the necessary account reversals when you void a payment. The check control number is particularly important because the system does not track actual payment numbers. This is because your organization might create payments using several accounts, which can result in duplicate payment numbers.

A warning appears on the report when the total gross amount, after deductions have been subtracted, does not equal the total net amount.

### **Note**

J.D. Edwards recommends that you run either a Payroll Register or Summary Payroll Register report during pre-payroll to help you verify payroll information. You should also run one of these reports again after you print payments so that you can review the actual payment numbers.

Note also that you can print this report only during a payroll cycle. You cannot print reports from the Report Setup form.

# Processing Options for Payroll Register (R073012)

# Print Options

- 1) Enter a '1' to print the Employee's address. Default of blank will not print the address.
- Blank = Address Book and Social Security Number: '2' = 2) Enter Employee Identification Option: Social Security Number only: '3' = Additional Employee Number and Social Security Number

# Reviewing the Summary Payroll Register Report

If you are processing payroll for a large number of employees, you might prefer to use the Summary Payroll Register report (R073013) to review gross-to-net earnings for employees. This report includes only one line per payment.

The Summary Payroll Register report indicates the employees for whom gross-to-net calculations are incorrect and which employees exceeded the maximum net-pay limit that you set. When you set up company options, you can specify whether to make gross-to-net errors soft (which allows you to continue with processing) or hard (which requires that you correct the errors before continuing).

The following list describes some of the columns that appear on the Summary Payroll Register report:

Wages The total of all pay types and earnings that an employee receives during the current period.

Benefits The benefits that the system calculated for the employees. When you print this report during prepayroll, it includes all benefits calculated in pre-payroll, excluding those benefits that have no effect on gross or net pay. When you print this report after you have processed pro forma journal entries, the report includes all benefits.

Gross Earnings plus the benefits that the system added to net pay. Pay

The error messages that appear on the Summary Payroll Register report include the following:

**MAX** Net pay exceeds the maximum pay specified in the processing options.

GTN Gross-to-net error.

ERR Both MAX and GTN errors exist.

### Note

J.D. Edwards recommends that you run either a Payroll Register or Summary Payroll Register report during pre-payroll to help verify payroll information. You should also run one of these reports after you print payments to review the actual payment numbers.

Note also that you can print this report only during a payroll cycle. You cannot print reports from the Report Setup form.

# Processing Options for Summary Payroll Register (R073013)

### Report Options

- 1. Enter the Employee Number you wish to print on the report:
  - 1 = Address Book Number
  - 2 = Social Security Number
  - 3 = Third Employee Number
- 2. Enter the Maximum Net Pay. Default is \$10,000.

# Reviewing the Payroll Exception Report

The Payroll Exception report (R053191) lists employees who either exceed the maximum or fall below the minimum rates or hours that you define. The report also includes warning messages about possible time entry errors. The system automatically generates this report during pre-payroll when one or more of these conditions exits. Use this report to determine whether you need to correct any time entry records.

You can print this report during a payroll cycle only. You cannot print reports from the Report Setup form. Also, you need not set this report up to print during the payroll cycle. The system automatically prints this report if exception conditions exist during the payroll cycle.

# Processing Options: Payroll Exception Report (R053191)

### **Defaults Tab**

Use these processing options to specify the parameters that determine which employee records print on the report. The report lists each employee whose hours worked or pay rate is below the minimum or over the maximum value that you specify.

1. Minimum Allowable Hours for Weekly Employees.

Use this processing option to enter the minimum number of hours worked for an employee who is paid weekly. The exception report lists those employees whose hours are below the minimum for the pay period.

2. Maximum Allowable Hours for Weekly Employees.

Use this processing option to enter the maximum number of hours worked for an employee who is paid weekly. The exception report lists those employees whose hours exceed the maximum for the pay period.

3. Minimum Allowable Hours for Biweekly Employees.

Use this processing option to enter the minimum number of hours worked for an employee who is paid biweekly (every other week). The exception report lists those employees whose hours are below the minimum for the pay period.

4. Maximum Allowable Hours for Biweekly Employees.

Use this processing option to enter the maximum number of hours worked for an employee who is paid biweekly (every other week). The exception report lists those employees whose hours exceed the maximum for the pay period.

5. Minimum Allowable Hours for Semimonthly Employees.

Use this processing option to enter the minimum number of hours worked for an employee who is paid semimonthly. The exception report lists those employees whose hours are below the minimum for the pay period.

6. Maximum Allowable Hours for Semimonthly Employees.

Use this processing option to enter the maximum number of hours worked for an employee who is paid semimonthly. The exception report lists those employees whose hours exceed the maximum for the pay period.

7. Minimum Allowable Hours for Monthly Employees.

Use this processing option to enter the minimum number of hours worked for an employee who is paid monthly. The exception report lists those employees whose hours are below the minimum for the pay period.

8. Maximum Allowable Hours for Monthly Employees.

Use this processing option to enter the maximum number of hours worked for an employee who is paid monthly. The exception report lists those employees whose hours exceed the maximum for the pay period.

9. Minimum Allowable Pay Rate.

Use this processing option to enter the minimum pay rate amount that is allowed for an employee who is included in the payroll cycle. The exception report lists those employees whose pay rate is below the minimum.

10. Maximum Allowable Pay Rate.

Use this processing option to enter the maximum pay rate amount that is allowed for an employee who is included in the payroll cycle. The exception report lists those employees whose pay rate exceeds the maximum.

# **Time Accounting Tab**

Use these processing options to enter the date range that you use to select the time entry records that appear on the report. You complete the processing options on this tab only if you are printing the Payroll Exception report outside of a payroll cycle. For example, if you are not using the J.D. Edwards Payroll system, you might print the Payroll Exception report to verify timecard information before you send it to your payroll service provider.

1. Beginning Date.

Use this processing option to specify the first date in the range of dates.

The system uses this date range to select the time entry records that appear on the report. The selection includes the date that you enter in this field.

2. Ending Date.

Use this processing option to specify the last date in the range of dates. The system uses this date range to select the time entry records that appear on the report. The selection includes the date that you enter in this field.

# **Payroll Tab**

Use these processing options to enter the minimum number of sick and vacation hours that your organization requires employees to have in their accrual balances. The report lists each employee whose accrued vacation and sick hours are below the minimum that you specify. You complete the processing options on this tab only if you are printing the Payroll Exception report during a payroll cycle.

1. Minimum Number of Sick Hours.

Use this processing option to enter the minimum number of sick hours that must remain available to each employee who is included in the payroll cycle. The exception report lists those employees whose sick hours are below the minimum for the pay period.

2. Minimum Number of Vacation Hours.

Use this processing option to enter the minimum number of vacation hours that must remain available to each employee who is included in the payroll cycle.

The exception report lists those employees whose vacation hours are below the minimum for the pay period.

### **Display Tab**

Use this processing option to specify the type of employee number that appears on the report.

1. Format for Employee Number.

Blank = Address Book Number

- 1 = Tax ID number
- 2 = Additional Employee number

Use this processing option to specify the type of employee number that appears on the report. Valid values are:

Blank Address Book number. Blank is the default.

- 1 Tax ID number
- 2 Additional employee number

# Reviewing the Time and Pay Entry Journal Report

If the payroll cycle that you are processing includes employees who are set up for autopay (employees whose timecards are automatically generated by the system), you can print the Time and Pay Entry Journal report (R073051) to verify timecard information for those employees before you print payments. When you print the Time and Pay Entry Journal report during pre-payroll processing, the report includes timecard information for autopay employees.

You can print this report during a payroll cycle only. You cannot print reports from the Report Setup form.

# Processing Options for Time and Pay Entry Journal (R073051)

### **Print Tab**

Use this processing option to specify the information that appears on the report.

- Print additional Time Card
   Data. Default value is blank.
  - 1 = Print additional
    Time Card Data

Blank = Do NOT print additional Time Card Data.

Use this processing option to specify whether to print additional timecard data on the report.

Blank Do not print additional timecard data on report. This is the default.

1 Print additional timecard data on report.

# Reviewing the D/B/A-Register Report

The D/B/A-Register report (R073062) lists all of the deductions, benefits, and accruals for the employees that are included in the payroll cycle. You can print this report during a payroll cycle only. You cannot print reports from the Report Setup form.

# Processing Options for D/B/A Register (R073062)

### D/B/A

- 1. Select the Employee Number to Print.
  - 1 Address Book Number
  - 2 Social Security Number
  - 3 Third Employeee Number

# Reviewing the D/B/A Transaction Audit Report

Use the D/B/A Transaction Audit Report (R073053) to review detailed information about the DBAs that are assigned to individual employees. For each employee, you can review all DBA transactions by pay period. The report includes arrearage amounts as well as totals for each employee and DBA.

To compile the report, the system retrieves information from the Benefit/Accrual Detail File table (F0619). You can print this report during a payroll cycle only. You cannot print reports from the Report Setup form.

# Reviewing the Coinage Analysis Report

From the Australia/New Zealand Reports menu (G07BUSP17), choose Coinage Analysis report.

When you use cash payments to compensate employees, you must be sure that you pay them with the appropriate monetary denominations. After you process pre-payroll, you can print the Coinage Analysis Report (R75A0003). This report produces a coinage requirements analysis for each employee to ensure that the minimum number of coins and notes are issued for each payment range. This report includes each employee in the pay cycle whose payment type is a cash payment.

### Note

You can access this report from the Australia/New Zealand Reports menu to update processing options and create new versions of the report; however, you cannot run the report from this menu. You must run this report during an active pay cycle using the reporting options on the Pay Cycle Workbench. Typically, this report is run during the payments step of the pay cycle. You can optionally set the report to run during any step other than pre-payroll or final update.

| Ве      | efore                                                                                                    | You Begin                                                                                                    |  |  |  |
|---------|----------------------------------------------------------------------------------------------------|----------------------------------------------------------------------------------------------------|--|--|--|
|         |                                                                                                    | Set up the Coinage Allocation Parameters for each payment range. See Setting up Coinage Allocation Parameters in the Payroll Guide. |  |  |  |
|         |                                                                                                    | Set up the report to print during payments step of the payroll cycle. See Reviewing Payroll Cycle Reports in the Payroll Guide.     |  |  |  |
|         |                                                                                                    | topics in the <i>Payroll Guide</i> for more information about completing these steps of the                                         |  |  |  |
|         |                                                                                                    | □ Processing Pre-Payroll                                                                                                    |  |  |  |
|         |                                                                                                    | □ Processing Payments                                                                                                    |  |  |  |
| Se      | e Al                                                                                                    | so                                                                                                    |  |  |  |
|         |                                                                                                    | Creating Advice Slips in the Payroll Guide for more information about cash payments                                                 |  |  |  |
|         |                                                                                                    | Reviewing Payroll Cycle Reports in the Payroll Guide for more information about creating reports during the payroll cycle           |  |  |  |
|         |                                                                                                    | ordaning reports during the payron eyele                                                                                            |  |  |  |
|         |                                                                                                    |                                                                                                    |  |  |  |
| Pr      | oce                                                                                                    | essing Options for the Coinage Analysis Report (R75A0003)                                                                           |  |  |  |
| Print C | Optio                                                                                                    | ns Tab                                                                                                    |  |  |  |
|         |                                                                                                    |                                                                                                    |  |  |  |
| 1.      | Prir                                                                                                    | nt Employee Name.                                                                                                    |  |  |  |
| 0 :     | = Do                                                                                                    | not Print                                                                                                    |  |  |  |
| -       | 0 = Do not Print<br>1 = Print                                                                                      |                                                                                                    |  |  |  |
|         |                                                                                                    |                                                                                                    |  |  |  |
|         | Use this processing option to specify whether the system prints the employee name on the report. Valid values are: |                                                                                                    |  |  |  |
| 0       |                                                                                                    |                                                                                                    |  |  |  |
| Do      | o not                                                                                                    | print the employee name                                                                                                    |  |  |  |
| 1       |                                                                                                    |                                                                                                    |  |  |  |
|         | int th                                                                                                    | e employee name                                                                                                    |  |  |  |
|         |                                                                                                    | o omproyou name                                                                                                    |  |  |  |

A = Auto Deposit

2. Cash Payment Method.

C = Check

Use this processing option to specify how remainder cash is created. Valid values are:

Α

Create as an auto deposit

С

Create as cash

# Reviewing the Payroll Payment Register Report (R07238)

You can print the Payroll Payment Register report (R07238) to review payment numbers and amounts. If you reprint any payments during the print payments step, the report indicates that the original payment was voided.

You can print this report only during a payroll cycle. You cannot print reports from the Report Setup form.

# Reviewing the Automatic Deposits Bank Register Report

When you process the Create Auto Deposit Tape File program (R07235), the system prints the Automatic Deposits Bank Register report. Use the register as an audit trail of the deposit information that you send to the bank clearing house. The report contains important information about the payroll transactions that are copied onto magnetic media for direct deposit. This report requires no setup; the system automatically generates this report when you process automatic deposits.

# Reviewing the Payroll Voucher Journal Summary Report

You use the Payroll Voucher Journal Summary report (R07496) to review summarized information about tax and DBA vouchers that are created during the payroll cycle. You can choose to print DBA vouchers, tax vouchers, or both types of vouchers on the report. The information on the report is summarized using the voucher rules that were used to create the vouchers. The information that prints on this report is based on the Payroll - Accounts Payable Summary File table (F07491).

You can print this report during a payroll cycle only. You cannot print this report from the Report Setup form.

# Reviewing the Payroll Voucher Journal Detail Report

You use the Payroll Voucher Journal Detail report (R07493) to review detailed information about tax and DBA vouchers that are created during the payroll cycle. You can choose to print DBA vouchers, tax vouchers, or both types of vouchers on the report. The information that appears on this report is based on the Payroll - Accounts Payable Detail table (F07490).

You can print this report during a payroll cycle only. You cannot print this report from the Report Setup form.

# **Processing the Final Update**

The final update is the last step in the payroll cycle. This step updates the payroll history tables, creates journal entries, and prepares your system for the next payroll cycle. After you run the final update, you cannot change anything related to the associated payroll ID.

The following graphic shows where the final update occurs in the payroll cycle:

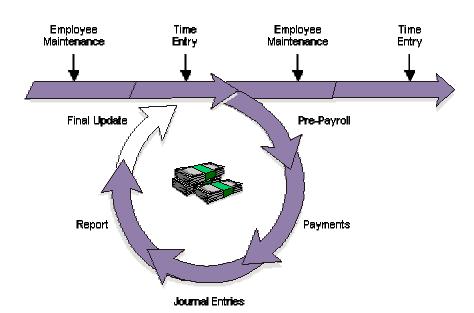

# Payroll Cycle: Final Update

You use the final update to do the following:

- Update employees' transaction, tax, and check history.
- Create actual journal entries.
- Post actual journal entries to the general ledger (optional).
- Update the Employee Master Information table (F060116).

- Unlock the payroll ID and prepare the system for another payroll cycle. Unlocking the
  payroll ID gives other users access to that payroll ID and the employee records that it
  includes.
- Process any future data changes that become effective during the dates of the payroll cycle.

When the system completes the final update, it generates a completion message. If the system encounters no errors, you can use the history inquiry forms to review the results of the final update.

If the final update ends abnormally, such as when a machine or power failure occurs, you must reset the status code for the final update and then rerun the final update. When you rerun the final update, the system resumes processing at the point at which the abnormal termination occurred and generates an e-mail message that includes the address number of the employee for whom the final update stopped processing. You should verify that the system updated payroll history for this employee. If the employee's history was not updated, consult J.D. Edwards Customer Support for assistance.

# ► To process the final update

From the Payroll Workbench menu (G07BUSP11), choose Pay Cycle Workbench.

- On Work With Pay Cycle Workbench, complete the following field, and then click Find:
  - Payroll ID
- 2. Choose the record in the detail area, and then choose Final Update from the Row menu.
- 3. On Final Update Confirmation, click OK.

To verify the accuracy of the payroll information, review any reports that you have set up to print during final update.

# **Setup Considerations**

Integrating Payroll with General Accounting

During system implementation, you define a company option that indicates whether Payroll integrates with the J.D. Edwards General Accounting system. You use this company option to indicate whether you post payroll journal entries to the General Accounting system. If you want to integrate Payroll with General Accounting, you can choose either of the following options:

- During the final update step of the payroll cycle, the system automatically posts payroll journal entries to the General Ledger.
- After you process the final update for a payroll cycle, you manually post payroll journal entries to the General Ledger. If you choose this option, use the Manual Payroll Journal Post (R09801) option on the Work With Pay Cycle Workbench form to post the journal entries. This menu option processes the ZJDE0031 version of the General Ledger Post Report program.

### See Also

- Resetting Status Codes in the Payroll Guide for information about how to proceed if the final update ended abnormally
- □ Reviewing Batches of Journal Entries in the Time Accounting Guide for information about reviewing the journal entries that are created during the final update

- □ Setting Up Company Options in the Workforce Management Foundation Guide
- □ The Financial Post Process in the General Accounting Guide

# **Processing Multiple Versions of Pay Cycle Steps**

To decrease the processing time of large payroll cycles, you can process multiple versions of several steps in the payroll cycle. Multiple version processing allows you to submit multiple versions of pay cycle steps simultaneously during a pay cycle. The system combines the output from these versions so that the output is identical to the output that would be created if only one version of a pay cycle step had been processed. You can use multiple version processing to complete any of the following pay cycle steps:

- Pre-payroll
- Changes only
- Interims only
- Submit journals
- Revise journals
- Final update

You can run any or all of the pay cycle steps above using multiple version processing. For example, you might choose to run a single version of pre-payroll, multiple versions of journal entries, and a single version of final update.

When you use multiple version processing, you must set up data selection for each version. Doing so ensures that employees are not included in more than one version. J.D. Edwards suggests that you identify ranges of address book numbers that evenly distribute the number of employees across each version of a pay cycle step.

In addition, if you process more than one pay cycle step using multiple version processing, J.D. Edwards recommends that you set up the same number of versions for each step, and that you use the same data selection scheme for the versions that are associated with each step.

For example, if you choose to process five versions of pre-payroll using multiple version processing, and you also want to use multiple version processing to submit journal entries and to process final update, you should create five versions for pre-payroll, journal entries, and final update. You might then use specific ranges of address book numbers as the data selection for pre-payroll, journal entries, and final update, as shown in the example below:

| Version Number | Range of Address Book Numbers |
|----------------|-------------------------------|
| Version One    | 1000 through 250000           |
| Version Two    | 250001 through 500000         |
| Version Three  | 500001 through 750000         |
| Version Four   | 750001 through 1000000        |
| Version Five   | 1000001 through 1250000       |

### Note

Multiple version processing does not affect the order in which you process pay cycle steps. If you process multiple versions of pay cycle steps, you must still complete pre-payroll before you run any other pay cycle steps; and final update must still be the last step in the pay cycle process. For additional information about when to process pay cycle steps, see *Payroll Cycle* in the *Payroll Guide*.

After all of the versions that you set up for a payroll cycle step have completed processing, the system automatically runs the Payroll Report Driver program (R07354). This program identifies any reports that you have set up to process during the specified step of the payroll cycle. The system then processes the reports for that step of the payroll cycle. Therefore, whether you run multiple or single version processing, the system produces a single set of reports for that pay cycle step. The output that the system generates when running a single version of a pay cycle step is no different than that which the system generates when running multiple versions.

### Note

To determine the number of versions to use for each pay cycle step, you must first identify the number of processors that your system uses. Contact your system administrator for this information. After you identify the number of processors, multiply that number by three or four to determine how many versions to create for each pay cycle step. For example, if your system uses four processors, J.D. Edwards recommends creating between 12 and 16 versions of each pay cycle step to achieve optimal processing time. However, due to the differences in system speeds, you should test different scenarios to determine the number of versions that best suits your business requirements.

# **Before You Begin**

- Set up versions for each pay cycle step for which you want to use multiple version processing. See *Working with Batch Versions* in the *Foundation Guide*.
- □ Create a payroll ID. See *Creating a New Payroll ID* in the *Payroll Guide*.
- □ Assign each version that you create for multiple version processing to a payroll ID. See Setting Up Multiple Version Processing in the Payroll Guide.

# Working with Multiple Versions of Pre-Payroll

You can use multiple version processing to process multiple versions of the following types of pre-payroll:

- Full pre-payroll
- Interims only pre-payroll
- Changes only pre-payroll

You can process any or all of the pre-payroll steps above using multiple versions. For example, you might choose to run multiple versions of full pre-payroll processing, but run only a single version of changes only pre-payroll.

### Note

Multiple version processing does not affect the order in which you process pay cycle steps. Whether you use multiple version processing or single version processing, you must complete pre-payroll as the first step in the pay cycle process.

In addition, if you choose to process multiple versions of the Pre-Payroll Drive UBE program (R07200), you must still enter a valid version of R07200 in the Version field on the Pre-Payroll Processing form when you create your payroll ID. However, if you assign multiple versions of R07200 to that payroll ID, the system does not use the version of the R07200 that you entered on the Pre-Payroll Processing form. See *Creating a New Payroll ID* in the *Payroll Guide* for additional information.

### See Also

- Processing Pre-Payroll in the Payroll Guide
- □ Resetting Payroll Cycle Steps in the Payroll Guide

# **Processing Multiple Versions of Pre-Payroll**

You can use multiple version processing to decrease the amount of the time that the system takes to complete pre-payroll processing. When you use multiple version processing, the system simultaneously processes multiple versions of the Pre-Payroll Driver UBE program (R07200). As the system processes multiple versions of the Pre-Payroll Driver UBE program, it updates all of the payroll workfiles with information that is created by each version. Therefore, the workfiles that are created when you use multiple version processing are identical to the workfiles that are created when you process a single version of pre-payroll.

### **Before You Begin**

Create multiple versions of the Pre-Payroll Driver UBE program (R07200) and assign them to a payroll ID. See Setting Up Multiple Version Processing in the Payroll Guide for instructions.

# ► To process multiple versions of pre-payroll

From the Payroll Workbench menu (G07BUSP11), choose Pay Cycle Workbench.

- 1. On Work With Pay Cycle Workbench, complete the following field and click Find:
  - Payroll ID
- Choose a record, and then choose Process Multiple, Process, Pre-Payroll from the Row menu.
- 3. On Multiple Versions Confirmation, click OK.

# Processing Multiple Versions of Interims Only Pre-Payroll

If you process many interim payments, you can use multiple version processing to significantly decrease the processing time for interims only pre-payroll processing. When you use multiple version processing, the system simultaneously processes multiple versions of the Interims Only Driver UBE program (R07200I). As the system processes multiple versions of the Interims Only Driver UBE program, it updates all of the payroll workfiles with information that is created by each version. Therefore, the workfiles that are created when you use multiple version processing are identical to the workfiles that are created when you process a single version of pre-payroll.

# **Before You Begin**

Create multiple versions of the Interim Only Driver UBE program (R07200I) and assign them to a payroll ID. See Setting Up Multiple Version Processing in the Payroll Guide for instructions.

# To process multiple versions of interims only pre-payroll

From the Payroll Workbench menu (G07BUSP11), choose Pay Cycle Workbench.

- 1. On Work With Pay Cycle Workbench, complete the following field with an interims only payroll ID and then click Find:
  - Payroll ID
- 2. Choose a record, and then choose Process Multiple, Process, Interims Only from the Row menu.

### **Note**

This option is enabled only if you have selected an Interims Only payroll ID.

3. On Multiple Versions Confirmation, click OK.

# **Processing Multiple Versions of Changes Only**

If you typically make changes to large numbers of employees after you have processed prepayroll, you can greatly reduce processing time by simultaneously processing multiple versions of changes only.

### **Note**

If you process pre-payroll using multiple versions, you do not need to use multiple versions of changes only pre-payroll processing. Regardless of the number of versions that you use to process pre-payroll, you can use either multiple version or single version processing to complete changes only pre-payrolls.

# **Before You Begin**

□ Create multiple versions of the Pre-Payroll Changes Only program (R07200C) and assign them to a payroll ID. See *Setting Up Multiple Version Processing* in the *Payroll Guide* for instructions.

# ► To process multiple versions of changes only

From the Payroll Workbench menu (G07BUSP11), choose Pay Cycle Workbench.

- 1. On Work With Pay Cycle Workbench, complete the following field and click Find:
  - Payroll ID
- Choose a record, and then choose Process Multiple, Process, Changes Only from the Row menu.

### **Note**

This option is enabled only if you have already processed pre-payroll.

3. On Multiple Versions Confirmation, click OK.

# Working with Multiple Versions of Payroll Journal Entries

Whether you use multiple or single version processing for pre-payroll, you can choose to process multiple versions of payroll journal entries. Due to the large number of calculations that the system performs when it creates journal entries, running a single version of journal entry processing can be time consuming, especially if the payroll is large. By processing multiple versions of the Generate Payroll Journal Entries program (R072902), you can significantly decrease journal entry processing time.

When you use multiple version processing to generate payroll journal entries, the system simultaneously runs each version of the Generate Payroll Journal Entries program that you create. When all versions have completed processing, the system automatically combines the output from each version into a single batch of journal entries. In addition, the system creates a single Payroll Journal Proof/Edit Report (R05229) from the combined information from all of the journal entry versions.

If you process journal entries using multiple versions, and you need to reset journal entries, you must use the multiple version reset function to reset the journal entries step of the payroll cycle.

### Note

Multiple version processing does not affect the order in which you process pay cycle steps. Journal entries must be created after you process pre-payroll and before you process final update. See *Payroll Cycle* in the *Payroll Guide* for additional information about the order in which you process pay cycle steps.

### See Also

- □ Revising Multiple Versions of Payroll Journal Entries in the Payroll Guide for additional information about using the multiple version reset function to reset the journal entries step of the payroll cycle
- Working with Pro Forma Journal Entries in the Payroll Guide for additional information about payroll journal entries

# **Processing Multiple Versions of Payroll Journal Entries**

To decrease the amount of processing time needed to create pro forma journal entries during the payroll cycle, you can use multiple version processing for journal entries.

### **Before You Begin**

- □ Process the pre-payroll step of the pay cycle. See *Processing Pre-Payroll* in the *Payroll Guide*.
- □ Create multiple versions of the Generate Payroll Journal Entries program (R072902) and assign those versions to a payroll ID. See Setting Up Multiple Version Processing in the Payroll Guide for instructions.

# ► To process multiple versions of payroll journal entries

From the Payroll Workbench menu (G07BUSP11), choose Pay Cycle Workbench.

- 1. On Work With Pay Cycle Workbench, complete the following field and click Find:
  - Payroll ID
- 2. Choose a record, and then choose Process Multiple, Process, Submit Journals from the Row menu.
- 3. On Payroll Journal Entries, complete the following fields:
  - Expense Distribution Code
  - Accrual Factor
  - Override Accounting Date
- 4. To create all payroll journal entries in full detail mode, click the following option:
  - Create All Journal Entries in Full Detail.
- 5. To bypass the creation of payroll journal detail records in the Payroll Journal Detail table, click the following option:
  - Do not create Payroll Journal Details (F05290)

### Note

If you click Create All Journal Entries in Full Detail, the system automatically disables this option. Because you have already chosen to create journal entries in full detail, an additional set of journal detail records in the Payroll Journal Detail table is unnecessary.

- 6. If you use Accounts Payable Integration, complete the following optional field:
  - Wage Attachment Invoice Date
- 7. To produce journal entries for accounts payable only, click the following option:
  - Run Accounts Payable Integration Only
- 8. To create separate batches of journal entries for DBA and tax vouchers, click the following option:
  - Separate Batch for DBAs and Taxes
- 9. Click OK.
- 10. On Multiple Versions Confirmation, click OK.

# **Revising Multiple Versions of Payroll Journal Entries**

After you create pro forma journal entries during the payroll cycle, you might need to revise the entries to correct information. If you use multiple version processing to submit journal entries, you must use multiple version processing to revise them.

You do not need to create multiple versions of the journal entry reset function, because the system reprocesses the versions of the Generate Payroll Journal Entries program (R072902) that you have set up for the payroll ID in order to revise journal entries.

### ► To revise multiple versions of payroll journal entries

From the Payroll Workbench menu (G07BUSP11), choose Pay Cycle Workbench.

- On Work With Pay Cycle Workbench, complete the following field and click Find:
  - Payroll ID
- 2. Choose the payroll ID that you want to reset, and then choose Process Multiple, Process, Revise Journals from the Row menu.
- 3. On Payroll Journal Entries, complete the following fields:
  - Expense Distribution Code
  - Accrual Factor
  - Override Accounting Date
- 4. To delete the previous batch of journal entries and to prevent the system from creating new journal entries, click the following option:
  - Delete Previous Journal Without Regeneration

### Note

If you choose this option, the system deletes the previous batch of journal entries and does not create new pro forma journal entries. However, the system can create pro forma voucher journal entries during the revision process if you choose this option.

If you choose this option, you must recreate pro forma journal entries after you complete the revision process, and before you process the final update step of the payroll cycle.

- 5. If you choose the Delete Previous Journal Without Regeneration option, proceed to step 8.
- 6. To create all payroll journal entries in full detail mode, click the following option:
  - Create All Journal Entries in Full Detail
- 7. To bypass the creation of payroll journal detail records in the WF Payroll Journal (Detail) table (F05290), click the following option:
  - Do not create Payroll Journal Details (F05290)

### Note

If you click Create All Journal Entries in Full Detail, this option is disabled.

- 8. If you use Accounts Payable Integration, complete the following optional field and proceed to step 9. If you do not use Accounts Payable Integration, proceed to step 10.
  - Wage Attachment Invoice Date
- 9. To produce journal entries for accounts payable only, click the following option:
  - Run Accounts Payable Integration Only
- 10. To create separate batches of journal entries for DBA and tax vouchers, click the following option:
  - Separate Batch for DBAs and Taxes
- 11. To submit journal entries for processing, click the following option:
  - Submit Journals
- 12. Click OK.
- 13. On Multiple Versions Confirmation, click OK.

# **Processing Multiple Versions of Final Update**

To decrease the processing time of the final update step of the payroll cycle, you can process multiple versions of final update. When you use multiple version processing for final update, the system simultaneously processes all of the versions of the Final Update Driver UBE program (R07250) that you set up for the specified payroll ID.

The system updates employee history information as each payment that was included in the payroll cycle is processed through a version of final update. After all of the versions of the Final Update Driver UBE program have completed processing, the system updates all employee history information with data from the payroll cycle.

### **Before You Begin**

- Process the pre-payroll, payments, journal entries, and reports steps of the pay cycle.
   See Payroll Cycle in the Payroll Guide for instructions and additional information about each step.
- □ Create multiple versions of the Final Update Driver UBE program (R07250). See *Working With Batch Versions* in the *Foundation Guide* for instructions.

# ► To process multiple versions of final update

From the Payroll Workbench menu (G07BUSP11), choose Pay Cycle Workbench.

- 1. On Work With Pay Cycle Workbench, complete the following field and click Find:
  - Payroll ID
- 2. Choose a record, and then choose Process Multiple, Process, Final Update from the Row menu.

### Note

This option is enabled only if you have successfully completed all of the other steps in the payroll cycle.

3. On Multiple Versions Confirmation, click OK.

### See Also

 Processing the Final Update in the Payroll Guide for additional information about the final update step of the payroll cycle

# **Job Step Progression**

You use job step progression to advance employees to the next job level automatically after they meet specified requirements for their current job type and step. Using the step progression rules in the timecard automation module or the business functions in the payroll process, the system recognizes when employees meet the requirements for their current job level and move to the next job level during a payroll cycle. To ensure proper time accounting, and to ensure that the employees are paid at the correct rate, new timecards are created to associate the appropriate amount of time with each job level that is worked during the pay period.

You can set up job requirements based on the following methods:

| Hourly | Employees are moved to the next job level after completing a specified number of hours in their current job.     |
|--------|----------------------------------------------------------------------------------------------------|
| Daily  | Employees are moved to the next job level after completing a specified number of days in their current job.      |
| Pieces | Employees are moved to the next job level after completing a specified number of pieces in their current job.    |
| Custom | Employees are moved to the next job after meeting customized requirements that are defined by your organization. |

You can process job step progression information during the payroll cycle, or you can process it as a stand-alone feature outside of the payroll cycle. The type of processing that you choose depends on your business requirements.

You can process job step progression information only for employees whose timecards are entered into the system before pre-payroll is processed. You cannot process job step progression information for employees whose timecards are created during the pre-payroll process.

### **Note**

The system tracks job step progression information for an employee's primary job only. The system uses the job type and job step from the Employee Master Information table (F060116) to identify the primary job of an employee.

Also, job step progression is different from pay grade step progression. Job step progression is based on requirements being met for a particular job level. Pay grade step progression is based on changes in pay grades and requirements being met for a particular pay grade. See *Pay-Grade Step Progression* in the *Human Resources Guide* for more information about the differences between job step progression and pay grade step progression.

# **Setting Up Job Step Progression Processing**

You use job step progression processing to move employees to specified job levels automatically after they meet the requirements of their current job type and step. Before you can use job step progression, you must set up your system to process step progression information.

To process job step progression information, you must set up the following information in the company options for Company 0 (zero):

# Step Progression Automation

To specify the method of processing for job step progression information, you must enter A or S in the Step Progression Automation field, located on the Additional Company Options form. To process job step progression using the automatic method, enter A in this field. To process job step progression using the stand-alone method, enter S in this field.

# Step Progression Process

To process job step progression information, you must enter 1 or 2 in the Step Progression Process field, located on the Additional Options tab on the Company Options form. To track and update job step progression history using union code, job type, and job step, enter 1 in this field. To track and update job step progression history using union code, job type, job step, and business unit, enter 2 in this field.

If you do not want to allow any companies in your organization to use job step progression processing, enter N in this field.

### Note

The value that you enter in this field determines whether the Business Unit field is displayed on the Work With Step Progression Table form.

### **Pay Rate Source**

To process job step progression pay rates correctly, the system must derive employee pay rates using the pay rate tables as the default pay rate source. To do this, you must set up pay rates in pay rate tables, and you must enter a 1 in the Pay Rate Source field, located on the HRM Foundation Position Control Options form.

### Note

If you use the pieces method to process all job step progression information, you can set up rates in the Item Piece Rate Table or the Union Pay Rate Table. If the system does not find a rate in the Item Piece Rate Table, it will find the rate in the Union Pay Rate Table.

You must also specify, at the individual employee level, which employees to process through step progression.

After you have set up step progression information for the company and for the employee, you must set up job step progression parameters, which contain all of the step progression requirements information for each job type and job step combination. Lastly, if you are using the stand-alone method to process job step progression information, or if you want to process job step progression information using custom rules and functions, you must set up step progression information in the timecard automation module.

# **Before You Begin**

- □ Set the company options for Company 0 (zero) to specify the type of step progression processing that your organization uses. See Setting Up Company Options in the Workforce Management Foundation Guide.
- □ Set the system options to use pay rate tables as the default pay rate source. See Setting Up System Options in the Workforce Management Foundation Guide.
- Set up pay rates for each job type and job step combination in the pay rate tables. See Setting Up Pay Rate Tables in the Human Resources Guide.

# Setting Up Job Step Progression Information for Employees

Before you can process job step progression information, you must identify the employees that are eligible for job step progression processing. The system tracks employee step progression information only after you set up job step progression information for an employee. The system uses this information to determine when the employee has met the requirements of their current job type and job step. After the requirements are met, the employee is moved to the next job level, using step progression processing.

### **Note**

The system does not track job step progression history information until after you set up the employee as a step progression employee. Therefore, any payroll history that employees have accumulated before they were set up as step progression employees is not used to determine when the employees meet the requirements for their current job level.

# **Before You Begin**

□ Set up each employee for whom you want to use job step progression. See *Employee Information* in the *Workforce Management Foundation Guide* for more information about entering employees into the system.

# ► To set up job step progression information for employees

From the Employee Management menu (G05BE1), choose Employee Information.

- 1. On Work With Employee Information, complete the following field and then click Find:
  - Employee No
- 2. Select the employee and choose Payroll from the Row menu.
- 3. On Employee Payroll Revisions, enter S in the following field, and then click OK:
  - Employee Classification Status

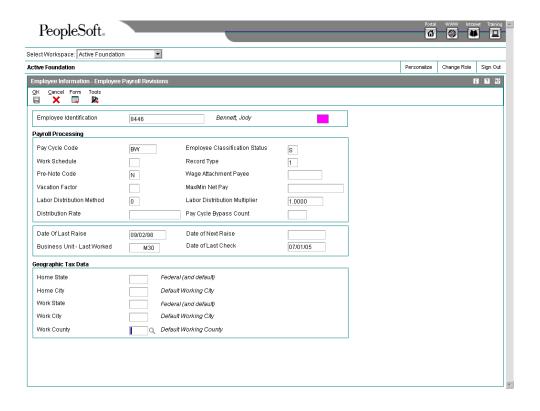

# Setting Up Job Step Progression Parameters

You use job step progression to move employees to the next job level automatically after they have completed specified requirements for the current job level. You set up job step progression parameters to identify the following information for each job type and job step combination:

- The number of units that are required to progress to the next job level
- The method that the system uses to track requirements (for example, hours, days, pieces, or custom units)
- The method that the system uses to accumulate the hours from one job level to the next
- The valid pay types that are used to identify time worked toward the required units
- The next job type and job step that the employee progresses to after meeting the specified requirements

Using the Step Progression Parameter Revision program (P071900), you set up parameter tables. You set up parameter tables for each combination of union code and business unit, or you set up tables for each individual union code for which you want to process step progression information. Whether you use business unit depends on how the company options for company 0 are set up. The information that you enter in the parameter tables is stored in the Step Progression Parameters table (F06933).

You set up the job step progression parameters differently depending on the methods that you use to calculate job step progression information. You can create custom methods, or you can use one of the following pre-defined methods:

# **Hourly Method**

You use the hourly method if you want employees to move to the next job level after they complete a specified number of hours in their current job level. If you use the hourly method, you must create pay tables before you set up job step progression parameters. These pay tables include all of the valid pay types that can be counted towards the step progression requirements. For example, if the regular-time hours (pay type 1) that an employee works can be counted toward the requirements to move to the next job level, you would include pay type 1 in the pay table. If the hours that an employee charges to holiday pay (pay type 800) cannot be counted toward the requirements, you would not include pay type 800 in the pay table. You use the Worker's Compensation Insurance Basis Table program (P079071) to enter this information.

In addition to creating pay type tables, you must enter the name of the pay table in the Ins Pay field, and you must enter H in the Method field on the Step Progression Detail form.

# **Daily Method**

You use the daily method if you want employees to move to the next job level after a specified number of days. The system includes all calendar days, including weekends and holidays, when calculating whether the employee meets the requirements to move to the next job level. When you use the daily method, you can use any of the dates that are listed in UDC 06/DT. For example, if you want an employee to move to their next job level 90 days after their start date, you must enter DST (date started) in the Based From field on the Step Progression Detail form. In addition, you must enter D in the Method field.

# **Pieces Method**

You use the pieces method if you want employees to complete a certain number of pieces before they move to the next job level. If you want only certain pieces to be counted towards the requirements for a job level, you must use unique pay types for each piece and set up pay tables with the pay types for each valid piece. For example, you might want an employee to move to the next job level after they complete 50 widgets. However, that employee might complete gadgets as well as widgets during the course of the pay period. If you only want to system to use the number of widgets that the employee completes for job step progression calculations, you must set up a pay type for widgets, and another pay type for gadgets. Then, you must enter the widgets pay type in a pay table.

If you set up pay tables to be used with the pieces method, you must enter the name of the pay table in the Ins Pay field on the Step Progression Detail form. If you do not want the system to differentiate between pieces, you must still set up a pay table; however, you do not need to set up separate pay types for each piece. If you are using the pieces method, you must enter P in the Method field on the Step Progression Detail form.

### **Custom Method**

If the hours, days, and pieces methods do not meet the needs of your organization's business processes, you can create custom step progression methods. For information about creating custom modifications to J.D. Edwards software, contact your system administrator.

# **Before You Begin**

□ Set up Worker's Compensation Insurance-Basis Tables for step progression pay types. See Setting Up Workers Compensation Insurance-Basis Tables in the Payroll Guide for information about setting up these tables.

# ► To set up job step progression parameters

From the Periodic Processing menu (G07STEP2), choose Job Step Progression Parameters Revision.

- 1. On Work With Step Progression Parameters, click Add.
- 2. On Step Progression Detail, complete the following fields and click Find:
  - Business Unit

Depending on how the company options are set up, the Business Unit field may not be displayed on the form.

- Union Code
- Effective Date From
- Effective Date Thru

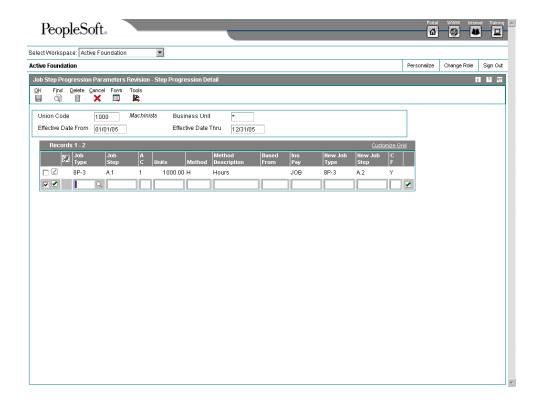

- 3. Complete the following fields:
  - Job Type
  - Job Step
  - A C
  - Based From
  - Ins Pay
  - New Job Step
  - CF
- 4. To review Union Pay Rate Tables, choose Union Rates Table from the Form menu. Review the table and click Close.
- 5. To review piece rate information, choose Item Piece Rates from the Form menu. Review the information and click Close.
- 6. To review Workers' Compensation Basis Tables, choose WC Basis Table from the Form menu. Review the information and click Close.
- 7. On Step Progression Detail, click OK.

### See Also

- Setting Up Occupational Pay Rates in the Workforce Management Foundation Guide
- □ Setting Up Piece Rate Processing in the Time Accounting Guide
- □ Setting Up Workers Compensation Insurance-Basis Tables in the Payroll Guide

# Setting Up Timecard Automation for Stand-Alone Job Step Progression

You use the timecard automation module to process job step progression information using the stand-alone method. First, you must create employee groups that include the employees for which you want to process step progression information.

You also set up timecard automation rule sets to create the appropriate timecards for employees who move to the next job level during the processing period. J.D. Edwards provides the following predefined timecard automation rules that you can use when you set up rule sets for job step progression processing:

- Hourly
- Daily
- Pieces

You can use these three rule sets if you want to process job step progression requirements based on employees having completed a specified number of hours, days, or pieces before the system moves them to the next job level. If your organization wants to base step progression requirements on measurements other than hours, days, or pieces, you can create custom timecard automation rules.

### Note

You need not set up timecard automation for job step progression if you are using the automatic method of processing step progression information. If you use the automatic method, the system determines job step progression information by using business functions that are included in the payroll process.

## Creating Employee Groups for Stand-Alone Job Step Progression

To process step progression information for employees using the stand-alone method, you must create employee groups. Each employee group that you create should include employees whose job type step progression requirements are based on the same units of measure. You can create employee groups for employees whose step progression requirements are based either on hours, days, or pieces. You can also create employee groups for employees whose step progression requirements are based on a custom function.

For example, you would have to set up a minimum of two employee groups to process step progression information for the following employees:

- Employee A must work 500 hours to progress to the next job level
- Employee B must work 1000 hours to progress to the next job level
- Employee C must work 90 days to progress to the next job level

You might want to create an employee group based on hourly requirements to process Employees A and B. You might also create an employee group based on daily requirements to process Employee C. However, you cannot include all three employees in the same employee group, as the requirements for them to move to the next job level are based on different units of measure.

# ► To create employee groups for stand-alone job step progression

From the Periodic Processing menu (G07STEP2), choose Job Step Progression Groups.

- 1. On Work With Employee Groups, click Add.
- 2. On Group Type, click one of the following options:
  - List Group
  - Select Group
  - Combo Group
- Complete the steps for creating employee groups.

### See Also

□ Working With Employee Groups in the Time Accounting Guide for information about how to create an employee group

### Setting Up Rule Sets for Job Step Progression

To ensure proper time accounting and to ensure that employees are paid at the correct rate for all hours worked, the system processes step progression information using timecard automation rules. These rules are used to create new timecards for employees who meet the requirements of their current job level and move to their new job level during the processing period. By creating new timecards, you ensure that employees are paid the correct rate for the hours that they work in their current job level and for the hours that they work after moving to their new job level. The following predefined step progression rules are available:

| StepProgressionHoursRule  | This rule is used to process employees whose step progression requirements are based on the number of hours worked. The system applies all of the hours that an employee works that are associated with valid step progression pay types towards the requirements for moving to the next job level.                                               |
|---------------------------|----------------------------------------------------------------------------------------------------|
| StepProgressionDaysRule   | This rule is used to process employees whose step progression requirements are based on the number of calendar days that the employee has been in their current job level. Each day that an employee is assigned to a specified job level, including weekends and holidays, is counted towards the requirements for moving to the next job level. |
| StepProgressionPiecesRule | This rule is used to process employees whose step progression requirements are based on the number of pieces that the employee completes.                                                                                                    |

You can also create custom rules to process step progression information using step progression requirements that are specific to your organization.

# ► To set up rule sets for job step progression

From the Periodic Processing menu (G07STEP2), choose Job Step Progression Rules.

- 1. On Work With Rule Sets, click Add.
- 2. On Rule Set, complete the following fields:
  - Name
  - Employee Group
  - Starting Work Date
  - Ending Work Date
- 3. Leave the following field blank for job step progression rule sets:
  - Time Entry MBF Version
- 4. Click OK.
- 5. On Work With Rule Sets, choose the rule you just created and click Select.
- 6. On Rule Set, choose Add Call Custom from the Form menu.
- 7. On Call Custom Overtime Rule, complete the following field:

- Overtime Rule Name
- 8. Complete the following field with the step progression processing rule that you want to use, and then click OK:
  - Function Name

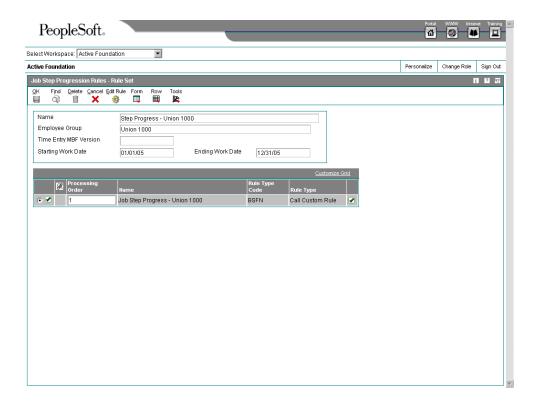

# Processing Options for Job Step Progression Rules program (P186401)

### **Defaults Tab**

These processing options determine how the system processes time entry and interim information for step progression rules.

1. Time Entry MBF Version

Use this processing option to specify the default version of the Time Entry MBF to be used when timecards are added as this rule set is processed.

- 2. Process Interims for overtime processing
  - N = Do not process Interims (Default)
  - Y = Process Interims

Use this processing option to specify whether to include timecards associated with interim payments in the calculation of a rule set. If you choose to include interim payment timecards, you must process those interim payments through a payroll cycle. Valid values are:

Υ

Apply overtime rule to interim payment timecards

Ν

Do not apply overtime rule to interim payment timecards

3. Copy account information

Y = Copy new time card account information from the original time card

Blank = Get account information from payroll

AAIs

Use this processing option to specify how the system determines the account information (cost center, object account, and subsidiary) for newly created timecards. This processing option does not affect the account information for modified timecards. Valid values are:

## Blank

Retrieve the account information from the payroll AAIs.

Υ

Copy the account information from the original timecard to the new time card.

#### See Also

- Creating Employee Groups in the Time Accounting Guide for additional information
- □ Working With Functions in the Time Accounting Guide for additional information

## **Processing Job Step Progression Information**

After you set up your system and your employee information to enable step progression processing, enter step progression parameters for each job level, and create any necessary employee groups, you can process step progression information, either by using the automatic method or the stand-alone method.

If you process job step progression using the stand-alone method, you create all job step progression timecards before you process payroll. If you use the automatic method, the system creates job step progression timecards during the pre-payroll process. Regardless of the method that you choose, job step progression timecards must be processed through a complete payroll cycle. The system updates job step progression history when the job step progression timecards are processed through the final update step of the payroll cycle. If an employee moves to the next job level during the payroll cycle, the system automatically updates the Job Type and Job Step fields in the employee's Employee Master Information table (F060116) record. You use processing options for the Payroll Cycle Workbench program (P07210) to determine whether the system also updates the Pay Rate field for the employee during final update.

## Note

If you use the automatic method to process step progression information, and you want to include interim payments in the step progression calculation, you must check the Merge Interims option when you process the payroll cycle. If you are processing job step progression information using the stand-alone method, you must set the processing options for the Overtime Rules program (P186401) to include interim payments in the step progression calculations.

After you process job step progression information, you can review job step progression history online or in report format. You can also revise this history information if you determine that the information is incorrect.

## Note

To ensure that employees are paid the correct overtime rates during job step progression processing, you must create a version of the Time Entry MBF Processing Options program (P050002A) and set up the processing options on the Pay Types tab to identify overtime rates. If you use the automatic method to process job step progression information, you must add this version of the P050002A to the processing options for the Pay Cycle Workbench program (P07210). If you process job step progression using the stand-alone method, you must add this version of the P050002A to the processing options for the Overtime Rules program.

Also, if you use the Timecard Automation module to process overtime timecards, you must determine in which order to process overtime rules and job step progression rules. The order in which you process these rules depends on your business practices, time entry methods, timecard automation rule and function setup, and desired outcome for overtime calculations. If you determine that you want to process job step progression rules before processing overtime rules, you must use the stand-alone method to process job step progression.

## **Understanding Job Step Progression Processing Order**

If your organization uses timecard automation rules to process overtime, you must determine the order in which you process overtime and job step progression information so that you achieve your desired results. Many factors can change the results of overtime and job step progression calculations, including the following:

- The method that you use to enter timecards
- The charge-to methods that you use for timecard automation rules
- Your business practices
- The methods that you use to calculate overtime
- The order in which you process information

#### **Note**

Due to the number of factors that can affect the results of job step progression and overtime calculations, you might need to test multiple scenarios to determine the method that your organization should use to achieve the desired outcome. If you determine that you must process job step progression information before you process overtime, you must use the stand-alone method to process job step progression. If you decide to process overtime information first, you must use the automatic method to process job step progression information.

## Before You Begin

- □ Set up all step progression information, and verify that your company options are set to the correct processing mode for step progression. See Setting Up Job Step Progression Processing in the Payroll Guide.
- □ If applicable to your organization, process overtime timecards using timecard automation. See *Timecard Automation* in the *Time Accounting Guide* for more information.
- □ Set up a version of the Time Entry MBF Processing Options program (P050002A) with the appropriate values in the processing options on the Pay Types tab. See *Master Business Functions* in the *Time Accounting Guide* for additional information.
- □ Review the processing options for the Pay Cycle Workbench program (P07210).

## Processing Job Step Progression Using the Automatic Method

When you use the automatic method to process job step progression, the system completes all job step progression processing during the payroll cycle. The system automatically determines which step progression rules to use to process step progression information during the pre-payroll step of the payroll cycle. The system uses these rules to create timecards automatically for employees who meet the requirements of their current job level and move to the next job level within the pay period.

For example, if an employee worked 40 hours during the pay period, but only needed 10 hours to meet the requirements to move to the next job level, the step progression function would automatically create new timecards for the employee. The old timecard, which contained 40 hours, would not be processed through the payroll cycle. Instead, the step progression function would create a timecard for 10 hours that is associated with the current job level, and a timecard for 30 hours that is associated with the new job level. This ensures that the employee is paid the correct rate for all of the hours that are worked during the pay period.

After you process job step progression information during pre-payroll, if you reset the payroll, the system allows you to either delete or keep the step progression timecards that were created during pre-payroll processing. If you are resetting the payroll to make changes that do not affect the step progression timecards, you might choose to keep them in order to decrease processing time when you resubmit pre-payroll.

During the final update step of the payroll cycle, the system updates job step progression history for all step progression employees. The system also updates employee information for employees that move to the next job level during the payroll cycle. Using the processing options for the Pay Cycle Workbench program (P07210), you can determine which fields the system automatically updates in the Employee Master Information table (F060116).

You use the automatic method to process job step progression information if the following statements are true:

- You are not concerned about the processing time of your payroll cycle.
  Using the automatic method, the system retrieves job step progression history for each job step progression employee during the pre-payroll step of the payroll cycle. This might significantly increase processing time.
- You do not want to review timecards that are created using timecard automation functions before they are processed through the payroll cycle.

## Before You Begin

- Create a Payroll ID. See Creating a New Payroll ID in the Payroll Guide for instructions.
- □ Set up the Reports Model for the Payroll ID to include step progression reports. See the following topics in the *Payroll Guide*:
  - □ Setting Up Payroll Cycle Reports
  - □ Reviewing Job Step Progression Information
- □ Create a version of the Time Entry MBF Processing Options program (P050002A) and complete the Pay Types tab to ensure that overtime is calculated correctly. See *Master Business Functions* in the *Time Accounting Guide*.
- □ Verify that the processing options for the Pay Cycle Workbench program (P07210) include the correct version of the Time Entry MBF Processing Options program (P050002A). See *Processing Options for Payroll Cycle Workbench (P07210)* in the *Payroll Guide*.

## ► To process job step progression using the automatic method

From the Payroll Workbench menu (G07BUSP11), choose Pay Cycle Workbench.

- 1. On Work With Pay Cycle Workbench, complete the following optional fields, and then click Find:
  - Payroll ID
  - User ID
- 2. Choose the payroll ID that you want to process and click Select.
- 3. On Pre-Payroll Processing, click the Additional Parameters tab and review the following field:
  - Step Progression Automation

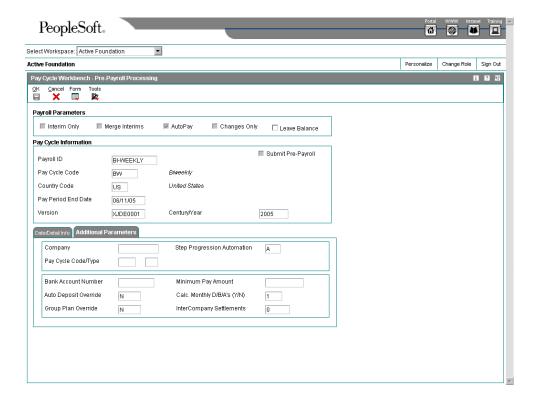

- 4. To include interim payments in the payroll cycle, click the following option:
  - Merge Interims
- 5. Review the remaining fields on the form and click the following option:
  - Submit Pre-Payroll
- 6. Click OK.
- 7. On Automatic Step Progression Information, click OK.
- 8. Complete the remaining steps of the payroll cycle.

## See Also

□ Payroll Cycle in the Payroll Guide for additional information about completing the remaining steps in the payroll cycle

## Processing Job Step Progression using the Stand-Alone Method

Using the stand-alone method, you process job step progression information by submitting timecard automation rules. You submit these rules for processing after all timecards have been entered into the system for the current pay period and before you process pre-payroll. The stand-alone method allows you to process job step progression information outside of the payroll cycle to avoid increasing the processing time of the payroll cycle. The stand-alone method also allows you to review and approve timecards that are created by the job step progression rules before they are processed through a payroll cycle. Lastly, the stand-alone method allows you to process job step progression information at one time for employees that are included in different payroll cycles.

For example, you can use the stand-alone method to process job step progression information for employees in Company A at the same time that you process job step progression information for employees in Company B, even if you process separate payroll cycles for each of the companies. After timecards have been entered, but before pre-payroll has been run for either company, you would process step progression information for the employee group, which would include all job step progression employees in Company A and Company B.

Before you process pre-payroll you can review the timecards that are created for employees that move to the next job level within the work dates that you are processing. If necessary, you can modify or delete the timecards that are created. Finally, you approve the timecards and process the employees through their respective payroll cycles. To update job step progression history, these timecards must be processed through a complete payroll cycle in order. The system also automatically updates employee information for all employees who move to the next job level during the payroll cycle. Using the processing options for the Pay Cycle Workbench program (P07210), you can specify which fields are automatically updated.

#### Note

When you process job step progression timecards that were created using the stand-alone method through the payroll cycle, the system generates a message before pre-payroll is processed asking whether step progression timecards have been approved. This message is a reminder to review and approve timecards before processing them through a payroll cycle. If you do not approve step progression timecards, they will not be included in the payroll process.

You use the stand-alone method of processing step progression information if the following statements are true about your organization:

- You do not want to increase the processing time of your payroll cycle.
- You want to review and approve timecards that are created using timecard automation before they are processed through a payroll cycle.
- You want to simultaneously process step progression information for employees that are in different payroll cycles.

## **Before You Begin**

- Create employee groups for step progression processing. See Creating Employee Groups for Stand-Alone Job Step Progression in the Payroll Guide.
- □ Set up job step progression rule sets. See Setting Up Rule Sets for Job Step Progression in the Payroll Guide.
- □ Enter all timecards into the system. See *Entering Timecards for Employees* in the *Time Accounting Guide*.
- ☐ If applicable to your organization, process overtime rules. See *Working With Overtime Rule Sets* in the *Time Accounting Guide* for more information.
- □ Create a version of the Time Entry MBF Processing Options program (P050002A) and complete the Pay Types tab to ensure that overtime is calculated correctly.
- □ Verify that the processing options for the Job Step Progression Overtime Rules program (P186401) include the correct version of the Time Entry MBF Processing Options program (P050002A).

## ► To process job step progression using the stand-alone method

From the Periodic Processing menu (G07STEP2), choose Job Step Progression Rules.

 On Work With Rule Sets, choose the rule set that you want to process, and then choose Submit from the Row Menu.

#### Note

The system automatically produces the Overtime Rule Set Batch Review report (R186404), which you can use to review step progression information after you process job step progression rules.

2. Repeat step 1 until you have processed all of the necessary step progression rules.

## ► To review, modify, and approve step progression timecards

From the Daily Processing menu (G07STEP1), choose Reviewing & Approving.

- 1. On Work With Timecard Automation Batches, enter SPS in the following field, and then click Find:
  - Batch Source Type
- 2. Choose the batch that you want to review and choose Time Entry Revs from the Row menu.
- 3. On Speed Time Entry Revisions, review the timecards, make any necessary revisions, and then click OK (or click Cancel if you do not make any changes).
- 4. On Work With Timecard Automation Batches, to approve the batch, choose Approve Batch from the Row menu.
- 5. On Confirmation, click Yes.

## See Also

Working with Timecards for Timecard Automation in the Time Accounting Guide for more information about timecards batches

## ► To process job step progression timecards through the payroll cycle

From the Payroll Workbench menu (G07BUSP11), choose Pay Cycle Workbench.

- 1. On Work With Pay Cycle Workbench, click Find.
- 2. Choose the Payroll ID that you want to process. and then choose Pre-Payroll, Submit, Pre-Payroll from the Row menu.
- 3. On Manual Step Progression Confirmation, click Yes.

#### Note

This form is used as a reminder to approve job step progression timecards before they are processed through the payroll cycle. If the timecards are not approved and you click Yes, the system will not process the timecards through the payroll cycle. Timecards must be approved to be included in the payroll cycle.

4. Complete the remaining steps to process the payroll cycle.

#### See Also

□ Payroll Cycle in the Payroll Guide for additional information and instructions

## **Reviewing Job Step Progression Information**

After you process job step progression information, you can produce reports and review the information for accuracy. The Step Progression Timecard Review report (R071911) and the Step Progression Status Report (R071912) can be only produced during the payroll cycle when you are using the automatic method. Additionally, you can produce the Step Progression Historical Report (R071913) regardless of whether you are using the stand-alone method or the automatic method to process job step progression. You can also review historical information about job step progression online.

## Reviewing the Step Progression Timecard Review Report

You run the Step Progression Timecard Review report (R071911) to review the information that was processed for all step progression employees in the payroll process. The report displays totals for each employee as well as grand totals for all job step progression employees included in the payroll cycle. In addition, the report displays any new timecards that are generated by step progression processing, along with the original timecards that were processed.

This report can only be created if you are using the automatic method of job step progression processing. You must set up this report in the report model that you are using for the payroll process. You might want to set up the report to run during pre-payroll so that you can review the accuracy of the job step progression information before you process additional steps in the payroll cycle. However, you can produce this report during any of the payroll cycle steps except final update.

## Reviewing the Step Progression Status Report

You run the Step Progression Status Report (R071912) when you are using the automatic method of step progression processing. To produce the report, you must set up the report to print during the Reports step of the payroll cycle. This report lists the accumulated units, along with the units remaining in a job level for each employee that is processed through job step progression. The report also lists each employee who was moved to the next job level during the payroll cycle.

#### Note

For employees that move to the next job level during the payroll cycle, the report does not list accumulated hours for the new job level. These hours will be displayed on the report during the next payroll cycle.

## Processing Options for the Step Progression Status Report (R071912)

## Display Tab

Use this processing option to determine what information is displayed on the report.

Display only promoted employees

Blank = Display all employees

1 = Display only promoted employees

Use this processing option to specify which employees you want to display on the Job Step Progression Status report. You can display step progression information for all step progression employees, or you can display step progression information for only the employees that move to the next job level during the period. Valid values are:

Blank

Display all step progression employees. This is the default.

1

Display only promoted employees.

## Reviewing the Step Progression Historical Report

From the Daily Processing menu (G07STEP1), choose Progression Historical Report.

You can use the Step Progression Historical Report (R071913) to review detailed step progression history information for each step progression employee. The report lists units, effective dates, and status information for all of the job levels in which an employee has worked during the period.

You can run this report if you are processing step progression information using the automatic method or the stand-alone method. This report should be set up to print during the final update step of the payroll cycle. Alternatively, you can run this report directly from the Daily Processing menu.

## Processing Options for the Step Progression Historical Report (R071913)

## **Default Tab**

These processing options identify the type of information that will appear on the report.

1. Display history records:

Blank = Show all history records

A = Show active history records only

This processing option specifies the type of information that you display on the Job Step Progression Historical report. Valid values are:

#### Blank

Display all step progression history. This option will display step progression history records for all job type and job step combinations in which an employee has worked. This is the default.

1

Display only active records. This option will display step progression history records for the employee's current job type and job step.

## Reviewing and Revising Job Step Progression History

After you process step progression information, you can review job step progression history online and revise the information if necessary. Using the Job Step Progression History program (P071901), you can review the step progression information associated with an employee's past or current job levels. All of the historical information that appears on this form is stored in the Change Code History File table (F0625).

You can also use the Job Step Progression History program to revert an employee to a previous job level. For example, if an employee was moved to a new job level, but you determined later that the employee should not have been moved, you can update job step progression history to move the employee back to the previous job level. To do so, you must manually update the employee's record in the Employee Master Information table (F060116) to reflect the previous job type, job step, and rate. You must also change the step progression history record for the previous job level back to make that job level active again.

#### Caution

If you void a payment that affects job step progression information, you must manually adjust step progression history to avoid discrepancies between payroll history and job step progression history.

You can use attachments to document changes that are made when you revise step progression history using the Job Step Progression History program (P071901); however, this program does not create an audit trail. In addition, any changes that you make to history using this program are not updated to other payroll history tables, which might result in discrepancies between job step progression history and payroll history. This program should be set up with a high level of security.

## ► To review and revise job step progression history

From the Periodic Processing menu (G07STEP2), choose Job Step Progression History.

- 1. To review information by employee, on Work With Step Progression History, click the By Employee tab and complete the following field:
  - Employee Number
- 2. To review information by job, click the By Jobs/Union tab and complete the following fields to narrow your search:
  - Job Type
  - Job Step
  - Union Code
  - Business Unit

- 3. Click one of the following options and click Find:
  - Historical
  - Current
- 4. Choose the record for which you want to review detail information and click Select.
- 5. On Step Progression History Revisions, review the following fields:
  - Address Number
  - Union Code
  - Business Unit
  - Step Progression Status
  - Job Type
  - Job Step
  - Required
  - Remaining
  - Last Updated
- 6. Revise the following fields as necessary:
  - Job Type/Step Units
  - Job Type Units
  - New Job Category
  - New Job Step
  - Effective Date
- 7. Click OK.

# **Payroll History**

Each time that you process a payroll cycle, the system creates historical records of employee earnings, deductions, benefits, accruals, and taxes. You can review this history to verify that it is correct and revise it if necessary.

Payroll history includes detail and summary information for the following:

- Earnings and taxes
- Transaction history for pay types, deductions, benefits, and accruals (PDBAs)
- Timecards
- Benefits and accruals, such as vacation time earned, taken, and available
- Individual payment information

You use historical information to answer questions for employee, to print historical and government reports, and to process year-end forms for employees. You can also perform certain tasks, such as voiding a payment, when you review information for individual payments.

## **Understanding Calendar-Month and Payroll-Month History**

The system maintains transaction (PDBA) history by payroll month, which is based on payment dates. Balances for the payroll month are stored for pay types and DBAs. These balances update the Employee Transaction History Summary table (F06146).

You can also choose to maintain history by calendar month, which is based on work dates. Balances for the calendar month are stored for DBAs only and not for pay types. These balances update the Calendar Month DBA Summary History File table (F06145).

The balances for each type of transaction history are consistent except during transitional payroll cycles. A transitional payroll cycle, such as a biweekly payroll cycle that begins in January and ends in February, crosses months.

#### See Also

- □ Setting Up Deductions, Benefits, and Accruals in the Workforce Management Foundation Guide for information about how the system maintains calendar-month balances
- □ *Interim Payments* in the *Payroll Guide* for information about updating history
- Reposting Payroll History in the Payroll Guide for additional information about using repost programs to update history tables

## **Reviewing Payroll History Information Online**

Each time that you process a payroll cycle, the system creates historical records of employeeearnings, taxes, and DBAs. You use historical information to answer employee questions about earnings and tax information, to print historical and government reports, and to process year-end forms for employees. You can verify whether this information is correct and revise it accordingly.

## See Also

- □ Working with Payment History in the Payroll Guide for information about reviewing payment history online
- Payroll History Integrity in the Payroll Guide for information about verifying and correcting payroll history

## **Reviewing PDBA History**

For information about an employee's earnings and deductions, you can review PDBA balances online for any employee with payment history. This type of history is called transaction history. You can review transaction history by payroll month (based on payment dates) or by calendar month (based on work dates). You can review pay types by payroll month history only.

You can review PDBA history at both summary and detail levels. The following table shows the PDBA summary tables and their corresponding detail tables:

| Summary Table                                    | Detail Tables                          |
|--------------------------------------------------|----------------------------------------|
| Employee Transaction History<br>Summary (F06146) | Employee Transaction History (F0618)   |
|                                                  | DBA Transaction Detail History (F0719) |
| Calendar Month DBA Summary History File (F06145) | DBA Transaction Detail History (F0719) |
| Pay Check History Summary (F06156)               | Employee Transaction History (F0618)   |
|                                                  | DBA Transaction Detail History (F0719) |

You can review a variety of PDBA history information. For example, you can do the following:

- Review PDBA history by payroll month
- Review DBA history by calendar month
- Review detail history for pay types
- · Review detail history for DBAs

When you review payroll history, you might discover errors that you need to correct. If you have the necessary security permissions, you can manually revise payroll history to correct the errors.

#### Caution

Payroll history programs should have the highest possible level of system security. Be aware of the following when you manually revise payroll history:

- The system does not update the General Accounting system. You must manually enter the appropriate journal entries.
- The system does not create an audit trail of the changes that you enter when you revise payroll history manually.
- The totals in the summary tables do not equal the totals in the detail tables unless you update all tables. If you manually update history tables, you must, at a minimum, update the detail table. After you update the detail tables, you must process all related repost programs to update the changes in the detail tables to the summary tables. If you update the summary tables alone, running a repost will delete all changes to the summary tables. Contact J.D. Edwards technical support for assistance with manually updating history tables and processing repost programs.

To ensure an audit trail, J.D. Edwards recommends revising payroll history using interim payments.

## ► To review PDBA history by payroll month

Use one of the following navigations:

From the U.S. History Inquiries menu (G07BUSP14), choose PDBA History.

From the Canada History Inquiries menu (G77BCAP14), choose PDBA History.

- On Work with DBAs History (Payroll Month), complete the following field and click Find:
  - Employee Identification

#### Caution

Each time that you enter a value in this field you must click Find in order to load PDBA history for the specified employee. Until you click the Find button, the system maintains history information from the last employee that you viewed. If you do not click Find, you might incorrectly update history information.

- 2. To limit the information that appears in the detail area, complete any of the following fields, and then click Find:
  - PDBA Code
  - Company
  - Year
- 3. Choose a record in the detail area, and then choose PDBAs by Payroll M (PDBAs by Payroll Month) from the Row menu.

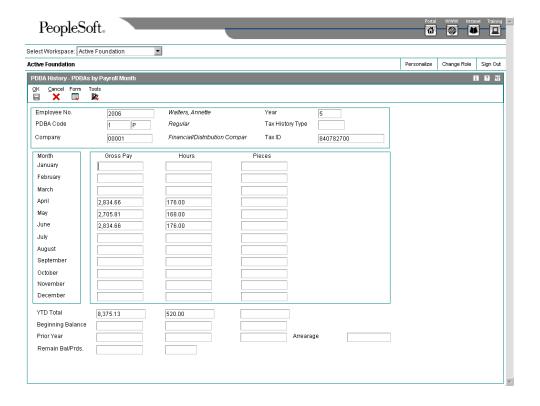

- 4. On PDBAs by Payroll Month, review the information in the following columns:
  - Gross Pay
  - Hours
  - Pieces

If your user account has the necessary security, you can revise the information.

- 5. If you revise any information, click OK. To return to Work with DBAs History (Payroll Month), click Close.
- 6. To review PDBA history for a different employee, complete steps 1 through 5.

## ► To review DBA history by calendar month

Use one of the following navigations:

From the U.S. History Inquiries menu (G07BUSP14), choose Calendar Month DBA's History.

From the Canada History Inquiries menu (G77BCAP14), choose Calendar Month DBA's History.

- 1. On Work With DBA's History (Calendar Month), complete the following field:
  - Employee Identification

- 2. To limit the information that appears in the detail area, complete any of the following fields, and then click Find:
  - DBA Code
  - Company
  - Year
- 3. Choose a record in the detail area, and then choose DBAs by Cal. Month (DBAs by Calendar Month) from the Row menu.
- 4. On DBAs By Calendar Month, review the information in the following columns:

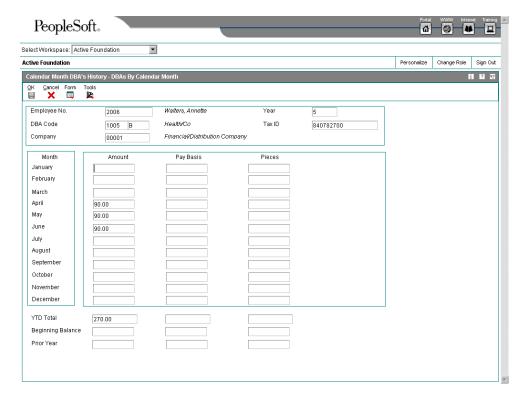

- Amount
- Pay Basis
- Pieces

If your user account has the necessary security permission, you can revise the information.

## ► To review detail history for pay types

Use one of the following navigations:

From the U.S. History Inquiries menu (G07BUSP14), choose PDBA History.

From the Canada History Inquiries menu (G77BCAP14), choose PDBA History.

- 1. On Work with DBAs History (Payroll Month), complete the following field:
  - Employee Identification
- 2. To limit the information that appears in the detail area, complete any of the following fields, and then click Find:
  - PDBA Code
  - Company
  - Year
- 3. Choose a pay type record in the detail area, and then choose Pay Detail from the Row menu.

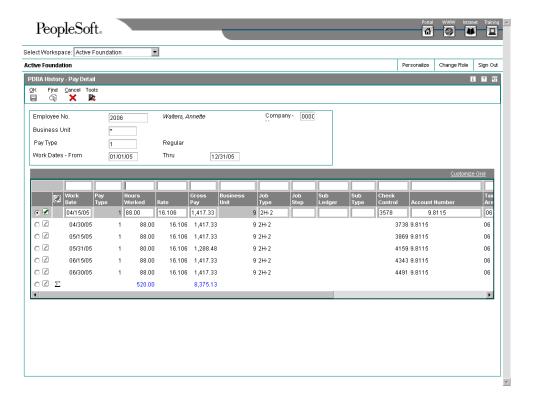

- 4. On Pay Detail, review the information in the following fields:
  - Work Date
  - Pay Type
  - Hours Worked
  - Rate
  - Gross Pay
  - Business Unit

- Job Type
- Job Step
- Subledger
- Sub Type
- Check Control
- Account Number
- Tax Area
- Item No.
- Shift
- Union Code
- Units
- Pieces

If your user account has the necessary security permission, you can revise the information.

## ► To review detail history for DBAs

Use one of the following navigations:

From the U.S. History Inquiries menu (G07BUSP14), choose PDBA History.

From the Canada History Inquiries menu (G77BCAP14), choose PDBA History.

- 1. On Work with DBAs History (Payroll Month), complete the following field:
  - Employee Identification
- 2. To limit the information that appears in the detail area, complete any of the following fields, and then click Find:
  - PDBA Code
  - Company
  - Year
- 3. Choose a DBA record in the detail area, and then choose DBA Detail from the Row menu.

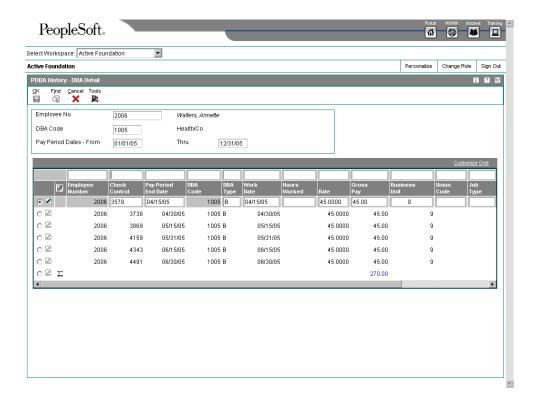

- 4. On DBA Detail, review the information in the following fields:
  - Employee Number
  - Check Control
  - Pay Period End Date
  - DBA Code
  - DBA Type
  - Work Date
  - Hours Worked
  - Rate
  - Gross Pay
  - Business Unit
  - Union Code
  - Job Type
  - Job Step

- Payee
- Gen Vch

If your user account has the necessary security, you can revise the information.

## **Reviewing Earnings History**

To provide information about an employee's payments and deductions in previous pay periods, you can review the earnings history for the employee. You can review information for a past pay period as well as year-to-date amounts. The system retrieves information from the Stub Information History Table (F07186).

When you review payroll history, you might discover an error that you need to correct. If your account has the necessary security permission, you can manually revise payroll history to correct the error.

#### Caution

Payroll history programs should have the highest possible level of system security. Be aware of the following when you manually revise payroll history:

- The system does not update the General Accounting system. You must manually enter the appropriate journal entries.
- The system does not create an audit trail of the changes that you enter when you manually revise payroll history.
- The totals in the summary tables do not equal the totals in the detail tables unless you update all tables. If you manually update history tables, you must, at a minimum, update the detail table. After you update the detail tables, you must process all related repost programs to update the changes in the detail tables to the summary tables. If you update the summary tables alone, running a repost will delete all changes to the summary tables. Contact J.D. Edwards technical support for assistance with manually updating history tables and processing repost programs.

## To review earnings history

Use one of the following navigations:

From the U.S. History Inquiries menu (G07BUSP14), choose Pay Stub History.

From the Canada History Inquiries menu (G77BCAP14), choose Pay Stub History.

- 1. On Work With Pay Stub History, complete the following field:
  - Employee Identification
- 2. To limit the information that appears in the detail area, complete the following fields, and then click Find:
  - · From Check Date
  - Through Check Date
- 3. Choose a record in the detail area, and then click Select.

- 4. On Pay Stub History Information, review the information in the following fields:
  - Seq.
  - Pay Type
  - Hours
  - Hourly Rate
  - Gross Pay
  - YTD Amount
  - DBA Code
  - Current Amount

## Reviewing Benefit and Accrual History

You can review information about an employee's benefit and accrual history online. For example, you might want to know how many vacation days an employee has taken in the past year. For benefits and accruals that are grouped by benefit or accrual type, you can review the following information:

- Time and monetary amounts accrued
- Time accrued but not yet available
- Totals of time taken, accrued, and remaining

The system retrieves information from either the Employee Transaction History Summary table (F06146) or the Fiscal and Anniversary Year History table (F06149), depending on how you set the processing options.

## ► To review benefit and accrual history

Use one of the following navigations:

From the U.S. History Inquiries menu (G07BUSP14), choose Benefit/Accrual Inquiry.

From the Canada History Inquiries menu (G77BCAP14), choose Benefit/Accrual Inquiry.

- 1. On Work With Benefits/Accruals, complete the following field:
  - Employee Identification
- 2. To limit the information that appears in the detail area, complete any of the following fields, and then click Find:
  - Benefit/Accrual Type
  - Home Company
  - Available DBA

- Accrued DBA
- 3. Click one of the following options:
  - Hours
  - Days
  - Dollars
  - All

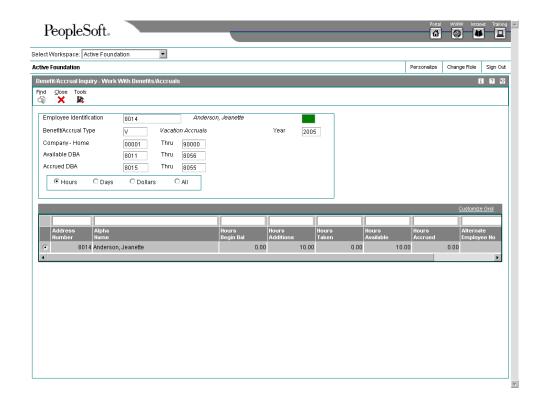

- 4. Review the information in the following fields:
  - Hours Begin Bal
  - Hours Additions
  - Hours Taken
  - Hours Available
  - Hours Accrued
  - Days Begin Bal
  - Days Additions

| Days Available                                                                                               |  |
|----------------------------------------------------------------------------------------------------|--|
| Days Accrued                                                                                                 |  |
| Dollars Begin Bal                                                                                            |  |
| Dollars Additions                                                                                            |  |
| Dollars Taken                                                                                                |  |
| Dollars Available                                                                                            |  |
| Dollars Accrued                                                                                              |  |
|                                                                                                    |  |
| Processing Options for Benefit/Accrual Inquiry (P070931)                                                     |  |
| Display Tab                                                                                                  |  |
| Use these processing options to specify whether accrued information and monetary amounts appear on the form. |  |
| 1. Display Accrued                                                                                           |  |
| 0 = No<br>1 = Yes                                                                                            |  |
| Use this processing option to specify whether accrued information appears on the form.                       |  |
| Valid values are:                                                                                            |  |
| 0 No                                                                                                    |  |
| 1 Yes                                                                                                    |  |
| 2. Display Dollars                                                                                           |  |
| 0 = No<br>1 = Yes                                                                                            |  |
| Use this processing option to specify whether monetary amounts appear on the form.                           |  |
| Valid values are:                                                                                            |  |
|                                                                                                    |  |

Days Taken

0 No

1 Yes

#### **Process Tab**

Use this processing option to specify the type of history that the system retrieves. Use this processing option to specify the table from which the system retrieves history information. Valid values are:Use this processing option to specify the table from which the system retrieves history information. Valid values are:

1. History Source File

0 = Employee Transaction History Summary

1 = Fiscal and Anniversary Year History

Use this processing option to specify the table from which the system retrieves history information. Valid values are:

0 or Blank

Payroll or Calendar Month History tables (F06146 or F06145)

1

Fiscal/Anniversary History table (F06147)

## Reviewing the Historical Payroll Register

Use one of the following navigations:

From the U.S. History Reports menu (G07BUSP15), choose U.S. Historical Payroll Register.

From the Canada History Reports menu (G77BCAP15), choose Canadian Historical Payroll Register.

You use the Historical Payroll Register (R07345) to review detailed or summarized payment information for individual employees. The payment information includes pay types, deductions, benefits, accruals, and taxes. In addition, you can review current year-to-date totals for each PDBA and tax. You can produce the report using any of the following formats:

- Full detail by payment
- · Summarized by pay period
- Summarized by month
- Summarized by guarter
- Summarized by year

When you produce the Historical Payroll Register, you use data selection to specify the date ranges and the employees that you want to include in the report. You can cross payroll cycle dates and include employees from different payroll cycles when you produce this report. However, you cannot cross years when you produce this report; you can process only one year at a time.

## Processing Options for the Historical Payroll Register (R07345)

#### Processing

1. Canadian or Other Payroll

Blank = Other Payroll 1 = Canadian Payroll

- 2. Processing Mode
- 0 = Detail by Check
- 1 = Summary per Pay Period
- 2 = Summary per Month
- 3 = Summary per Quarter
- 4 = Summary per Year
- 5 = Summary per Check Date
- 3. Master Pay Cycle Code
- 4. Date From
- 5. Date Thru

# Reviewing the Superannuation Contribution by Employee Report

From the Australia/New Zealand Reports menu (G07BUSP17), choose Superannuation Contribution by Employee.

If your organization or your employees are contributing to superannuation funds, you can review superannuation history by generating the Superannuation Contribution by Employee report (R75A0007). The Superannuation Contribution by Employee report allows you to review all of the employee and employer superannuation fund contributions that are made during a specified time period for a specified superannuation scheme. You can send this report to the third-party administrator of your superannuation schemes.

# Processing Options for Superannuation Contribution by Employee Report (R75A0007)

## Defaults

- 1. Enter the Start Date for month of this report.
- 2. Enter the Employee Earning Limit Value. Employees who earn less than this annual salary will not be included in the report.
- 3. Enter a Y to print the salary on the report. If left blank the salary will not be printed.
- 4. Enter a C if data is to be based on Calendar Earnings, otherwise the default is Payment Date earnings.

Basic Employer

Enter up to 3 DBA codes used to define the basic employer contributions for this scheme.

- 1. Basic Employer Contribution DBA Code 1
- 2. Basic Employer Contribution DBA Code 2
- 3. Basic Employer Contribution DBA Code 3

Additional Employer

Enter up to 3 DBA codes used to define the additional employer contributions for this scheme.

- 1. Additional Employer Contribution DBA Code 1
- 2. Additional Employer Contribution DBA Code 2
- 3. Additional Employer Contribution DBA Code 3

Basic Employee

Enter up to 3 DBA codes used to define the basic employee contributions for this scheme.

- 1. Basic Employee Contribution DBA Code 1
- 2. Basic Employee Contribution DBA Code 2
- 3. Basic Employee Contribution DBA Code 3

Additional Empoyee

Enter up to 3 DBA codes used to define the additional employee contributions for this scheme.

- 1. Additional Employee Contribution DBA Code1
- 2. Additional Employee Contribution DBA Code2
- 3. Additional Employee Contribution DBA Code3

## **Working with Payment History**

You can review detailed payment history for an employee to verify that the information is correct. If you discover errors, you can void a payment and issue a replacement for it.

## **Reviewing Payment History Information**

After you process a payroll cycle, you might need to review detailed information about an employee's payment to verify that the information is correct. For each payment that an employee received, you can review both summary and detail information regarding the employee's earnings, taxes, and deductions. If you discover errors in the employee's payment history, you can void a payment and issue a replacement.

## ▶ To review payment history information

From the U.S. History Inquiries menu (G07BUSP14) or Canada History Inquiries menu (G77BCAP14), choose Payment History.

- 1. On Work With Payment History, to locate the payment that you need to review, complete any of the following fields, and then click Find:
  - Employee Identification
  - Payment/ Item
  - Start Effective Date
  - Ending Effective Date
  - · Home Business Unit
  - G/L Bank Account
- 2. Choose a record, and then choose Review Payment from the Row menu.

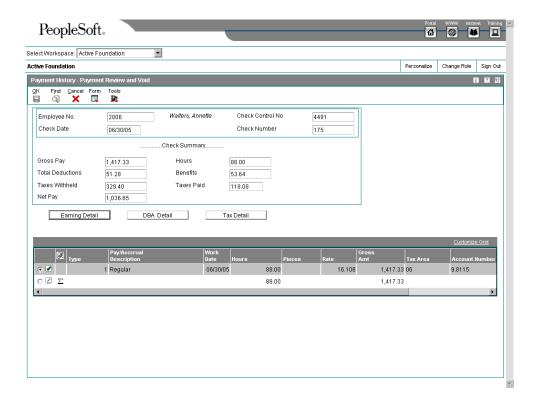

- 3. On Payment Review and Void, click the Tax Detail button to review detailed information about the taxes associated with the payment.
- 4. Click one of the following options:
  - All Taxes
  - Employee Paid only
  - Company Paid only
- 5. Review the information in the detail area.
- 6. To review detailed information about the DBAs associated with the payment, click the DBA Detail button and review the information in the detail area.
- 7. To review detailed information about the pay types associated with the payment, click the Earning Detail button and review the information in the detail area.

## See Also

Voiding Payments in the Payroll Guide for more information about voiding processed payments

## **Voiding Payments**

After a payment has been processed through a payroll cycle, you might need to void it and issue a replacement payment. For example, during the process of printing the reports for a payroll cycle, you might discover that an employee's pay rate is incorrect. You can finish processing the payroll cycle and then issue a replacement interim payment for that employee. To correct the employee's payroll history, you can void the payment that you printed for the employee during payroll cycle processing.

When you void a payment, the system reverses all associated transactions in the payroll history, including employee- and employer-associated transactions. The check date of the original payment is used as the general ledger date for reversing entries associated with the disbursement, such as reversing the credit to cash and tax liabilities. The time entry dates associated with the original payment are used as the general ledger dates for reversing entries associated with timecards, such as labor distribution. The time entry dates are also used for the work dates on the reversing timecards.

When you void a check, you can choose to reissue (reprint) it. You should choose the reissue option only if the replacement check contains exactly the same information as the original check. For example, if an employee fails to receive a check in the mail, or if a check is accidentally destroyed, you can reissue the check. The replacement check contains the same information as the original check, except that it has a new check number and date.

When you void an automatic deposit, use dates that affect only the current accounting periods and current tax-filing period. You cannot reissue an automatic deposit; instead, you must contact the financial institution and request that the transaction be canceled.

#### Note

When you void an automatic deposit, the system does not update the automatic deposit tape, nor does it create an accounts receivable entry for the employee.

The system stores the voided payment as an interim payment; therefore, an interim payroll ID must exist before you void the payment. You can use an existing interim payroll ID or you can create a new one. After you void a payment, you must process it during a payroll cycle so that the system updates the reversing entries. The system retrieves the information from the Pay Check History Summary table (F06156) when you void a payment.

## **Before You Begin**

□ Verify that an interim payroll ID exists. You can create a new interim payroll ID or you can use an existing one. See <u>Creating an Interim Payroll ID</u> in the Payroll Guide.

## ▶ To void a payment

From the U.S. History Inquiries menu (G07BUSP14) or Canada History Inquiries menu (G77BCAP14), choose Payment History.

- 1. On Work With Payment History, to locate the payments that you need to void, complete one or more of the following fields, and then click Find:
  - Employee Identification
  - Payment/ Item
  - Start Effective Date
  - Ending Effective Date
  - Home Business Unit
  - G/L Bank Account
- 2. Double-click a payment in the detail area to choose it, and then choose Void and Reissue from the Form menu.

If any of the payments that you are voiding are automatic deposits, the system displays a warning message.

- 3. If applicable, review the message, and then click OK.
- 4. On Void Check window, complete the following fields:
  - Interim Payroll ID
  - Check Date
  - Date Worked
- 5. To reissue checks with the same information as the voided checks, click the following option:
  - · Reissue?

Choose the Reissue option only if all of the payments that you are voiding are checks and you want the new checks to contain the same information (except the check numbers and check dates) as the voided checks.

6. Click OK.

After you void the payment, the system updates the following fields on the Work With Payment History form:

- I C
- IS
- Void CKCN
- Void/Reissue Date

## Note

After you complete the steps to void a payment, the system creates an interim payment for the void. To update the system, you must process the interim payment through a payroll cycle.

#### **Related Tasks**

# Unvoiding a payment

If you inadvertently void a payment that should not be voided, you can choose Unvoid a Void from the Form menu on the Payment Review and Void form to cancel the void. When you unvoid a payment, the system removes the information entered in the following fields on the Work With Payment History form:

- IC
- Void CKCN
- Void/ReissueDate

# Voiding part of a payment

You might need to void, or reverse, a specific amount that represents part of a payment, rather than the entire payment. This type of void is called an adjustment. To enter an adjustment, use the Interim Entry form. You cannot use the Void Check window to enter void a partial payment.

## See Also

For more information, see the following topics in the *Payroll Guide*:

- Processing Interim Payments for information about processing interim payments through a payroll cycle
- □ Entering Interim Payments for information about adjustment payments

# Reviewing the PDBA History By Company Report

From the U.S. History Reports menu (G07BUSP15), choose PDBA History by Company.

You print the PDBA History By Company report to review a monthly list of pay types, deductions, benefits, and accruals (PDBAs) for each company in your organization. You can review monetary amounts and hours by pay type. You can also review quarter-to-date and year-to-date totals of PDBA amounts by type or by company.

To compile the report, the system retrieves information from the Employee Transaction History Summary table (F06146).

## Reviewing the Payroll Tax Summary Report

From the Australia/New Zealand Reports menu (G07BUSP17), choose Payroll Tax Summary Report.

After you complete the final update step of the payroll process, the system stores employee tax information in history tables. You use the Payroll Tax Summary Report (R75A0010) to review tax history information for specific tax areas in a specified tax year and tax period. This report includes gross wages, excludable wages, taxable gross, tax payable, and an employee count for each tax area. The system uses the localization country code that is set up in your user profile to identify which tax areas to include in the report. The report includes all tax areas that are associated with the appropriate country and that have records in the Tax History table (F06136) for the specified time period.

## Processing Options for Payroll Tax Summary Report (R75A0010)

#### Defaults

1. Enter the tax year to be processed. The default of blank will use the current tax year.

#### Tax Year

2. Enter the period number within the tax year for which the report is to be run. The default of blank will use the current period number.

## Period Number

3. Enter the Tax Type for the State Payroll Tax. The default of blank will use 'ST'.

Tax Type

# **Interim Payments**

An interim payment is any payment that you prepare outside of the normal payroll cycle. Examples of interim payments include the following:

- Advance payments
- Termination payments
- Bonus payments
- Records of manual payments
- Gross-up payments
- · Adjustments to historical data
- Reissued payments of voided paychecks
- · Advanced pay for vacation time

The following graphic illustrates where typical interim payments might occur in relationship to your payroll cycles.

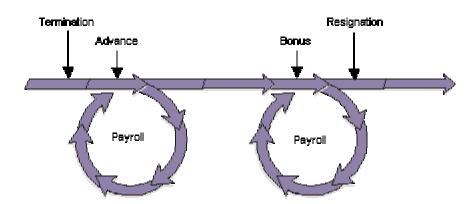

## Payroll Cycle: Interim Payments

When you enter an interim payment, you can use existing timecard records, enter new timecard information specifically relating to the current interim payment, or you can enter amounts into the interim entry form without using timecards. The system uses this information to calculate the gross pay, taxes, DBAs, and net pay by processing pre-payroll for each payment. You can enter interim payments individually or, in some cases, you can automatically create interim payments for selected groups of employees.

When you enter interim payments, you can override tax and DBA information to create a payment that includes predefined amounts. The system creates workfiles that store all tax and DBA amounts for interim payments regardless of whether the amounts are calculated or overridden.

You can use the Interims Workbench to create printed payments, automatic deposit information, and reports for interims. The Interims Workbench is useful when you need to create payments quickly and you do not have time to process a complete payroll cycle. You can also create printed payments, automatic deposit information, and reports for interims during the regular payroll cycle. Regardless of the method that you use to create printed payments, automatic deposit information, and reports, you must run all interim payments through a complete payroll cycle to create journal entries and to update employee payroll history.

#### Note

Depending on the number of interim payments that you enter, creating printed payments using the Interims Workbench might significantly shorten the processing time of the print payments step of your regular payroll cycle. You might also consider processing interim payments through a separate "interims only" payroll cycle to shorten the processing time of your regular payroll cycle.

## **Purposes of Interim Payments**

The following table explains some typical purposes of interim payments:

Enter information from manual payments (typed or handwritten)

You can enter information from typed or handwritten manual payments, including earnings, tax, and deduction details. The system creates journal entries and merges this information into payroll history when the interim is processed through a payroll cycle.

Adjust historical data for an employee

You can adjust historical data for an employee. For example, if an employee was taxed incorrectly, you can enter an interim payment to adjust the tax amounts. Using interim payments to adjust historical data allows you to enter negative payments into the system and provides an audit trail for future reference.

Enter a flat dollar advance on pay

You can create a flat-dollar advance payment for an employee. For example, if an employee requests a 500 USD advance on earnings, you can generate a flat-dollar advance interim payment for 500 USD. This advance interim creates a deduction for 500 USD, which is subtracted from the employee's pay in future payroll-cycle processing.

Enter a calculated advance on pay

You can create a calculated advance interim to pay an employee their net pay amount in advance. For example, if an employee requests an advance for the full amount of their next payroll check, you can create a calculated advance. The system calculates the amount of taxes and deductions that would normally be withheld from the employee's gross earnings, and creates a flat-amount interim payment for the calculated net pay amount. This creates a deduction for the same amount, which is deducted from the employee's earnings in future payroll-cycle processing.

Convert payroll history

You can use interim payments to load historical data for conversion purposes and to provide an audit trail for future reference.

# Calculate gross-up amounts

You can use interim payments to calculate gross-up amounts. For example, if you want to give an employee a 100 USD bonus, the interim payment process can "gross up" the calculation so that the employee receives 100 USD after taxes and deductions are withheld. You can also create a group of gross-up payments. For example, if you want to give each employee in a department a 100 USD bonus, you can create an employee group and allow the system to automatically generate the interim payments.

Regardless of the purpose for creating an interim payment, you can generate the interim payment using the following methods:

**Computer** The system performs the tax and earnings calculations and generates the bank

file or printed payment.

Hand Manual The payment is calculated manually and typed or written outside of the payroll

system. The amounts on the manual interim are then entered into the system and processed through a payroll cycle to update history and create appropriate

accounting entries. The system does not print manual payments.

Auto Manual The system calculates the payment using the data in the system (deduction

amounts and tax history determine the appropriate amounts to withhold from the payment), and the payment can be typed or manually written outside of the system. The interim is then processed through a payroll cycle to update history and create appropriate accounting entries. The system does not print manual

payments.

# **Examples of Interim Payments**

You can use interim payments for a variety of situations. Typically, you create interim payments when you need to create a payment outside of the regular payroll processing cycle. You can also use the Interim Payment Workbench to perform calculations such as gross-up payments and calculated advance payments. The following examples illustrate how you might use interim payments in your organization.

## **Advance Payment**

You might allow employees to request and receive advance payment of their payroll check. For example, you might advance pay to a newly hired employee if waiting until the next regular payroll cycle places a financial strain on the employee.

You can also grant an advance on vacation pay to an employee who is going to be on vacation during the time that a payment would normally be generated. You can indicate the number of pay periods that the advance is to replace; the system does not generate those future payments for the employee. In addition, you can use a calculation factor to indicate the number of pay periods over which to spread the taxes and deductions. When taxes are calculated, the employee's rate of pay is annualized to determine the percentage of tax to be withheld. For example, suppose that a weekly paid employee receives four weeks of vacation pay in one payment. Without the calculation factor, the annualized salary is four times greater than the employee's actual annual salary because four weeks of vacation pay are being taxed as if all of the earnings were attributed to one week. This method of calculation results in a higher amount of taxes being withheld for that payment. When you use the calculation factor, the payment is taxed over the entire four-week period even though the entire four-week payment is made at one time.

You can create flat-dollar advances, or you can create calculated advances. Flat-dollar advances are used to advance a specified sum of money to an employee. For example, if an employee asked for a 500 USD advance, you can enter a flat-dollar advance. Calculated advances are used to advance an entire paycheck to an employee or to advance pay for a certain number of hours that an employee might already have worked. To create a calculated advance, you enter the gross amount of the employee's earnings that you are going to advance to the employee. The system then calculates what the taxes and deductions would be and generates an interim payment for the net amount. In either case, the amount of the advance is deducted from the employee's earnings during future payroll cycles. Typically, amounts associated with flat-dollar and calculated advances are deducted from the employee's net pay during future payroll cycles.

The interim-processing feature allows you to grant advances on pay that might or might not be recovered from the employee, and that might or might not have taxes and deductions withheld. In all of these advance payment situations, you can choose how much to recover from the employee's future paychecks, if any, and at what rate to recover the advance payment. The way in which the system collects money that is advanced to an employee is controlled by the setup of the Advance DBA. You must enter this DBA code in the processing options for the Work With Interims Workbench program (P07210I) for advance interims to calculate correctly.

## **Bonus Payment**

Many employers make bonus payments to employees and do not want these payments included with the employees' regular paychecks. Processing bonus payments with regular payroll payments might cause voluntary deductions such as medical insurance premiums, retirement plan elections, and charitable contributions to be withheld from these bonus payments.

You can use the interim process to specify that, other than taxes, no deductions are to be withheld from the payment. You can also use the interim process to specify that you want to create printed checks regardless of whether employees have automatic deposit instructions. This might be useful if you want to distribute bonus checks in person (for example, during a company meeting).

## **Termination Payment**

When an employee is terminated, most states require that the final paycheck be disbursed within a specified amount of time. Many companies adopt the policy of generating a final paycheck immediately when the termination is involuntary. Timecards can be entered during the interim process to account for severance pay and vacation or sick leave pay that an employee has earned, and current timecards that would normally be processed during the next regular payroll cycle can be used to generate the termination paycheck.

Using the Interim Payment Workbench, you can print the payment immediately, and then process the interim payment through the next regular payroll cycle to create reports and journal entries, and to update employee payroll history. You can also generate a printed check regardless of whether the employee is set up to receive payroll payments as automatic deposits.

# Adjustment to Historical Information

You might need to correct historical data when employees change their personal information and do not inform the payroll department in a timely manner. For example, if employees change their resident or work state without notifying the payroll office, you need to adjust year-to-date state tax withholdings and taxable earnings. When you use the interim payment process to do this, the system creates an audit trail, but does not generate a printed payment if you specify for it not to do so.

You can enter history records for employees that transfer from one division or company to another for which year-to-date limits need to be considered in payment calculations and government reporting.

In addition, you can enter history for all employees involved in a mid-year conversion to J.D. Edwards software. To update the history records for employees converting mid-year, you can use the interim process to enter a one-time payment of year-to-date amounts. Doing so correctly updates the history files in the Payroll system without creating a payment for the employee.

## See Also

 Payroll History Conversion in the Payroll Guide for more information about converting mid-year data

# **Record of Manual Payment**

You might need to calculate a manual payment outside of the Payroll system and then update the Payroll system with historical data for the employee. For example, you might issue a manual check for moving expense reimbursement from the Travel Accounting bank account. Doing so would require an employee's payroll history to be updated to record the reimbursement. In this situation, you could record the payment issued from the Travel Accounting bank account through the interim process without generating a payment from the Payroll system.

# Reissue of a Voided Payment

If a payment created during the regular payroll cycle is incorrect after it has been processed through final update, you can void the payment and generate a corrected payment using interim processing. You would process this interim payment through a full payroll cycle to ensure that the corrected information is updated in historical records.

# **Gross-Up Payments**

The gross-up process allows you to enter a desired net amount for an employee and have the system calculate the gross amount for the payment to cover taxes and deductions and achieve the desired net amount.

For example, you might want to gross up payments to reimburse employees for moving expenses. Assume that an employee incurs 5,000 USD in moving expenses. In this case, you want to create a payment with a net amount of 5,000 USD. If you entered a regular interim payment for 5,000 USD, the employee would receive less than 5,000 USD after taxes and deductions were withheld. Using the gross-up process, the system determines what the gross amount of the payment must be so that the net amount, after taxes and deductions are calculated, is 5,000 USD.

You can also create gross-up interim payments for a group of employees. For example, if you wanted to give every employee in a department a 100 USD bonus for achieving a departmental goal, you could create an employee group and specify that the system automatically create gross-up interim payments for all employees in the group.

# **Working with Interim Payments**

An interim payment is any payment that you prepare outside of the normal payroll cycle, such as a bonus payment, advance payment, termination payment, or payment for vacation time.

You can create interim payments using the Interims Workbench. The Interim Payment Workbench allows you to do all of the following:

- Prevent all DBAs from calculating for an interim payment
- Override employee auto deposit instructions
- Override tax and DBA information
- Create advance payments
- Calculate and create gross-up payments
- Enter negative amounts to adjust employee payroll history
- Print checks and automatic deposit advices
- Create automatic deposit information to send to the bank
- Create reports for interim payments

To create an interim payment, you must first set up an interim payroll ID. Each interim payment that you enter must be associated with an interim payroll ID. After you enter interim payments, you can print payments, create automatic deposit files, and create reports using the Interim Payment Workbench; however, you must process those interim payments in a payroll cycle to update history and create journal entries.

You can process interim payments at the same time that you process regular payments, or you can process interim payments separately. If you process interim payments during your regular payroll cycle, the system generates reports, journal entries, and payroll history for the interim payments and the regular payroll payments at the same time. In addition, if you have not printed payments or created bank files using the interim payment workbench, the system prints payments and creates bank files for interim payments and regular payments during the payroll process. The system does not re-create printed payments or bank file information during regular payroll processing if those steps were completed using the Interim Payment Workbench. Alternatively, you can process a separate payroll cycle for interim payments.

Whether you process interim payments separately or with your regular payroll cycle, all interim payments must be processed through a payroll cycle to create journal entries and to update payroll history.

## **Note**

Depending on the number of interim payments that you enter, processing interim payments along with your regular payroll might significantly increase the processing time of your payroll cycle.

# **Creating an Interim Payroll ID**

Before you can enter interim payments, you must create an interim payroll ID that defines header information for the interim payments. Header information includes the associated pay cycle code, country code, date information, and the number of the bank account from which the interim payments will be paid. The system uses this information to create the interim payments that are associated with the interim ID.

The interim payroll ID is a temporary holding area for interim payments that you have not yet processed in a payroll cycle. You do not enter pre-payroll information for an interim payroll ID, nor do you process the Interim ID through a payroll cycle. Instead, you include the interim payments that you enter through the Interim Payment Workbench with a regular payroll ID. To do this, you must select the Merge Interims or Interim Only option when you process your regular payroll.

## **Note**

If you are using the Time Entry Interim Generator, you must set up at least one default interim ID. If you do not set up the appropriate default interim IDs, the Time Entry Interim Generator will not function properly. You can set up one default interim ID for each Pay Cycle and Country Code combination that your organization uses. You must also enter a Pay Cycle and Country Code in the Time Entry MBF Processing Options (P050002A) to use the Time Entry Interim Generator. The system uses the default interim ID that is associated with the information in those processing options to create interim records using the Time Entry Interim Generator. See *Creating Interims with the Time Entry Interim Generator* in the *Payroll Guide* and *Setting Up MBF Processing Options for Time Entry* in the *Time Accounting Guide* for more information.

When you create the interim ID, you can determine the method that the system uses to derive payment dates for interim payments that are entered using that ID. The system can derive the date using Master Pay Cycle, or the system can override the Master Pay Cycle dates by using an offset date.

## **Master Pay Cycle Dates**

If you use the dates from Master Pay Cycle, the system automatically populates the date information for the interim ID with the dates from the Master Pay Cycle. These dates are then used to create the interim payments that you create using the interim ID. When you use Master Pay Cycle dates, you must ensure that those dates are updated to reflect the correct pay cycle. You can assign current pay cycle dates using the Roll Dates function from the Interim Payment Workbench, or you can allow the system to automatically roll the pay cycle dates forward when you process your regular payroll cycle. You must set up the processing options for the Payroll Cycle Workbench program (P07210) if you want the system to automatically roll the pay cycle dates during payroll processing.

### Caution

If you specify that the system automatically roll the pay cycle dates for your interim IDs forward, you must consider the following:

- The system rolls dates forward for all interim IDs that have the same pay frequency as the payroll ID that is processed and that have a payment date that is less than or equal to the payment date of the payroll ID. For example, if you are processing a weekly payroll cycle, the system automatically rolls the dates forward for all interim IDs that are set up using a weekly Master Pay Cycle.
- The system changes the dates of all interim IDs that are rolled to match the dates that are used for the payroll ID. The following example illustrates how the dates for interim IDs are changed when using this feature:
  - A semi-monthly interim ID is currently set up with work dates from 01/01/05 through 01/15/05.
  - The semi-monthly payroll that you are processing is set up to process work dates from 01/16/05 through 01/31/05.
    - During the final update step of the payroll cycle, the system rolls the dates forward for the payroll ID and for all valid interim IDs, using the dates from the next Master Pay Cycle record associated with the payroll ID. Therefore, the work dates for the payroll ID and for all interim IDs for which the system rolls dates forward would be 02/01/05 through 02/15/05. Therefore, you should use this option only if you always want pay cycle dates for interim IDs and payroll IDs to match.
- The system attaches the user ID of the person that processes the payroll ID to all
  interim IDs that are rolled. Therefore, when you search on interim IDs using the
  Interim Payment Workbench, you must either enter the user ID of the person that
  processed payroll or leave the User ID field blank to locate interim IDs.
- The system only rolls interim ID dates during payroll processing if the Interim Only or Merge Interims options are selected for the payroll ID. If you process payroll and do not include interim payments, the system does not roll the dates forward for any interim IDs.

## Offset Dates

If you choose to override the Master Pay Cycle dates, you must enter an offset number in the Payment Date Offset field. You can enter a 0 in this field if you want to use the system date. The system adds the number in this field to the system date to determine the payment date. In addition, you must set the company options for Company 0 (zero) to allow the system to derive payment dates using the offset method. If you use the offset method, the Payment Date and Auto Deposit Date fields are disabled. Also, if you use the offset method, you need not roll dates forward for the interim ID.

#### See Also

 Setting Up Company Options in the Workforce Management Foundation Guide for more information

## ▶ To create an interim payroll ID

- 1. On Work With Interims Workbench, click Add.
- 2. On Interim Header Entry, complete the following fields:
  - Interim ID
  - Pay Cycle Code
  - Country Code
  - Century/Year
  - Bank Account Number
  - DBA Bypass Flag
- 3. To choose payment dates using the Master Pay Cycles, choose Master Pay Cycle from the Form menu.
- 4. On Pay Period Constants Revisions, choose the pay cycle that you want to use and click OK.
- 5. On Interim Header Entry, review the following fields:
  - From
  - Thru
  - Payment Date
  - Auto Deposit Date
- 6. To derive payment dates using the offset formula, complete the following field:
  - Payment Date Offset

This field is enabled only if you have set the Company Options to use the offset date.

- 7. To override the automatic deposit instructions for all interim payments associated with the interim ID, complete the following field:
  - Auto Deposit Override
- 8. If you entered N in the DBA Bypass Flag field, complete one of the following fields, depending on the pay frequency associated with the pay cycle code that you entered:
  - W
  - B
  - S
  - M
  - O

If you entered Y in the DBA Bypass Flag field, you do not need to enter a value in the Pay Cycle Code field. This field can be populated using values from the Master Pay Cycles. If necessary, you can override the value in this field.

- 9. To mark the ID as a default ID, click the following option:
  - · Use this Interim ID as default
- 10. Click OK.

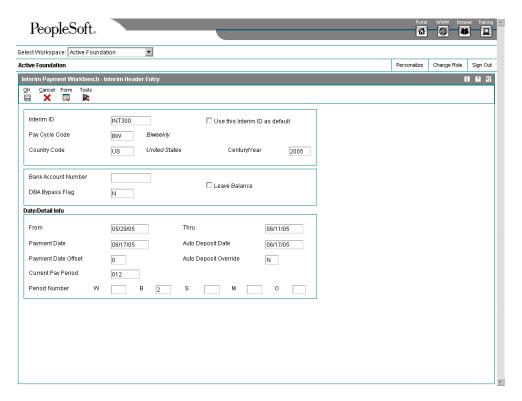

## ► To roll pay period dates forward for an interim ID

From the Payroll Workbench menu (G07BUSP11), choose Interim Payment Workbench.

- 1. On Work With Interims Workbench, click Find.
- 2. Choose a record in the detail area and then choose Roll Dates from the Row menu.

#### Note

To roll the dates forward for multiple interim IDs, hold the shift button down and click all of the interim IDs in the detail area that you want to choose.

- On Roll Forward Interim ID Dates, complete the following fields to manually change the dates:
  - From
  - Thru
- 4. To choose dates from the Master Pay Cycle that is associated with the Interim ID, choose Master Pay Cycles from the Form Menu.
- 5. On Pay Period Constants Revisions, choose the pay cycle that you want to use and click OK.
- 6. On Roll Forward Interim ID Dates, review the following fields and click OK:
  - From
  - Thru

# Processing Options for the Interims Workbench program (P07210I)

## **Defaults Tab**

Use these processing options to specify the default information that is used to create interim payments.

1. Pay Advances PDBA Code

Blank = 9000

Use this processing option to specify the PDBA code that the system uses to create deductions when an advance interim payment is created. The PDBA that you enter must have a Y in the Declining Balance field in order for advances to calculate correctly. If you leave this option blank, the system uses PDBA code 9000.

## 3. Reports Setup Model

Blank = JDE

Use this processing option to specify the default pay type that the system uses when calculating interim payments for gross up calculations. If you leave this option blank, the system uses Pay Type 1.

## 3. Reports Setup Model

Blank = JDE

Use this processing option to specify the report model that the system uses when processing interim payments. Using the report model, you can set up reports to print during each step of the interim payment process. If you leave this option blank, the system uses report model JDE.

### **Process Tab**

Use these processing options to specify how interim payments are processed and whether the system produces a tax report when the interim payments are processed.

### 1. Mode

Blank = Interactive

1 = Batch

Use this processing option to determine which method the system uses to calculate interim payments. If you use interactive processing, the system performs all interim payment calculations when you press the OK button during interim payment entry. If you use batch processing, you must complete an additional step to allow the system to perform interim payment calculations for all payments that are included in a specified interim ID. If you enter a large number of interim payments, you might want to use the batch method, as it might shorten processing time. Valid values are:

Blank

Interactive processing

1

Batch processing

## 2. Print Before/After Tax Report

Blank = Do not print report

Y = Print the report

Use this processing option to determine whether the system prints the Vertex Before/After Tax report for each interim payment, or batch of interim payments, that is processed. Valid values are:

Blank

Do not print the report.

1

Print the report.

## 3. Reset Calculations

Blank = Reset all payments

1 = Reset only payments with no checks printed

Use this processing option to designate how you want the Reset Calculations to work. If you want the Reset Calculations to reset all interim payments regardless if they have been printed or not, leave this option blank. If you want only the interim payments that have not been printed to be reset, enter a 1 in this option. If you choose to only reset payments where no checks have been printed, you can reset the checks first and then perform the Reset Calculations. Valid values are:

Blank

Reset all payments

1

Reset only payments with no checks printed

## **Versions Tab**

Use these processing options to indicate the versions that are used during interim payment processing.

## 1. Time Entry Version (P050002A)

Blank = ZJDE0001

Use this processing option to specify which version of the Time Entry Master Business Function (P050002A) that the system uses when an interim payment is added. If you leave this option blank, the system uses version ZJDE0001.

## **Entering Interim Payments**

You enter interim payments when you need to create payments that are outside of the normal payroll cycle. You can use interim payments for a variety of purposes. You enter a standard interim payment (also known as an off-cycle interim) for payments such as bonuses or terminations that occur outside of the normal payroll cycle. You can also enter interim payments to allow employees to receive flat-amounts or calculated advances on their earnings. You can enter interim payments to record manual payments that were given to employees. You can enter interim payments to calculate gross-up amounts for individuals or groups of employees. You can also use interim payments to convert or adjust employee payroll history.

You can enter interim payments using either interactive or batch processing. When you use interactive processing, the system automatically calculates the interim payments and updates the interim payment workfiles when the payment is entered into the system. Interactive processing allows you to print payments from the Interims Workbench immediately after they are entered into the system.

When you use batch processing, you must enter the interim payments and then run the Interim Calculations program (R07280) to process the interims. You can run a single version of the calculation program to process all interim payments associated with an interim ID or you can run multiple versions of the calculation program at once to process all interim payments associated with an interim ID.

## **Note**

To enter interim payments for calculated advances, you must use interactive processing. Because the system needs to calculate deduction and tax amounts before the net payment amount is determined, calculated advance interims cannot be entered using batch processing.

If you process a large number of interim payments, you might want to use multiple versions of the calculation program to process interim payments. To do so, you must create multiple versions of the Interim Calculations program and set up those versions to run during Step I (Interims Multiple Processing) of the reports setup that you are using for interim payments. Each version that you enter in the reports setup should have unique data selection. When you run the calculation programs, the system launches each version simultaneously, and calculates the interim payments that meet the data selection criteria entered on that version. This process can significantly shorten processing time.

#### **Note**

J.D. Edwards recommends that you set up data selection for multiple interim payment processing by address book number. Be sure that your data selection includes all employees for which you have entered interim payments. In addition, ensure that your data selection is such that employees can only be included in one of the versions. For example, you might want to set up a version to process employees 1000 through 250000, another version to process employees 250001 through 500000, and another version to process employees 500001 through 800000. Do not set up one version to process employees 1000 through 500000, and another version to process employees 300000 through 700000.

Also, if you process multiple versions of interim calculation processing, J.D. Edwards recommends creating one version for each processor that your system has. Contact your system administrator to determine whether running multiple versions is an acceptable option for your organization.

For example, if you enter interim payments for employees who work in three different companies, you might want to set up three different versions of the Interim Calculations program. You might set up the data selection for each version to select employees from one of the three companies. After you enter the interim payments, you can process them using the multiple versions functionality, launching all three versions of the Interim Calculations program simultaneously. Each version would process interim payments for one of the companies. Depending on how your system is set up, each of these versions might be able to run at the same time. Therefore, processing the three smaller jobs might be significantly faster to than processing one job to calculate all of the interim payments for all three companies.

After you run the batch processor(s), you can print the interim payments from the Interims Workbench. The processing options for the Interim Payment Workbench determine whether interim payments are created using interactive or batch processing.

### Note

If you process interim payments using the batch method, you cannot override the information on the Employee Tax Information tab during interim entry. This tab includes the following fields:

- Work Tax Area
- Resident Tax Area
- School District Code
- Work Tax Area Source
- Residency Status
- Source of SUI Reporting
- DOB
- EIC Status
- Tax Method

In addition, you must use the Tax Overrides option from the Form menu to enter tax override information. The tax override tabs are disabled when you process interim payments using the batch method.

## **Before You Begin**

- Create an interim payroll ID. See <u>Creating an Interim Payroll ID</u> in the Payroll Guide.
- Verify that the processing options for the Interim Payment Workbench are set up correctly.
- Set up a report model that includes all of the reports that you want to generate during the interim process. See *Creating Reports for Interim Payments* in the *Payroll Guide*.

## **Entering a Standard Interim Payment**

You can use standard interim payments (also known as off-cycle interims) to create payroll payments outside of the regular payroll cycle. You might need to create termination, bonus, or other payroll payments at a time when it is not convenient to process an entire payroll cycle.

For example, when an employee is terminated between payroll cycles, you might need to generate the employee's last payment immediately. If you are using Enterprise Workflow Management, you can automate some of the processes involved in creating a termination payment. If you are not using the termination workflow, you can enter an off-cycle interim payment for the employee using the Interims Workbench.

You can enter new timecards, use timecards that are already in the system, or use a combination of both to create the interim payment. You can also override employee automatic deposit instructions, tax information, and DBA calculations on an interim payment.

### Caution

When you enter interim payments using the Interim Entry form, the system overrides the home company on all of the timecards that are associated with that interim payment with the home company from the employee's Employee Master Information table (F060116) record. The Interim Entry process does not use the Company Options setting to determine whether to override the home company.

To override the home company on the timecards that are associated with an interim payment with a value other than the home company in the Employee Master Information table, you must enter the override value in the Home Company field on the Payment Override tab on the Interim Entry form. This value will be used on all of the timecards that are associated with the interim payment.

## ► To enter a standard interim payment

- On Work With Interims Workbench, enter an interim payroll ID in the following field, and then click Find:
  - Interim ID
- 2. Choose a record in the detail area and then choose Add Interim from the Row menu.
- 3. On Interim Entry, complete the following field:
  - Employee Number
- 4. To create a standard interim payment, choose Off Cycle from the drop-down menu in the Interim Payment Code field.
- 5. Click one of the following options:
  - Computer
  - Manual

- 6. Complete the following field:
  - Payment Date

This field is automatically populated with the system date or with the date that the system calculates using the payment offset. You can override the payment date by entering a value in this field.

- 7. If you are entering a manual payment, complete the following field:
  - Payment Number
- 8. To override payment information, click on the Payment Overrides tab and complete any of the following fields:
  - Tax Factor
  - DBA Factor
  - G/L Bank Account
  - Home Company / Home Business Unit
  - Pay Cycle Bypass Count
  - Benefit Cycle Bypass Count

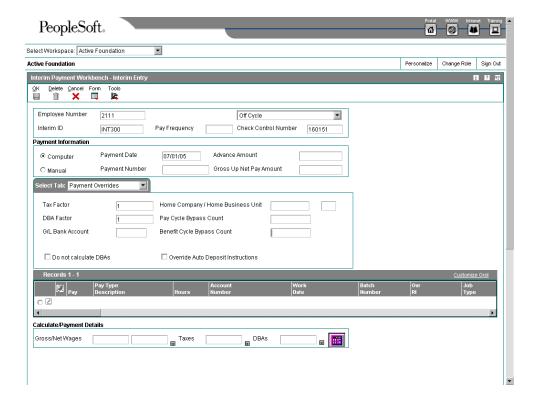

- 9. To prevent all DBAs from calculating for this interim payment, click the following option:
  - Do not calculate DBAs
- 10. To create a check for this interim, regardless of the employee's automatic deposit instructions, click the following option:
  - Override Auto Deposit Instructions

If you override the automatic deposit instructions at the Interim ID level, this option is disabled.

- 11. To include existing timecards in the interim payment, click the Timecard Selection tab and complete the following fields:
  - From Date
  - Thru Date
  - Pay Cycle Group Code
  - Home Business Unit
  - Home Company

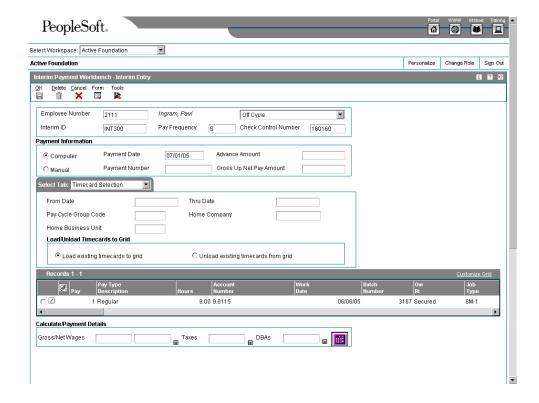

- 12. To load or unload existing timecards from the grid, click one of the following options:
  - Load existing timecards to grid
  - Unload existing timecards from grid
- 13. To override employee tax information for the interim payment, click the Employee Tax Information tab and complete the following fields:
  - Work Tax Area
  - Resident Tax Area
  - School District Code
  - Work Tax Area Source
  - Residency Status
  - Source of SUI/SDI Reporting
  - DOB
  - EIC Status
  - Tax Method
  - Federal
  - Work
  - Resident
  - Local

This tab is disabled if you are processing interim payments using the batch method. The method of processing is determined by the processing options for the Work With Interims Workbench (P07210I).

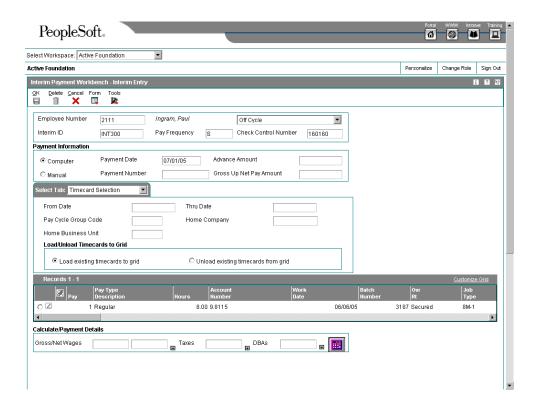

- 14. To override tax exemption and credit information for the interim payment, complete the steps for entering country-specific tax overrides for interim payments, and then complete the remaining steps of this task.
- 15. To enter new timecard records for the interim payment, complete the time entry grid that appears on the Interim Entry form.

If you do not want to override DBA information, skip to step 20.

- 16. To override employee DBA information, choose DBA Instructions from the Form menu.
- 17. On Review/Revise Employee DBA Override Instructions, choose the DBAs that you want to calculate for this interim payment.

## Note

All DBAs that are marked with a check mark will calculate for the interim payment. When you enter this form, all DBAs are marked with a check mark. You can double-click a DBA record to deselect it, or you can deselect all DBAs. Additionally, you can double-click a DBA record to select it.

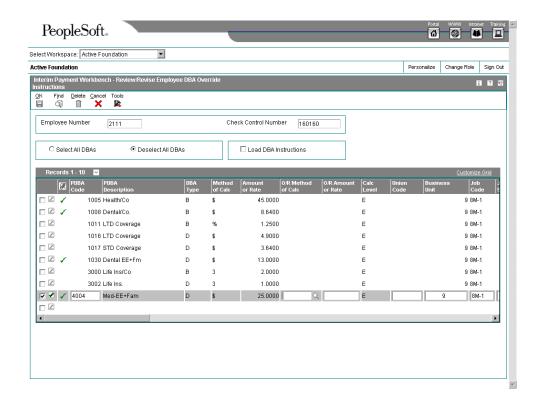

- 18. To override DBA methods, amounts or rates, complete the following optional fields in the detail area:
  - O/R Method of Calc
  - O/R Amount or Rate
- 19. To override additional information for a DBA, complete any of the remaining optional fields in the detail area and then click OK.
- 20. To calculate and view the interim payment calculations, click the Calculate Interim Details button at the bottom of the form, review the payment information, and then click Close.

This step is required only if you are entering a calculated advance interim payment. Also, this option is enabled only if you are processing interim payments using interactive processing. If you do not want to review the calculations when you enter the interim payment, you do not need to complete this step. You can change information on the Interim Entry form and click the Calculate Interim Details button as many times as you want before you proceed to the next step.

- 21. On Interim Entry, click OK.
- 22. To enter additional interim payments, repeat steps 1 through 21.
- 23. If you are using batch processing to enter interim payments, On Work With Interims Workbench, select the Interim ID in the detail area, choose Process Interims from the Row menu and then choose Process Single.

If you are running multiple versions of the Interim Calculation program, choose Process Interims from the Row menu and then choose Process Multiple.

24. On Process Interims Confirmation, click OK.

### See Also

- Completing a Termination Using Workflow in the Workforce Management Foundation Guide for more information
- □ Entering Tax Overrides for an Interim Payment in the Payroll Guide for instructions
- Entering Timecards for Employees in the Time Accounting Guide for more information
- □ Entering Employee Instructions in the Workforce Management Foundation Guide for additional information about DBA information

# Entering an Interim Payment to Record Manual Calculations

If you have created a payment manually, for example, by typing or writing a payment by hand, you can use the interim payment feature to enter the manual calculations into the system. Entering manual calculations ensures that the employee's payroll history is accurate, which, in turn, ensures the accuracy of year-end tax information. You can either enter the tax amounts that you calculated manually and prevent the system from recalculating the taxes, or you can omit the tax information and let the system calculate the taxes automatically, using tax withholding information from the Employee Master Information table (F060116). You can enter up to eight tax overrides. You can also override the employee's DBA instructions on the interim payment to ensure that payroll history exactly reflects the information that was included on the manual payment.

## ► To enter an interim payment to record manual calculations

- 1. On Work With Interims Workbench, enter an interim payroll ID in the following field, and then click Find:
  - Interim ID
- 2. Choose a record in the detail area, and then choose Add Interim from the Row menu.
- 3. On Interim Entry, complete the following field:
  - Employee Number
- 4. To create a standard interim payment, choose Off Cycle from the drop-down menu in the Interim Payment Code field.
- 5. Click the following option:
  - Manual

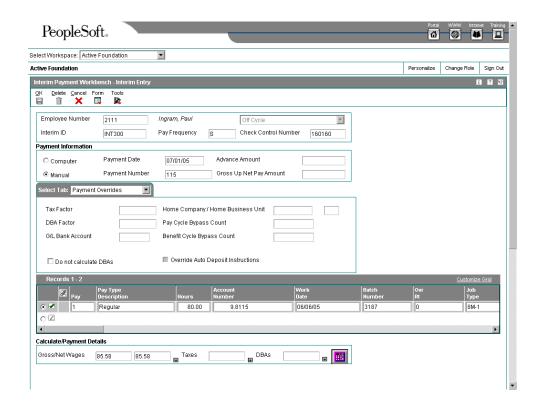

6. Complete the steps for entering a standard interim payment.

## See Also

□ Entering a Standard Interim Payment in the Payroll Guide for more information about the steps necessary for completing an interim payment

# **Entering Interim Payments for Calculated Advances**

You might want to allow employees to receive their regular payroll payment before the payment is regularly created. For example, some companies provide employees with vacation payments before employees take a vacation leave. You can enter an interim payment to pay an employee in advance of a regular pay period. This payment can replace the regular payment for one or more pay periods. If the payment spans more than one pay period, you must enter a vacation or taxation factor so that the system accurately calculates the taxes for the advance payment. The system also uses this information to calculate DBA information accurately for the period covered by the payment. In addition, if you enter values in the Pay Cycle Bypass Count and the Benefit Cycle Bypass Count fields, the system will not create payroll payments for the employee during the periods covered by this advance payment.

When you create a calculated advance interim payment, you enter information into the Interim Entry form just as you would for a standard interim payment; however, you must specify the Calculate Interim Details option for the system to determine the net amount of the interim payment. When the interim payment is processed, the system creates a record in the employee's DBA instructions using the Advance DBA that you enter in the processing options of the Work With Interims Workbench program. The amount of the Advance DBA is the same as the net amount of the interim payment. No tax or PDBA history other than the Advance DBA is updated for this interim payment. During subsequent payrolls, the amount associated with the Advance DBA is deducted from the employee's pay according to the rules that are set up on the Advance DBA.

#### Note

You must use the interactive mode to process interim payments to enter calculated advance interims. Because the system must perform calculations to determine what the amount of the payment is before the payment is entered, you cannot enter calculated advance interim payments if you use batch processing.

## ► To enter an interim payment for a calculated advance

From the Payroll Workbench menu (G07BUSP11), choose Interim Payment Workbench.

- On Work With Interims Workbench, enter an interim payroll ID in the following field, and then click Find:
  - Interim ID
- 2. Choose a record in the detail area, and then choose Add Interim from the Row menu.
- 3. On Interim Entry, complete the following field:
  - Employee Number
- 4. To create a calculated advance, choose Calculated Advance from the drop-down menu in the Interim Payment Code field.
- 5. Complete the remaining steps for entering a standard interim payment.

## See Also

- Setting Up an Advance Deduction in the Workforce Management Foundation Guide
- □ Entering a Standard Interim Payment in the Payroll Guide for more information about the steps required for entering interim payments

# **Entering Interim Payments for Flat-Amount Advances**

You enter a flat amount interim payment to pay an advance on an employee's wages. The system creates a deduction for the advance amount and enters this deduction in the employee's DBA instructions so that the amount will be deducted from the employee's next payment. The system does not calculate or deduct any taxes from the advance payment. With the default process, the system deducts the entire advance in one lump sum from the net amount of the employee's next payment. If the employee does not have enough earnings to cover the deduction, the system will try to collect any remaining balance during future payrolls. If you do not want to recover the full amount of the advance at once, you can change the amount that the system deducts per pay period using the employee's DBA instructions.

### **Note**

You can change the way that the advance is recovered from the employee by changing the way that the Advance DBA is set up. See *Setting Up an Advance Deduction* in the *Workforce Management Foundation Guide* for more information.

## ► To enter an interim payment for a flat-amount advance

- 1. On Work With Interims Workbench, complete the following field and click Find:
  - Interim ID
- 2. Choose a record in the detail area, and then choose Add Interim from the Row menu.
- 3. On Interim Entry, complete the following field:
  - Employee Number
- 4. To create a net advance interim payment, choose Net Advance from the drop-down menu in the Interim Payment Code field.
- 5. Click one of the following options:
  - Computer
  - Manual
- 6. Complete the following fields:
  - Payment Date
  - Advance Amount

The default value in the Payment Date field is either the system date or the date that the system calculates using the payment offset. You can override the payment date by entering a value in this field.

- 7. If you are entering a manual payment, complete the following field:
  - Payment Number
- 8. To calculate and view the interim payment, click the Calculate Interim Details button at the bottom of the form, review the payment information, and then click Close.

#### Note

This step is not required if you do not want to review the calculations when you enter the interim payment.

- 9. On Interim Entry, click OK.
- 10. To enter additional flat-amount advances, complete steps 1 through 9.
- 11. If you are using batch processing to enter interim payments, On Work With Interims Workbench, choose the Interim ID in the detail area, choose Process Interims from the Row menu, and then choose Process Single.

If you are running multiple versions of the Interim Calculation program, choose Process Interims from the Row menu, and then choose Process Multiple.

If you are using interactive processing, it is not necessary to complete this step.

12. On Process Interims Confirmation, click OK.

## Entering Interim Payments to Adjust Historical Information

You enter an interim payment to adjust historical information when you need to void a specific amount of an employee's payment, but not the entire payment. For example, suppose that an employee is set up to receive 500 USD of his payment in the form of a check and the remainder of the payment in an automatic deposit. If the check is lost, but the automatic deposit occurs as usual, you can use the adjustment feature to manually void the part of the payment that was lost without affecting the automatic deposit. To create the manual void, you enter an adjustment interim payment for negative 500 USD. To issue a replacement check, you create a standard interim payment.

When you create an adjustment interim payment, the system automatically specifies that the interim is a manual interim. Therefore, the system does not automatically create a printed payment for adjustments.

## ► To enter an interim payment to adjust historical information

- 1. On Work With Interims Workbench, enter an interim payroll ID in the following field, and then click Find:
  - Interim ID

- 2. Choose a record in the detail area, and then choose Add Interim from the Row menu.
- 3. On Interim Entry, complete the following field:
  - Employee Number
- 4. To create an interim payment to adjust historical information, choose Adjustment from the drop-down menu in the Interim Payment Code field.

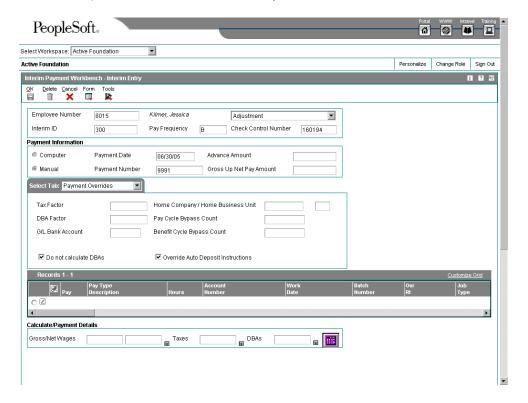

- 5. Click to enable the following option:
  - Manual
- 6. Complete the remaining steps for entering a standard interim payment.

### See Also

□ Entering a Standard Interim Payment in the Payroll Guide

# **Entering Interims for Gross-Up Payments**

You can enter a desired net amount and direct the system to calculate taxes and deductions and determine what the gross amount of the payment needs to be. This calculation is called a gross up. You might want to create gross-up interim payments if you want your employees to receive payments for a specified net amount. For example, if you want employees to receive interim payments for 100 USD after taxes and deductions are withheld, you would enter these payments as gross-up interims. The system calculates for each employee what the gross amount must be to ensure that, after taxes and deductions are withheld, the employees receive payments for 100 USD.

You can enter individual gross-up payments, or the system can automatically create similar gross-up payments for a selected group of employees. For example, if you wanted to give every employee in a department a 100 USD bonus for meeting a departmental goal, you could use the group gross-up feature. To create a group of gross up payments, you must first create an employee group. Also, all of the employees in the group must receive the same net pay amount.

## ▶ To enter individual gross-up payments

- On Work With Interims Workbench, enter an interim payroll ID in the following field, and then click Find:
  - Interim ID
- 2. Choose a record in the detail area, and then choose Add Interim from the Row menu.
- 3. On Interim Entry, complete the following field:
  - Employee Number
- 4. To create an individual gross up interim payment, choose Gross Up from the dropdown menu in the Interim Payment Code field.

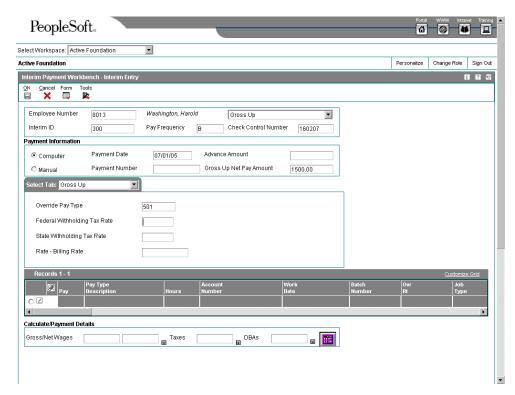

- 5. Click one of the following options:
  - Computer
  - Manual

- 6. Complete the following fields:
  - Gross Up Net Pay Amount
  - Payment Date

The default value in the Payment Date field is either the system date or the date that the system calculates according to the payment offset. You can override the payment date by entering a value in this field.

- 7. If you are entering a manual payment, complete the following field:
  - Payment Number
- 8. On the Gross Up tab, complete the following fields:
  - Gross Up Pay Type

#### Note

If you leave this field blank, the system uses the pay type that is in the processing option for the Interims Workbench to calculate gross-up information. If that processing option is also blank, the system uses pay type 1.

In addition, the remaining tabs on the Interim Entry form are disabled during the entry of a gross-up interim payment.

- Federal Withholding Tax Rate
- State Withholding Tax Rate
- 9. On the Payment Overrides tab, complete the following optional field:
  - G/L Bank Account
- 10. To prevent all DBAs from calculating for this interim payment, click the following option:
  - Do not calculate DBAs
- 11. To create a check for this interim, regardless of the employee's automatic deposit instructions, click the following option:
  - Override Auto Deposit Instructions
- 12. To override additional information for a DBA, complete any of the remaining optional fields in the detail area.
- 13. To calculate and view the interim payment calculations, click the Calculate Interim Details button at the bottom of the form, review the payment information, and then click Close.

This step is not required if you do not want to review the calculations when you enter the interim payment.

- 14. On Interim Entry, click OK.
- 15. To enter additional interim payments, complete steps 1 through 14.
- 16. If you are using batch processing to enter interim payments, choose the Interim ID in the detail area on Work With Interims Workbench, choose Process Interims from the Row menu, and then choose Process Single.

If you are running multiple versions of the Interim Calculation program, choose Process Interims from the Row menu, and then choose Process Multiple.

If you are using interactive processing, it is not necessary to complete this step.

17. On Process Interims Confirmation, click OK.

# ► To create a group of gross up payments

- On Work With Interims Workbench, enter an interim payroll ID in the following field, and then click Find:
  - Interim ID
- 2. Choose a record in the detail area, and then choose Group Gross Up from the Row menu.
- 3. On Calculate Group Gross Up, choose Add Group from the Form menu to create an employee group.
- 4. Complete the steps for creating an employee group.
- 5. On Calculate Group Gross Up, complete the following fields:
  - Employee Group Name
  - Payment Date
  - Net Payment Amount
  - Federal Withholding Tax Rate
  - State Withholding Tax Rate
  - Override Gross Up Pay Type

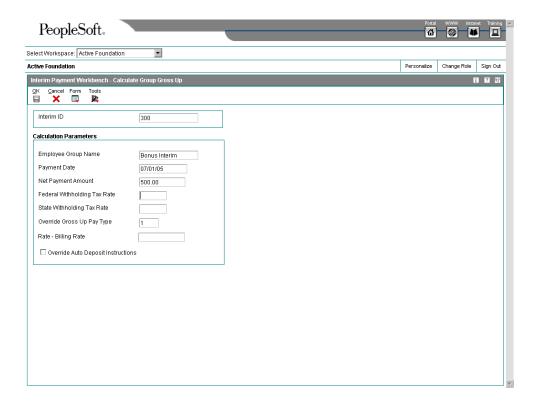

- 6. To create printed payments for the gross-up payments, regardless of whether any of the employees that are included in the employee group have automatic deposit instructions, click the following option:
  - Override Auto Deposit Instructions
- 7. Click OK.

Regardless of whether you use batch or interactive processing for interim payments, when you click OK, the system automatically creates interim gross-up payments for the employee group.

## See Also

- □ Working with Employee Groups in the Time Accounting Guide for more information about creating employee groups
- Entering Employee Instructions in the Workforce Management Foundation Guide for additional information about DBAs

# Creating Interims with the Time Entry Interim Generator

You can use the Time Entry Interim Generator feature to associate all timecards entered into the system with a default interim payroll ID. Organizations that process large numbers of timecards and create payments multiple times during a single pay period might use this feature on an ongoing basis. Other organizations might periodically use this feature to facilitate the creation of special interim payments. When you enter timecards using the Time Entry Interim Generator, the system generates interim header records for each timecard. After you enter the timecards, you must process the interim header records using the Interim Payment Workbench to create the actual interim payments.

When you use the Time Entry Interim Generator, the default interim ID that will be assigned to the timecards is displayed on the time entry form that you use to enter timecards. This interim ID will be used for each timecard that is entered unless it is overridden on the individual timecard.

## **Note**

You can also create interim payments for timecards that are entered while the Time Entry Interim Generator feature is disabled. To do so, you must first activate the Time Entry Interim Generator feature. Then, using the Speed Time Entry Revisions form, you can assign the default Interim ID to all of the timecards that appear on the form by clicking the Assign Timecards Default Interims button. See *Entering Timecards for Employees Using Speed Time Entry* in the *Time Accounting Guide* for more information.

The following example illustrates how an organization might use this feature on an ongoing basis:

Company A receives over 100,000 timecards during each weekly pay period. These timecards are received on a continuous basis throughout the period, and are entered into the system as they are received. Many of the employees in this organization do not work during all of the days in the pay period. The company chooses to print payments several times during the pay period. By doing this, the processing time associated with printing payments at the end of the pay period is dramatically decreased.

To process payments in this way, you use the Time Entry Interim Generator feature on a continuous basis. All timecards that are entered into the system generate interim payment records that are associated with a default interim payroll ID. Using the Interim Payment Workbench, you can process payments for this interim payroll ID several times during the period, and then process a complete payroll at the end of the period.

The following example illustrates how an organization might use this feature on a periodic basis:

Company B wants to give each of its 2,000 employees a merit bonus at the annual company party. The amount of the bonus is different for each employee. To generate these bonus payments as separate payments from the regular payroll payments, interim payments must be generated for the bonuses. Due to the large number of employees, it might be easier for the payroll clerk to enter bonus information using the Speed Time Entry program (P051121) rather than to enter individual interim payments for each employee.

To create interim bonus payments using the Speed Time Entry program, you can activate the Time Entry Interim Generator feature for a specified time period. The system automatically creates interim payment records for each timecard that is entered during that period. These timecards are associated with a default interim payroll ID. You can then process the interim payroll ID to process the interim payments. After all bonus timecards are entered into the system, you can disable the Time Entry Interim Generator feature and enter timecards without generating interim payment records.

To use the Time Entry Interim Generator feature, you must first set up the processing options for the Time Entry MBF (P050002A). After you set those processing options, you must specify the version of the Time Entry Master Business Function that you want to use in the processing options for the time entry programs that you use. Using the information in the processing options of the Time Entry Master Business Function, the system determines which default interim ID to use to create interim payments during time entry. When the Time Entry Interim Generator is functioning correctly, the default interim payroll ID appears on the time entry forms.

You can also generate interim payments when you upload timecards using the batch timecard process. To do so, you must set up a version of the Time Entry Master Business Function that enables the Time Entry Interim Generator feature. Then you must enter that version in the processing options for the Time Entry Batch Processor program (R05116Z1I). After you upload the timecards, you can review them to verify that they are attached to the correct interim ID.

#### Note

The Time Entry Interim Generator program can only be used to create standard computer interim payments. To create advance, gross-up, or manual interim payments, you must use the Interim Payment Workbench.

Also, whether you are using batch processing or interactive processing for interim payments, you must use the Interim Payment Workbench to process interims that are created using the Time Entry Interim Generator. The processing method for interim payments is defined by the processing option settings for the Interim Payment Workbench.

### Caution

If you use the Time Entry Interim Generator to create multiple payments for employees during a single pay period, verify that company options and DBA setup information is set up correctly to ensure that DBA limits and arrearages are calculated correctly. See Setting Up Company Options and Setting up Deductions, Benefits, and Accruals in the Workforce Management Foundation Guide for additional information.

## **Before You Begin**

- Set up a default interim payroll ID. See Creating an Interim Payroll ID in the Payroll Guide.
- □ Set the Time Entry MBF Processing Options (P050002A) to allow time entry to generate interim payments. See *Master Business Functions* in the *Time Accounting Guide*.

## ► To create interims with the Time Entry Interim Generator

From the Time Entry menu (G05BT1), choose the time entry program that you use to enter timecards.

Alternatively, from the Payroll Workbench menu (G07BUSP11), choose Interim Payment Workbench, choose the Interim ID that you want to use and then choose Interim Generator. When you use this navigation, you access the Time Entry by Individual form.

- 1. On the time entry form that you are using, verify that the correct Interim ID appears in the following field:
  - Interim ID
- 2. Complete the steps to enter timecard records.
- 3. From the Payroll Workbench menu (G07BUSP11), choose Interim Payment Workbench.
- 4. On Work With Interims Workbench, complete the following field and click Find:
  - Interim ID
- 5. Choose the Interim ID in the detail area, choose Process Interims from the Row menu, and then choose Process Single.
  - If you are running multiple versions of the Interim Calculation program, choose Process Interims from the Row menu, and then choose Process Multiple.
- 6. On Process Interims Confirmation, click OK.

## See Also

- Entering Timecards for Employees in the Time Accounting Guide for more information
- Working with Employee Timecards in the Time Accounting Guide for more information
- Working with Time Entry Batch Processing in the Time Accounting Guide for more information
- ☐ *Master Business Functions* in the *Time Accounting Guide* for information about setting up processing options for time entry programs

## Paying an Employee for a Partial Pay Period

An employee's first or last employment period with your organization is likely not be a full pay period. For example, an employee might have commenced work in the middle of a pay period, or have been terminated two days after a pay period had started. You must pay the employee for the portion of the pay period that was worked. In addition, you must tax the employee's earnings accordingly.

When you enter regular timecards and process those timecards through a payroll cycle, the system calculates the amount of pay that the employee receives during that payroll cycle and then calculates the amount of tax to withhold from the employee's earnings. Therefore, if you were to enter timecards for a partial pay period, but process them through a regular payroll cycle, the system would treat the amount of pay as if it were earnings for a full pay period. Without taking into account the fact that the employee did not work a full pay period, the system would underwithhold taxes from the employee's earnings.

To ensure that employees who work partial pay periods are taxed correctly, you must create interim payments to process partial pay period earnings. On the Interim Entry form, you can enter a value in the Tax Factor field that represents the amount of time that the employee worked during the pay period. The valid values for this field are stored in UDC 75/TO.

For example, if an employee works three of the 12 days in the pay period, you can enter a code in the Tax Factor field that represents .25. The system uses this value to correctly annualize the employee's earnings and to correctly calculate the amount of payroll tax to be withheld.

Similarly, you can enter a value in the DBA Factor field on the Interim Entry form. The value in this field is used to prorate the DBA calculations for the portion of the pay period during which the employee works. For example, if an employee works three of the 12 days in the pay period, you can enter a code in the DBA Factor field that represents .25. The system uses this value to calculate DBA amounts at .25 of what they would normally be. The valid values for this field are also stored in UDC 75/TO.

### See Also

- User Defined Codes for Australia and New Zealand in the Payroll Guide for additional information about tax factors and UDC 75/TO
- □ Entering a Standard Interim Payment in the Payroll Guide for more information about creating an interim payment for a partial pay period

## **Reviewing and Revising Interim Payments**

You can review interim payments before you create payments and reports, and before you process them in a payroll cycle. If you find an error in an interim payment before you process the payment in a payroll cycle, you can correct the information. After you correct and process the interim payment, the system recalculates the gross amount, taxes, and DBAs. You can make unlimited changes to the interim payment until you process it through a payroll cycle. If you find mistakes on the interim payment after you process it through a payroll cycle, you can void it and then enter a new interim payment with the correct information.

You can review individual interim payments or you can review all interims that are associated with a specified interim payment ID.

#### Note

You cannot change the type of interim payment after you have entered the payment into the system. If an interim payment was entered using the wrong payment type, you must delete the interim and then enter another interim with the correct payment type.

## ► To review and revise interim payments

- On Work With Interims Workbench, enter an interim payroll ID in the following field, and then click Find:
  - Interim ID

- Choose a record in the detail area, and then choose Review/Revise Int from the Row menu.
- 3. On Work With Interim Payments, review information for all of the interim payments associated with the selected interim ID.
- 4. To review a single interim payment, choose the payment that you want to review in the detail area, and then choose Interim Entry from the Row menu.
- 5. On Interim Entry, review, revise, or delete any of the information for the interim payment.
- 6. Click OK, and then click Cancel to accept any revisions that you make to the interim payment.
- 7. On Work With Interim Payments, click Close.
- 8. If you are using batch processing to enter interim payments, On Work With Interims Workbench, choose the Interim ID in the detail area, choose Process Interims from the Row menu, and then choose Process Single.
  - If you are running multiple versions of the Interim Calculation program, choose Process Interims from the Row menu and then choose Process Multiple.
- 9. On Process Interims Confirmation, click OK.

## See Also

□ Entering a Standard Interim Payment in the Payroll Guide for additional information about the fields, tabs, and menu exits on the Interim Entry form

## **Printing Interim Payments**

You typically print interim payments when you process those payments in a payroll cycle. However, in some cases, you might need to issue an interim check to one or more employees, or generate their automatic deposit advice and bank information, before you are ready to process the interims in a payroll cycle. In these cases, you can create checks, advices, and automatic deposit information for the bank using the Interim Payment Workbench, and then process the interims in a payroll cycle at a later date. You can create payments for all of the interim checks associated with an interim ID, or you can create payments for selected interims only.

For example, if an employee's regular payroll payment is incorrect, you can void the payment and create an interim payment for the employee with the correct information. To reduce the inconvenience to the employee, you might choose to print an interim check immediately, instead of waiting until you process the payroll cycle that includes interim payments. If the employee typically receives payroll payments via automatic deposit, you can use the Interim Payment Workbench to print the advice slip and create the automatic deposit information to send to the bank.

When you process a full payroll cycle that includes these interim payments, the system does not create the payments again, either for printed payments or for automatic deposit information.

If an incident such as a printer failure prevents one or more interim payments from printing, or if you determine that the information on a printed payment is incorrect, you can reset the print status for a payment and then reprint it.

Before you can print payments from the Interim Payment Workbench, you must set up payment information. This information is used to identify which versions of the payment programs the system uses to create interim payments.

### Note

If you print interim payments using the Interim Payment Workbench, the system uses the dates that are associated with the interim payment when it updates employee history. When you print interim payments during the regular payroll cycle, the system uses the dates associated with the payroll process to update employee history.

If you create manual interim payments (which are not printed during the payroll process) or when you use the Interim Payment Workbench, the system updates employee history using the dates associated with the interim payment.

## **Before You Begin**

- □ Enter the interim payments. See *Entering Interim Payments* in the *Payroll Guide*.
- Set up a report model for interim payments if you want to produce reports during the printing process. See Creating Reports for Interim Payments in the Payroll Guide.

## ► To set up payment information

- 1. On Work With Interims Workbench, complete the following field and click Find:
  - Interim ID
- 2. Choose the interim ID for which you want to set up payment information, choose Print from the Row menu, and then choose Setup Payments.
- 3. On Print Payment Setup, complete the following fields in the Checks area of the form:
  - Print Program
  - Version
  - Stub Lines

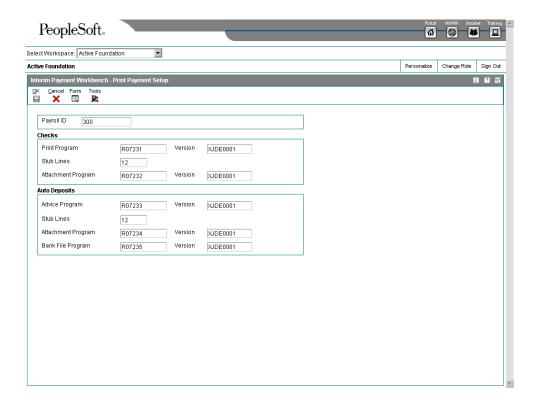

- 4. Complete the following optional fields for checks:
  - Attachment Program
  - Version
- 5. If your organization offers automatic deposit to employees, complete the following fields in the Auto Deposits area of the form:
  - Advice Program
  - Version
  - Stub Lines
  - Bank File Program
  - Version
- 6. Complete the following optional fields for automatic deposits, and then click OK:
  - Attachment Program
  - Version

## ► To print interim payments by Interim ID

From the Payroll Workbench menu (G07BUSP11), choose Interim Payment Workbench

- 1. On Work With Interims Workbench, complete the following field and then click Find:
  - Interim ID
- 2. Choose the Interim ID that includes the payments that you want to print, choose Print from the Row menu, and then choose Print All.
- 3. On Print Payments, to print paychecks, click the following option:
  - Checks
- 4. Complete the following fields:
  - Next Check Number
  - Check Message
  - Check Date

#### Note

The default value for the Check Date field is either the system date or the date that the system calculates from the payment offset. You can override the payment date by entering a value in this field.

- 5. To print auto deposit advices, click the following option:
  - Auto Deposit Advice
- 6. Complete the following fields:
  - Next Advice Number
  - Auto Deposit Advice Message
  - Auto Deposit Date

### Note

The default value for the Auto Deposit Date field is either the system date or the date that the system calculates from the payment offset. You can override the payment date by entering a value in this field.

- 7. To create the auto deposit bank file, click the following option:
  - Auto Deposit Bank File
- 8. Click OK.
- 9. On Print Payment Confirmation, click OK.

#### ► To print selected interim payments

From the Payroll Workbench menu (G07BUSP11), choose Interim Payment Workbench

- 1. On Work With Interims Workbench, complete the following field and then click Find:
  - Interim ID
- 2. Choose the Interim ID that includes the payment that you want to print and choose Review/Revise Int from the Row menu.
- 3. On Work With Interim Payments, choose the interim payment that you want to print and choose Print Payment from the Row menu.
- 4. On Print Selected Interim Payments, click OK.
- 5. On Print Payments, click the following option to print a check:
  - Checks
- 6. Complete the following fields:
  - Next Check Number
  - Check Message
  - Check Date

#### Note

The default value for the Check Date field is either the system date or the date that the system calculates from the payment offset. You can override the payment date by entering a value in this field.

- 7. To print an auto deposit advice, click the following option:
  - Auto Deposit Advice
- 8. Complete the following fields:
  - Next Advice Number
  - Auto Deposit Advice Message
  - Auto Deposit Date

#### Note

The default value for the Auto Deposit Date field is either the system date or the date that the system calculates from the payment offset. You can override the payment date by entering a value in this field.

- 9. To create the auto deposit bank file, click the following option:
  - Auto Deposit Bank File
- 10. Click OK.

11. On Print Payment Confirmation, click OK.

#### To reset the print status for interim payments by interim ID

From the Payroll Workbench menu (G07BUSP11), choose Interim Payment Workbench

- 1. On Work With Interims Workbench, complete the following field and then click Find:
  - Interim ID
- 2. Choose the Interim ID that includes the payments that you want to reset, choose Reset Functions from the Row menu, and then choose Reset Print Pymts.

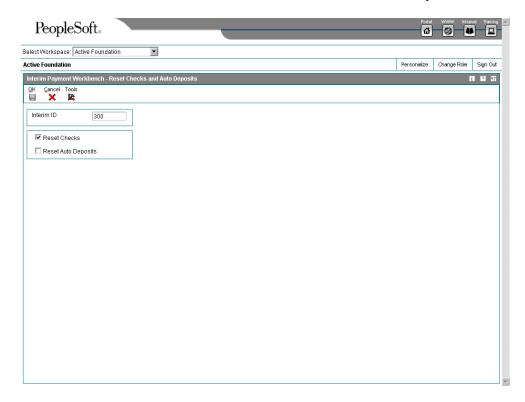

- 3. On Reset Checks and Auto Deposits, click any of the following options and then click OK:
  - Reset Checks
  - Reset Auto Deposits
- 4. On Reset Interim Checks/Auto Deposits Confirmation, click OK.

#### ► To reset the print status for selected interim payments

From the Payroll Workbench menu (G07BUSP11), choose Interim Payment Workbench

- 1. On Work With Interims Workbench, complete the following field and then click Find:
  - Interim ID
- 2. Choose the Interim ID that includes the payment that you want to reset, and choose Review/Revise Int from the Row menu.

- 3. On Work With Interim Payments, choose the interim payment that you want to reset, choose Reset Functions from the Row menu, and then choose Reset Print Pymts.
- On Reset Checks and Auto Deposits, click one of the following options, and then click OK:
  - Reset Checks
  - Reset Auto Deposits

### Resetting and Reassigning Interim Payments

After you enter interim payments, you might find that the information on the interim payments is incorrect. If you do not want to delete and re-enter the interim payments, you can reset the calculations associated with the payments. After you reset the calculations for the payments, you can revise the incorrect information and then recalculate the payments. You can reset all interim payments associated with a specified interim ID or you can reset the calculations for a specified payment. When you reset the calculations associated with an interim payment, you delete from the system all of the calculated amounts, such as taxes and DBAs, that are associated with that interim. Therefore, after you reset an interim ID and correct the information for the associated payments, you must recalculate the payments to restore all calculated values in the system.

You can also reset interim header records. When you do so, the system deletes the interim payment header information, but does not delete the timecards that are associated with the interim payments. You might use this option if you have created interim payments using the Time Entry Interim Generator, but later decide that you do not want to process those timecards as interim payments. By resetting the interim header records, you delete the interim payments but keep the timecard records intact. Those timecards can then be processed within a regular payroll cycle.

In addition, you can reassign interim payments from one interim ID to another. You might do this if you want to print all interim payments that are currently in the system, but you only want to complete the steps for printing payments once. In this scenario, you can reassign interim payments from several interim IDs to one interim ID. After you have reassigned all interim payments to one interim ID, you can use that ID and complete the steps to print payments.

#### Note

When you reset calculations for interim payments, you can choose to reset all payments associated with an interim ID, or you can choose to reset only those payments that have not been printed already. The system uses the processing options for the Work With Interims Workbench program (P07210I) to determine whether to reset printed payments.

You would typically reset interim header records and reassign interim payments to another interim ID using the Interim Payment Workbench. However, if you are creating interim payments using the Time Entry Interim Generator, you might want to specify the interim payments to reset or reassign (or both) using data selection other than interim ID. To do this, you can process these reset and reassign options by running the Reset Interim Payment Header Records program (R07350I). You can access this program by choosing

Reset/Reassign Payment Headers from the Advanced and Technical operations menu (G07BUSP3).

#### **Note**

You can only reassign interim payments to a different interim ID or reset interim header records for unprocessed interim payments. Therefore, if you enter interim payments using the interactive method, or if you have already chosen the Process option from the Work With Interims Workbench menu, you must reset the calculations of the interim payments before you can reassign them to a different interim ID or reset the interim header records.

After you reassign interim payments to an interim ID, you must reprocess those payments to restore the payment calculations in the system.

#### ► To reset or reassign interim payments by interim ID

From the Payroll Workbench menu (G07BUSP11), choose Interim Payment Workbench.

- 1. On Work With Interims Workbench, click Find.
- 2. Choose the interim ID that you want to reset or reassign, choose Reset Functions from the Row menu, and then choose Reset/Reassign ID.

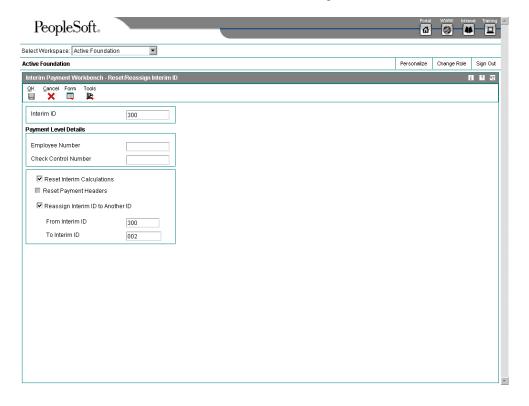

- 3. On Reset/Reassign Interim ID, click the following option to reset the calculations for all of the interim payments associated with the interim ID:
  - Reset Interim Calculations

#### Note

You must reset the calculations for interim payments before you can reset interim header records or reassign interims to another ID. If you have already reset the calculations for the interims, or if the interims have not yet been processed, you do not need to choose the Reset Interim Calculations option.

- 4. To reset interim header records, click the following option:
  - Reset Payment Headers
- 5. To reassign interim payments to another interim ID, click the following option:
  - Reassign Interim ID to Another ID
- 6. If you have selected the Reassign Interim ID to Another ID option, complete the following field:
  - To Interim ID
- 7. Click OK.
- 8. On Reset/Reassign Interim ID Confirmation, click OK to continue processing, or click Cancel to avoid resetting or reassigning the interims.
- Make any necessary revisions to the interim payments, employee information, or system information.
- 10. To recalculate the interim payments, on Work With Interims Workbench, choose the interim ID that you want to recalculate, choose Process Interims from the Row menu, and then choose Process Single.
  - If you are running multiple versions of the Interim Calculation program, choose Process Interims from the Row menu and then choose Process Multiple.
- 11. On Process Interims Confirmation, click OK.

#### ► To reset or reassign selected interim payments

From the Payroll Workbench menu (G07BUSP11), choose Interim Payment Workbench.

- 1. On Work With Interims Workbench, click Find.
- 2. Choose the interim ID that contains the payments that you want to reset, and then choose Review/Revise Int from the Row menu.
- On Work With Interim Payments, choose the payments that you want to reset in the detail area, choose Reset Functions from the Row menu, and then choose Reset/Reassign.
- 4. On Reset/Reassign Interim ID, click the following option to reset the calculations for all of the interim payments associated with the interim ID:
  - Reset Interim Calculations

#### Note

You must reset the calculations for interim payments before you can reset interim header records or reassign interims to another ID. If you have already reset the calculations for the interims, or if the interims have not yet been processed, you do not need to choose the Reset Interim Calculations option.

- 5. To reset interim header records, click the following option:
  - Reset Payment Headers
- 6. To reassign interim payments to another interim ID, click the following option:
  - Reassign Interim ID to Another ID
- 7. If you have selected the Reassign Interim ID to Another ID option, complete the following field:
  - To Interim ID
- 8. Click OK.
- 9. On Reset/Reassign Interim ID Confirmation, click OK to continue processing, or click Cancel to avoid resetting or reassigning the interims.
- 10. Make any necessary revisions to the interim payments, employee information, or system information.
- 11. To recalculate the interim payments, on Work With Interims Workbench, choose the interim ID that you want to recalculate, choose Process Interims from the Row menu and then choose Process Single.
  - If you are running multiple versions of the Interim Calculation program, choose Process Interims from the Row menu and then choose Process Multiple.
- 12. On Process Interims Confirmation, click OK.

#### See Also

- □ Reviewing and Revising Interim Payments in the Payroll Guide for instructions
- Entering Interim Payments in the Payroll Guide for more information about running multiple versions

#### **Creating Reports for Interim Payments**

Using the Interim Payment Workbench, you can create reports for all interim payments that are included in a specified interim ID. You can create reports to verify whether the information included in the interim payments is correct before you process the payments through a payroll cycle.

You can generate reports using the Interim Payment Workbench in three different ways. If you are creating interim payments using batch processing, you can set up reports to print when you choose Process from the Work With Interims Workbench. You can also set up reports to print when you print interim payments from the Work With Interims Workbench. Finally, you can set up reports to print when you launch reports from the Interim Payment Workbench.

To create reports using the Work With Interims Workbench, you set up a report model that specifies which reports the system creates for interim payments. You must enter this report model in the processing options for the Work With Interims Workbench program (P07210I). You can then set up the reports that you want to print for each interim ID by choosing reports from the report model that you have entered in the processing options. If you leave this processing option blank, the system uses the JDE report model, which includes the following reports for interim payment processing:

| When the report is produced     | Report Name                                            |
|---------------------------------|--------------------------------------------------------|
| Process Interims (Step 6)       | R073012 - Payroll Register                             |
| Process Interims (Step 6)       | R073013 - Summary Payroll Register                     |
| Process Interims (Step 6)       | R073051 - Time and Pay Entry Journal                   |
| Process Interims (Step 6)       | R053191 - Payroll Exception Report                     |
| Interim Print Payments (Step 7) | R07238 - Payroll Payment Register                      |
| Interim Reports Only (Step 8)   | R073665 - Employee Social Security Register            |
| Interim Reports Only (Step 8)   | R053001 - Time and Pay Entry Register                  |
| Interim Reports Only (Step 8)   | R073012 - Payroll Register                             |
| Interim Reports Only (Step 8)   | R073013 - Summary Payroll Register                     |
| Interim Reports Only (Step 8)   | R073053 - D/B/A Transaction Audit Report               |
| Interim Reports Only (Step 8)   | R073062 – D/B/A-Register                               |
| Interim Reports Only (Step 8)   | R073170 - Federal Tax Distribution Summary             |
| Interim Reports Only (Step 8)   | R773162 - Provincial Tax Distribution Summary (Canada) |
| Interim Reports Only (Step 8)   | R773170C - Tax Distribution Summary - Federal (Canada) |
| Interim Reports Only (Step 8)   | R77323 - Employee Earnings & Tax Register (Canadian)   |
| Interim Reports Only (Step 8)   | R773660 - Employment Insurance Register (Canada)       |

## Before You Begin

- □ Create a report model to use for interim payment reports. See *Setting Up Payroll Cycle Reports* in the *Payroll Guide* for more information.
- □ Enter the report model that you created for interim payments in the processing options for the Work With Interims Workbench program (P07210I).

#### ► To set up reports for an interim ID

From the Payroll Workbench menu (G07BUSP11), choose Interim Payment Workbench.

- 1. On Work With Interims Workbench, complete the following field and click Find:
  - Interim ID
- 2. Choose the Interim ID for which you want to modify the report model and from the Row menu choose Reports, and then choose Setup Reports.
- 3. On Reports Setup, choose a blank line in the detail area and then choose Reports Model from the Form menu.
- 4. On Reports Model, choose a report in the detail area and click Select.

  The report appears in the detail area.
- 5. On Reports Setup, Repeat steps 3 and 4 until you have chosen all of the reports that you want to process for the interim ID.
- 6. To enter a different version of a report, complete the following field for each report for which you want to enter a different version:
  - Report Version
- 7. Click OK.

#### ► To create reports for interim payments

From the Payroll Workbench menu (G07BUSP11), choose Interim Payment Workbench.

- 1. On Work With Interims Workbench, complete the following field and click Find:
  - Interim ID
- 2. Choose the Interim Payroll ID for which you want to create reports and from the Row menu choose Reports, and then choose Launch Reports.

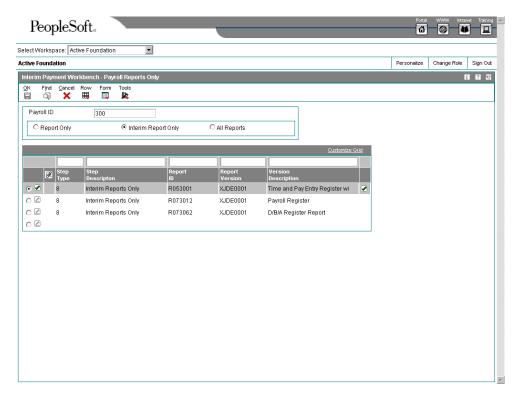

- 3. On Payroll Reports Only, click one of the following options, and then click Find:
  - Report Only
  - Interim Report Only
  - All Reports

The All Reports option allows you to print all reports for which a valid version exists, even if that report is not set up to print during the reports step of interim payment processing.

- 4. To print individual reports, choose the report, and then choose Submit Report from the Row menu.
- 5. To print all of the reports that are set up to print during the reports step of the interim payment process, choose Reports Only from the Form menu.
- 6. Click OK.

## **Deleting Interim Payments**

If you have not yet processed an interim payment in a payroll cycle, you can delete the interim payment. However, you cannot delete an interim payment if the system is currently in the process of printing the payment. If you have already printed the payment, you must reset it before you can delete the payment from the system.

When you delete an interim payment, consider the following:

- If you choose to delete the timecards that are associated with the interim payment that you are deleting, the system does not delete any timecards that you have posted to the general ledger during a special timecard post.
- If you do not delete the timecards associated with the deleted interim payment, the system can include the timecards in future payroll cycles.
- If you do not delete the DBA transactions associated with the deleted interim payment, the system can include the transactions in future payroll cycles.

#### Caution

You cannot delete an interim payment by clicking the Cancel button on the Interim Entry form. To maintain the integrity of your payroll history, you must follow the steps in this task to delete an interim payment.

#### See Also

 Resetting and Reassigning Interim Payments in the Payroll Guide for more information

#### ► To delete selected interim payments

From the Payroll Workbench menu (G07BUSP11), choose Interim Payment Workbench.

- 1. On Work With Interims Workbench, complete the following field and click Find:
  - Interim ID
- 2. Choose a record in the detail area and then choose Revise/Review Int from the Row menu.
- 3. On Work With Interim Payments, choose the record in the detail area that you want to delete.

#### Note

To select multiple interim payments in the detail area, hold down the Shift key and choose all of the interim payments that you want to delete.

- 4. If you have printed the check already, choose Reset Functions and then Reset Print Pymts from the Row menu.
- 5. On Reset Checks and Auto Deposits, choose one of the following options and then click OK:
  - Reset Checks
  - Reset Auto Deposits
- 6. On Reset Checks and Auto Deposits Confirmation, click OK.
- 7. On Work With Interim Payments, click the Delete button.
- 8. On Confirm Delete, click OK.
- 9. On Delete Interims, choose the following option if you want to delete all of the timecards that are associated with the interim payment:
  - Delete Timecard Transactions?
- 10. To delete all of the DBA records that are associated with the interim payment, choose the following option:
  - Delete DBA Transactions?
- 11. Click OK.

## Processing Interim Payments in a Payroll Cycle

You process interim payments so that you can create payments, generate reports and journal entries, and update employee payroll history information. You can create printed payments, automatic deposit information, and reports using the Interims Workbench, or you can create this information during a regular payroll cycle. Regardless of the method that you use to create printed payments, automatic deposit information, and reports, you must process interim payments in a regular payroll cycle to create journal entries and update employee payroll history.

You can process interim payments through a regular payroll cycle in the following two ways:

## Merge interim payments

The system processes interim payments with the regular payroll payments. The system prints computer interim payments along with the regular payroll payments. To be included in the payroll cycle, an interim payment must have a payment date that is equal to or earlier than the payment date for the payroll cycle.

## Process interim payments only

The system processes interim payments only, and prints all computer interim payments that are included in the payroll cycle. To be included in the payroll cycle, an interim payment must have a payment date that is equal to or earlier than the payment date for the payroll cycle.

#### **Note**

If you create printed payments or automatic deposit information for interims using the Interim Payment Workbench, those payments will not be generated again when the payments are included in a regular payroll process.

#### **Before You Begin**

 Create a payroll ID to use for processing interim payments. See Creating a New Payroll ID in the Payroll Guide.

#### ► To process interim payments in a payroll cycle

From the Payroll Workbench menu (G07BUSP11), choose Pay Cycle Workbench.

- On Work With Pay Cycle Workbench, click one of the following options, and then click Find:
  - Both
  - Pre-Payroll
  - Interims Only

To merge interim payments with regular payments, click the Pre-Payroll Version option. To process interim payments only, click the Interims Only Pre-Payroll Version option.

2. Choose the record in the detail area, and then click Select.

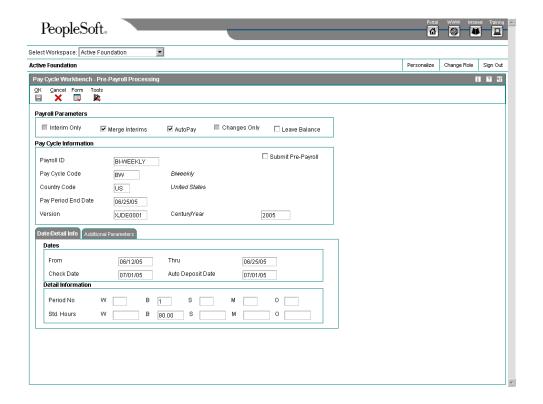

- 3. On Pre-Payroll Processing, click the following option if you want to merge interim payments with regular payments:
  - Merge Interims
- 4. If you want to process interim payments only, verify that the following option is activated:
  - Interim Only
- 5. Click the following option, and then click OK:
  - Submit Pre-Payroll
- 6. Complete the remaining steps for a payroll cycle.

#### Note

If you printed interim payments using the Interim Payment Workbench, the system will not print those payments again during the Print Payments step of the payroll cycle.

#### **Related Tasks**

#### **Printing interim checks**

In some cases, you might occasionally need to give an employee an interim check before you are ready to process that interim check in a payroll cycle. In this case, you can print the check and then process the payroll cycle at a later date.

When you process the payroll cycle that includes this interim check, the system does not print the check again. This printing feature is available for checks only. You cannot print automatic deposits before you process them in a payroll cycle.

#### See Also

For more information, see the following topics in the *Payroll Guide*:

- Printing Interim Payments
- □ Processing Pre-Payroll
- □ Reviewing Payroll Cycle Information Online
- □ Processing Payments
- □ Processing Pro Forma Journal Entries
- □ Reviewing Payroll Cycle Reports
- Processing the Final Update

## **Rostered Days Off**

In some Australian companies, employee agreements for hourly workers include Rostered Day Off (RDO) leave. Each pay period, a percentage of the hours that an employee works is banked, or stored to be used as leave at a later date. The employee does not receive payment for these banked hours at the time they are worked. Instead, the employee receives a paid day off, or Rostered Day Off, after a full workday worth of leave time has been accumulated.

Typically, five percent of an employee's hours are banked for RDO purposes. For example, if an employee works a 40-hour workweek, they would accrue two hours of RDO leave and receive pay for 38 hours of work. This allows an employee who regularly works 40 hours each week to receive a paid day off, using RDO leave, every four weeks.

The system calculates RDO time using an accrual PDBA. Typically, the accrual calculates a specified percentage of the employee's hours worked. The system then converts that amount to a negative amount, which is used to create a timecard. That timecard is not included in autopay calculations; therefore, the employee does not receive payment for the number of hours that are included in the RDO calculation. The following example illustrates a typical RDO calculation for a single pay period:

- The employee works 40 hours of regular time.
- The RDO accrual is calculated as five percent of the 40-hour week, or 2 hours.
- The accrual amount is converted to a negative amount, or -2 hours.
- A timecard is created for that amount, using the pay type associated with the RDO accrual code in UDC 75/RD. This timecard, for -2 hours, is not included in autopay.
- The employee is paid for 38 hours of regular time (40 hours of regular time less 2 hours of RDO time).
- The employee banks 2 hours of RDO time using the RDO accrual.

After four pay periods, the employee, having accrued 2 hours of RDO leave time during each pay period, will have banked enough RDO time to take one day of paid RDO leave.

#### Note

RDO leave time is taxed at the time it is taken, not at the time it is accrued. Also, to correctly calculate superannuation, the negative portion of RDO must be taken into account. Therefore J.D. Edwards suggests that you set up a negative DBA that is based on the negative pay type that is generated through the RDO calculation. This DBA should be set up so that it does not have any effect on the general ledger.

#### See Also

 Including Negative RDO Amounts in Superannuation Calculations in the Payroll Guide for additional information and setup instructions

## Setting up RDO Pay Types

To calculate RDO information correctly, you must set up at least two RDO pay types. One pay type, the RDO Accrual pay type, is used to deduct from the employee's pay the amount that the system calculates for the RDO accrual. The other pay type, the RDO Taken pay type, is used to reduce accumulated RDO leave time when an employee takes RDO leave.

#### ▶ To set up RDO pay types

From the Pay/Deduction/Benefit Setup menu (G05BD4), choose PDBA Setup.

- 1. Complete the steps for setting up a pay type for the RDO Taken pay type and the RDO accrual pay type.
- 2. On Pay Type Revisions, for the RDO Taken pay type, enter Y in the following field:
  - Auto Pay Methods
- 3. On Pay Type Revisions, for the RDO Accrual pay type, enter N in the following field:
  - Auto Pay Methods

#### See Also

□ Setting Up Pay Types in the Workforce Management Foundation Guide for detailed information about setting up pay types

## Setting up the RDO Accrual

To process RDO leave time, you must set up an accrual PDBA to calculate the amount of RDO time to bank. During each pay period, employees accrue RDO hours using this PDBA. You associate the RDO Taken pay type with this PDBA to reduce the number of available RDO hours when an employee takes RDO leave.

#### **Before You Begin**

Verify that UDC 06/SV includes code R for RDO accruals. If it does not, add R to the UDC table. See Changing a User Defined Code in the Foundation Guide for instructions.

#### Note

Code R does not appear on self-service time entry forms. If you are using self-service time entry, enter code O in UDC 06/SV rather than code R.

#### ► To set up the RDO accrual

From the Pay/Deduction/Benefit Setup menu (G05BD4), choose PDBA Setup.

- 1. On Work With PDBAs, click Accrual and then click Add.
- 2. On Basic DBA Information, enter G in the following field:
  - Source of Calculation
- 3. Type 2 in the following field:
  - Method of Calculation
- 4. Type N in the following field:
  - Print Method
- 5. From the Form menu, choose Rollover Setup and enter the PDBA code of the RDO Taken pay type in the following field:
  - Related PDBA
- 6. Enter R in the following field:
  - Benefit/Accrual Type
- 7. Complete the steps for setting up a basic DBA.
- 8. To set up a calculation table for the accrual, chose Calculation Tables from the Form menu.
- 9. On Calculation Table, enter D in the following field:
  - Table Type
- 10. Enter SH in the following field:
  - Table Method
- 11. Enter 0.0 in the following field
  - Lower Limit
- 12. Enter 999999 in the following field
  - Upper Limit
- 13. Enter the percentage of hours to accrue for RDO in the following field:
  - Amt./Rate

For example, to calculate five percent of an employee's hours for RDO leave, enter .05 in this field.

- 14. Complete the remaining steps for creating a calculation table and then click OK to return to Basic DBA Information.
- 15. On Basic DBA Information, enter the table code that you created in the following field:
  - Table Code

16. Click OK.

#### See Also

- Setting Up Essential DBA Information in the Workforce Management Foundation Guide for additional information and instructions
- Setting up Calculation-Table Information in the Workforce Management Foundation Guide for additional information and instructions

## Setting Up the RDO UDC Table

To process Rostered Day Off (RDO) leave time, you must set up pay types and accrual PDBAs. After you set up this information, you must enter in UDC 75/RD the PDBA codes for any accruals that you define, as well as the accrual pay type associated with each accrual.

You must enter every RDO accrual PDBA code in this UDC table. For each PDBA code in the table, you must enter the associated accrual pay type in the Second Description field. This field indicates which pay type is used to create a negative timecard when the system calculates an RDO accrual.

For example, if you set up PDBA code 6900 as an RDO accrual, you would enter this in UDC 75/RD. If you want pay type 690 to be used as the RDO Accrual pay type, you would enter 690 in the Second Description field. After this information is set up, whenever the system calculates PDBA code 6900 for an employee, it automatically creates a negative timecard, for the amount of the accrual, using pay type 690.

# Including Negative RDO Amounts in Superannuation Calculations

If you offer Rostered Day Off (RDO) benefits to your employees, you must include the negative RDO calculation when calculating superannuation for your employees. Because employees are not paid for the time that is banked for RDO purposes when the time is banked, these earnings should not be included in superannuation calculations. To account for this, you must create a negative RDO DBA and include this DBA in the basis of calculation for any of the DBAs that are used to calculate superannuation.

When you set up the negative RDO DBA, use the following guidelines:

- The RDO accrual and the negative RDO DBA must be set up with DBA codes that are lower than all of the other DBAs that must include RDO calculations in their basis of calculation.
- The RDO accrual and the negative RDO DBA should be consecutive DBA codes, with the RDO accrual having the lower of the two codes. For example, you might assign DBA code 1690 to the RDO accrual and 1691 to the negative RDO DBA.
- The RDO accrual DBA must be used as the basis of calculation for the negative RDO DBA.
- You must add the negative RDO DBA to the basis of calculation for any DBAs that are used to calculate superannuation.

#### **Before You Begin**

- □ Set up the RDO accrual DBA. See Setting Up the RDO Accrual in the Payroll Guide for additional information and instructions.
- □ Set up the RDO taken pay type. See Setting up RDO Pay Types in the Payroll Guide for additional information and instructions.

#### ► To set up the negative RDO accrual

From the Pay/Deductions/Benefits Setup menu (G05BD4), choose PDBA Setup.

- 1. On Work With PDBAs, click the following option, and then click Add:
  - Accrual
- 2. On Basic DBA Information, complete the following fields:
  - DBA Code
  - Paystub Text
- Type N in the following field:
  - Print Method
- 4. Type G in the following field:
  - Source of Calculation
- 5. Type W in the following field:
  - Method of Calculation
- 6. Enter a value of 1.00- (negative) in the following field:
  - Amount Rate 1
- 7. Type Y in fields 1 through 5 in the following section, and then click OK:
  - Pay Period of the Month:
- 8. On General Accounting/Arrearage Information, type M in the following field and click OK:
  - Effect on GL
- 9. On Basis of Calculation, enter the DBA Code of the RDO Accrual in the following fields and then click OK:
  - From PDBA
  - Thru PDBA
- 10. On Tax Instructions Australia and New Zealand, click OK.
- 11. On Basic DBA Information, click Cancel.
- 12. On Work With PDBAs, click Find.
- 13. Choose the DBA that you just set up in the detail area and click Select.

- 14. On Basic DBA Information, choose Rollover Setup from the Form menu.
- 15. On Rollover Setup Window, enter the PDBA code of the pay type that you use to track RDO time taken in the following field:
  - Related PDBA
- 16. Complete the steps for setting up rollover information.
- 17. On Rollover Setup Window, click OK to return to Basic DBA Information.
- 18. On Basic DBA Information, click OK to save your changes, and then click Cancel.

#### See Also

□ Setting Up Deductions, Benefits, and Accruals in the Workforce Management Foundation Guide for additional information about setting up DBAs

## Time Off In Lieu

In some Australian organizations, employees are allowed to bank their overtime hours rather than receive payment for those hours. For every hour of overtime that an employee banks, an equivalent number of leave hours is made available to the employee. This type of leave is known as Time Off In Lieu (TOIL). The employee can then take TOIL leave at a time that is mutually acceptable to the employer and the employee. For example, assume that an employee had used all of his annual leave time, but needed to take additional time off from work, he could work overtime to create TOIL leave.

To calculate TOIL leave, you must complete the following steps:

Verify that UDC 06/SV includes code T for TOIL accruals

#### Note

If you are using self-service time entry, code T is not available on this form. To allow employees to enter TOIL time using self-service, use code L.

- Set up a pay type that you use to enter TOIL hours worked
- Set up a pay type for TOIL leave hours taken
- Set up a TOIL accrual that is based on the TOIL hours worked pay type

When employees work overtime hours that they want to bank for TOIL leave, rather than entering overtime information on their timecard, they would use the TOIL pay type for hours worked, and enter the time as a negative number. For example, if an employee worked four hours of overtime during the pay period, and wanted to bank the hours for TOIL leave, he would enter -4 hours for the TOIL pay type.

The system automatically calculates the TOIL accrual based on the TOIL hours worked pay type. This accrual is set up as a negative amount, and because the pay type was also entered as a negative number, the system calculates a positive number of TOIL leave time. Finally, when the employee wants to take the leave time, you can enter a timecard using the TOIL leave hours taken pay type, which you associate with the TOIL accrual, so that the number of leave hours available is reduced by the number of hours taken.

## Before You Begin

□ Create a rollover calculation table to attach to the TOIL accrual. See Setting Up Calculation-Table Information in the Workforce Management Foundation Guide for more information.

#### ▶ To set up the TOIL pay types

From the Pay/Deduction/Benefit Setup menu (G05BD4), choose PDBA Setup.

- 1. On Work With PDBAs click the following option and click Add:
  - Pay Type
- 2. For the TOIL hours worked pay type, type N in the following field, and complete the remaining steps to set up a pay type:
  - Auto Pay Methods

- 3. For the TOIL hours taken pay type, type N in the following field, and complete the remaining steps to set up a pay type:
  - Auto Pay Methods

#### ► To set up the TOIL accrual

From the Pay/Deduction/Benefit Setup menu (G05BD4), choose PDBA Setup.

- 1. On Work With PDBAs, click the following option, and then click Add:
  - Accrual
- 2. On Basic DBA Information, type G in the following field:
  - Source of Calculation
- 3. Type W in the following field:
  - Method of Calculation
- 4. Type N in the following field:
  - Print Method
- 5. Type -1 in the following field:
  - Amount Rate 1
- 6. Complete any of the remaining fields on the form, and then click OK.
- 7. On General Accounting/Arrearage Information, complete the following field and then click OK:
  - · Effect on GL
- 8. On Basis of Calculation, enter the PDBA code of the TOIL hours worked pay type in both of the following fields, and then click OK:
  - From PDBA
  - Thru PDBA
- 9. On Tax Instructions Australia and New Zealand, type 1 in the appropriate Tax Calc Input # field.
- 10. If necessary, complete the following field and then click OK:
  - Aust. Tax Reporting
- 11. On Basic DBA Information, click Cancel.
- 12. On Work With PDBAs, click Find.
- 13. Choose the PDBA that you just created in the detail area, and then choose Rollover Setup from the Row menu.

- 14. On Rollover Setup Window, enter the PDBA code of the TOIL hours taken pay type in the following field:
  - Related PDBA
- 15. In the following field, enter the number of the calculation table that you created:
  - Rollover Table
- 16. Type T in the following field, and then click OK:
  - Benefit/Accrual Type
- 17. On Work With PDBAs, click Close.

#### See Also

□ PDBA Setup in the Workforce Management Foundation Guide for additional information about setting up pay types, accruals, and calculation tables

## **Leave Loading**

Many companies pay employees Leave Loading (LL) payments in addition to the leave time that the employees are paid when they take leave. The intention of LL payments is to make up for the amount of earnings that the employee potentially could have earned in overtime or bonuses if the leave had not been taken.

Typically, LL payments are paid at 17.5% of the amount of leave pay that an employee receives. For example, if an employee receives \$1000 in leave pay, an LL payment of \$175 would be added to the employee's earnings during the period in which the leave is paid.

Throughout the tax year, employees who are eligible to receive LL payments pay an additional amount of tax. Therefore, a portion of the LL earnings that an employee receives are not taxed at the time they are received. The current tax-free threshold for LL payments is \$320. After an employee receives \$320 in LL payments, all additional LL payments are taxed according to current tax regulations.

For example, if the first vacation that an employee takes during the tax year results in a LL payment of \$200, the entire payment is tax-free. If the employee takes another vacation, which also results in a LL payment of \$200, only \$120 of that payment is tax-free. The remaining \$80 is considered taxable earnings.

To correctly calculate LL payments, you must create a Leave Loading benefit, which is based on the pay types that your organization uses for annual leave. In addition, you must set up the LL tax rule for each tax scale that your organization uses. Each of the tax rules must include the tax-free threshold, which is currently \$320. Finally, you must enter the leave loading percentage (typically 17.5%) in the processing options for the Australian Employee Termination Entry program (P75A0008).

#### **Note**

Do not set up the leave loading payments using pay types. To ensure that the system calculates the tax-free threshold, you must set up leave loading payments using benefits.

#### To set up the leave loading benefit

From the Pay/Deductions/Benefits Setup menu (G05BD4), choose PDBA Setup.

- 1. On Work With PDBAs, choose the following option and then click Add:
  - Benefit
- 2. On Basic DBA Information, complete the following fields:
  - DBA Code
  - Paystub Text
- Type G in the following field:
  - Source of Calculation

- 4. Type % in the following field:
  - Method of Calculation
- 5. Type 2 in the following field:
  - Effect on Gross/Net Pay
- 6. Enter the percentage of leave pay that you want the system to use to create leave loading payments in the following field:
  - Amount Rate 1

#### Note

If you want leave loading payments to be 17.5% of employees' regular earnings, type 17.5 in this field.

- 7. Type Y in fields 1 through 5 in the following section, and then click OK:
  - Pay Period of the Month:
- 8. On General Accounting/Arrearage Information, click OK to advance to the next form.
- 9. On Basis of Calculation, enter the PDBA codes for all annual leave pay types in the following fields and then click OK:
  - From PDBA
  - Thru PDBA

#### Note

Depending on the number of leave pay types, and the PDBA codes that are used for those pay types, you might need to enter multiple lines in the detail area of the Basis of Calculation form. For example, if pay type 100 is the only leave pay type your organization uses, you would enter 100 in both the From PDBA and the Thru PDBA fields. If your organization uses pay types 100, 101, and 102 to track leave time, you can enter a range of pay types by entering 100 in the From PDBA and entering 102 in the Thru PDBA.

If your organization uses multiple leave pay types that do not use consecutive numbers, you must create a separate line in the table for each pay type and enter that pay type both in the From and Thru PDBA fields. For example, if your organization uses pay types 100 and 200 for to track leave time, you must enter one line with 100 as the From PDBA and the Thru PDBA. You must then enter a second line with 200 as the From PDBA and the Thru PDBA.

- 10. On Tax Instructions Australia and New Zealand, type 1 in the following field and then click OK:
  - Tax Calc Input #7
- 11. On Basic DBA Information, click Cancel to exit.

#### See Also

- □ Setting Up Deductions, Benefits, and Accruals in the Workforce Management Foundation Guide for more information about setting up the leave loading benefit
- □ Setting Up Tax Calculation Rules in the Payroll Guide for more information about setting up the LL tax rule
- □ Working With Termination Pay for Employees in Australia in the Payroll Guide for information about entering leave loading information in the processing options of the Australian Employee Termination Entry program (P75A0008)

## **Periodic Reports**

Periodic reports are reports that you generate on a regular basis, typically to supply information to government agencies or organizations such as a unions. You typically generate periodic reports on a schedule that coincides with governmental, industry, or union reporting requirements; however, you can generate and review these reports more often.

## **Reviewing Union Reports**

If your organization has employees who are union members, you print union reports to satisfy government and union reporting requirements. Union reports include detailed information about work hours and wages for union employees.

### **Reviewing the Union Distribution Report**

From the Periodic Processing menu (G07UN2), choose Union Distribution Report.

You print the Union Distribution report (R073151) to review detailed information by union about each employee's work hours per pay period. You use this report primarily to satisfy union reporting requirements.

This report provides the following information:

- Hours worked for each pay period for each employee
- Total hours worked for the month
- Total gross pay
- Employee totals
- Union totals
- Grand totals for the entire report

The information provided in this report is based on the Employee Transaction History table (F0618).

## Processing Options for the Union Distribution Report (R073151)

#### **Display Tab**

Use these processing options to specify the information that you want to print on the report.

#### 1. Pay Period End Date

Use this processing option to display the pay period ending date on the report. This value is informational only. This value does not control data selection. You must set up the data selection in the program version. If this field is blank, the system does not print the pay period end date on the report.

- 2. Employee Idenfitication Number
  - 1 = Address Book Number
  - 2 = Social Security Number
  - 3 = Additional Employee Number

blank = default to Company Constants

Use this processing option to specify which employee identification number is printed on the report. Valid values are:

Blank Use the default value set up in company constants.

- 1 Use the address book number.
- 2 Use the social security number (employee tax ID).
- 3 Use the alternate employee number.

Any other value in this field will cause the default value that is set up in company constants to be used.

## Reviewing the Union Liability Report

From the Periodic Processing menu (G07UN2), choose Union Liability Report.

You print the Union Liability Report (R073152) to review a summary of the types of hours worked by each employee in each union. You can specify the reporting period for the report, as well as the pay types and employee identification numbers that appear on the report. The report shows actual hours worked and equivalent hours worked for each week in the reporting period.

This report is based on the Union Liability Basis Tables that you define in user defined code list 06/IP. You use these tables to define the multiplication factor and description for each hour type that appear on the report.

The information provided in this report is based on the Employee Transaction History table (F0618).

#### **Before You Begin**

□ Set up Union Liability Basis Tables in UDC 06/IP. See *User Defined Codes* in the *Foundation Guide* for additional information and instructions for working with user defined codes.

### Processing Options for the Union Liability Report (R073152)

#### **Display Tab**

Use these processing options to specify the information that you want to print on the report.

#### 1. Pay Cycle Code

Use this processing option to select the pay cycle type (from master pay cycles) to be used in the report.

#### 2. Month

Use this processing option to select the month for which pay period ending dates will appear on the report.

#### 3. Year

Use this processing option to select the year of the reporting period.

#### 4. Century

Use this processing option to select the century of the reporting period.

- 5. Employee Identification Number
  - 1 = Address Book Number
  - 2 = Social Security Number
  - 3 = Additional Employee Number

blank = default to Company Constants

Use this processing option to specify which employee identification number appears on the report. Valid values are:

Blank Use the default value set up in company constants.

- 1 Use the address book number.
- 2 Use the social security number (employee tax ID).

3 Use the alternate employee number.

Any other value will cause the default value that is set up in company constants to be used.

#### 6. Union Liability Basis Code 1

Use this processing option to identify tables of pay, deduction, and benefit types that define the basis for various payroll calculations. These tables are used in several processes, such as defining insured pay types for workers compensation and identifying pay types to be included in automatic timecard generation.

The order that these codes are entered in the processing options is the order that they will appear on the report.

#### 7. Union Liability Basis Code 2

Use this processing option to identify a table of pay, deduction, and benefit types that define the basis for various payroll calculations. These tables are used in several processes, such as defining insured pay types for workers compensation and identifying pay types to be included in automatic timecard generation.

The order that these codes are entered into the processing options is the order that they will appear on the report.

#### 8. Union Liability Basis Code 3

Use this processing option to identify the table of pay type, benefits, deductions, and accruals that are used in the calculations. The order in which these tables are entered in the processing options is the order in which they will appear on the report.

#### 9. Union Liability Basis Code 4

Use this processing code to identify tables of pay, deduction, and benefit types that define the basis for various payroll calculations. These tables are used in several processes, such as defining insured pay types for workers compensation and identifying pay types to be included in automatic time card generation.

The order that these codes are entered into the processing options is the order that they will appear on the report.

#### 10. Union Liability Basis Code 5

Use this processing option to identify tables of pay, deduction, and benefit types that define the basis for various payroll calculations. These tables are used in several processes, such as defining insured pay types for workers compensation and identifying pay types to be included in automatic timecard generation.

The order that these codes are entered in the processing options is the order that they will appear on the report.

## Reviewing the Health and Welfare Report by Employee

From the Periodic Processing menu (G07UN2), choose Health and Welfare Report by Employee.

The Health & Welfare Report by Employee (R073112) provides a detailed breakdown of the deductions and benefits from employee payments. You can run the report at any time. You use this report primarily to satisfy union reporting requirements.

The system treats all employees who are not covered by a plan or union as a group. Totals for each group are shown on a Union Total Information Page that follows the last member of the group. The report lists the following information:

- Gross pay earned
- · Related deductions, benefits, and accruals
- · Basis for the deductions and benefits
- Employee totals
- Totals for payee/union

The information provided in this report is based on the following tables:

- Employee Transaction History (F0618)
- DBA Transaction Detail History (F0719)

## Processing Options for Health and Welfare Report by Employee (R073112)

#### **Dates Tab**

Use these processing options to specify the dates that are used to process the report.

From Date (Required)

Use this processing option to specify the date range for selecting records for processing. Both from and through dates must be entered.

#### 2. Date Range Type

Blank = Check dates (default)

1 = Work dates

Use this processing option to determine which date field the system uses in the data selection.

Blank Check Dates (Default)

1 Work Dates

#### **Job Category Tab**

Use this processing option to specify the job categories that are used to process the report.

Job Type (Craft) Code 1

Use this processing option to specify up to five category codes for apprenticeship jobs. These codes will be used to separate apprenticeship totals from all other job category totals on the report.

#### D/B/A Codes Tab

Use this processing option to specify which DBA codes are used to process the report.

DBA Code 1

Use this processing option to specify up to five DBA codes, which will be used to track and print totals for each rate within the DBA. Typically, this processing option is used for DBAs, such as 401(k), where the rate is entered at the employee level.

#### **Employee Mode Tab**

Use this processing option to specify which employee number prints on the report.

#### 1. Employee Number Mode

- 1 = Address book number
- 2 = Social security number (Default)
- 3 = Third employee number

Use this processing option to specify which employee number will print on the report. Valid values are:

- 1 Address Book number
- 2 Tax ID number (default)
- 3 Third employee number

## Reviewing the Health and Welfare Report by Provider and Employee

From the Periodic Processing menu (G07UN2), choose Health & Welfare Report by Provider and EE.

The Health & Welfare Report by Provider and Employee (R073132) provides a detailed breakdown of the deductions and benefits from employee payments for all payees and providers. You can run the report at any time. This report is primarily used to satisfy union reporting requirements.

This report is organized by provider (payee). It lists amounts by employee within a union (or group plan), with a group total page, and prints an accumulated listing within the payee across all unions (or group plans). The report lists the following information:

- · Hours and gross pay basis for the deductions listed
- All deductions assigned to the payee for each employee
- Employee totals
- Report divided by payee or provider
- Totals for each payee

The information provided in this report is based on the following tables:

- Employee Transaction History (F0618)
- DBA Transaction Detail History (F0719)

## Processing Options for Health and Welfare Report by Provider and Employee (R073132)

#### **Display Tab**

Use these processing options to specify the information that appears on the report.

1. Report Period Begin Date

Use this processing option to select the beginning of the date range for which DBAs will be reported.

2. Report Period End Date

Use this processing option to select the end of the date range for which DBAs will be reported.

3. Date Range Type

1 = Work Dates

blank = Check Dates

Use this processing option to specify whether the data will be selected based on work date or check date. Any value other than 1 will result in check dates being used.

- 4. Employee Identification Number
  - 1 = Address Book Number
  - 2 = Social Security Number
  - 3 = Additional Employee Number

blank = default to Company Constants

Use this processing option to specify which employee number is printed on the report. Valid values are:

Blank The default value set up in company options.

- 1 Address Book number.
- 2 Tax ID number.
- 3 Alternate employee number.

If you enter any other value in this field, the system uses the default value set up in company options.

## Reviewing the Health and Welfare Report by Payee and Union

From the Periodic Processing menu (G07UN2), choose Health & Welfare Report by Payee & Union.

The Health & Welfare Report by Payee and Union (R073142) lists the deductions and benefits that are assigned to payees by the union. You can run the report at any time. This report is primarily used to satisfy union reporting requirements. The report lists the following items:

- Hours and gross-pay basis by pay period for the deductions listed
- Figures by union for the payee or provider in each pay period
- Totals for each payee or provider

The information provided in this report is based on the following tables:

- Employee Transaction History (F0618)
- DBA Transaction Detail History (F0719)

## Processing Options for Health & Welfare Report by Payee & Union (R073142)

#### **Dates Tab**

Use these processing options to specify the date range for the data that is included in the report.

- 1. Date Range
- 2. Date Range Type

Blank = Check dates (default)

1 = Work dates

Use this processing option to determine which date field will have data selection performed against it. Valid values are:

Blank Check date (default)

1 Work date

# Reviewing Worker's Compensation and General Liability Insurance History

You can produce the Worker's Compensation Insurance Report and the General Liability Insurance Report to review historical insurance information. You can produce these reports in detail or summary format, depending upon the type of information that you want to review. When you produce these reports, you can decide whether you want to summarize information by country and state, or by country, state, and county. These reports are produced using the Worker's Comp/General Liability Application program (P07343).

### Producing the Worker's Compensation Insurance Report

You use the Worker's Compensation Insurance Report to review detailed information for all employees that are processed through payroll cycles within your organization. This report is automatically produced using the Worker's Comp/General Liability Application program (P07343), and provides worker's compensation insurance subtotals along with each employee's worker's compensation code, work state, company, and grand totals for worker's compensation insurance.

#### ► To produce the Worker's Compensation Insurance report

From the U.S. History Reports menu (G07BUSP15), choose Worker's Comp/General Liability.

- 1. On Worker's Comp/General Liability, click the following option:
  - Workers Compensation Insurance Report
- 2. Complete the following field with the version of the Worker's Compensation Insurance Report that you want to process:
  - Version
- 3. Click one of the following options to specify the employee identification number that you want to print on the report:
  - Address Book Number
  - Social Security Number
  - Other Employee Number
- 4. Complete the following fields to identify the date range that you want to use to produce the report:
  - Start Effective Date
  - Ending Effective Date

- 5. Click one of the following options to specify the level of detail at which you want information to appear on the report, and then click OK:
  - Canadian Detail Report with Totals by Company, State, and County
  - Detail Report with Totals by Company and State
  - Canadian Summary Report with Totals by Company, State, County, and Workers Comp
  - Summary Report with Totals by Company, State, and Workers Comp

## **Producing the General Liability Insurance Report**

You produce the General Liability Insurance Report to review detailed information for all employees that are processed through payroll cycles within your organization. This report is produced using the Worker's Comp/General Liability Application program (P07343), and provides general liability insurance subtotals as well as each employee's worker's compensation code, work state, company, and grand totals for general liability insurance.

#### ► To produce the General Liability Insurance report

From the U.S. History Reports menu (G07BUSP15), choose Worker's Comp/General Liability.

- 1. On Worker's Comp/General Liability Revisions, click the following option:
  - General Liability Insurance Report
- 2. Complete the following field with the version of the General Liability Insurance Report that you want to process:
  - Version
- 3. Click one of the following options to specify the employee identification number that you want to print on the report:
  - Address Book Number
  - Social Security Number
  - Other Employee Number
- 4. Complete the following fields to identify the date range that you want to use to produce the report:
  - Start Effective Date
  - Ending Effective Date

- 5. Click one of the following options to specify the level of detail at which you want information displayed on the report, and then click OK:
  - Detail Report with Totals by Company and State
  - Summary Report with Totals by Company, State, and Workers Comp
  - Canadian Detail Report with Totals by Company, State, and County
  - Canadian Summary Report with Totals by Company, State, County, and Workers Comp

# Reviewing the Employee Earnings History Summary Report

From the U.S. History Reports menu (G07BUSP15), choose Employee Earnings History.

You produce the Employee Earnings History Summary report (R073181) to review information about employees' payroll earnings during a specified period of time, such as month-to-date, quarter-to-date, or year-to-date.

# Processing Options for the Employee Earnings History Summary Report (R073181)

#### **Process Tab**

Use these processing options to determine what information is included on the report.

| 1   | F | m | n | l۸۱ | /ee  | N   | ιım | he  | r |
|-----|---|---|---|-----|------|-----|-----|-----|---|
| - 1 | ᆫ |   | v | יטו | vcc. | 1 1 | un  | INC |   |

A = Address Book Number

S = Social Security Number

O = Third Employee Number

Use this processing option to specify which employee identification number to print on the Employee Earnings History Summary report. Valid values are:

Α

Address Book Number

S

Social Security Number

0

Third Employee Number

## 2. Date From

Blank = No default

Use this processing option to specify the beginning date of a valid range of dates to include in the report. If you leave this option blank, the system does not produce a report.

## 3. Date Thru

Blank = No default

Use this processing option to specify the ending date of a valid range of dates to include in the report. If you leave this option blank, the system does not produce a report.

# Reviewing the Detail Investment Register

From the U.S. History Reports menu (G07BUSP15), choose DBA Register/401K Reports.

You produce the Detail Investment Register report (R073251A) to review the percentages of their investments that participants in a retirement plan, such as a 401(k) plan, allocate to fixed investments and the percentages that they allocate to equity investments. You can also review total investments by company. You can use the J.D. Edwards Human Resources system to allocate percentages of retirement plan investments.

## See Also

Working with Fund Allocations in the Human Resources - Benefits Guide for additional information

# Processing Options for the Detail Investment Register Report (R073251A)

| Process             | s Tab                                                                          |
|---------------------|--------------------------------------------------------------------------------|
| 1. Leve             | el of Detail                                                                   |
| M = Mo<br>Q = Qua   | Period Detail<br>nthly Detail<br>arterly Detail<br>aual Detail                 |
| 3. DBA              | loyee Deduction Code<br>Code Ranges for Employee Investments<br>evestments:    |
| Range '             | 1 from Type                                                                    |
| Range '             | 1 thru Type                                                                    |
| Range 2             | 2 from Type                                                                    |
|                     | 2 thru Type<br>nvestments:                                                     |
| Range '             | 1 from Type                                                                    |
| Range '             | 1 thru Type                                                                    |
| Range 2             | 2 from Type                                                                    |
| Range 2             | 2 thru Type                                                                    |
| 5. DBA              | c Benefit Code<br>Code Ranges for Employer Matching Investments.<br>vestments: |
| Range '             | 1 from Type                                                                    |
| Range <sup>2</sup>  | 1 thru Type                                                                    |
| Range 2             | 2 from Type                                                                    |
| Range 2<br>Equity I | 2 thru Type<br>nvestments:                                                     |
| Range '             | 1 from Type                                                                    |
| Range '             | 1 thru Type                                                                    |
| Range 2             | 2 from Type                                                                    |
| Range 2             | 2 thru Type                                                                    |
| 6. Print            | Negative Employee Investments                                                  |
| Blank =<br>1 = Yes  | No (Default)                                                                   |
| 7. Emp              | loyee Number                                                                   |
|                     | lress Book Number (Default)<br>ial Security Number                             |

# **Reviewing Job Billing Registers**

You use job billing registers to provide detailed cost information regarding the work that is performed for a particular job. The system compiles these reports using timecard history information that is stored in the Employee Transaction History table (F0618) and burden information (associated with that timecard history) that is stored in the Burden Distribution File table (F0724).

#### Note

For the system to populate the Burden Distribution File table (F0724), you must have burden rules for each business unit set up correctly. See *Setting Up Business Unit Burden Rules* in the *Time Accounting Guide* for instructions.

To generate job-billing reports, you must build the Timecard History Work File table (F07UI200). This table, and the job billing reports that you want to produce, are created when you process the Job Billing Register WorkFile Build program (R073200). You must set up the processing options for this program to specify which job billing reports to produce, and which version to use for each report that you want to generate. You can generate the following job-billing reports:

- Job Billing Detail Register (R073201)
- Job Billing Summary Register (R073211)
- Job Billing Health & Welfare Detail (R073121)
- Job Billing Health & Welfare Summary (R073122)
- Job Billing Workers Compensation by Job Register (R073301)
- Job Billing PL & PD by Job Register (R073302)

## Before You Begin

- Create versions of each of the job billing registers that you want to produce. See Working with Batch Versions in the Foundation Guide for instructions.
- □ Complete the processing options for the Job Billing Register Workfile Build program (R073200).

# Processing Options for the Job Billing Workfile Build Program (R073200)

## **Defaults Tab**

Use these processing options to set date ranges for the information that is used to create job billing registers and to determine which job billing registers to produce.

1. Date From

Blank = No default

This date is used to identify the beginning date of a valid range of dates.

#### 2. Date Thru

Blank = No default

This date is used to identify the ending date of a valid range of dates.

## 3. Date Range Type

Blank = Work Dates

1 = Pay Period Ending

Use this processing option to identify the type of date that the system uses to select data for the job billing registers. Using the date range entered in the Date From and Date Thru processing options, the system uses payroll history data that has either work dates or pay period end dates that are included in the specified date range. Valid values are:

Blank

Work Date

1

Pay Period End Date

## 4. Job Billing Register Detail (R073201)

Blank = Will not execute

1 = Will execute

Use this processing option to determine whether the system produces the Job Billing - Register Detail report (R073201). This report lists each employee's hours, labor distribution amount, and burden amounts. The report also provides totals by business unit or job for the hours, labor distribution amount, and burden amount. Valid values are:

Blank

Do not produce the report

1

Produce the report

5. Job Billing Register Summary (R073211)

Blank = Will not execute 1 = Will execute

Use this processing option to determine whether the system produces the Job Billing Summary Register (R073211). This report provides totals by unit or job for hours, gross pay, deduction amounts, and actual burden. To display deduction amounts and actual burden, you must process timecards through the J.D. Edwards Payroll system. Valid values are:

Blank

Do not produce the report

1

Produce the report

6. Job Billing H & W Detail (R073121)

Blank = Will not execute 1 = Will execute

Use this processing option to determine whether the system produces the Job Billing Health & W - Detail (R073121). This report lists pay types, deductions, benefits, and accruals for each employee within a business unit or job. The report also provides the total hours, gross pay amounts, and benefit amounts for each job classification and business unit or job. Valid values are:

Blank

Do not produce the report

1

Produce the report

7. Job Billing H & W Summary (R073122)

Blank = Will not execute

1 = Will execute

Use this processing option to determine whether the system produces the Job Billing Health & Welfare Summary Report (R073122). This report provides total hours, gross pay amounts, and benefit amounts for each job classification and business unit or job. Valid values are:

Blank

Do not produce the report

1

Produce the report

8. Job Billing W/C by Job (R073301)

Blank = Will not execute 1 = Will execute

Use this processing option to determine whether the system produces the Job Billing W/C by Job Register (R073301). This report lists detailed information for workers compensation calculations for each employee within a business unit or job. In addition to providing a grand total workers compensation amount for the company, the register also provides totals by business unit and job classification for hours, gross pay, excludable gross pay, reportable gross pay, and workers compensation amounts. Valid values are:

Blank

Do not produce the report

1

Produce the report

Job Billing Register PL & PD by Job (R073302)

Blank = Will not execute 1 = Will execute

Use this processing option to determine whether the system produces the Job Billing PL & PD by Job Register (R073302). This report lists detailed information for general liability calculations for each employee within a business unit or job. In addition to providing a grand total general liability amount for each company, the register provides totals by business unit and job classification for hours, gross pay, excludable gross pay, reportable gross pay, and general liability amounts. Valid values are:

Blank Do not produce the report 1 Produce the report **Versions Tab** Use these processing options to identify which version you want the system to use to create job billing reports. 1. Job Billing Register Detail (R073201) Use this processing option to select the version that you want to use to produce the report. If you leave this option blank, the system uses version XJDE0001. Note: You must enter a 1 in the processing option on the Default tab in order for the system to produce the report. 2. Job Billing Register Summary (R073211) Use this processing option to select the version that you want to use to produce the report. If you leave this option blank, the system uses version XJDE0001. Note: You must enter a 1 in the processing option on the Default tab in order for the system to produce the report. 3. Job Billing H & W Detail (R073121) Use this processing option to select the version that you want to use to produce the report. If you leave this option blank, the system uses version XJDE0001.

Note: You must enter a 1 in the processing option on the Default tab in order for the

system to produce this report.

4. Job Billing H & W Summary (R073122)

Enter the name of the report version you want to execute. If it is left blank the version XJDE0001 will be used.

Note: You must enter a 1 in the processing option on the Default Tab in order for the system to produce this report.

5. Job Billing W/C by Job (R073301)

Use this processing option to select the version that you want to use to produce the report. If you leave this option blank, the system uses version XJDE0001.

Note: You must enter a 1 in the processing option on the Default tab in order for the system to produce this report.

6. Job Billing Register PL & PD by Job (R073302)

Use this processing option to select the version that you want to use to produce the report. If you leave this option blank, the system uses version XJDE0001.

Note: You must enter a 1 in the processing option on the Default tab in order for the system to produce the report.

## Job Billing Register Detail Report

You produce the Job Billing - Register Detail report (R073201) to review detailed information regarding timecards and burden for each employee in a specified job. This report displays employee information, timecard and pay rate information, job type and step, and actual burden amounts for each employee. The report also lists totals for each job included in the report.

You can automatically produce this report when you process the Job Billing Register Workfile Build program (R073200). You specify which reports are created during the workfile build process in the processing options for the Job Billing Workfile Build program. You can only create this report by running the workfile build process.

# Processing Options for the Job Billing Register - Detail Report (R073201)

# **Display Tab**

Use these processing options to specify the information that appears on the report.

| 1. Detail or summary: '' = Detail '1' = Summarize                                                                                                    |
|----------------------------------------------------------------------------------------------------|
| Use this processing option to specify whether the system prints the report in detail or summary format. The detail format includes all of the information that is included in the summary format, plus individual job entries. Valid values are:                                |
| Blank<br>Detail format                                                                                                    |
| 1<br>Summary format                                                                                                    |
| 2. Select employee number to print:  A = Address Book Number  S = social Security Number  O = third Employee Number  Use this processing option to specify which employee number will print on the report. Valid values are:  A  Address Book Number  S  Social Security Number |
| O<br>Third Employee Number                                                                                                    |

3. Enter '1' to include payroll burden costs.

'0' = No

'1' = Yes

Use this processing option to indicate whether the system prints payroll burden costs on

the report. You must process timecards through J.D. Edwards Payroll system to print this information. Valid values are:

0

Do not print burden

1

Print burden

# Job Billing Summary Register

You generate the Job Billing Summary Register (R073211) to review summarized job billing information for a specific job or business unit. This report displays hours, gross pay amounts, deduction amounts, and actual burden amounts for each job or business unit included in the report.

You can automatically generate this report when you process the Job Billing Register Workfile Build program (R073200). You specify which reports are created during the workfile build process in the processing options for the Job Billing Register Workfile Build program. You can generate this report only by running the workfile build process.

# Processing Options for the Job Billing Register - Summary Report (R073211)

#### **Default Tab**

Use these processing options to specify the information that appears on the report.

1. Include Payroll Burden Costs

Blank = No 1 = Yes

NOTE: YOU MUST HAVE CREATED DETAILED BURDEN RECORDS (F0724) TO REPORT THEM.

Use this processing option to include payroll burden costs on the report. You must process payroll through the J.D. Edwards Payroll system, and you must create detailed burden records to print this information. Valid values are:

Blank

Do not print burden

1

| Print burden                                                                              |
|-------------------------------------------------------------------------------------------|
|                                                                                           |
|                                                                                           |
|                                                                                           |
| 2. Summarize Benefits                                                                     |
|                                                                                           |
| Blank = Do not summarize                                                                  |
| 1 = Summarize by benefit                                                                  |
| 2 = Summarize all benefits                                                                |
|                                                                                           |
| Use this processing option to display summarized benefit information on the report. Valid |
| values are:                                                                               |

Blank

Do not display

1

Display by summarized benefit

2

Display all benefits

# Job Billing Health & Welfare Detail Register

You generate the Job Billing H & W - Detail report (R073121) to review pay type, deduction, benefit, and accrual information for each employee that worked in a specified job or business unit. This register displays the total hours and gross pay amounts for each job classification and business unit or job, as well as benefit amount totals for each business unit or job.

You can automatically generate this report when you process the Job Billing Register Workfile Build program (R073200). You specify which reports are created during the workfile build process in the processing options for the Job Billing Register Workfile Build program. You can generate this report only by running the workfile build process.

# Processing Options for the Job Billing Health & Welfare - Detail Report (R073121)

## **Display Tab**

Use these processing options to specify the information that appears on the report.

1. Select employee number to print:

A = Address Book Number

S = Social Security Number

O = Third Employee Number

Use this processing option to specify which employee number will print on the report.

The valid values are:

- A Address Book Number
- S Social Security Number
- O Third Employee Number
- 2. Include payroll burden costs:

Blank = No

1 = Flat Burden

2 = Actual Burden

Use this processing option to indicate whether to print burden costs on the report, and to specify which type of burden costs to print. You can print flat burden, which is a fixed burden cost that does not vary by the work hours or any other factors. Alternatively, you can print actual burden costs, which are calculated using burden type, burden rate, method, and work hours. Valid values are:

Blank

Do not include burden costs

1

Print Flat Burden

2

Print Actual Burden

# Job Billing Health & Welfare Summary Report

You generate the Job Billing Health & Welfare Summary Report (R073122) to review pay type, total hours, gross pay, deduction, benefit, and accrual information for each job or business unit.

You can automatically generate this report when you process the Job Billing Register Workfile Build program (R073200). You specify which reports are created during the workfile build process in the processing options for the Job Billing Register Workfile Build program. You can generate this report only by running the workfile build process.

# Processing Options for the Job Billing Health & Welfare - Summary Report (R073122)

## **Defaults Tab**

Use this processing option to specify whether payroll burden costs appear on the report.

1. Include payroll burden costs:

Blank = No

1 = Flat Burden

2 = Actual Burden

Use this processing option to indicate whether to include burden costs in the report and to select which type of burden costs to include. You can include flat burden, which is a fixed burden cost that does not vary by the work hours or any other factors. Alternatively, you can include actual burden, which is calculated using burden type, burden rate, method, and work hours. Valid values are:

Blank

Do not include burden costs

1

Include flat burden

2

Include actual burden

# Job Billing Workers Compensation by Job Register

You generate the Job Billing Workers Compensation by Job Register report (R073301) to review workers compensation information for each employee within a business unit or job. In addition to providing a grand total of the workers compensation amounts for the company, the register also provides the following totals by business unit and job classification:

- Total hours
- Total gross pay
- Excludable gross pay
- Reportable gross pay
- Workers compensation amount

You can automatically generate this report when you process the Job Billing Register Workfile Build program (R073200). You specify which reports are created during the workfile build process in the processing options for the Job Billing Register Workfile Build program. You can generate this report only by running the workfile build process.

# Processing Options for the Job Billing Workers Compensation by Job Register (R073301)

## **Default Tab**

1

Flat burden

Use these processing options to specify default information for this report.

1. Select employee number to print : A = Address Book Number S = Social Security Number O = Third Employee Number Use this processing option to specify which employee number prints on the report. Valid values are: Α Address Book Number Social Security Number Third Employee Number 2. Include payroll burden costs: Blank = No 1 = Flat Burden 2 = Actual Burden NOTE: YOU MUST HAVE CREATED DETAILED BURDEN RECORDS (F0724) TO REPORT ACTUAL. Use this processing option to specify which payroll burden costs to print on the report. You can print flat burden, which is a fixed amount that does not vary by period, or you can print actual burden, which is a calculated amount that can vary. Valid values are: Blank Do not include burden

2 Actual burden

# Job Billing PL & PD by Job Register

You generate the Job Billing PL & PD by Job Register (R073302) to review general liability calculations for each employee within a business unit or job. General liability includes personal liability (PL) and property damage (PD). In addition to providing a grand total of the general liability amount for the company, the register provides the following totals by business unit and job classification:

- Total hours
- Total gross pay
- Excludable gross pay
- Reportable gross pay
- General liability amount

You can automatically generate this report when you process the Job Billing Register Workfile Build program (R073200). You specify which reports are created during the workfile build process in the processing options for the Job Billing Workfile Build program. You can generate this report only by running the workfile build process.

# Processing Options for the Job Billing PL & PD by Job Register (R073302)

#### **Default Tab**

These processing options determine the default information that is used to produce the report.

1. Select employee number to print:

A = Address Book Number

S = Social Security Number

O = Third Employee Number

Use this processing option to specify which employee number to print. Valid values are:

Α

Address Book Number

S

Social Security Number

0

Third Employee Number

2. Include payroll burden costs:

Blank = No

1 = Flat Burden

2 = Actual Burden

NOTE: YOU MUST HAVE CREATED DETAILED BURDEN RECORDS (F0724) TO REPORT ACTUAL.

Use this processing option to specify which payroll burden costs to include on the report. Flat burden is a fixed burden cost that does not vary by period. The actual burden is a calculated burden cost that can vary. You must create detailed burden records to print actual burden costs. Valid Values are:

Blank

Do not include burden

1

Flat burden

2

Actual burden

3. General Liability set up as 'GENL' on Worker's Comp Table:

Blank = No

1 = Yes

Use this processing option to identify whether the general liability account on the Workers Compensation table is set up as GENL. Valid values are:

Blank

No, GENL is not set up for general liability

1

Yes, GENL is set up for general liability

# **Payment Reconciliation**

To ensure that the information in the Payroll system is consistent with your bank records, you must periodically reconcile payments. You can reconcile payments manually or you can run a program that automatically reconciles payments.

When you reconcile payments manually, you can review the status of individual payments, reopen an item that was previously marked as reconciled, or mark a check as unclaimed.

When you reconcile payments automatically, the system compares your payroll history with the information that you receive from the bank.

To help you reconcile payments, you can review reconciliation reports that help you identify outstanding payments as well as discrepancies between the net pay amounts that the bank reports and the net pay amounts in your payroll history records.

# **Reconciling Payments**

You reconcile payments to make your payment information consistent with your bank records. You can reconcile your payment history either manually or automatically. When you reconcile payments automatically, you can review reports that you use to determine whether your payroll history corresponds to the bank's records.

# **Reconciling Payments Manually**

When you reconcile payments manually, you can review the reconciliation status of the payments and change it if necessary. You review reconciliation status to determine whether you need to reconcile outstanding payments, reopen an item previously marked as reconciled, or mark a check as unclaimed. The system displays payments by number and date. Additional information includes net pay amounts as well as the name and employee number of the employee to whom the payment was issued.

#### To reconcile payments manually

From the Paycheck Reconciliation menu (G07PC12), choose Check Reconciliation.

- 1. On Check Reconciliation, complete the following field, and then click Find:
  - G/L Bank Account
- 2. Click one of the following options:
  - All Checks
  - Reconciled Checks
  - Unclaimed Checks
  - Unreconciled Checks

- 3. To limit your search, complete the following optional fields, and then click Find:
  - · Check Dates From
  - Thru
  - Check Number
- 4. Review the information in the detail area.
- 5. To change the reconciliation status of a payment, choose a record in the detail area and choose one of the following options from the Row menu:

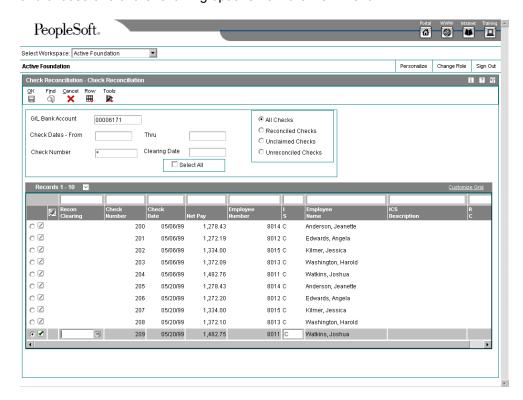

- Reconcile
- Reopen
- Unclaimed Funds
- 6. If a payment requires a reconciliation date other than the date that it cleared, complete the following field:
  - · Recon Clearing
- 7. Click OK.

# Copying Bank Information to the Payroll System

From the Paycheck Reconciliation menu (G07PC12), choose Custom Reformat.

Typically, your bank sends you a tape that includes information about reconciled payments. The system stores the information from the bank in the Bank File of Cleared Checks – Flat File OneWorld Only table (F075611). Before you can reconcile payments automatically, you must copy the bank information (the information in the F075611 table) to the Bank Reconciliation – Paid File table (F06561) in the Payroll system.

You use the Custom Reformat program (R8907561) to perform the copy process. This program is a table conversion program that creates the Bank Reconciliation – Paid File table (F06561) and copies the bank information, including interim payment status, to that table. This program is designed to be used with fixed-width, space-delimited information. If the information from your bank is in a different format, you can customize the program to meet your specific needs.

## **Before You Begin**

□ Load the bank tape to the Bank File of Cleared Checks – Flat File OneWorld Only table (F075611). The F075611 file is a fixed-width, space-delimitated file that follows the format of the Bank Reconciliation - Paid table (F06561) with regard to length and starting positions. The F075611 is left-justified with trailing blanks.

## See Also

- Creating a Batch Version in the Foundation Guide for information about creating and modifying a UBE
- □ Setting Up a Table Conversion in the Table Conversion Guide
- □ Running a Table Conversion in the Table Conversion Guide

## **Reconciling Payment History Automatically**

From the Paycheck Reconciliation menu (G07PC12), choose Reconcile Check History.

To streamline the process of reconciling payments, you can run a program that reconciles the outstanding payments automatically. When you reconcile payments automatically, the system copies the information in the Bank Reconciliation - Paid File table (F06561) and compares that information with the payment history in the Paycheck History Summary table (F06156). The system then reconciles matching entries and generates reports that you can use to verify that the information is correct.

When you reconcile payment history automatically, the system prints the Check Reconciliation - Update History report. Review this report to verify that the information is correct. In some cases, the system also prints the Amounts not Equal and the Issued but not Cleared reports. You use these reports to determine whether errors have prevented any payments from being reconciled.

#### **Before You Begin**

- □ Copy the reconciliation information from your bank to the Bank Reconciliation Paid File table (F06561). See <u>Copying Bank Information to the Payroll System</u> in the Payroll Guide.
- Set up the G/L Bank Account Number to G/L Account Number UDC table (06/BK) with the short account ID in the Code field and the bank account number in the

Description field. See *User Defined Codes* in the *Foundation Guide* for additional information about working with user defined codes.

#### See Also

Reviewing Payment Reconciliation Reports in the Payroll Guide for additional information

# Processing Options for Reconcile Check History (R075613)

## **Defaults Tab**

1. Enter valid values to reconcile Auto Deposits

Blank = Do not reconcile Auto Deposits

1 = Reconcile Auto Deposits

Use this processing option to specify whether you want to reconcile automatic deposits. Valid values are:

1 Reconcile automatic deposits.

Blank Do not reconcile automatic deposits.

2. Enter valid values to reconcile Voids

Blank = Do not reconcile Voids

1 = Reconcile Voids

Use this processing option to specify whether you want to reconcile voided payments. Valid values are:

1 Reconcile voided payments.

Blank Do not reconcile voided payments.

4. Enter valid values to reconcile amounts that are not equal in F06561 (Bank Record) and F06156 (Paycheck Amount)

Blank = Do not reconcile amounts not equal

1= Reconcile amounts not equal

Use this processing option to specify whether you want to reconcile amounts that are not equal. Valid values are:

1 Reconcile amounts not equal.

Blank Do not reconcile amounts not equal.

5. Print Employee Name and Number on Report

Blank = Do not print employee Name and Number 1 = Print Employee Name and Number

Use this processing option to specify whether the form displays the employee name and number. Valid values are:

1 Display employee name and number.

Blank Do not display employee name and number.

# **Reviewing Payment Reconciliation Reports**

After you run the program to reconcile payment history automatically, you review payment reconciliation reports to verify that the payments were reconciled correctly.

The system automatically generates the Reconcile Check History report each time that you reconcile payments automatically. The Amounts not Equal report is generated only when the payment records from the bank do not match the records in your payroll history. The system generates the Issued but not Cleared report only when outstanding payments exist. The system does not automatically generate the Reconcilement Register. You can generate it when you need to review detailed information about outstanding payments.

# Reviewing the Reconcile Check History Report

From the Paycheck Reconciliation menu (G07PC12), choose Reconcile Check History.

When you run the Reconcile Check History program (R075613), the system generates a report that is based on the information in the Bank Reconciliation - Paid File table (F06561). Review the following information to verify that it is correct:

- Employee names and numbers
- Check numbers and dates
- Net pay amounts per check
- Reconciliation indicator

On the report, the T (Reconciled) field contains either an R (if the payment has been reconciled) or an asterisk (if the system has no record of the payment). The Status field specifies one of the following payment types, if applicable:

- C (computer-generated interim payment)
- M (manually produced interim payment)
- A (automatic bank deposit)

# Reviewing the Amounts not Equal Report

When you reconcile payment history automatically, some payment amounts in your payroll history might vary from the corresponding amounts in the bank's records. In such a case, the system generates the Paycheck Recon - Amounts Not Equal report (R075613A). This report lists payments for which discrepancies exist.

# Reviewing the Issued but not Cleared Report

When you run the program to reconcile payment history automatically, your payroll history might include some outstanding payments that are not included in the bank records. In this case, the system generates the Paycheck Recon - Issued But Not Cleared report (R075613B). This report lists payments that have been issued but have not yet been paid by the bank.

# Reviewing the Reconciliation Register Report

From the Paycheck Reconciliation menu (G07PC12), choose Reconciliation Register.

After you reconcile payments, you can review the Reconciliation Register report (R073241) to identify any outstanding payments. You can generate this report at any time. The report includes the following information:

- Payment numbers and dates
- Net pay amounts per payment
- Totals by payment date
- Employee names and numbers

The information in this report is based on the Pay Check History Summary table (F06156).

## Processing Options for Reconciliation Register (R073241)

## **Defaults Tab**

Use this processing option to specify the information that appears on the report.

1. Enter values to print employee name and number:

Blank = Do not print employee name and number.

1 = Print employee name and number.

Use this processing option to specify whether the form displays the employee name and number. Valid values are:

1 Display employee name and number.

Blank Do not display employee name and number.

2. Enter valid values to include voided checks (negative amounts) in the grand totals.

Blank = Do not include voided checks in the grand totals.

1 = Include voided checks in the grand totals.

Use this processing option to specify whether the system includes voided payments (negative amounts) in the grand total figure. Valid values are:

Blank

Do not include voided payments.

1

Include voided payments.

# **Payroll History Integrity**

After you process a payroll, you should verify the integrity of your payroll history. You use this history for the following purposes:

- Government reports
- Year-end forms
- Internal reporting purposes

To verify the integrity of your payroll history, you run integrity reports to identify the following types of information:

- Discrepancies within the summary history tables
- Discrepancies between the summary history tables and their corresponding detail tables
- Information in the summary tables that is missing, inaccurate, or incomplete

You should run payroll history integrity reports monthly, quarterly, and before you begin yearend processing. You should review each error that appears on the integrity reports to determine what action, if any, you must take to correct it. Depending on the error, you must correct payroll history either by revising the appropriate payroll information or by making changes to the payroll history tables. The system can correct other errors automatically when you run integrity reports in update mode. The Payroll system includes error code tables that can help you research integrity errors.

# **Types of Payroll History**

Each time that you run the final update for a payroll cycle, the system creates payroll history records and stores them in history tables. The two types of history records are:

## **Detail records**

Detail history records contain each tax type, pay type, deduction, benefit, and accrual that the system calculated for each payment. The system stores these records in detail history tables.

## Summary records

After the system stores records in the detail history tables, it totals and summarizes the information in these tables, and creates summary history records. The system then writes the summary history records to the corresponding summary history tables. The system uses the summary history tables to retrieve tax and earnings information for government reports and year-end forms. The use of summary history tables to report tax and earnings information reduces processing time.

# **PDBA History Tables**

The following two-column table lists detail PDBA history tables and their corresponding summary tables:

| Detail Table                           | Summary Tables                                                        |
|----------------------------------------|-----------------------------------------------------------------------|
| DBA Transaction Detail History (F0719) | <ul> <li>Calendar Month DBA Summary History<br/>(F06145)</li> </ul>   |
|                                        | <ul> <li>Employee Transaction History Summary<br/>(F06146)</li> </ul> |
|                                        | <ul> <li>Tax Area Transaction History (F06148)</li> </ul>             |
| Employee Transaction History (F0618)   | <ul> <li>Employee Transaction History Summary<br/>(F06146)</li> </ul> |
|                                        | <ul> <li>Workers Compensation Summary History<br/>(F0627)</li> </ul>  |

# **Working with PDBA History Integrity**

To ensure that the correct information appears on your quarterly tax reports and employees' year-end forms, you should regularly verify the integrity of your pay type, deduction, benefit, and accrual (PDBA) history. To verify PDBA history integrity, run the PDBA History Integrity Report (R077021). This report identifies missing, inaccurate, or incomplete information in the Employee Transaction History Summary table (F06146).

To identify PDBA history integrity errors, run the PDBA History Integrity Report in proof mode so that you can review errors and enter any manual corrections before updating the table. When you run the integrity report in proof mode, the system identifies possible errors without changing any information in the history table. Running the integrity report in update mode automatically corrects some errors.

To help determine the action that you must perform to correct integrity errors, review an explanation of the error code from the error code list that the Payroll system provides.

To correct PDBA history integrity errors, run the PDBA History Integrity Report in update mode or use history revision forms to enter manual corrections. When you run an integrity report in update mode, the system corrects information in the Employee Transaction History Summary table and generates a report that lists the errors that it could not correct. Review all errors, correct them as instructed, and rerun the integrity report until all of the errors are corrected.

You should run integrity reports monthly, quarterly, and before you begin year-end processing.

To complete these tasks, you must run the integrity report at least twice, as follows:

- The first time to identify the errors
- The second time to correct the errors

# **Identifying PDBA History Integrity Errors**

From the Advanced and Technical Operations menu (G07BUSP3), choose Payroll Month PDBA Integrity Report.

You use the Payroll Month PDBA Integrity report to identify errors in the Employee Transaction History Summary table (F06146). This table contains the adjustment amounts that might need to be added to taxable wages or reported in other detail boxes on the yearend forms. These amounts might include retirement account contributions, moving expenses, group term life insurance premiums, and so on. Ensuring that this table remains error-free simplifies your year-end processing tasks.

You typically generate the integrity report first in proof mode to identify possible errors without changing any information in your history tables. After you have reviewed and corrected any errors that appear on the report, you generate the report in final mode, upon which the system updates the appropriate tables.

The Payroll Month PDBA Integrity report identifies the following types of information:

- Errors that you must correct manually.
- Errors that the program corrects when you run the report in update mode. These errors usually apply to multiple records.

To generate the Payroll Month PDBA Integrity report in proof mode, set the processing mode to Proof in the processing options.

#### **Before You Begin**

- □ Create a backup table of the Employee Transaction History Summary table (F06146). The Payroll Month PDBA Integrity report does not automatically create a backup of the information in this table when you run the report in update mode.
- Set the processing mode to Proof in the processing options for the Payroll Month PDBA Integrity report to print the report without updating the table.

## Data Selection and Sequencing for the PDBA History Integrity Report

Enter the last two digits of the current year in the data selection. Also, do not change the data sequence of the report.

# Processing Options for Payroll Month PDBA Integrity Report (R077021)

## **Process Tab**

Use these processing options to specify the mode in which you want to run the Payroll Month PDBA Integrity report. You can also specify any error types that you do not want the system to print on the report.

1. Processing Mode

0 = Proof

1 = Update

Use this processing option to specify whether you want to process the report in proof

mode or update mode. Valid values are:

- 0 Proof mode. The system prints a report without updating the history tables. Use the report to review errors and determine the information that you need to correct manually before you run the report in update mode.
- 1 Update mode. The system prints a report and updates the summary history table with the corrected information. Use this mode after you have reviewed and corrected all errors that you can correct manually.

#### 2. Error Codes to Omit

Use this processing option to list the error codes that you do not want the system to print on the report. To print all error codes, leave all fields for this processing option blank. Enter 4 digits for each error code that you want to omit. Use leading zeros for codes that are less than 4 digits, for example, 0101. For a list of valid error codes, see UDC list 06/IT.

# Reviewing Error Codes for the PDBA History Integrity Report

After you run the PDBA History Integrity report in proof mode, you must review each error that appears on the report. The Payroll system provides an error code list that describes each type of PDBA history integrity error. Use this error code list to determine the action that you must perform to correct the error to ensure accurate quarterly reports and year-end forms.

Any of the following error codes (defined in UDC 06/IT) might appear on the report:

|                                                             | Ţ                                                                                                    |
|-------------------------------------------------------------|----------------------------------------------------------------------------------------------------|
| 0101 - Employee<br>number is invalid                        | The employee number does not exist in the Employee Master Information table (F060116).                                                                                           |
|                                                             | Add the employee record to the Employee Master Information table, and then run the PBDA History Integrity report in update mode.                                                 |
| 0102 - Pay, deduction,<br>or benefit type does not<br>exist | The pay, deduction, benefit, or accrual number does not exist in the Payroll Transaction Constants table (F069116).                                                              |
| UAIST.                                                      | Create a new pay, deduction, benefit, or accrual using the Basic DBA Information form or the Pay Type Revisions form. Then run the PDBA History Integrity report in update mode. |
| 0103 - Tax ID does not<br>exist                             | The corporate tax ID on the record does not exist in the Payroll Corporate Tax Identification table (F069086). This is a common error.                                           |
|                                                             | Add the corporate tax ID on the Corporate Tax ID Revisions form. Then run the Payroll Month PDBA History Integrity report in update mode.                                        |
|                                                             | The report corrects the tax ID for a number of forms automatically.                                                                                                    |
| 0104 - Tax ID does not<br>match                             | The corporate tax ID on the record does not match the corporate tax ID in the Payroll Corporate Tax Identification table (F069086). This is a common error.                      |
|                                                             | Verify that the tax ID on the Corporate Tax ID Revisions form is correct, and then run the Payroll Month PDBA History Integrity report in update mode.                           |
|                                                             | The report corrects the tax ID for a number of forms automatically.                                                                                                    |
|                                                             | Note                                                                                                    |
|                                                             | Year-end forms will not print correctly if the Federal A Corporate Tax ID contains punctuation or spaces.                                                                        |
|                                                             |                                                                                                    |
| 0105 - Amount due<br>invalid                                | An amount is due on the DBA, but the record for the DBA states that an amount due should not occur on the transaction.                                                           |
|                                                             | Either change the Amount Due field to allow amounts due or manually adjust the amount due to zero by using the Advanced DBA Information form.                                    |
| 0106 - Number Periods<br>invalid                            | A value exists in the Number of Periods field for the DBA, but the record for the DBA states that using Number of Periods is not allowed.                                        |
|                                                             | Either change the Number of Periods field to allow periods or manually adjust the periods to zero by using the Advanced DBA Information form.                                    |
|                                                             | •                                                                                                    |

# **Correcting PDBA History Integrity Errors**

After you run the PDBA History Integrity report in proof mode and review the errors, you must correct the errors so that your quarterly reports and year-end forms are accurate.

Running the integrity report in update mode automatically corrects certain errors, such as a missing tax ID code. To correct other errors, such as an invalid number of periods, you must manually revise your payroll data before you run the report in update mode.

After you run an integrity report in update mode, you should run it again in proof mode to produce an error-free report. When the system finds no errors, it generates only the cover page.

If the PDBA History Integrity report does not generate errors, the review form does not allow you to review information. This form is used only to review and revise errors that are generated by the report.

## Before You Begin

Review the error codes that appear on the report. See Reviewing Error Codes for the PDBA History Integrity Report in the Payroll Guide for an explanation of these error codes.

# **Correcting PDBA History Integrity Errors Manually**

After you run the Payroll Month PDBA Integrity report, you might need to enter some manual corrections before you run the report again. The payroll error code list helps you determine the actions that you must perform to correct each payroll history error that prints on the report. You might need to manually correct the history before running another integrity report in update mode. Correcting the history ensures that the correct calculated totals print on your quarterly tax reports and year-end forms. For example, you might need to modify the gross pay amount for one month for a particular pay type.

You can correct certain payroll history errors by revising the monthly history for a pay type, deduction, benefit, or accrual. To revise monthly PDBA history, use the PDBAs Integrity Report Review program (P077002). This program updates the Employee Transaction History Summary table (F06146).

## Caution

This program must have the highest possible level of system security because when you revise payroll history manually, the following occurs:

- The system does not update the General Accounting system. You must manually enter the appropriate journal entries.
- The system does not create an audit trail of the changes that you enter when you revise payroll history manually.
- The summary totals do not equal the detail totals.

## ► To correct PDBA history integrity errors manually

From the Advanced and Technical Operations menu (G07BUSP3), choose Payroll Month PDBA Integrity Review.

- On Work With PDBAs Review, complete one or more of the following fields, and click Find:
  - Company
  - Error Code
  - Year
  - History Type
  - Skip to Employee
- 2. Review the errors that appear in the detail area, and complete the following steps, as necessary.

To enter or correct a corporate tax ID number, complete steps 3 and 4.

- 3. On Work With PDBAs Review, choose Corp Tax ID (Corporate Tax IDs) from the Form menu.
- 4. On Work With Corporate Tax ID's, enter the necessary changes.
- 5. To void a payment, complete steps 6 through 8.
- 6. On Work With PDBAs Review, choose a record in the detail area.
- 7. Choose Payment History from the Form menu.
- 8. On Work With Payment History, complete the steps for voiding a payment.
- 9. To enter or correct PDBA history, complete steps 10 through 12.
- 10. On Work With PDBAs Review, choose a record in the detail area.
- 11. Choose History Rev (History Review) from the Row menu.
- 12. On PDBAs by Payroll Month, make any necessary corrections to any of the information in the following fields, and then click OK:
  - Amount
  - Pay Basis
  - Pieces

#### See Also

- □ Entering Journal Entries in the General Accounting Guide
- Reviewing Error Codes for the PDBA History Integrity Report in the Payroll Guide for an explanation of the error codes that appear on the integrity report
- Setting Up Corporate Tax IDs in the Workforce Management Foundation Guide
- Voiding Payments in the Payroll Guide

# Correcting PDBA History Integrity Errors Automatically

From the Advanced and Technical Operations menu (G07BUSP3), choose Payroll Month PDBA Integrity Report.

After reviewing the Payroll Month PDBA Integrity report and making any manual corrections, you generate the report in update mode to update the Employee Transaction History Summary table (F06146) with the corrected information. Errors that are corrected automatically are corrected when you generate an integrity report in update mode.

Consult the payroll error code list for information that you need to correct before you generate the integrity report in update mode.

You can correct the following errors by running the Payroll Month PDBA Integrity report in update mode after you have made the necessary corrections as instructed for each error on the error code list.

- 0103 Tax ID does not exist
- 0104 Tax ID does not match

## **Before You Begin**

Set the processing mode to Update in the processing options for the Payroll Month PDBA Integrity report to generate the report and update the table.

# **Reposting Payroll History**

In rare instances, you might encounter a history integrity problem that you cannot correct by running an integrity report in update mode or by revising payroll history manually. For example:

- During the final update, a machine failure or power outage might prevent the system from updating the summary history tables.
- While revising pay and tax amounts by month, you might have entered an incorrect gross pay amount.

In these instances, you can usually repost to correct the problem. A repost program retrieves the information in a detail history table by payment date and recalculates the totals in the corresponding summary history table. If you revised or corrected the summary history table and want to keep the changes, you should not run a repost. Except for maximum amount taxes such as FICA and Medicare, the repost will not include the revisions that you made to the history summary table.

## Before You Begin

- □ Back up all summary tables that you need to repost.
- Contact J.D. Edwards for customer support.

# Reposting the Tax Ledger to the Tax Summary

From the Advanced and Technical Operations menu (G07BUSP3), choose Repost Tax Ledger to Tax Summary.

Repost the tax ledger to the tax summary if your Tax History table (F06136) contains corrupt data. This repost totals the tax transactions in the Pay Check History Tax Ledger table (F06166) by year, home company, tax type, tax area, tax ID, and employee number. It then posts these totals as one summary transaction to the Tax History table. The summary transaction includes the following totals by month for each year processed:

- Gross pay
- Excludable gross
- Pay in excess of annual limit for tax calculation
- Taxes withheld

The repost program summarizes information by check date. In addition, it overwrites existing totals in the summary table.

## Processing Options for Repost Tax Ledger to Tax Summary (R07136)

Tax Repost

Enter the Tax Area to Repost

Enter the Tax Type to Repost

Enter the Year to Repost

Enter the Month to Repost --Blank value will Repost all months for specified Year

If desired, enter a Specific Employee, or leave blank to Repost all employees

# Reposting Pay Types to the Payroll Month

From the Advanced and Technical Operations menu (G07BUSP3), choose Repost Pay Type to Payroll Month.

Repost pay types to the payroll month if your Employee Transaction History Summary table (F06146) contains corrupt data. This repost process totals the pay type transactions in the Employee Transaction History table (F0618) and posts monthly totals for gross pay and hours to the F06146. The repost summarizes by check date and overwrites existing totals in the F06146.

Processing Options for the Payroll Repost - F0618 to F06146 Program (R07146A)

Payroll Repost

Enter the YEAR to be reposted

# Reposting DBAs to the Payroll Month

From the Advanced and Technical Operations menu (G07BUSP3), choose Repost DBAs to Payroll Month.

Repost DBAs to the payroll month if the information in your Employee Transaction History Summary table (F06146) does not correspond to the detail information in the DBA Transaction Detail History table (F0719). For each employee, this repost calculates monthly totals for each DBA type. It then posts these totals to the F06146. The repost summarizes by check date and overwrites existing totals in the F06146.

## Processing Options for Repost DBAs to Payroll Month (R07146B)

Payroll Repost

Enter the YEAR to be reposted

# Reposting DBAs to the Calendar Month

From the Advanced and Technical Operations menu (G07BUSP3), choose Repost DBAs to Calendar Month.

Repost DBAs to the calendar month if the information in your Calendar Month DBA Summary History File table (F06145) does not correspond to the detail information in the DBA Transaction Detail History table (F0719). For each employee, this repost calculates monthly totals for each DBA type. It then posts these totals to the Calendar Month DBA Summary History File table. The repost program summarizes by work date. It overwrites existing totals in the Calendar Month DBA Summary History File table.

# Reposting DBAs to the Tax Area Summary

From the Advanced and Technical Operations menu (G07BUSP3), choose Repost DBA's to Tax Area Summary.

Repost DBAs to the tax area summary if the information in your Tax Area Transaction History table (F06148) does not correspond to the detail information in the DBA Transaction Detail History table (F0719). For each employee, this repost totals the amounts for all transactions that have the same tax area, DBA type, year, tax ID, and company number. It then posts the total, as one summary transaction, to the Tax Area Transaction History table. The repost overwrites existing totals in the Tax Area Transaction History table.

## Processing Options for Repost DBA's to Tax Area Summary (R07148)

Select

1. Year To Repost

Blank = Repost All Years

# **Reposting the Workers Compensation Summary**

From the Advanced and Technical Operations menu (G07BUSP3), choose Repost Workers Compensation Summary.

Repost the workers compensation summary when the information in your Workers Compensation Summary History table (F0627) does not correspond to the detail information in the Employee Transaction History table (F0618). This repost summarizes, by payment month and year, the workers compensation and general liability amounts in the Employee Transaction History table. It then posts this summary to the Workers Compensation Summary History table. This repost adds information to the history summary table. It does not overwrite any existing information.

If you have not set up a corporate tax ID for the workers compensation and general liabilities tax types, the system enters the Federal A tax ID for U.S. Payroll and the Federal Tax ID for Canadian Payroll.

# **Wage Attachments**

In many countries, employers are responsible for collecting and distributing child support and other wage attachments. As an employer, you might be required by law (by way of a court order) to deduct a certain amount of the employee's pay and remit it to an individual or agency to satisfy the employee's debt. Failure to deduct and remit could subject your organization to penalties, fines, and interest. Therefore, you must accurately calculate deduction amounts and maintain wage attachment history by employee.

The Payroll system includes a feature, called the wage attachment workbench, that you can use to administer voluntary and involuntary wage withholding orders. You can track detailed information for each wage attachment and calculate complex deductions. For example, you can do the following:

- Track detailed wage attachment information, such as the case number for the wage attachment
- Define specific calculation rules
- Track detailed history for a wage attachment, including amounts deducted, deduction dates, and payee information

You can also manage the complexities of administering multiple wage attachments for one employee. When an employee has multiple wage attachments, you need to determine the priority of each one. Priorities determine the order in which each wage attachment is deducted when an employee does not have enough disposable wages to satisfy all of the wage attachments. To do this, you must consider each court order, as well as federal and local regulations. You can specify the priority of each deduction at the wage attachment level or at the employee level. You can also override the system-defined priorities if necessary.

The wage attachment workbench is designed to accommodate the following involuntary and voluntary wage assignments:

- Tax levy (involuntary wage attachment)
- Child support (involuntary wage assignment)
- Garnishment (involuntary wage attachment)
- Loans (voluntary payroll deductions)

## Tax Levy (Involuntary Wage Attachment)

A tax levy is issued to employees who fail to pay their taxes on time. The amount deducted from the employee represents taxes, penalties, or interest that is in arrears. In the case of a federal levy, the governmental taxing authority sends a notification of a levy on employee wages, salary and other income. This notification indicates the amount of the levy and specific tax information needed to calculate the levy correctly. You might need to enter exemption amounts for the levy. The Wage Attachment Workbench allows you to set up federal and local levy tables that apply to all employees. For each individual with a tax levy, you indicate the standard deduction and personal exemption amounts based on the levy notice received that directs the system to the correct levy tables. The Payroll system allows you to override the table amounts and to specify a different method of calculating the levy deduction.

#### Child Support (Involuntary Wage Assignment)

A withholding order for child support can be either for ongoing payments (wage assignment), amounts in arrears (back child support), or both. In many cases, all initial orders for child support require wage withholding unless the court order specifies another method of payment. This means that payroll departments have an increased number of child support withholding orders. In addition, you must calculate the disposable earnings on which to base the deduction, while considering the maximum amount of disposable earnings that can be deducted from the employee. Since each court order varies, the calculation of disposable wages, maximum amounts, and withholding amounts varies by individual. The Payroll system easily accommodates a variety of child support withholding orders, including the complexities surrounding multiple orders for an employee.

For employees with multiple child support orders, the Wage Attachment Workbench offers the flexibility to prorate amounts when an employee's wages are insufficient to cover all obligations. In such cases, you must determine the priority of each withholding order. To determine priority, employers must comply with the withholding order as well as state regulations. States have adopted three basic methods to handle multiple orders, and each of these methods is incorporated into the Wage Attachment Workbench:

- Priority is given to the first order received, which means that the first order must be completely satisfied before moving onto the next order.
- The available wages can be allocated based on the percentage of each order to the total amount of the orders (prorated).
- The available wages are split equally among all orders.

When an employee owes back child support (arrears), the amount to deduct for an individual can be included with the ongoing support obligation or as a separate wage attachment in the Payroll system.

### Garnishment (Involuntary Wage Attachment)

A garnishment is a court-ordered payroll deduction imposed for nonpayment of a personal debt or child support. You are required to make a payroll deduction based on the court-ordered garnishment as well as to comply with state regulations regarding maximum amounts that can be withheld for each type of garnishment. In addition to back taxes and child support arrears, other examples of a garnishment include student loan collections, bankruptcy orders, and federal agency loan collections. The Payroll system can accommodate complex garnishment calculations, including multiple garnishments.

#### Loan (Voluntary Payroll Deductions)

The Payroll system can calculate, track, and maintain history for company-administered loans such as loans from the employee's stock or retirement plan. Some companies will make personal loans or allow employees to borrow funds from their retirement or stock plan. Whether the company is remitting the loan repayment deduction to a third party (retirement plan administrator) or an internal department, the Wage Attachment Workbench can be used, if necessary, to set up the loan, attach agency fees, and calculate interest. Unlike wage attachments or wage assignments, the setup for loans is not mandated by court order or federal or state regulations. However, complex calculations could require the use of a table, which can be set up in the Payroll system.

#### **Wage Attachment Processing**

If your organization has only a few employees with wage attachments, and those wage attachments use only simple calculations such as a monetary amount or an amount equal to a percentage of gross wages, you might not need to use the wage attachment-processing

feature. Instead, you can set up and assign the wage attachment deduction in the same way that you set up and assign any other type of deduction.

Your organization can charge employees fees for administering most types of wage attachments. In addition to the fees that your organization charges, the agency that collects the wage attachment might also charge an administrative fee.

Garnishment tables contain the federal or state wage ranges and calculation methods for garnishments. Levy exemption tables contain the standard annual exemption amounts that are used to determine the wages that are exempt from the levy. You can also set up additional amounts of exempt wages when an employee claims a disability. You should set up these tables before you create the deductions for garnishments and levies.

After you set up tables for wage attachments, but before you can enter wage attachment information for employees, you must set up a deduction for each type of wage attachment. Setting up a deduction for a wage attachment is similar to setting up any other kind of deduction. You then can assign the deduction to an employee using the employee DBA instructions and the wage attachment workbench.

You can review wage attachment information online for an employee, obligee, or payee. You can also review detailed ledger records associated with wage attachments for a specific employee.

#### **Terms**

The following terms are pertinent to wage attachments:

Employee The debtor or obligor

**Obligee** The creditor, garnishor, person, or organization to whom the employee owes money

Company Your company, the employer, and the garnishee

Payee The person or organization that receives the payments and, in turn, pays the obligee

# Setting Up Tables for Wage Attachments

You set up tables for wage attachments to follow government guidelines for calculating deduction amounts for garnishments and levies. Garnishment tables contain the federal or state wage ranges and calculation methods for garnishments. The exemption tables contain the annual exemption amounts, established by the federal and state governments, that you use to determine the wages that are exempt from a levy. You can also set up tables that specify additional amounts of exempt wages for employees who claim disabilities. You should set up these tables before you create the DBAs for garnishments and levies.

The court that imposes the garnishment determines the method that you use to calculate a garnishment for an employee. To help the courts determine reasonable methods for calculating garnishments, the federal government (as well as some states) issues guidelines for calculating garnishments. You can set up tables that reflect these guidelines.

For employees who owe tax levies, government agencies might set standard annual exemption amounts. An employee's exemption amount is the amount of disposable wages that the employee is allowed to keep after the tax levy payment is deducted. Employees might be allowed a personal exemption and an exemption based on their marital status. Disabled employees might also be allowed an additional exemption amount. You can set up tables that define the government exemption amounts for levies.

# Setting Up Garnishment Tables

The court that imposes the garnishment determines the method that you use to calculate a garnishment for an employee. Garnishments for different employees can use different calculation methods. Typical calculation methods include a monetary amount or a percentage of the employee's disposable wages.

Using the government guidelines, you set up calculation tables that specify the following:

- The range of wage amounts that are subject to garnishments
- The methods that the system uses to calculate the garnishment for each wage range

For federal guidelines, you must set up a garnishment table for each pay frequency that you pay employees. You must also set up garnishment tables for any state taxing authorities (tax areas) that have guidelines that supersede the federal guidelines.

Because the system allows you to associate only one calculation table with a DBA, you must enter the same attachment table number for all garnishment tables. When the system calculates a garnishment for an individual employee, it uses the employee's pay frequency and tax area to determine the applicable garnishment table.

#### Note

You cannot set up garnishment table information on the standard calculation tables that are used for other DBA calculations (P059021). To ensure that government-initiated garnishments are calculated correctly, you must use the Wage Attachment Garnishment Table program (P07931).

#### ► To set up garnishment tables

- 1. On Work With Wage Attachments Workbench, choose Garnishment Tables from the Form menu.
- 2. On Work with Garnishment Tables, click Add.
- 3. On Garnishment Table Revisions, complete the following fields:
  - Wage Attachment Table
  - Tax Area
  - Table Description

- 4. To define the lower limit for the range of disposable wages, complete the following field:
  - From
- 5. To define the upper limit for the range of disposable wages, complete the following field:
  - Thru
- 6. To define garnishment amounts for the specified wage range, complete the following fields:

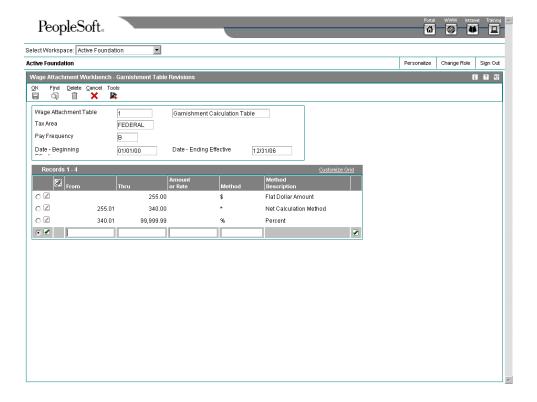

- Pay Frequency
- Start Effective Date
- Ending Effective Date
- Amount or Rate
- Method
- 7. Complete steps 4 through 6 for each wage range you want to include in the table.
- 8. Click OK.

# Setting Up Exemption Tables for Tax Levies

Government agencies set standard annual exemption amounts for employees who owe tax levies. Some states set exemption amounts that supersede the federal amounts. An employee's exemption amount is the amount of disposable wages that the employee is allowed to keep after the tax levy payment is deducted. Employees are allowed a personal exemption and an exemption based on their marital status. Disabled employees are also allowed an additional exemption amount. You can set up tables that define the government exemption amounts for levies.

To simplify setting up levy deductions for employees, you can set up tables that define these exemption amounts. For each employee who owes a levy, the system uses these tables to calculate the amount of disposable wages that is exempt from the tax levy.

# **Example: Setting Up Exemption Levies**

The following amounts are derived from the table for a single employee with one personal exemption:

- 2,500.00 single
- 2,300.00 one personal exemption
- 4,800.00 total annual exemption

The total annual exemption is divided by the number of pay periods per year. If the employee is paid semimonthly, 24 pay periods per year, the amount that is exempt from the levy is 200.00 USD per pay period.

## **Setting Up Standard Annual Exemption Amounts**

You set up exemption tables based on the amounts provided by the federal and state governments. Currently, the categories for exemptions are the same as those used for United States federal income tax exemptions.

## ► To set up standard annual exemption amounts

- 1. On Work With Wage Attachments Workbench, choose Std Exemptions (Standard Exemptions) from the Form menu.
- 2. On Work With Wage Attachment Exemptions, click Add.

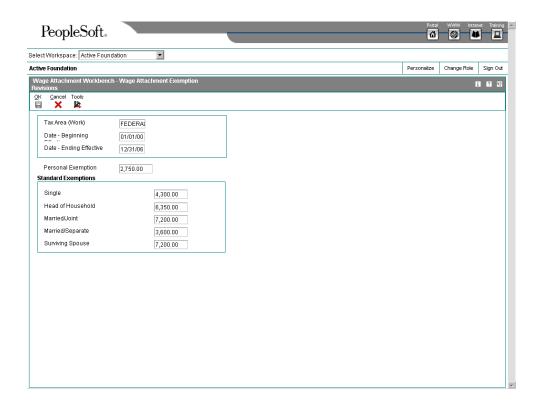

- 3. On Wage Attachment Exemption Revisions, complete the following fields:
  - Tax Area (Work)
  - Start Effective Date
  - Ending Effective Date
  - Personal Exemption
- 4. Complete one of the following fields, as applicable:
  - Standard Ded. Single
  - Standard Ded. Head Household
  - Standard Ded. Married Joint
  - Standard Ded. Married Separate
  - Standard Ded. Survive Spouse
- 5. Click OK.

## See Also

□ *IRS Publication 1494* for the current year's Table for Figuring Amounts Exempt from Levy on Wages, Salary and Other Income. This publication is available from the Internal Revenue Service.

# Setting Up Additional Exemption Amounts for Disabilities

When an employee or an employee's spouse meets certain conditions such as age or disability, the employee might have additional exemptions for tax levies. The federal and state governments provide the information that you need to complete these tables.

## ► To set up additional exemption amounts for disabilities

- 1. On Work With Wage Attachments Workbench, choose Additional Exempts (Additional Exemptions) from the Form menu.
- 2. On Work with WA Disability Exemptions, click Add.

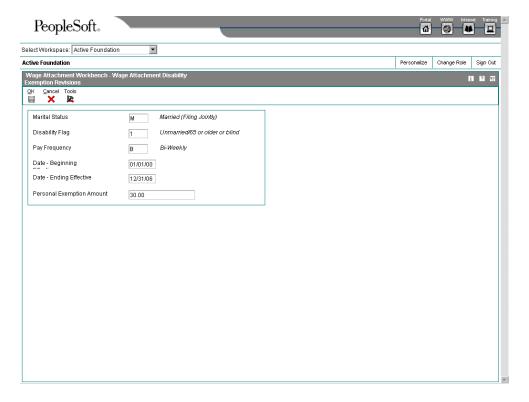

- 3. On Wage Attachment Disability Exemption Revisions, complete the following fields:
  - Marital Status
  - Disability Flag
  - Pay Frequency
  - Start Effective Date
  - Ending Effective Date

- Personal Exemption Amount
- 4. Click OK.

# **Entering Wage Attachments for Employees**

To deduct a court-ordered payment from the employee's earnings, you can enter a wage attachment for the employee. You can also enter a wage attachment for an employee when your organization grants a loan to the employee and charges interest for the loan.

When you enter a wage attachment for an employee, you define the specific rules for calculating the wage attachment. For an employee who has multiple wage attachments of the same type (two garnishments, for example), you can set priorities for each wage attachment. You also can enter additional information for a wage attachment such as its file number and effective dates.

You can enter a wage attachment for an employee in either of the following ways:

- Enter the deduction for the wage attachment in the employee's DBA instructions. The
  system displays the Wage Attachment Revisions form, on which you can enter the
  unique information for the employee's wage attachment. The system prompts you to
  enter only the information that applies to the type of wage attachment that you are
  entering.
- Enter the wage attachment information for an employee directly by accessing the Wage Attachment Revisions form from the wage attachment workbench. The system adds the wage attachment DBA to the DBA instructions for the employee.

You can choose the way that works best for you. If you have many employees with wage attachments, entering the wage attachment information directly is likely the most efficient entry method.

#### Before You Begin

- □ Set up a deduction for each type of wage attachment. See <u>Setting Up Deductions for Wage Attachments</u> in the *Workforce Management Foundation Guide*.
- □ Enter obligees and payees into the Address Book system. See *Address Book Maintenance* in the *Address Book Guide*.

#### See Also

- □ Entering Employee Deduction, Benefit, and Accrual Instructions in the Workforce Management Foundation Guide for information about entering the deduction for the wage attachment in the employee's DBA instructions
- □ Assigning Fees and Interest to a Wage Attachment in the Payroll Guide for information and instructions about adding fee and interest charges to an employee wage attachment

# **Entering a Wage Attachment for a Garnishment**

You must enter a garnishment wage attachment for an employee when a court orders your organization to withhold payments for overdue child support or personal debt from the employee's wages. When you enter a garnishment wage attachment, you specify the total amount that the employee owes (the amount due) and the method that the system should use to calculate the payment. The court determines this method. For garnishments, the court often directs you to use guidelines defined by the state or federal government. In such cases, you can use the garnishment tables as the method of calculation.

#### **Before You Begin**

Set up garnishment tables. See <u>Setting Up Garnishment Tables</u> in the Payroll Guide for information and instructions.

#### ► To enter a wage attachment for a garnishment

- 1. On Work With Wage Attachments Workbench, click Add.
- 2. On Wage Attachment Revisions, complete the following fields:
  - · Employee Identification
  - Deduction Number
  - Amount Due
- 3. Complete the following optional fields:
  - Source of Calculation
  - Case or Loan/Date
  - Obligee
  - Payee
  - No. Deduction Periods
  - Minimum Wage
  - A/P Voucher (Y,N)
  - Original Balance
- 4. To calculate the garnishment with a method other than the garnishment calculation tables, complete the following field:
  - Amount 1/Method

- 5. To assign a priority to this wage attachment, click the Additional Information tab and complete the following field:
  - Wage Attachment Priority Number

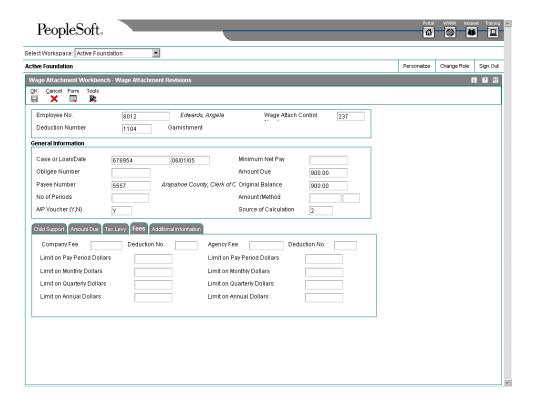

Click OK.

# Entering a Wage Attachment for a Loan

When your organization lends money to an employee, you can simplify the records that are required to track the payments by entering the loan as a wage attachment. Entering the loan as a wage attachment also simplifies the tracking of any fees and interest associated with the loan.

If your company does not charge a fee or interest on a loan to an employee, you can enter the loan as a deduction with a declining balance instead of as a wage attachment. This type of loan deduction does not appear on wage attachment reports.

When you enter a loan wage attachment for an employee, the system calculates the amount of the deduction based on the amount due. If the employee does not earn enough in a pay period to pay the loan deduction, the system does not calculate any fees or interest associated with the loan.

## ► To enter a wage attachment for a loan

From the Employee Management menu (G05BE1), choose Wage Attachment Workbench.

- 1. On Work With Wage Attachments Workbench, click Add.
- 2. On Wage Attachment Revisions, complete the following fields:
  - Employee Identification
  - Deduction Number
  - Obligee
  - Payee
  - Amount Due
  - Amount 1/Method
- 3. Complete the following optional fields:
  - No. Deduction Periods
  - Minimum Wage
  - Original Balance
- 4. To assign a priority to this wage attachment, choose the Additional Information tab, and complete the following field:
  - Wage Attachment Priority Number
- 5. Click OK.

### See Also

□ Assigning Fees and Interest to a Wage Attachment in the Payroll Guide for information and instructions about attaching fees and interest charges to a wage attachment.

# Assigning Fees and Interest to a Wage Attachment

Some outside agencies charge fees for administering wage attachments. Your organization might also attach fees to any wage attachment or charge interest on loans that it provides to employees. You can assign fees and interest when you enter the wage attachment. The system updates the employee's DBA instructions with the DBA code for the fee or interest.

## Before You Begin

- Enter the wage attachment. See the following topics in the Payroll Guide for more information:
  - □ Entering a Wage Attachment for a Garnishment
  - □ Entering a Wage Attachment for a Loan
  - □ Entering a Wage Attachment for a Tax Levy
  - □ Entering a Wage Attachment for a Wage Assignment

#### ► To assign fees and interest to a wage attachment

- 1. On Work With Wage Attachments Workbench, to locate the wage attachment for which you need to enter fees, complete the following field, and then click Find:
  - · Employee Identification
- 2. Choose a record in the detail area and click Select.
- 3. On Wage Attachment Revisions, choose the Fees tab.
- 4. To enter a fee from your company, complete the following field:
  - Company Fee
- 5. Complete the following field to the right of the Company Fee field:
  - Deduction No.
- 6. To enter a fee from an outside agency, complete the following field:
  - Agency Fee
- 7. Complete the following field to the right of the Agency Fee field:
  - Deduction No.
- 8. Complete any of the following optional fields and click OK:
  - Limit on Pay Period Dollars
  - Limit on Monthly Dollars
  - · Limit on Quarterly Dollars
  - Limit on Annual Dollars

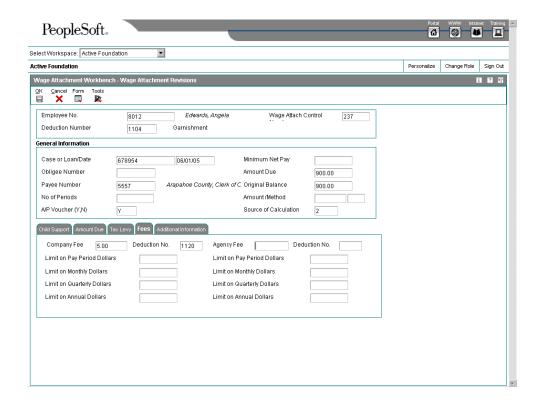

## Entering a Wage Attachment for a Tax Levy

You enter a wage attachment for a tax levy when a court orders your organization to deduct repayments for overdue taxes from an employee's earnings.

When you enter a wage attachment for a tax levy, you specify the total amount that the employee owes (the amount due) and the method (determined by the court) that the system uses to calculate the payments. For tax levy payments, the court typically directs you to use the standard annual exemptions and additional exemptions that the government defines. In this case, you can use exemption tables as the method of calculation. If necessary, you can specify another method for calculating the tax levy payments.

#### **Before You Begin**

□ Set up the tables for standard annual exemption amounts and additional exemption amounts. See <u>Setting Up Exemption Tables for Tax Levies</u> in the *Payroll Guide*.

#### To enter a wage attachment for a tax levy

- 1. On Work With Wage Attachments Workbench, click Add.
- 2. On Wage Attachment Revisions, complete the following fields:
  - Employee Identification

- Deduction Number
- Amount Due
- 3. To use a method other than the Standard Annual Exemption Amounts and the Additional Exempt Amounts tables to calculate the levy, complete the following fields:
  - Amount 1/Method
- 4. To use the Standard Annual Exemption Amounts and Additional Exemption Amounts tables to calculate the levy, choose the Tax Levy tab, and then complete the following fields:
  - Marital Status
  - Disability Flag
  - Tax Levy Exemptions
- 5. To assign a priority to this wage attachment, choose the Additional Information tab, and complete the following field:
  - Wage Attachment Priority Number
- 6. Click OK.

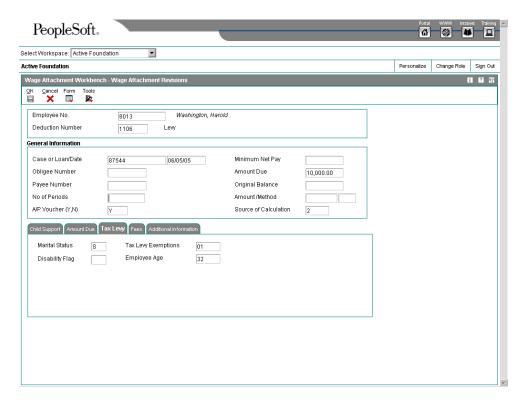

# **Entering a Wage Attachment for a Wage Assignment**

You enter a wage assignment when a court orders you to deduct ongoing payments for child support or maintenance from an employee's earnings.

Often, employees have wage attachments to pay their child support or maintenance payments that are late or in arrears. In these cases, the court might require that, in addition to the amount that you must deduct for ongoing payments, you must deduct payments for the amount in arrears. In the Payroll system, this amount is called the agency arrearage.

The Payroll system recognizes two types of arrearage amounts:

| arrearage           | An amount past due as stated by the court when it issued the wage assignment.                                                                                |
|---------------------|----------------------------------------------------------------------------------------------------|
| Deduction arrearage | The amount that the Payroll system could not deduct from the employee's wages because the employee did not earn enough to pay the wage assignment deduction. |

When you enter a wage assignment for an employee, you specify how to calculate the deduction for ongoing payments. If the employee has an agency arrearage amount, you must also specify how to calculate payments for agency arrearage amounts. To specify how the system processes a deduction arrearage, you enter arrearage rules in the wage assignment deduction.

#### **Note**

Agonov

Ongoing wage assignment payments always take precedence over arrearage payments.

#### See Also

□ Setting Up a Deduction DBA to Adjust Negative Pay in the Workforce Management Foundation Guide for information about working with deduction arrearage amounts

# **Entering an Ongoing Wage Assignment**

You enter a wage assignment when a court orders you to deduct ongoing payments for child support or maintenance from an employee's earnings. When the employee has no agency arrearage, you enter only the information for the ongoing wage assignment.

# ► To enter an ongoing wage assignment

- 1. On Work With Wage Attachments Workbench, click Add.
- 2. On Wage Attachment Revisions, complete the following fields:
  - Employee Identification

- Deduction Number
- Source of Calculation
- 3. Complete any of the following optional fields:
  - Case or Loan/Date
  - Obligee
  - Payee
  - A/P Voucher (Y,N)

Enter a minimum net pay amount only if you enter 4 in the Method field. The system calculates the agency arrearage amount, which is the difference between the disposable wage and the minimum net pay amount.

- 4. Choose the Child Support tab and complete the following fields:
  - Amount 1/Method
  - Percent 1

To enter an ongoing wage assignment that is a monetary amount, enter 2 in the Method field, a monetary amount in the Amount field, and 0 (zero) in the Percent 1 field.

To enter an ongoing wage assignment that is a percentage of the employee's disposable wage, enter 2 in the Method field, (0) zero in the Amount field, and a percentage amount in the Percent 1 field.

- 5. Complete either of the following fields that apply to the wage attachment method that you are using:
  - Wage Attachment Amount 2
  - Split Deduction Flag
- 6. To assign a priority to this wage attachment, choose the Additional Information tab, and then complete the following field:
  - Wage Attachment Priority Number
- 7. Click OK.

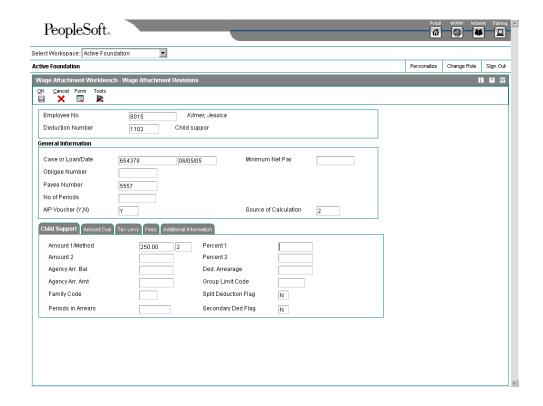

# Entering a Wage Assignment with a Split Deduction

Employees who have more than one family might have multiple wage assignments. For employees with multiple wage assignments, you can use the split deduction feature to specify how the system divides the amount among the families if the employee does not earn enough to pay all deductions.

When you use the split deduction feature, you must enter each wage assignment separately, using the same deduction number and group limit code.

### Example: Splitting a Wage Assignment Deduction between Families

George supports two families and has two wage assignments. The first wage assignment is 300.00 USD per pay period, and the second is 200.00 USD. However, the maximum percentage of the employee's disposable wages that must go toward all wage assignments is 65 percent, based on the minimum net pay that George is allowed. When George does not earn enough to pay both wage assignments, the amount available must be divided proportionately between the wage assignments.

This pay period, George has disposable wages of 500 USD. The system uses the following calculations to determine George's wage assignment deductions for this pay period:

Amount available Disposable wage x percent = amount available for all wage assignments

 $500 \times .65 = 325$ 

First wage assignment %

First wage assignment / total obligation = % of disposable wages for first wage

assignment

300 / 500 = .60

Second wage assignment %

Second wage assignment / total obligation = % of disposable wages for second wage

assignment

200 / 500 = .40

First deduction

Percent of disposable wages for first wage assignment x amount available for all

wage assignments = amount deducted for first wage assignment

 $.60 \times 325 = 195$ 

Second deduction

Percent of disposable wages for second wage assignment x amount available for all

wage assignments = amount deducted for second wage assignment

 $.40 \times 325 = 130$ 

#### To enter a wage assignment with a split deduction

From the Employee Management menu (G05BE1), choose Wage Attachment Workbench.

1. On Work With Wage Attachments Workbench, complete the steps for entering an ongoing wage assignment.

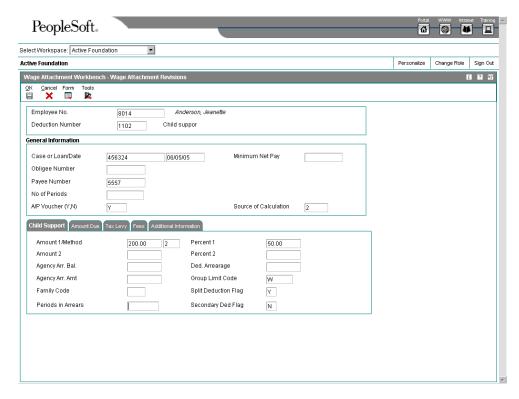

- 2. On the Child Support tab, complete the following fields:
  - Family Code
  - Secondary Ded Flag
- 3. Type W in the following field:
  - Group Limit Code
- 4. Type Y in the following field and then click OK:
  - Split Deduction Flag
- 5. On Employee Level Multiple Child Support Override, complete the following fields:
  - Amount or Rate
  - Method of Calculation
  - Source of Calculation
- 6. Click OK.

#### See Also

 Entering an Ongoing Wage Assignment in the Payroll Guide for additional information and instructions

## Entering a Wage Assignment with Agency Arrearage Information

Often, employees must use wage attachments to pay their child support or maintenance payments because their payments are late or are in arrears. In these cases, the court might require that, in addition to withholding amounts for current payments, you must deduct payments for the amount in arrears. In the Payroll system, this amount is called the agency arrearage.

When an employee is ordered to pay an arrearage amount but does not have an ongoing wage assignment, you enter a garnishment to deduct the arrearage payments.

When an employee has an ongoing wage assignment as well as an agency arrearage, you can do one of the following:

# Enter two wage attachments

Enter the following wage attachments:

- A wage assignment that calculates and tracks the current wage assignment payments only
- A garnishment that tracks payments on the arrearage

# Enter one wage attachment

Enter a wage assignment that calculates and tracks both the ongoing payments and the arrearage payments

How you enter arrearage information for an employee depends on your organization's historical reporting needs and the requirements of the court.

When you enter two wage attachments, the system stores a separate wage attachment history for each one. You can review the amount that the employee paid in arrearage payments and the amount paid in current wage assignment payments. When you enter a single wage attachment to track current payments as well as arrearage payments, the system stores only the combined history for both amounts. When you enter a single wage attachment, you have more flexibility in calculating arrearage payments.

Depending on the court requirements and the employee's situation, you can set up wage assignments in any of the following four ways:

# Combined amounts

Use this setup when the court specifies a combined amount, which includes the ongoing support payments and the arrearage payments, for a specific number of periods.

The system includes the arrearage payments with the ongoing wage assignment payments until the total amount in arrearage is paid. The ongoing wage assignment continues after the arrearage is paid.

# Separate amounts

Use this setup when the court specifies two amounts, one for the arrearage payment and the other for the ongoing wage assignment, to be deducted for a specific number of pay periods. The ongoing wage assignment continues after the arrearage is paid.

You enter a separate arrearage amount, the total of which is paid in the number of periods that you specify.

### Variable wages

Use this setup when an employee's wages vary from one pay period to the next and the arrearage amount varies with the wages. Typically, this setup applies either to employees who earn a commission or to employees who are paid an hourly rate and work a different number of hours each pay period.

The system compares a monetary amount to a percentage of the employee's disposable wages. The greater of these amounts is the current payment. The difference between these amounts is the agency arrearage payment.

# Minimum wage

Use this setup when the court allows the employee to take home a minimum net pay amount.

You enter a minimum net pay amount for the employee. The difference between this amount and the employee's disposable wages is the agency arrearage payment.

#### See Also

- □ Entering a Wage Attachment for a Garnishment in the Payroll Guide for information about entering a garnishment for an arrearage amount
- □ Entering an Ongoing Wage Assignment in the Payroll Guide for additional information about wage assignments

#### ► To enter arrearage information for combined amounts

When you enter arrearage information for combined amounts, the system collects the ongoing payment and the agency arrearage (the number in the Amount 1 field or the percentage of disposable wages, depending on the method) for a set number of periods. After the arrearage amount is satisfied, the system collects only the child support payment (the number in the Amount 2 field or the percentage of disposable wages, depending on the method and on whether the deduction is a primary or secondary deduction).

From the Employee Management menu (G05BE1), choose Wage Attachment Workbench.

- 1. On Work With Wage Attachments Workbench, complete the steps for entering an ongoing wage assignment.
- 2. Enter the number of periods for which the arrearage amount must be deducted in the following field:
  - No. Deduction Periods
- 3. Choose the Child Support tab.
- 4. Enter the total of the ongoing amount and the arrearage amount in the following field:
  - Amount 1/Method
- 5. Enter 1 or 2 in the following field:
  - WC M
- 6. Enter the percentage of the employee's disposable wage that must be applied to the total of the ongoing amount and the arrearage amount in the following field:
  - Percent 1
- 7. Enter the ongoing amount only in the following field:
  - Wage Attachment Amount 2
- Complete the following field:
  - Secondary Ded Flag
- 9. Click OK.

#### ► To enter arrearage information for separate amounts

When you enter arrearage information for separate amounts, the system deducts the agency arrearage payment in addition to the ongoing payment that you entered in the Amount 1, Percent 1, and Method fields. The system deducts the amount in the Agency Arrearage Amount field for the number of periods specified.

- 1. On Work With Wage Attachments Workbench, complete the steps for entering an ongoing wage assignment.
- 2. Choose the Child Support tab.

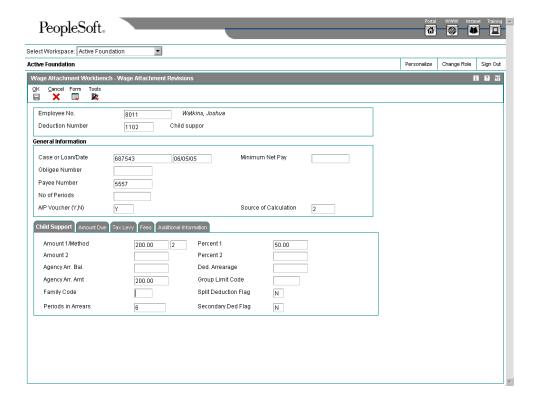

- 3. Enter the value used to calculate the ongoing wage assignment amount in the following field:
  - Amount 1/Method
- 4. Type 1 or 2 in the following field:
  - WC M
- 5. Enter the percentage of the employee's disposable wage used to calculate the ongoing amount in the following field:
  - Percent 1
- 6. Complete the following fields:
  - Wage Attach Min. Arrearage
  - Wage Attach Periods in Arrears
- 7. Click OK.

## ► To enter arrearage information for variable wages

To calculate the arrearage information for variable wages, the system deducts whichever of the following is greater:

- The amount that you enter in the Amount 1 field
- The percentage of disposable wages that you enter in the Percent 1 field

The difference between these amounts is the agency arrearage deduction.

- 1. On Work With Wage Attachments Workbench, complete the steps for entering an ongoing wage assignment.
- 2. Choose the Child Support tab.

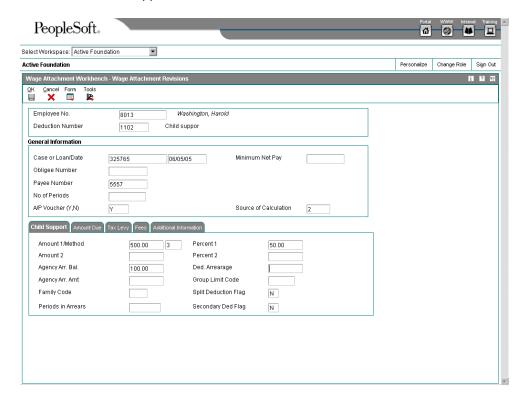

- 3. Enter the value used to calculate the ongoing wage assignment amount in the following field:
  - Amount 1/Method
- Type 3 in the following field:
  - WC M
- 5. Enter the percentage of the employee's disposable wage used to calculate the ongoing amount in the following field:
  - Percent 1
- 6. Enter the total amount of the arrearage in the following field:
  - · Agency Arr. Bal.
- 7. Click OK.

#### ► To enter arrearage information with minimum net pay

The court might allow the employee to take home a minimum net pay amount. When you enter minimum net pay and arrearage information with the appropriate wage assignment method, the system deducts the following:

- The ongoing payment
- The agency arrearage payment, which is the difference between the new disposable wage and the allowed minimum net pay

When the agency arrearage balance reaches zero, the system deducts only the ongoing payment.

- 1. On Work With Wage Attachments Workbench, complete the steps for entering an ongoing wage assignment.
- 2. Click the Child Support tab.

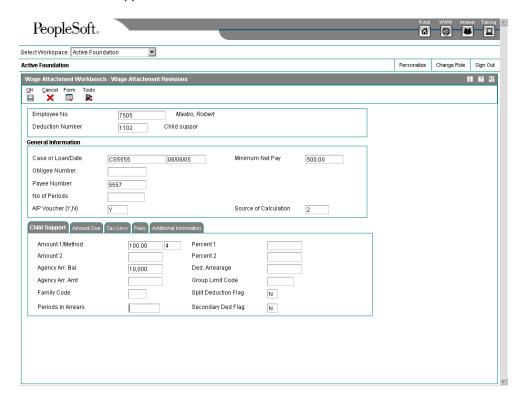

- 3. Enter the value used to calculate the ongoing wage assignment amount in the following field:
  - Amount 1/Method
- 4. Type 4 in the following field:
  - WC M

- 5. Complete the following field:
  - Agency Arr. Bal.
- 6. Click OK.

# **Entering Additional Information for a Wage Attachment**

You might need to enter additional information for a wage attachment, such as its file number or effective dates. For example, if an employee has a garnishment that is effective for three months, you might need to enter the dates on which the system should start and stop deducting the garnishment.

The system does not prorate wage attachment payments. Therefore, the beginning effective date (the start date) must coincide with a pay period start date. The system deducts the wage attachment payments for each pay period in which the pay period end date is earlier than or the same as the wage attachment stop date (ending effective date).

#### Before You Begin

- □ Enter the wage attachment for which you need to enter additional information. See the following topics in the *Payroll Guide* for additional information and instructions:
  - □ Entering a Wage Attachment for a Garnishment
  - □ Entering a Wage Attachment for a Tax Levy
  - □ Entering a Wage Attachment for a Wage Assignment

#### ► To enter additional information for a wage attachment

- 1. On Work With Wage Attachments Workbench, to locate the wage attachment for which you need to enter additional information, complete the following field, and then click Find:
  - Employee Identification
- 2. Choose a record in the detail area, and click Select.
- 3. On Wage Attachment Revisions, click the Additional Information tab.
- 4. Complete any of the following fields:
  - File Number
  - Date Wage Attachment Received
  - Wage Attachment From Date
  - Thru Date
  - Tax Area (Work)
  - Pay Frequency

- 5. Click the Amount Due tab and complete any of the following fields:
  - Interest
  - Lawyer Fee
  - Service Fee
  - Answer Fee
  - Mailing Fee
  - Other Costs
  - Penalty
  - Company Fine
- 6. Click OK.

# **Reviewing Wage Attachment History**

You can review wage attachment history by employee, payee, or obligee. You can also review detail ledger records associated with wage attachments for a specific employee.

To review wage attachment history for multiple employees, you can generate the Wage Attachment History report. Because the government requires that you have wage attachment information available for seven years, you should save historical data for future reference.

If an employee's detail wage attachment history contains an error or omission, you can correct wage attachment history. However, the system does not provide an audit trail of the corrections and does not update all history tables. Consequently, changes to wage attachment history might interfere with the integrity of the historical records.

#### ► To review wage attachment history

- On Work With Wage Attachments Workbench, complete the following field and click Find:
  - Employee Identification
- 2. Choose a record in the detail area and choose Wage Att. Ledger (Wage Attachment Ledger) from the Row menu.
- 3. On Wage Attachment Ledger, review the information.
  - If the employee has multiple wage attachments, you can click the Previous button or the Next button to navigate among them.

# **Related Tasks**

Deleting wage attachments

You can delete wage attachments. However, you cannot delete a wage attachment

that has historical records associated with it.

# **Rollovers**

You use rollover programs to carry balances forward at the end of the year for pay types, deductions, benefits, and accruals (PDBAs) and to create the beginning balances for the next year. You need to carry these balances forward to correctly process payroll cycles in the new year.

For PDBAs with ending balances that do not need to be calculated, the system rolls over the accumulated total to the new year. No special DBA setup is necessary. For benefits and accruals with balances that must first be calculated, you must set up rollover information for the DBA. For example, you might need to subtract vacation taken from vacation available before the balance can be rolled over. You must also set up rollover information for all DBAs whose balances must be rolled over at a time other than the end of the calendar year.

You can specify the following types of years for rollovers:

Standard year The calendar year, January through December

Fiscal year Your organization's fiscal year

Anniversary year Employee anniversary dates, such as birth date or hire date, in which the

rollover date (year-end date) varies for each employee

User defined year A user-defined date

The Payroll system provides two types of rollover programs:

#### Year-End

Use the Year-End Rollover program (P07390) to process DBAs that roll over balances at the end of the standard year. These programs use the previous year's deduction, benefit, and accrual balances to create beginning balances for the new year. You should run these programs after you process the last payroll of the year. You can roll calendar-month and payroll-month history using this program.

The system maintains historical balances for the standard year in the following tables:

- Calendar Month DBA Summary History File (F06145)
- Employee Transaction History Summary (F06146)

#### **Anniversary**

Use the Leave Balance Rollover program (R073910) to process DBAs that are set up to roll over balances at times other than the end of the standard year.

The system maintains historical balances for fiscal and anniversary years in the Fiscal and Anniversary Year History table (F06147).

The system maintains balances in different tables because of the differences among calendar months, payroll months, calendar years, and anniversary years. For example, when a pay cycle crosses calendar months, monthly DBA totals are different for the payroll month and calendar month; but year-to-date (YTD) totals remain the same, unless the cycle also crosses calendar years.

You can use online review programs to review benefits and accruals history and year-to-date balances for anniversary history.

#### See Also

- ☐ The current year-end processing guides for the U.S. and Canadian Payroll systems for additional information about the rollovers that you run at standard year-end
- □ Working with Leave Balance Records in the Payroll Guide for information about anniversary history
- □ Reviewing Payroll History Information Online in the Payroll Guide for information about benefits and accruals history

# **Processing Rollovers**

To carry PDBA balances forward at the end of the year and to create the beginning balances for the next year, you can run rollovers either during payroll cycles or between payroll cycles.

In some cases, you might want to roll over DBA balances at times other than the end of the calendar year. For example, you might want to roll over vacation accrual balances on employees' hire dates. You use Leave Balance Rollover (R073910) to process DBAs that are set up to roll over balances at times other than the end of the standard calendar year. Use the following guidelines to determine when to run this rollover program:

 If you have DBAs that roll over balances at the end of the fiscal year, run the rollover program before you process the payroll cycle that includes the first day of the new fiscal year.

For DBAs that roll over balances at the end of a fiscal year, the date on which you run the rollover program is the same for all employees.

• If you have DBAs that roll over balances on anniversary dates, run the rollover program once per pay period per payroll ID to ensure that each employee's balance is rolled over at the appropriate time.

For DBAs that roll over balances on anniversary dates, the date on which you run the rollover program varies for each employee. The rollover program rolls over balances for only those employees whose anniversary dates are included in the current payroll cycle.

The rollover program uses the pay-period ending date that you specify in the processing options to determine which employees' DBA balances to roll over.

You can run Leave Balance Rollover in any of the following modes:

- Report-only
- Proof
- Update

When you run the rollover program in report-only mode, the system creates the Rollover Anniversary report but does not create the Accrual Fiscal/Anniversary History Work File table (F07149). To create the workfile, you must run the rollover program in proof mode. When you run the rollover program in proof mode, it creates the Rollover Anniversary report and the Accrual Fiscal/Anniversary History Work File table. When you run the rollover program in update mode, the system uses the Accrual Fiscal/Anniversary History Work File to update the Fiscal and Anniversary Year History table (F06147). Therefore, you must run the rollover program in proof mode before you run it in update mode.

# Example: Rollover on the Employee's Original Hire Date

Assume the following:

- You have set up a vacation accrual to roll over on the original hire date.
- You have an employee whose original hire date is March 5, 1996.
- Your 2005 master pay cycles for March include the following:

| Payroll Number | Pay-Period Ending Date |
|----------------|------------------------|
| 5              | February 28, 2005      |
| 6              | March 14, 2005         |

The beginning work date for the next payroll cycle, March 15, is later than the end of the employee's anniversary year, March 5. This means that the rollover must be completed in the payroll cycle with the pay-period ending date of March 14, 2005. Therefore, one of the following happens:

- If you request the rollover program during the payroll cycle, the system processes the
  rollover for this employee in the payroll cycle with the pay-period ending date of
  March 14, 2005.
- If you request the rollover program from the menu, you should process the rollover after the payroll cycle with the pay-period ending date of March 14, 2005, and before you begin the next payroll cycle.

# Processing Rollovers during the Payroll Cycle

To simplify rollover processing and to ensure that the system rolls over all DBA balances at the appropriate times, you might want to run rollovers during payroll processing. To run rollovers during the payroll cycle, you must set up pay cycle reports to include the Leave Balance Rollover program (R073910).

When you run the Leave Balance Rollover program during the payroll cycle, the system automatically runs the program in proof mode. The system processes all employees that are included in the current payroll ID, and writes a rollover record for employees whose anniversary date falls within the payroll cycle. You can run Leave Balance Rollover during any of following steps in the payroll cycle:

- Process pre-payroll
- Print payments
- Process journal entries
- Process payroll cycle reports

You specify the step during which to run Leave Balance Rollover when you set up payroll cycle reports. You cannot run Leave Balance Rollover during the final update step, because during that step the system updates the Fiscal and Anniversary Year History table (F06147) using the workfile records that were created when you ran the report in proof mode.

You cannot process standard year-end rollovers during the payroll cycle. Standard year-end rollovers must be processed between payroll cycles at year-end.

### **Considerations**

Consider the following when you process rollovers:

Pre-payroll reset If you reset a payroll ID, the system deletes the records in the Accrual

Fiscal/Anniversary History Work File table (F07149) for that payroll ID.

Changes-only processing

If you need to run a changes-only pre-payroll, the system re-creates the employees' fiscal/anniversary workfile records and creates a new leave rollover report only for the employees whose records have been changed, regardless of

whether their leave information has changed.

**Interim payments** If you need to pay employees' leave in advance and the employees'

anniversaries occur while they are on leave, you must complete the Pay Cycle Bypass Count field on the Interim Entry form to ensure that the system includes records for the employees who are on leave, although it will not generate pay

for those employees.

Year-end rollover processing

You are not required to process year-end rollovers for all countries. Year-end rollovers are primarily used by countries whose tax years follow the standard

calendar year (January through December).

#### Before You Begin

□ Set up the rollover information for DBAs. See Setting Up Rollover Information for DBAs in the Workforce Management Foundation Guide.

#### See Also

- □ Processing Pre-Payroll in the Payroll Guide for further information
- Reviewing the Rollover Anniversary Report in the Payroll Guide for further information
- □ The current year-end processing guides for the U.S. and Canadian Payroll Systems for additional information about the rollovers you run at standard year-end
- □ Setting Up Payroll Cycle Reports in the Payroll Guide for further information about setting up reports to run during particular steps in the payroll cycle

### Processing Options for Leave Anniversary Rollover (R073910)

#### **Defaults Tab**

These processing options allow you to specify how the system runs the rollover program, including the balances and accruals that it rolls over.)

- 1. Report Mode
  - 0 = Proof Mode
  - 1 = Update Mode
  - 2 = Create Report Only Mode
  - 3 = Reset Workfile Only Mode

Use this processing option to specify the mode in which the report is to be run. Note: the report must be run in proof mode before it can be run in update mode. Valid values are:

| 0 Proof Mode  1 Update Mode  2 Report Only Mode                                                                                                    |
|----------------------------------------------------------------------------------------------------|
| 3 Reset Mode - This option resets the workfile only.                                                                                                    |
| 2. Roll Over Balances of Terminated Employees 0 = No 1 = Yes                                                                                                    |
| Use this processing option to specify whether terminated employee leave balances should be rolled over. Terminated employees are identified by a pay status of T. Valid values are: |
| 0 or Blank Do not roll over terminated employee leave balances. (Default)                                                                                                    |
| 1 Roll over terminated employee leave balances.                                                                                                    |
| 3. Employee Number to Print A = Address Book number B = Employee Tax Identification number C = Other number                                                                         |
| Use this processing option to specify which employee number prints on the report. Valid values are:                                                                                 |
| A The address number for the employee is printed.                                                                                                    |
| B The social security number for the employee is printed.                                                                                                    |

| The alternate employee number is printed.                                                                                                    |
|----------------------------------------------------------------------------------------------------|
| 4. Pay Cycle Code                                                                                                    |
| Use this processing option to specify the Pay Cycle Code that is to be used when creating the report.                                                                                                    |
| 5. Pay Period End Date                                                                                                    |
| Use this processing option to specify the date on which the last payroll was processed. This date is used to determine the date range that the system uses for rollover requirements.                                                                                                    |
|                                                                                                    |
| 6. Lost PDBA Code                                                                                                    |
| Use this processing option to specify the PDBA code that the system uses to store lost leave time. If you do not enter a valid PDBA code in this option, lost leave time is not stored.                                                                                                    |
|                                                                                                    |
| 7. Report Type                                                                                                    |
| D= Detail                                                                                                    |
| S= Summary                                                                                                    |
| Use this processing option to specify the mode in which you want to process the report. You can process the report in detail mode to display all leave taken PDBA information for each employee, or you can process the report in summary mode to see the total leave taken balance for each employee. Valid values are: |
| D                                                                                                    |
| Detail Mode                                                                                                    |
| S                                                                                                    |
| Summary Mode                                                                                                    |
|                                                                                                    |
| <ul><li>8. Roll Over Only Sick and Vacation Accruals</li><li>0 = No, roll over all PDBA accruals</li><li>1 = Yes</li></ul>                                                                                                    |

Use this processing option to specify whether the system rolls over sick or vaction PDBA codes only, or whether the system rolls over all PDBA codes. Valid values are:

0 or Blank

Roll over all PDBA codes. (Default)

1

Roll over only sick and vacation PDBAs.

9. Roll Over Only Current Accrual

0 = No, roll over all PDBA accruals

1 = Yes

Use this processing option to specify whether the system rolls over accrual balances only. You should choose to do this only if employees lose any accrued leave time that they have not taken. Valid values are:

0 or Blank

Roll over all information.

1

Roll over accrual balances only.

#### Select Tab

These processing options allow you to specify the type of history that the system rolls over and whether it carries negative balances forward.

If you want to set the processing options on this tab to roll over fiscal or anniversary history, do not list any PDBAs in the processing options on the PDBA Codes tab. If specify any PDBAs to roll over on the PDBA Codes tab, those values override your selections in the processing options on this tab to roll over fiscal or anniversary history.

1. Roll Over Fiscal History

0 = No

1 = Yes

Use this processing option to specify whether the system rolls over fiscal history type details. Valid values are:

0 or Blank

Do not roll over fiscal history type details.

1

|    | Roll over fiscal history type details.                                                                                                    |
|----|----------------------------------------------------------------------------------------------------|
|    |                                                                                                    |
|    |                                                                                                    |
|    | 2. Roll Over Anniversary History                                                                                                    |
|    | 0 = No                                                                                                    |
|    | 1 = Yes                                                                                                    |
|    | Use this processing option to specify whether the system rolls over anniversary history details. Valid values are:                                                                                                    |
|    | 0 or Blank                                                                                                    |
|    | Do not roll over anniversary history details.                                                                                                    |
|    |                                                                                                    |
|    | 1                                                                                                    |
|    | Roll over anniversary history details.                                                                                                    |
|    |                                                                                                    |
|    |                                                                                                    |
|    | 3. Carry Forward Negative Balances                                                                                                    |
|    | 0 = No                                                                                                    |
|    | 1 = Yes                                                                                                    |
|    | Use this processing option to specify whether an employee's available leave balance can be negative when rolled over. Valid values are:                                                                                                |
|    | 0 or Blank                                                                                                    |
|    | Negative balances will be reset to 0. (Default)                                                                                                    |
|    | .3                                                                                                    |
|    | 1                                                                                                    |
|    | Negative balances are allowed.                                                                                                    |
|    |                                                                                                    |
| PD | BA Codes Tab                                                                                                    |
|    | These processing options allow you to specify the available PDBA codes to roll over. If you leave them blank, the system rolls over all PDBA codes based on how you set the processing options on the Defaults tab and the Select tab. |
|    | 1. PDBA Code to Roll Over                                                                                                    |
|    | Use this processing option to identify the first PDBA code to roll over. If this option is left blank, all PDBA codes are rolled over.                                                                                                 |

2. Additional PDBA Code to Roll Over

| Use this processing option to identify the second PDBA code to roll over. If all of these processing options are left blank, all PDBA codes are rolled over.  |
|----------------------------------------------------------------------------------------------------|
| 3. Additional PDBA Code to Roll Over                                                                                                    |
| Use this processing option to identify the third PDBA code to roll over. If all of these processing options are left blank, all PDBA codes are rolled over.   |
| 4. Additional PDBA Code to Roll Over                                                                                                    |
| Use this processing option to identify the fourth PDBA code to roll over. If all of these processing options are left blank, all PDBA codes are rolled over.  |
| 5. Additional PDBA Code to Roll Over                                                                                                    |
| Use this processing option to identify the fifth PDBA code to roll over. If all of these processing options are left blank, all PDBA codes are rolled over.   |
| 6. Additional PDBA Code to Roll Over                                                                                                    |
| Use this processing option to identify the sixth PDBA code to roll over. If all of these processing options are left blank, all PDBA codes are rolled over.   |
| 7. Additional PDBA Code to Roll Over                                                                                                    |
| Use this processing option to identify the seventh PDBA code to roll over. If all of these processing options are left blank, all PDBA codes are rolled over. |
| 8. Additional PDBA Code to Roll Over                                                                                                    |
| Use this processing option to identify the eighth PDBA code to roll over. If all of these processing options are left blank, all PDBA codes are rolled over.  |

9. Additional PDBA Code to Roll Over

Use this processing option to identify the ninth PDBA code to roll over. If all of these processing options are left blank, all PDBA codes are rolled over.

10. Additional PDBA Code to Roll Over

Use this processing option to identify the tenth PDBA code to roll over. If all of these processing options are left blank, all PDBA codes are rolled over.

11. Additional PDBA Code to Roll Over

Use this processing option to identify the eleventh PDBA code to roll over. If all of these processing options are left blank, all PDBA codes are rolled over.

# **Processing Rollovers between Payroll Cycles**

From the Leave Balance Functions menu (G07BUSP18), choose Leave Anniversary Rollover.

Use this processing option to identify the twelfth PDBA code to roll over. If all of these

processing options are left blank, all PDBA codes are rolled over.

You can run the Leave Anniversary Rollover program (R073910) between payroll cycles. For example, if you process pre-payroll for a large group of employees, running the rollover program during pre-payroll might be too time-consuming. When you run the rollover program from a menu selection between payroll cycles, you can choose specific employees to process and choose whether to run the program in proof or update mode.

When you process rollovers between payroll cycles, you use a processing option to specify the pay period end date that the system uses to determine which employees' balances to roll over. Each time that you run the rollover program, the system generates a rollover report.

The system maintains balances for years that begin on a date other than January 1 in the Fiscal and Anniversary Year History table (F06147).

# **Before You Begin**

□ Set up the rollover information for DBAs. See Setting Up Rollover Information for DBAs in the Workforce Management Foundation Guide.

# Reviewing the Rollover Anniversary Report

When you run rollovers, the system automatically generates a rollover anniversary report, which lists the following information for each employee:

- The beginning balance from the start of the year being rolled over, for the available PDBA code
- Current-year additions for the available PDBA code
- Taken, accrual, and new available leave balances
- Actual new available balance after any limits are applied
- Any amount lost as a result of rollover rules being applied
- Negative balances

You can generate this report in detail mode or summary mode. You use the processing options for the rollover program to specify which mode you want. The detail report lists individual accrual and taken PDBA codes when more than one taken PDBA code is associated with an available PDBA code. The summary report summarizes information at the available PDBA code level and shows both hours and monetary amounts.

After you run rollovers, you should review the report to verify that the appropriate balances rolled over correctly. Before you perform the update to roll over those employees' balances, you must correct any errors that you found on the report in the Accrual Fiscal/Anniversary History Work File table (F07149).

### Reviewing the Fiscal/Anniversary Workfile

After you run rollovers and before you update the leave balance information to the Fiscal and Anniversary Year History table (F06147), you might want to review the information that the system stores in the Accrual Fiscal/Anniversary History Work File table (F07149). When you review the leave balance information in the workfile, you might discover an error that you need to correct. If your account has the necessary security permission, you can manually revise information in the workfile to correct the error.

#### Caution

This program should have the highest possible level of system security because, when you revise this information manually, the system does *not* do the following:

- Create an audit trail of the changes that you enter
- Update pay stubs and advices to reflect the changes
- Update the records in the Employee Transaction History Summary table (F06146)

### ► To review the fiscal/anniversary workfile

From the Leave Balance Rollover Functions menu (G07BUSP18), choose Work with Fiscal/Anniversary Workfile.

- 1. On Work With Fiscal/Anniversary Work File, complete any of the following fields to limit the information that appears in the detail area, and then click Find:
  - Payroll ID
  - Address Number
  - PDBA Code
  - Anniversary Date
  - Home Company
  - Tax ID
- 2. Choose a record in the detail area, and then click Select.
- On Fiscal/Anniversary Work File Revisions, review the information in the following fields:
  - Year to Date Hours
  - Year to Date Amount
  - Beginning Balance Hours
  - Beginning Balance Amount
  - Prior Year Hours
  - Prior Year Amount

If your user account has the necessary security permission, you can correct any of the information.

4. Click OK.

### Processing Options for Work with Fiscal/Anniversary Workfile (P07149)

### **Default Tab**

This processing option allows you to specify the DBA code in which the system stores lost and banked leave. When you run the rollover program for an employee whose hours of leave exceed the amount that can be rolled over, the excess hours are either lost completely or banked (saved) to a DBA that you specify. You might want to hold the lost and banked hours in a DBA so that you can refer to those amounts in the future, perhaps if your organization allows managers to grant back to their employees some of the lost hours.

Lost and banked hours are for informational purposes only. The amount in the lost and banked DBA is not included in any calculations during the DBA calculation process or during the rollover process. This DBA is only used to store any excess hours at the time of rollover.

Enter the DBA code for 'Lost/Banked' Leave

Use this processing option to specify the PDBA code that the system uses to store lost or banked leave time.

# Long Service Leave Rollover

In Australia, companies can provide employees with leave time after the employee completes a long period of service to the company. Typically, employees begin accruing this leave when they begin employment, but the leave is not available until the employee completes between seven and fifteen years of service. In addition to the initial rollover that occurs between seven and fifteen years of service, additional rollovers typically occur after the employee completes each additional five years of service.

Because this leave time is not available for several years after the employee begins service, and because additional rollover periods are necessary to accommodate the additional leave availability that might occur periodically, special setup is necessary to ensure that long service leave rolls over to an available accrual at the correct time. To accommodate this special rollover, you must set up all Long Service Leave accruals using the benefit/accrual type A. In addition, you must set up a rollover table using table method VR. This rollover table includes the time specifications for each rollover period within your organization.

The following table illustrates an example of a rollover table for an organization that initially rolls over Long Service Leave after 15 years, and makes an additional rollover after each additional five years of service:

| Lower Limit         | Upper Limit         | Amt./Rate                      |
|---------------------|---------------------|--------------------------------|
| (Months of service) | (Months of service) | (Number of hours to roll over) |
| 179.00              | 181.00              | 999999999.00                   |
| 239.00              | 241.00              | 999999999.00                   |
| 299.00              | 301.00              | 999999999.00                   |
| 359.00              | 361.00              | 9999999999.00                  |
| 419.00              | 421.00              | 999999999.00                   |
| 479.00              | 481.00              | 9999999999.00                  |
| 539.00              | 541.00              | 9999999999.00                  |
| 599.00              | 601.00              | 999999999.00                   |
| 659.00              | 661.00              | 9999999999.00                  |

In the above example, the upper and lower limits are represented in months of service. When you set up a rollover table using the VR method, the lower and upper limits are represented in months of service from the employee's original start date.

Using this example, an initial rollover would occur for an employee during the first pay period in which the employee has accumulated between 179 and 181 months of service. Because the number of hours to rollover is set to 999999999.00, all of the Long Service Leave that the employee has accrued would roll over, and become available to the employee. No additional rollovers occur for the employee until the first pay period in which the employee has accumulated between 239 and 241 months of service.

#### Note

J.D. Edwards recommends that you set up rollover tables for Long Service Leave to accommodate employees who work the maximum length of time with your organization. For example, assume that 55 years is the maximum amount of time that an employee might work for your organization. Your rollover table should include the months of service range that represents 55 years of service.

Additionally, you might want to use ranges of three months for the lower and upper limits of each range. Using a three-month range for each rollover period ensures that the rollover occurs, regardless of the date on which the employee began employment, or the dates of your payroll cycles. If you do not use a range of months, the rollover of Long Service Leave might not occur for some employees.

After you set up the Long Service Leave accrual, you must process rollover information. To ensure that each employee's rollover occurs at the correct time, J.D. Edwards recommends that you process rollover information during each payroll cycle. When an employee reaches a rollover date during the payroll cycle, the system prints the Leave Balance Rollover report (R073910) during final update. You can review this report to verify that the rollover information is accurate.

### See Also

- □ The following topics in the *Workforce Management Foundation Guide* for additional information about setting up the Long Service Leave accrual and rollover table:
  - Setting Up Deductions, Benefits, and Accruals
  - Setting Up Rollover Information for DBAs
- □ Changing a User Defined Code in the Foundation Guide for information about adding code A to UDC 06/SV
- □ Processing Rollovers in the Payroll Guide for information and instructions about processing rollover information to make Long Service Leave available to employees

# Working with Leave Balance Records

When you first install the Payroll system, you can use the Maintain Fiscal/Anniversary History File program (P07147) to enter your existing information into the Fiscal and Anniversary Year History table (F06147). You might also want to use this program to work with information in the table directly (for example, if you encounter problems with an update or if you want to manually maintain an employee's balance).

#### Caution

When you use this program, changes that you make directly affect the information in the F06147 table. Only experienced users who are familiar with the consequences of changing employees' accrual information should be allowed to run this program.

### ▶ To work with leave balance records

From the Leave Balance Rollover Functions menu (G07BUSP18), choose Work with Fiscal/Anniversary Records.

- 1. On Work with Fiscal/Anniversary History Records, complete any of the following fields to limit the information that appears in the detail area, and then click Find:
  - Address Number
  - PDBA Code
  - Date
  - Tax ID
  - Home Company
- 2. Choose a record in the detail area, and then click Select.
- On Maintain Fiscal/Anniversary History Records, review the information in the following columns, and then click OK:
  - Hours
  - Amount

If your user account has the necessary security permission, you can correct any of the information.

4. If you need to add a record and your user account has the necessary security permission, on Work with Fiscal/Anniversary History Records, click Add.

- On Maintain Fiscal/Anniversary History Records, complete the following required fields:
  - Address Number
  - PDBA Code
  - Fiscal/Anniversary Date
- 6. Complete the following optional fields, and then click OK:
  - Current YTD Hours
  - Current YTD Amount
  - Beginning Balance Hours
  - Beginning Balance Amount
  - Prior Year Hours
  - Prior Year Amounts

# Processing Options for Maintain Fiscal/Anniversary PDBA History (P07147)

### **Default Tab**

This processing option allows you to specify the DBA code in which the system stores lost and banked leave.

Enter the DBA code for 'Lost/Banked' Leave

Use this processing option to specify the PDBA code that the system uses to store lost or banked leave time.

# **Accounts Payable Integration**

To streamline your business processes, you can integrate the Payroll system with the J.D. Edwards Accounts Payable system. When you set up accounts payable integration, the Payroll system automatically creates vouchers for payroll taxes and other payroll liability amounts. You can set up payees for any tax type or DBA. The Payroll system can create vouchers for these payees for employee withholdings and company-paid benefits and taxes.

Nearly every voluntary and involuntary deduction from an employee's paycheck is followed by a payment to a third party for the associated liabilities. For example, the money withheld for payroll taxes must be sent along with any matching employer contributions to the appropriate taxing authorities. Voluntary amounts withheld for employee benefits, such as medical insurance and retirement contributions, must be sent along with any applicable employer benefit contributions to the insurance or pension plan administrators. Court-ordered wage attachments, such as garnishments and child support payments, must be sent to the designated agency or individual.

If you are using the J.D. Edwards Payroll system in conjunction with the J.D. Edwards Accounts Payable system, you can easily automate the tasks of calculating the payments due each third party and of generating the associated Accounts Payable vouchers. Reviewlevel (pro forma) vouchers are created in the Payroll system during the journal entries step of the payroll cycle. Actual vouchers are created in the Accounts Payable system during the final update step of the payroll cycle.

When you integrate the Payroll and Accounts Payable systems, you can do the following:

- Review voucher information
- Create vouchers during the final update step of the payroll cycle
- Post vouchers to the general ledger

The following graphic shows how vouchers are processed during a payroll cycle:

# Vouchers in the Payroll Cycle

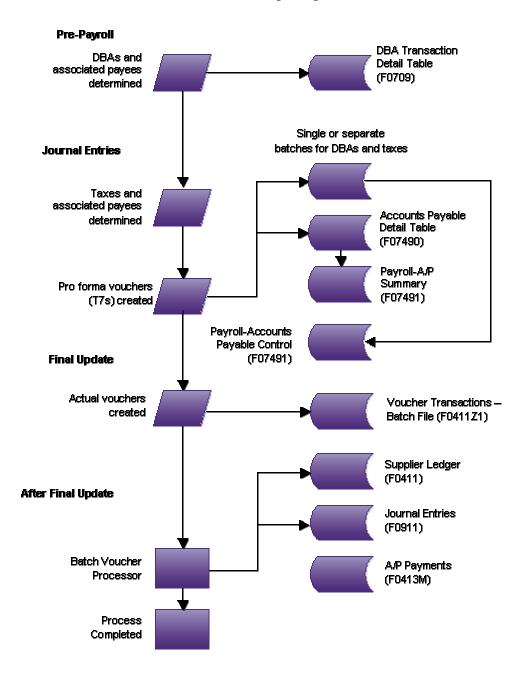

# **Process for Creating Vouchers**

After you set up your Payroll system to integrate with the Accounts Payable system, the Payroll system creates vouchers during the payroll cycle. The payroll system creates pro forma vouchers during the journal entries step of the payroll cycle. The system creates the actual vouchers in the Accounts Payable system when you process the final update. The Accounts Payable system uses the vouchers to print payments to the payees. You should review these vouchers to ensure that they are correct, and then post the vouchers to the general ledger.

# **How Payroll Summarizes Transactions for Vouchers**

You can choose from several methods for summarizing detailed transactions for vouchers. If you do not specify otherwise, the system creates the following:

- One DBA voucher per payee
- One tax voucher per payee and corporate tax ID

You might need to separate vouchers by employee, union or group, DBA, or tax type. You can set up payee voucher rules to accommodate these needs.

# **Setting Up Accounts Payable Integration**

You set up your Payroll system for accounts payable integration so that you can use payroll information to create vouchers for payroll taxes and other payroll liability amounts. Integrating the Payroll and Accounts Payable systems saves time and helps reduce data entry errors.

When you integrate Payroll and Accounts Payable, you can set up payees for any tax type or DBA. A payee is a person or organization that receives payments from your organization for taxes or payroll liabilities. In the Accounts Payable system, a payee typically is called a supplier or vendor. The Payroll system creates vouchers for the payees for employee withholdings and company-paid benefits and taxes.

### **Before You Begin**

- □ In the Accounts Payable system, set up the payees (suppliers) for the payroll vouchers. Specify the payment terms that the system uses to calculate the due date for the vouchers. See <u>Creating Supplier Records</u> in the Accounts Payable Guide.
- □ For each company with employees whose payments will create vouchers, set up AAIs in the Accounts Payable system for the offset accounts. See <u>Understanding</u> <u>AAIs for A/P</u> in the Accounts Payable Guide.

# **Activating Accounts Payable Integration in Company Options**

Before the Payroll system can create vouchers for payroll taxes and other payroll liability amounts, you must activate accounts payable integration in the company options for Company 00000. You can activate accounts payable integration for taxes, DBAs, or both.

If you have already set up your company options, but you did not activate accounts payable integration at that time, do so now. If you have not yet set up your company options, complete the task for setting up company options.

### To activate accounts payable integration in company options

From the HRM Setup menu (G05B4), choose Company Options.

- 1. On Work With Company Option, to locate Company 00000, complete the following field, and then click Find:
  - Company
- 2. Choose the record in the detail area, and click Select.
- 3. Choose the Additional Options tab and complete the following field:
  - A/P Integration
- 4. Click OK.

### See Also

Setting Up Company Options in the Workforce Management Foundation Guide

# Setting Up Voucher Information for Tax Transactions

*Vouchering* is the process of integrating your Payroll system with the Accounts Payable system to automatically generate an accounts payable voucher (a check or warrant). You can activate vouchering for deductions, benefits, and accruals (DBAs) on the DBA setup form and override it at both the group plan and the employee level. You can use the vouchering feature if the liabilities for most, but not all, of your employees are sent to a specific third party. Before you set up vouchering at the employee or group plan level, you must coordinate with the Accounts Payable department to set up the third-party recipients on the Supplier Master form in the Accounts Payable system.

You generally activate vouchering for taxes on the Tax Area Information form. You enter payees at the tax type level (for example, state of Colorado unemployment tax) if most or all of the companies in your organization remit taxes to the same taxing authority.

You can set up payee voucher rules to control the number of vouchers that each third party receives. For example, for wage attachment deductions, you might set the system to create one voucher per employee, whereas for medical insurance premium payments, you might choose to have the system create one voucher per payee for each DBA.

After you activate accounts payable integration for taxes, you must set up vouchering for each tax type for which you want to create vouchers. When the system creates the vouchers, it stores the corporate tax ID with the voucher. This ID appears on the voucher payment as a payment remark.

Each voucher must have a payee. You can specify a payee at the tax type level and the company level. The payee that you enter at the company level overrides the payee that you enter for the corresponding tax type. The following table describes the situations in which you would specify a payee at each level:

**Tax Type** If all or most of the companies in your organization remit payment for a tax to the same taxing authority, entering payees at the tax-type level is more efficient.

**Company** If one or more of the companies in your organization remits a tax to a different taxing authority, you can enter a payee at the company level. The payee that you enter at the company level overrides any payee that you entered at the tax-type level. Entering payees at the company level is more efficient when all or most of the companies in your organization remit payment for a tax to different taxing authorities.

For example, you might set up payees at both the tax type and the company level when you have a multicompany organization in which all but two of the companies remit federal taxes to the same institution. You can enter that institution as the default payee for the tax type. Then, for the two companies that remit their federal taxes to other institutions, you can enter individual payees for those companies to override the default.

If you do not specify a payee for either the tax type or the company, the Payroll Journal Proof/Edit for Vouchers report generates an error message.

# **Activating Vouchering for Tax Types**

To use your Payroll system to create vouchers for tax transactions, you must activate vouchering for tax types. The system creates vouchers only for the tax types for which you have activated vouchering. For federal A and all state and local taxes, you can specify a payee. You must activate vouchering for other types of federal taxes, but you do not need to specify a payee.

Typically, you enter a payee at the tax type level only when all or most of the companies in your organization remit a tax to the same taxing authority. You can override this payee at the company level, if necessary. If you enter all payees at the company level, you do not need to enter a payee at the tax type level.

If you have already set up tax areas, but you did not activate vouchering at that time, do so now. If you have not yet set up tax areas, complete the task for setting up tax area information.

### ▶ To activate vouchering for tax types

From the Taxes and Insurance Setup menu (G07BPTI4), choose Tax Area Information.

- 1. On Work With Tax Area Information, complete the following field and click Find:
  - Tax Area
- 2. Choose a record in the detail area, and click Select.
- 3. On Tax Area Revisions, complete the following field:
  - A/P Voucher (Y,N)

- 4. To specify a payee for the voucher, complete the following field:
  - Provider/Trustee
- 5. Click OK.

#### See Also

Setting Up Tax Area Information in the Workforce Management Foundation Guide

### **Entering Tax Payees by Company**

After you activate vouchering for tax types, you can enter tax payees at the company level. Entering tax payees at the company level is optional. You do so only in one of the following circumstances:

- You did not enter a payee at the tax-type level.
- You entered a payee for the tax type that differs from the payee for the company.

The payees that you enter at the company level override the payee that you enter at the taxtype level. You can enter multiple companies and assign one payee per company for each tax type and tax area.

### ► To enter tax payees by company

From the Pay/Deductions/Benefits Setup menu (G05BD4), choose Tax Area/Payee X-Reference.

- 1. On Tax Area/Payee X-Reference, complete the following fields:
  - Work Tax Area
  - Tax Type
  - Company
  - Payee
  - T T
  - Co
  - Provider Trustee
- 2. Repeat step 1 for as many companies as necessary.

You can enter more than one company for each tax area.

3. Click OK.

# **Setting Up Voucher Information for DBAs**

After you activate accounts payable integration for DBAs, you must set up voucher information for each DBA for which you want to create vouchers. You set up voucher information when you set up a DBA. Then, when you assign the DBA to a group plan or an individual employee, you must specify whether the system will create a voucher for the DBA for that group plan or employee.

Because you can enter voucher information at the group plan or employee level, you can assign the same DBA to multiple group plans and create vouchers regardless of whether the payees for those plans vary. You can also create vouchers for some plans and not for others.

You can specify payees for vouchers at the DBA, group plan, and employee level. The following table describes the situations in which you would specify a payee at each level:

When most or all of the companies in your organization remit payment for a DBA to the same institution, entering the payee at the DBA level is more efficient.

**Plan**When your organization uses group plans to determine the DBAs for which employees are eligible, you can enter a payee for a group plan. The payee that you enter at the group plan level overrides any payee that you entered at the DBA level.

**Employee** If a particular employee remits payment for a DBA to a payee other than the one specified at the DBA or group plan level, you can enter a payee at the employee level. For example, for a wage attachment DBA, each employee might have a different payee. The payee that you enter at the employee level overrides any payee that you entered at the group plan or DBA level.

If you do not specify a payee at some level (DBA, group plan, or employee), the Payroll Journal Proof/Edit report (R05229) generates an error message.

For a wage attachment, the system stores the case number and employee name in the voucher. This information appears on the voucher payment as a payment remark. You can use the Detail Wage Attachment Ledger form to review the voucher number and voucher date for a wage attachment. For other types of DBAs, the voucher contains no payment remark.

### **Before You Begin**

□ Activate Accounts Payable integration for DBAs. See <u>Activating Accounts Payable</u> Integration in Company Options in the Payroll Guide.

# **Activating Vouchering for DBAs**

For the Payroll system to create vouchers for DBAs, you must activate vouchering for the DBAs. The system creates vouchers only for the DBAs for which you have activated vouchering. You must activate vouchering at the DBA level before you can enter voucher information for group plans or individual employees.

When you set up vouchering for a DBA, you can specify a payee in the DBA setup. Typically, you enter a payee at the DBA level when most or all employees, including those who are included in group plans, remit payments to the same institution. You can override this payee at the group plan or employee level if necessary. If you enter all payees at the group plan or employee level, you do not need to enter a payee in the DBA setup.

If you have already set up DBAs, but you did not activate vouchering at that time, do so now. If you have not yet set up DBAs, complete the task for setting up essential DBA information.

### ▶ To activate vouchering for a DBA

From the Pay/Deductions/Benefits Setup menu (G05BD4), choose PDBA Setup.

- 1. On Work With PDBAs, complete the following field and click Find to locate the DBA for which you need to activate vouchering:
  - PDBA Code
- Choose a record in the detail area, and then choose Basic DBA Info from the Row menu.
- 3. On Basic DBA Information, choose GA/Arrearage Info. (General Accounting and Arrearage Information) from the Form menu.
- 4. On General Accounting/Arrearage Information, click the following option:
  - Generate A/P Voucher
- 5. To specify a payee for the voucher, complete the following field:
  - Payee
- 6. Click OK.

### See Also

Setting Up Essential DBA Information in the Workforce Management Foundation Guide for instructions on activating vouchering for DBAs. Information about activating vouchering is explained in the information about setting up general accounting and arrearage information.

### **Entering Voucher Information for Group Plans**

After you activate vouchering for a DBA, you can include the DBA in a group plan and enter voucher information at the group plan level. For some DBAs, you might need to create vouchers for some group plans and not others. In this case, you can deactivate vouchering for the DBA at the group plan level.

You can include a DBA, such as a union dues deduction, in multiple group plans. For a DBA that is assigned to multiple group plans, the payee might vary among groups. Therefore, you can enter payees for the DBA at the group plan level. The payee that you enter for a group plan overrides the payee that you entered at the DBA level.

You enter a payee for a group plan only in one of the following circumstances:

- You did not enter a payee at the DBA level.
- You entered a payee in the setup for the DBA that differs from the payee for this group plan.

If you have already set up group plans, but you did not enter voucher information at that time, complete this task. If you have not yet set up group plans, complete the task for setting up group plan DBAs.

### ► To enter voucher information for a group plan

From the Pay/Deductions/Benefits Setup menu (G05BD4), choose Group Plan DBA Setup.

- 1. On Work With Group Plan DBA Setup, to locate the group for which you need to enter voucher information, complete the following field, and then click Find:
  - Union Code
- 2. Choose a record in the detail area, and then choose Revise Single from the Row
- 3. On Revise Single Group Plan DBA Setup, complete the following field:
  - A/P Voucher (Y,N)
- 4. To enter a payee for the voucher, complete the following field:
  - Payee
- 5. Click OK.

### See Also

□ Setting Up Group Plan DBAs in the Workforce Management Foundation Guide

# **Entering Voucher Information for Individual Employees**

After you activate vouchering for a DBA, you can use the employee DBA instructions to assign the DBA to individual employees. When you enter a DBA in an employee's DBA instructions, you can specify whether you want to create vouchers for that employee. When you enter voucher information at the employee level, you can assign the same DBA to multiple employees and create vouchers regardless of whether the payees for those employees vary. You also can choose to create vouchers for some employees and not for others.

When you enter voucher information for an employee, you can also enter a payee for the voucher. The payee that you enter for an employee overrides the payee that you entered at the group plan and DBA levels.

You enter a payee for an employee only in one of the following circumstances:

- You did not enter a payee at the DBA level.
- You entered a payee at the DBA level that differs from the payee for this employee.
- You entered a payee for an employee at the group plan level that differs from the payee for this employee.

If you have already entered the DBA instructions for the employee, but you did not enter voucher information at that time, do so now. If you have not yet set up the DBA instructions for the employee, complete the task for entering employee DBA instructions.

### ► To enter voucher information for individual employees

From the Employee Management menu (G05BE1), choose Employee DBA Instructions.

- 1. On Work With Employee DBA Instructions, to locate the employee for which you need to enter voucher information, complete the following field and then click Find:
  - Employee Identification
- 2. Choose a record in the detail area, and then click Select.
- 3. On Employee DBA Instructions, complete the following field:
  - Voucher Flag
- 4. To enter a payee for the voucher, complete the following field:
  - Payee
- 5. Click OK.

### See Also

□ Entering Employee Deduction, Benefit, and Accrual Instructions in the Workforce Management Foundation Guide for information about entering voucher information for individual employees

# Setting Up Payee Voucher Rules

You use payee voucher rules to specify how the Payroll system summarizes detailed transactions into vouchers during the journal entries step of the payroll cycle.

The following table describes the Payee voucher rules for DBAs:

### Voucher

# Rule 00

One voucher per payee. This is the default rule.

Use this rule to summarize all DBA transactions, regardless of DBA, employee number, or group plan. When the system summarizes transactions, different general ledger account numbers result in separate pay items on the same voucher. The account might be for different companies.

# Voucher Rule 01

One voucher per employee.

Use this rule for a payee for a wage attachment that you entered at the employee level. This rule is particularly useful for wage attachments because a voucher for a wage attachment includes a payment remark with the case number from the court and the employee's last name. The Accounts Payable system includes the remark for each voucher, even when multiple vouchers are included in one payment.

# Voucher Rule 02

One voucher per payee for each DBA.

### Voucher Rule 04

One voucher per payee for each group plan.

Use this rule for a payee that you entered at the group-plan level.

Payee voucher rules for taxes include the following:

### Voucher Rule 00

One voucher per payee. This is the default rule.

Use this rule to summarize all tax transactions, regardless of tax type or employee number. When the system summarizes transactions, it creates separate pay items for different general ledger account numbers on the same voucher.

Voucher Rule 01

One voucher per payee by employee.

Voucher Rule 02

One voucher per payee by tax type.

To summarize all of your vouchers according to voucher rule 00, do not set up any payee voucher rules. In this case, the system creates the following:

- One DBA voucher per payee
- One tax voucher for each of the payee's corporate tax IDs

To use a voucher rule other than voucher rule 00 for a payee, you must specify both a DBA rule and a tax rule for the payee. When you specify only one rule for a payee (either a DBA rule or a tax rule), the system enters the default value of zero for the other rule.

You can delete the voucher rules for a payee. Deleting payee voucher rules does not delete the payee from the Accounts Payable system.

# ► To set up payee voucher rules

From the Pay/Deductions/Benefits Setup menu (G05BD4), choose Payee Voucher Rules.

- 1. On Payee Voucher Rules, complete the following fields:
  - Payee
  - DBA Rule
  - Tax Rule
- 2. Review the information in the following fields:
  - Pymt Terms
  - G/L Offset
- 3. Click OK.

# **Working with Vouchers**

After you set up your Payroll system to integrate with the Accounts Payable system, the Payroll system creates vouchers during the payroll cycle. When you integrate the Payroll and Accounts Payable systems, you do not need to make a separate request for vouchers for payroll payees.

During pre-payroll processing, the system uses the information that you entered when you set up accounts payable integration to determine which DBAs require vouchers and who the payees are for those vouchers. The system stores this information in the Deduction/Benefit/Accrual Ledger File table (F0709).

During the journal entries step of the payroll cycle, the system uses the information that you entered when you set up accounts payable integration to determine which tax transactions require vouchers and who the payees are for the vouchers.

The system creates pro forma vouchers for both the DBA and the tax transactions and stores the pro forma vouchers in a batch. The system also creates pro forma journal entries for other types of payroll transactions and stores them in a separate batch. Each pro forma voucher is assigned a voucher number. The voucher number consists of the following:

- If the voucher is not for a wage attachment, the voucher number is the Payroll ID, the time the voucher was created, and the Edit Transaction Number. The Edit Transaction Number is unique for each voucher and is used to avoid duplicate voucher numbers.
- If the voucher is for a wage attachment, the voucher number is the date and the wage attachment case number.

Each batch has a unique batch number. For vouchers, you can specify that the system create one batch for DBA vouchers and a separate batch for tax vouchers. This method allows you to post journal entries for DBA vouchers separately from journal entries for tax vouchers. If you prefer, you can specify that the system store the DBA and tax vouchers in the same batch.

The batch of pro forma journal entries for other payroll transactions contains document types T1 through T6. The Payroll Journal Proof/Edit Report (R05229) lists these document types.

During the journal entries step of the payroll cycle, the system creates the vouchers and places them in the following tables in the Payroll system:

# Pavable Detail (F07490)

Payroll - Accounts This table lists, by employee, all of the DBA and tax transactions that require vouchers.

# Payable Summary File (F07491)

Payroll - Accounts When the system updates this table, it summarizes the information in the Payroll -Accounts Payable Detail table and creates pro forma vouchers. These vouchers have document type T7. The system uses the voucher summarization rules that are set up for the payee. If no rules exist, the system uses the default rule 00.

# Payable Control File (F07492)

Payroll - Accounts This table contains control information about the vouchers, such as the number of vouchers in the batch.

If errors occur when the system creates the journal entries for pro forma vouchers, the system sends messages to your queue in the Employee Workcenter. Before you process the final update, you should review these messages, review the pro forma voucher information, make any necessary corrections, and then rerun the journal entries. The system also sends a message to the Workcenter if errors occur when it creates the actual journal entries during

final update. You must correct these errors before you can post the journal entries for vouchers.

The system does not automatically post the journal entries for vouchers. You must run a separate program to post them.

### **Before You Begin**

Process a payroll cycle that includes vouchers.

# Reviewing Pro Forma Vouchers by Payee

The system creates pro forma vouchers during the journal entries step of the payroll cycle. Before you process the final update, you should review this information online to verify that it is correct. After you process the final update, you can no longer review these pro forma vouchers online. When you review pro forma vouchers by payee, you can review the journal entries associated with a youcher.

In some cases, a voucher might have a negative amount. Vouchers that have negative amounts usually result from voided payments. For a negative tax voucher, the system creates reversing entries in the Accounts Payable system. For a negative DBA voucher, you must manually enter reversing entries in the Accounts Payable system.

### ► To review pro forma vouchers by payee

From the Payroll Workbench menu (G07BUSP11), choose Review A/P Voucher by - Payee.

- 1. On Work With Payee Vouchers, complete the following field and click Find:
  - Payee
- 2. Choose a record in the detail area and click Select.
- 3. On Work With Vouchers by Payee, complete the following optional field and click Find to limit the vouchers that appear:
  - Payroll ID
- 4. To review all of the vouchers for a payee, review the information in the following fields:
  - G/L Date
  - Type Code
  - Voucher Rules
  - Payment Terms
  - Gross Amount
  - Batch Number
  - Voucher Control
  - Document Number

- 5. To review detailed information about a specific voucher, choose a record in the detail area, and then click Select.
- 6. On Work With Voucher Detail by Payee, click Find and review the information in the following fields:
  - Co
  - A T
  - Check Date
  - Gross Pay
  - PDBA Code
  - Union Code
  - Work Tax Area
  - T T
  - Attach Control
  - Batch Number
  - Account Number
  - Voucher Control
- 7. To view the journal entries associated with a voucher, choose a record in the detail area, and then choose Journal Entries from the Row menu.
- 8. On Work With Journal Line Entries, click Find and review the following fields:
  - Co
  - Account Number
  - Check Date
  - Due Date
  - G/L Offset
  - Gross Amount
  - Batch Number
  - A T
  - Voucher Control
  - Remark

# Reviewing Pro Forma Vouchers by Employee

The system creates pro forma vouchers during the journal entries step of the payroll cycle. Before you process the final update, you should review this information online to verify that it is correct. After you process the final update, you can no longer review these pro forma vouchers online.

### ► To review pro forma vouchers by employee

From the Payroll Workbench menu (G07BUSP11), choose Review A/P Voucher by -Employee.

- 1. On Work With Vouchers by Employee, complete the following field:
  - **Employee Number**
- 2. To limit the vouchers that appear, complete the following optional field, and click Find:
  - Company
- 3. Review the information in the detail area.

# Reviewing the Payroll Voucher Journal Reports

To verify the accuracy of the pro forma vouchers, you can set up the system to generate the following reports during the journal entries, reports only, or final update step of the payroll cycle:

**Payroll Voucher** Use this report to verify information about tax vouchers. **Journal Summary** Payroll Voucher Use this report to verify information about DBA vouchers.

Journal Detail

You should review these reports before you process the final update. The system automatically generates these reports again during the final update, when it creates the actual vouchers. When the reports are generated during final update, they include the payment terms and pay items.

### See Also

 Printing Payroll Cycle Reports in the Payroll Guide for information about printing reports during the payroll cycle

# **Revising Voucher Information**

Before you process the final update for a payroll cycle that includes vouchers, you should review voucher information to verify that it is correct. When you review voucher information, you might notice an error in the setup of payroll voucher information. For example, you might need to change the payee for a voucher or set up vouchering in the DBA instructions for an employee. You might also need to change the information for a payee that has been entered in the Accounts Payable system.

If you revise voucher information while you are processing a payroll cycle, you typically must rerun some steps in the payroll cycle to ensure that the system creates the appropriate vouchers. The steps that you must rerun vary depending on whether the voucher information that you revise is for a tax type or for a DBA. Revising voucher information includes revising vouchers for tax types and revising vouchers for DBAs.

To revise vouchers for tax types, you first make the necessary revisions to the voucher setup, and then you rerun the journal entries step of the payroll cycle.

To revise vouchers for DBAs, first, make the necessary revisions to the voucher setup. Then reset the payroll ID for the payroll cycle. Finally, rerun the full payroll cycle. For this scenario, you cannot run a changes-only pre-payroll.

### See Also

- Setting Up Voucher Information for Tax Transactions in the Payroll Guide for information and instructions about revising tax voucher setup information
- □ <u>Setting Up Voucher Information for DBAs</u> in the *Payroll Guide* for information and instructions about revising DBA voucher setup information
- Processing Pro Forma Journal Entries in the Payroll Guide for information and instructions about rerunning the journal entries step of the payroll cycle
- Resetting the Payroll ID in the Payroll Guide for information and instructions about resetting the payroll ID after you complete pre-payroll processing
- Processing Pre-Payroll in the Payroll Guide for information and instructions about processing a full payroll cycle after you have corrected all voucher information and reset the payroll cycle

# **Reviewing Voucher Error Messages**

If errors occur when you process the journal entries step of a payroll cycle that includes vouchers, the system sends messages to your queue in the Work Center. To investigate these errors, review the pro forma vouchers online and in the following reports:

- Payroll Voucher Journal Detail report (R07493)
- Payroll Voucher Journal Summary report (R07496)

The system also sends messages to your queue in the Work Center if errors occur when you process the final update. Such errors typically occur due to errors in the setup of the Accounts Payable system. For example, you receive an error if the AAIs are not set up correctly or if you attempt to create a voucher for a tax amount but have not set up a payee. When voucher errors occur during final update, you must use the Accounts Payable program, Batch Voucher Revisions, to correct the errors.

### See Also

- Viewing Messages in the Foundation Guide for information about reviewing messages in the Employee Workcenter
- □ Reviewing Pro Forma Vouchers by Payee in the Payroll Guide for information about reviewing pro forma vouchers online
- □ Reviewing Pro Forma Vouchers by Employee in the Payroll Guide for information about reviewing pro forma vouchers online
- Reviewing the Payroll Voucher Journal Reports in the Payroll Guide for information about the Payroll Voucher Journal Detail and Payroll Voucher Journal Summary reports
- □ Revising Voucher Information in the Payroll Guide for information about correcting errors in pro forma vouchers
- □ Reviewing Batches of Journal Entries in the Time Accounting Guide for information about reviewing actual vouchers online in multicompany format

# Transferring Voucher Information to the Accounts Payable System

From the Batch Voucher Processing menu (G04311), choose Batch Voucher Processor Report.

If errors occur during final update when the system creates the journal entries for actual vouchers, the system sends messages to your queue in the Employee Workcenter and stores the voucher entries in the Voucher Transactions - Batch Upload table (F0411Z1). After you have reviewed these messages and made any necessary corrections, you must run the Batch Voucher Processor (R04110ZA) to copy the voucher entries to the Accounts Payable Ledger and Account Ledger tables. This program includes a processing option that allows you to automatically post the entries to the Account Balances table.

After you process the final update, you can no longer review pro forma vouchers.

### **Before You Begin**

□ Review voucher error messages and make any necessary corrections. See <u>Reviewing Voucher Error Messages</u> in the *Payroll Guide*.

### See Also

- Posting Payroll Vouchers to the General Ledger in the Payroll Guide for additional information
- Processing the Transaction Information in the Accounts Payable Guide for more information about the Batch Voucher Processor program

# Posting Payroll Vouchers to the General Ledger

From the Payroll Workbench menu (G07BUSP11), choose Post Payroll Vouchers to G/L.

When you process the final update step of a payroll cycle that includes vouchers, the system creates the actual journal entries for the vouchers. When no errors exist, the system stores these entries in the following tables:

- Accounts Payable Ledger (F0411)
- Account Ledger (F0911)

Although you can set your payroll company constants to automatically post the journal entries for other types of payroll transactions (document types T1 through T6), the system cannot automatically post voucher entries during final update. After final update, you must run the General Ledger Post Report program (R09801) to post the voucher entries (document type T7) to the Account Balances table (F0902). However, you cannot use this post program to post voucher entries that contain errors.

When you post journal entries for vouchers, the system creates an offset entry in the form of a credit to the appropriate accounts payable account. This entry has a document type of AE (automatic entry).

If you delete an actual payroll voucher from the Accounts Payable system, the system reopens the batch. You must repost the batch in the Payroll system to create the reversing T7 entry.

When you post vouchers, the system generates the following reports:

### Posting Edit report

Use the Posting Edit report to determine whether the vouchers are posted. When no errors occur during posting, the report contains a message that no errors were found, and the system posts the batch.

# General Ledger Post Payroll Vouchers report

Use the General Ledger Post Payroll Vouchers report to review posted vouchers. This report lists the following document types:

- T7 Payroll voucher entries
- AE Offsetting credit entries to the accounts payable liability account that the system creates during posting

# Before You Begin

□ For the home company of each employee for whom the system creates a voucher, verify that the business unit and object account to be used for the offset are set up in the Accounts Payable system. See *Understanding AAIs for A/P* in the *Accounts Payable Guide*.

### See Also

- Posting Vouchers in the Accounts Payable Guide for information about using a General Accounting program to post batches of journal entries for vouchers
- Posting Financial Batches in the General Accounting Guide for information about the General Ledger Post report and the Posting Edit report
- ☐ Transferring Voucher Information to the Accounts Payable System in the Payroll Guide for information about posting voucher entries that contain errors

# **Payroll History Conversion**

When you implement the J.D. Edwards Payroll system in the middle of a calendar year, you typically need to enter the payroll history records from your legacy payroll system into the J.D. Edwards Payroll system. The system uses these payroll history records to calculate the information that appears on employees' year-end forms.

J.D. Edwards provides a conversion process that you can use to import payroll history records from a legacy system and convert them into the format used by the J.D. Edwards Payroll system.

# **Converting Payroll History**

Each time that you process a payroll cycle, the system creates historical records of employees' earnings, deductions, and taxes. You use these historical records to print historical and governmental reports, answer employees' questions, and process year-end forms for employees. In some cases, you might need to import payroll history records from another payroll system and convert them to the format used by the J.D. Edwards Payroll system. The following situations are examples of when you might need to convert payroll history:

| System         |
|----------------|
| implementation |

During system implementation, you can import and convert the payroll history records in your legacy system to the J.D. Edwards Payroll system.

# Acquisitions and mergers

When your organization acquires another company, you can import and convert the payroll history records from the payroll system of the new company to the J.D. Edwards Payroll system.

When you convert payroll history, you use interim payments to transfer DBA and tax history information to the summary and detail tables for DBA and tax history. By using interim payments, you can create history records with as much detail as you want for each employee for which you plan to convert history. For example, if you are converting two months of history for a group of employees, and during that time, each employee received four paychecks, you can convert history for each employee by creating one interim payment that includes the history for all four paychecks, or you can create four interim payments for each employee.

You must complete the following steps to convert payroll history into the J.D. Edwards payroll system:

- Create records in the Employee Master Information table (F060116) using the Employee Master program (P0801). You must have a record in the Employee Master Information table for each employee for whom you convert payroll history. Each employee is assigned a unique address book number in the Employee Master Information table.
- Create time entry records and upload them to the J.D. Edwards system using the Batch Time Entry Processor program(P05116Z1).
- Create Interim Header records using the Create Interim Header Record table conversion program (R8907350).
- Populate the DBA Ledger Table (F0709) using the Maintain DBA Conversion File program (P07991). The DBA Ledger Table contains DBA information that has been entered into the system but has not been processed in a payroll cycle.

- Populate the Tax Detail File (F07353) using the Maintain Tax Conversion File program (P07992). The Tax Detail File contains tax information that has been entered into the system but has not been processed in a payroll cycle.
- Process the interim payments using the Work With Interims Workbench program (P07210I). When you process the interim payroll, you calculate all of the information that the system needs to process the interim payments through a payroll cycle and load all historical information into history tables.
- Update payroll history. Once interim payments have been processed, you can update
  payroll history by running a complete Interims-Only payroll cycle. After the Interimsonly Payroll Cycle is completed through the Final Update step, detail and summary
  history tables will be populated with the uploaded history amounts.

The following graphic shows the process flow for the payroll history conversion:

# **Process Flow for Payroll History Conversion**

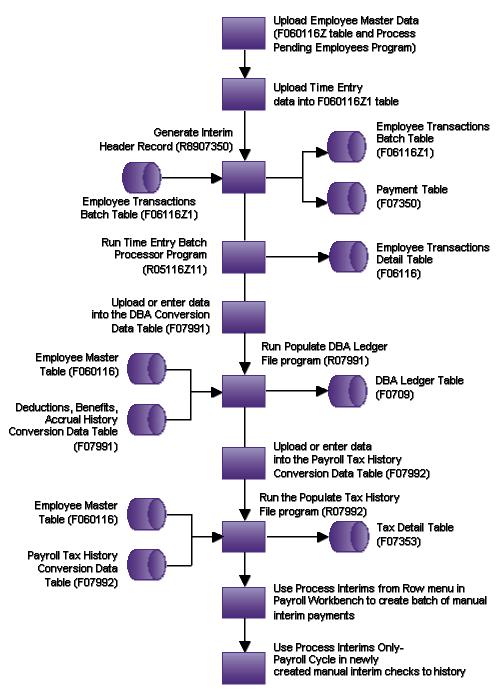

# Before You Begin

□ Upload employee information to the Employee Master Information table (F060116). You can use the employee quick hire function to perform the upload. See <u>Adding Employee Records Using Employee Quick Hire</u> in the Workforce Management Foundation Guide.

# Generating Timecards and Interim Header Records

To convert payroll history into the J.D. Edwards Payroll system, you must first upload time entry information into the Employee Transactions - Batch File table (F06116Z1). You can upload pay types, lump sum amounts, and hours. Every employee for whom you want to upload DBA and tax history must have a record in the F06116Z1 table. If no record exists in this table, no tax or DBA information is converted into the J.D. Edwards system for that employee.

After the time entry records have been uploaded, you can revise the records, if necessary, using the Batch Time Entry File Revisions program. After reviewing the timecards, you then run the Batch Time Entry Processor (R05116Z1) in proof mode.

After you have run the Batch Time Entry Processor in proof mode, you must then generate the interim header records. You generate interim header records so that you can transfer the original payment numbers for the imported payment information into the payroll history tables in the J.D. Edwards system. You use the Payroll Conversion - Create Interim Header Records program (R8907350) to update the Payment File table (F07350). The system creates one record in the F07350 for each address book number and EDI line number combination in the Employee Transactions - Batch File table. When you process the interim header records, the system uses the information in the F07350 to update the payroll history tables.

When you run the Create Interim Header Records program, the system updates information in the following tables, as indicated:

- F07350 (Payment File) The system updates the check control number, pay period end date, and payment date.
- F06116Z1(Employee Transactions Batch File) The system updates the check control number.
- F07300 (Employee Lockout Code File)

   The system updates the address book number, payroll ID, payroll lockout ID, and pay frequency.

After you have created the interim header records, you must run the Batch Time Entry Processor in final mode. This will populate the Employee Transaction Detail File (F06116) with the time entry records that you uploaded to the Employee Transactions – Batch File table. You must have records in the Employee Transaction Detail File table (F06116) to process through an Interims-Only payroll cycle, which will update your payroll history files.

The Batch Time Entry File Processor program verifies that the information within the Employee Transactions - Batch File table is processed correctly and is updated to the Employee Transaction Detail File table.

# **Before You Begin**

- □ Upload the applicable time entry information into the Employee Transactions Batch File table (F06116Z1). If you want to convert the original payment numbers from the legacy system, you must specify that the system populate the EDI Line Number field (EDLN) with this information. See the following topics in the *Time Accounting Guide*:
  - □ Setting Up a Flat File Cross-Reference
  - Completing Required Fields for the Employee Transactions Batch Table (F06116Z1)
- Create a time entry record for each employee whose payroll history you need to convert. To prevent the timecard from affecting the employee's wages, you can enter two timecards that net to zero by placing a positive .01 in the Lump Sum field on one timecard and a negative .01 in the Lump Sum field on another timecard. See Entering Timecards for Employees in the Time Accounting Guide.
- □ Create an interim payroll ID and specify Y in the DBA Bypass Flag field. See <u>Creating</u> an <u>Interim Payroll ID</u> in the <u>Payroll Guide</u>.
- □ Enter the interim payroll ID in the Payroll ID processing option for the Payroll Conversion Create Interim Header Records program (R8907350).

# To generate interim header records

From the Batch Time Entry Processing menu (G05BBT3), choose Batch Time Entry Processor.

- 1. Run the Batch Time Entry Processor. Set the processing options to run the program in proof mode.
- 2. Review the Transaction Errors report and ensure the following:
  - No errors exist in the Employee Transactions Detail table.
  - The data selection for the report includes only those records for which you are converting payroll history. Typically, you include a date or a batch number in the data selection.
- From the Payroll History Conversion menu (G07H3), choose Create Interim Header Records.

#### Note

The Create Interim Header Records program is a table conversion program. You might need to contact your system administrator for assistance with this task. Before you process this program, see *Running a Table Conversion* in the *Table Conversion Guide* for additional information about running table conversion programs.

- 4. Run the Create Interim Header Records program. The data selection should include only those records in the Employee Transactions Batch File table that you are using to populate the payroll history tables.
  - The system creates the Payment table and updates the Employee Transactions Batch table with check control numbers, a pay period ending date, and a payment date.
- 5. Run the Batch Time Entry Processor. Set the processing options to run the program in final mode.

The system updates the Employee Transaction Detail table (F06116) with the information in the Employee Transactions - Batch File table.

### See Also

□ Creating Timecards from Uploaded Information in the Time Accounting Guide for information and instructions about running the Batch Time Entry Processor

# Processing Options for Create Interim Header Records (R8907350)

### **Default Values Tab**

These processing options determine the default settings for the history conversion process.

1. Pay Period Ending Date (Required)

Use this processing option to enter the date that the system uses to populate the Pay Period End Date field on the interim payments. This date determines the month and year that the payment information is updated to the history tables. This processing option is required.

2. Check Date (Required)

Use this processing option to enter the date that the system uses to populate the Check Date field on the interim payments. This processing option is required.

3. Check Number (See Help)

Use this processing option to populate all of the payroll history records that you are converting with the payment number that you enter in this processing option. Leave this processing option blank if you do not need to track payment numbers for the payroll history records that you are converting or if you are using the Employee Transactions - Batch File (F06116Z1) to convert the original payment numbers.

4. Payroll ID (Required)

Use this processing option to enter the interim payroll ID that you want to use to process the interim payments for history conversion. You use the Pay Cycle Workbench program to create the interim payroll ID. This processing option is required.

# **Entering DBA History for Data Conversion**

Before you can complete the payroll history conversion process, you must enter or import employees' DBA information into the Deduction, Benefit, Accrual History Conversion Data table (F07991). If you have already imported the information, you can review it and make any necessary corrections.

Perform this task after you upload employee information to the Employee Master Information table (F060116) and before you update the Deduction/Benefit/Accrual Ledger File table (F0709).

### ► To enter DBA history for data conversion

From the Payroll History Conversion menu (G07H3), choose Maintain DBA Conversion File.

- 1. On Work With DBA History Conversion Data, click Add.
- 2. On DBA History Conversion Data, complete the following fields, and then click OK:
  - Employee Tax ID
  - Payment Number

The number that you enter in this field should match the number that you enter in the processing options for the Payroll Conversion - Create Interim Header Records program (R8907350), unless you populated the EDI Line Number in the Employee Transactions – Batch File (F06116Z1). The value that you enter in this field is used to populate the Check Number (DOCM) fields in the Deduction, Benefit, Accrual History Conversion Data file (F07991) and the Payroll Tax History Conversion Data file (F07992).

- PDBA Code
- Gross Pay

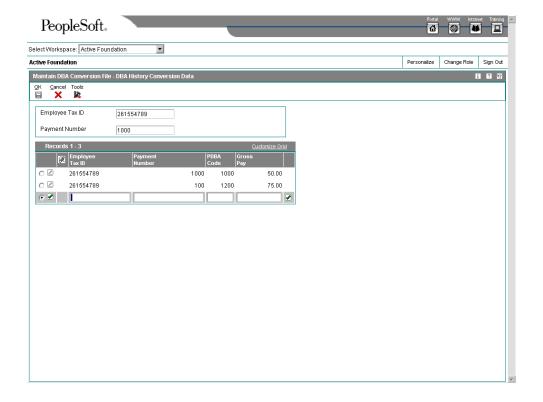

### **Note**

The system does not calculate gross pay. You must enter the value of each DBA into the Gross Pay field. This value represents the amount of the DBA that will be loaded into the payroll history. You must make sure to activate the DBA Bypass Flag when creating interim payments so that if DBAs are set up for this employee in the J.D. Edwards payroll system, they will not be calculated when interim payments are processed.

### See Also

□ Setting Up a Flat File Cross-Reference in the Time Accounting Guide for information about electronically importing information

# Updating the DBA Ledger Table

From the Payroll History Conversion menu (G07H3), choose Populate DBA Ledger Table.

After you enter or import DBA history into the Deduction, Benefit, Accrual History Conversion Data table (F07991), you can run the Populate DBA Ledger File program (R07991) to update the Deduction/Benefit/Accrual Ledger File table (F0709), with the DBA history.

You should run this program at least twice. First, run it in proof mode and review the error report to verify that the information is correct. Use the Maintain DBA Conversion File program (P07991) to make any necessary corrections. When all information is correct, run the program in final mode to update the F0709. The system does not update the F0709 if errors exist.

When the system updates the F0709, it retrieves information from the following tables:

- Address Book Master (F0101)
- Employee Master Information (F060116)
- Payment File (F07350)
- Payroll Transaction Constants (F069116)

### See Also

 Entering DBA History for Data Conversion in the Payroll Guide for additional information and instructions

# Processing Options for Populate DBA Ledger Table (R07991)

#### **Process Tab**

This processing option determines the mode that is used to process the Populate DBA Ledger Table program.

- 1. Proof or Final Mode:
- 0 = Proof Mode
- 1 = Final Mode

Use this processing option to specify whether you want to process the records in proof mode or final mode. Valid values are:

- 0 Proof mode. The system prints an error report without updating the DBA Ledger table (F0709). Use the report to review errors before you run the process in final mode.
- 1 Final mode. The system prints a report and updates the DBA Ledger table with all records that contain no errors. The system does not update the DBA Ledger table with records that contain errors. Instead, the system displays these records on the error report.

# **Entering Tax History for Data Conversion**

Before you can convert payroll history, you must enter or import employees' tax information into the Payroll Tax History Conversion Data table (F07992). If you have already imported the information, you can review it and make any necessary corrections.

Perform this task after you upload employee information to the Employee Master Information table and before you update the Tax Detail File table (F07353).

### ► To enter tax history for data conversion

From the Payroll History Conversion menu (G07H3), choose Maintain Tax History Conversion File.

1. On Work With Tax History Conversion File Data, click Add.

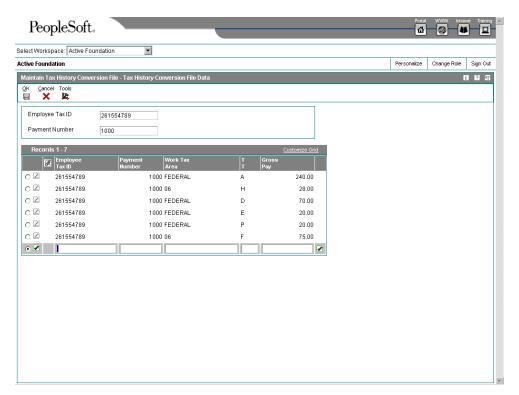

- On Tax History Conversion File Data, complete the following fields, and then click OK:
  - Employee Tax ID
  - Payment Number

The number that you enter in this field should match the number that you enter in the processing options for the Payroll Conversion - Create Interim Header Records program (R8907350), unless you populated the EDI Line Number in the Employee Transactions – Batch File (F06116Z1). The value that you enter in this field is used to populate the Check Number (DOCM) fields in the Payroll Tax History Conversion Data file (F07992).

- Work Tax Area
- T T
- Gross Pay

#### Note

The system does not calculate the tax amount. You must enter the value of each tax into the Gross Pay field. This value represents the amount of tax that will be loaded into the payroll history. If the employee has tax areas set up in the J.D. Edwards system for which you are not converting history, you must enter that tax area with a gross pay amount of zero in the Maintain Tax History Conversion File program(P07992) to override any tax amounts that might get calculated when interim payments are processed.

#### See Also

 Setting Up a Flat File Cross-Reference in the Time Accounting Guide for information about electronically importing information

# **Updating the Tax Detail Table**

From the Payroll History Conversion menu (G07H3), choose Populate Tax Detail Table.

After you enter or import tax history into the Tax History Conversion Data table (F07992), you can run the Populate Tax Detail Table program (R07992) to update the Tax Detail File table (F07353), with the tax history.

You should run this program at least twice. First, run it in proof mode and review the error report to verify that the information is correct. Use the Tax History Conversion Data program to make any necessary corrections. When the information is correct, run the program in final mode to update the Tax Detail File table. The system does not update the Tax Detail File table with information that contains errors.

When the system updates the Tax Detail File table, it also retrieves information from the following tables:

- Address Book Master (F0101)
- Employee Master Information (F060116)

# Processing Options for Populate Tax Detail Table (R07992)

#### **Process Tab**

This processing option determines which mode is used to process the Populate Tax Detail Table program.

1. Proof or Final Mode

0 = Proof Mode

1 = Final Mode

Use this processing option to specify whether you want to process the records in proof mode or final mode. Valid values are:

- 0 Proof mode. The system prints an error report without updating the Tax Detail table (F07353). Use the report to review errors before you run the process in final mode.
- 1 Final mode. The system prints a report and updates the Tax Detail table with all records that contain no errors. The system does not update the Tax Detail table with records that contain errors. Instead, the system displays these records on the error report.

### Processing the Interim Payments for Payroll History Conversion

After you update the Deduction/Benefit/Accrual Ledger File table (F0709) and the Tax Detail File table (F07353) with the records that you need to include in payroll history, you must run the Process function over those records using the Work With Interims Workbench program (P07210I).

When you choose the process function from the Work With Interims Workbench, the system runs the Interim Calculations program (R07280) over the records that you have created in the following tables:

- Employee Transaction Detail File table (F06116)
- Deduction/Benefit/Accrual Ledger File table (F0709)
- Payment File table (F07350)
- Tax Detail File table (F07353)

The Interim Calculations program uses the information in these table, which have been populated during previous steps of the payroll history conversion process, to create actual interim payments that include all timecard, DBA, and tax information in a format that can be loaded into payroll history.

#### **Note**

You cannot review tax amounts through the Work With Interim Payments program (P07350I) until the Interim Calculations program has completed running.

Also, after you process the interim payments from within the Work With Interims Workbench program, be sure to process them through an interims only payroll cycle. Extra processing time and unexpected results might occur if the history conversion interims are merged into a regular payroll cycle.

#### ► To process interim payments for payroll history conversion

From the Payroll Workbench menu (G07BUSP11), choose Interim Payment Workbench.

- 1. On Work With Interims Workbench, complete the following field and then click Find:
  - Interim ID
- 2. Choose the Interim ID in the detail area, choose Process Interims from the Row menu, and then Process Single.
- 3. On Process Interims Confirmation, click OK.

#### See Also

See the following topics in the *Payroll Guide* for additional information and instructions about processing interim payments for history conversion:

- □ Generating Timecards and Interim Header Records
- □ Working With Interim Payments
- □ Processing Pre-Payroll

# Working with Termination Pay for Employees in Australia

When employees are terminated from an Australian organization, they might receive a payment related to their termination. Depending on the circumstances of the termination, that employee might be eligible to receive an Eligible Termination Payment (ETP). To determine whether an employee is eligible for an ETP, and to determine the amount of that payment, several pieces of information, and several complex calculations are required. You can use the Australian Employee Termination Entry program (P75A0008) to enter regular termination payments, and to perform the complex calculations necessary for ETPs.

The Australian Tax Office (ATO) mandates tax calculations that are used to create ETPs. These tax calculations can differ depending on the following factors:

- The reason for the termination
- The employee's length of service to the organization
- The payment method that is used for the ETP
- The types of earnings and payments that are included in the ETP

The Australian Employee Termination Entry program simplifies the termination process in the following ways:

- It automatically retrieves employee leave balances, including annual, sick, long service, and Rostered Day Off (RDO) leave, and if necessary, includes those amounts in the ETP calculation.
- It allows you to enter Golden Handshake amounts when you create termination scenarios.
- It automatically calculates the number of Pre-1983 and Post-1983 service days.
- It automatically calculates the Post 94 Invalidity amount associated with the ETP payment.
- It allows you to enter payee details in the event of the employee's death.
- It automatically calculates all tax amounts by using employee history information, tax setup information, and the information that you enter during the termination process.
- It allows you to override many of the values that are associated with the payment.
- It allows you to enter the amount of the payment that the employee wants in cash, and the amount that the employee wants to roll into an approved fund.

Along with entering actual termination information, you can also use the Australian Employee Termination Entry program to create model termination scenarios. You can enter model termination information for a given employee, calculate the amounts associated with the model termination, and create a worksheet for each scenario. You can then allow employees to review the information on these worksheets so that they can determine how they would like to receive their payment.

For example, due to the differences in tax calculations, an employee might find that rolling the entire amount of the payment into an approved fund is more advantageous than receiving a cash payment. Conversely, the employee might decide to take a portion of the payment as cash and to roll the remaining amount into an approved fund. The worksheet can assist the employee in making this decision.

# Determining Whether the Termination Requires an ETP

The Australian Tax Office (ATO) mandates that some termination payments be made in the form of Eligible Termination Payments (ETP). For a termination to require an ETP, you must be able to answer yes to *either* of the following questions:

- Is the termination a Bona Fide Redundancy, as defined by the ATO?
- Are any of the types of pay that are included in the employee's termination payment considered ETP eligible, as defined by the ATO?

If the answer to either of these questions is yes, you must complete the ETP process for the employee termination. The ETP process includes the following steps:

- Entering ETP payment information
- Creating ETP worksheets for employee review
- Soliciting payment instructions from the employee, if necessary
- Creating ETP timecards
- Creating ETP payments during the payroll cycle
- Creating ETP Payment Summaries and submitting them to the ATO
- Completing Reasonable Benefit Limit (RBL) forms for all ETP payments over a specified amount, and submitting them to the ATO
- Storing appropriate records regarding ETP payments to comply with ATO regulations

If the termination does not require an ETP, but you are still distributing a termination payment to the employee, you can use the same process to produce regular termination payments. However, regular termination payments are not regulated by the ATO, with regard to record-keeping and reporting. You can enter regular termination payments the same way that you enter ETP payments.

#### Caution

J.D. Edwards strongly recommends that you use the Australian Employee Termination Entry program (P75A0008) to enter employee terminations that require ETPs. When you use this program to process terminations, the system creates the history records that are necessary to generate ETP Payment Summaries, which must be submitted to the ATO. If you manually create an ETP payment, you must manually calculate all tax information as well as manually create an ETP Payment Summary.

If the termination does not require and ETP, you can enter the payment manually or you can use the Australian Employee Termination Entry program, because the tax calculations for a regular termination payment are far less complex than for an ETP. However, if you do enter the payment manually, you must calculate the tax amounts, employee leave balances, and payment amounts manually. Also, to ensure that employee history is updated correctly, you must use the appropriate PDBA codes when entering manual termination payments.

#### Is the termination a Bona Fide Redundancy?

All terminations that are considered Bona Fide Redundancies require ETPs. The ATO considers a termination to be a Bona Fide Redundancy if one of the following criteria is met:

- The employee will no longer be employed by the organization in any capacity.
- The holding of an office is terminated.

If the termination does not meet either of these criteria, the termination is not considered a Bona Fide Redundancy, and might not require an ETP. However, if the types of pay included in the termination payment are ETP eligible, you must complete the ETP process.

For example, if an employee changes employment status from full-time to part-time, the ATO does not consider this a Bona Fide Redundancy, and therefore, no ETP calculations are required. However, if an employee is initially the Manager of a bank, and then becomes a security guard at that same bank, the ATO considers this a Bona Fide Redundancy.

If you are uncertain about whether the termination is considered a Bona Fide Redundancy, contact your local ATO office for additional information.

# Are the types of pay that are included in the employee's termination payment considered eligible ETP items?

If you have determined that the termination is a Bona Fide Redundancy, then you must complete the ETP process. However, if the termination is not considered a Bona Fide Redundancy, you might also need to complete the ETP process, depending on the type of pay that is included in the termination payment.

The ATO considers only certain types of pay eligible for ETP. If any portion of the employee's pay is considered eligible for ETP, regardless of whether the termination is a Bona Fide Redundancy, you must complete the ETP termination process. Types of pay that are typically considered eligible for ETP include, but are not limited to, the following:

- Unused Rostered Day Off (RDO) leave time
- Payments that are given to the employee in lieu of notice of termination
- Redundancy or bona fide payments
- Unused sick leave time
- Compensation for wrongful dismissal

Employee termination payments might also include pay for items that are not considered eligible for ETP. If all of the payments included in the employee's termination payment fall under this category, you need not complete the ETP process. Types of pay that typically are not considered eligible for ETP include, but are not limited to, the following:

- Unused annual leave time
- Unused leave loading amounts
- Unused long service leave time
- Salary or wages owed to the employee for work already completed

#### Note

The types of pay listed above are for illustrative purposes only, and should not be used as a definitive list of eligible and ineligible ETP items. Contact the ATO directly for the most current information regarding ETPs to ensure that you calculate termination payments correctly.

# **Employee Payment Instructions**

Depending on the amount of the ETP, you might need to solicit payment instructions from the employee who you are terminating. Payment instructions are used to notify the organization about how the employee wants to receive payment. Employees can choose to receive the ETP as a cash payment, to roll the amount into an approved retirement fund, or to receive a portion of the payment in cash and roll the remaining amount into an approved fund.

If the payment is less than the amount specified by the ATO, your organization is not required to solicit payment instructions from the employee. However, your organization can choose to solicit this information and provide employees with an opportunity to decide how they want to receive their payment.

If the payment is over the amount specified by the ATO, you must solicit payment instructions from the employee, and you must also provide the employee with an explanation of the components of the ETP calculation. You can use the ETP Calculation Worksheet program (R75A0100) to create an ETP worksheet that the employee can use to review the details of the ETP payment.

When the employee gives you payment instructions, you might need to update the termination information that you initially entered into the system. For example, you might need to change the amounts that the employee takes as cash or rolls into an approved fund. Each time that you change an employee's termination information, you can create an updated ETP worksheet for the employee to review.

# **ATO Filing and Record Keeping Regulations**

When you distribute ETPs to employees, you are required to submit information regarding those payments to the ATO. In addition, the ATO also requires that you store detailed records of termination payments.

If you distribute ETPs to employees, you must submit ETP Payment Summaries to the ATO along with your annual Pay As You Go (PAYG) tax filing information. If the cash portion of an ETP exceeds a certain amount, as specified by the ATO, you must also submit a Reasonable Benefit Limit (RBL) form. RBL forms should be filed monthly with the ATO.

In addition to submitting information to the ATO, your organization is also required to keep detailed records regarding termination payments.

#### Caution

All of the information regarding ATO regulations for ETP filing and record keeping is believed to be current at the time of publication. However, due to periodic changes in tax regulations, J.D. Edwards suggests that you contact the ATO directly for the most current regulatory information for ETP processing. Noncompliance with current tax regulations might result in fines to your organization.

#### See Also

 Payment Summaries in the Payroll for Australia and New Zealand Guide for information about submitting ETP information to the ATO

# **Creating Termination Payments**

When employees are terminated from an Australian organization, they might receive a termination payment. Depending upon the circumstances of the termination, certain employees might be eligible to receive ETPs. You can create ETP and regular termination payments using the Australian Employee Termination Entry program (P75A0008). Using this program, you can process payments for redundancies, early retirement schemes, death, and invalidity scenarios. You can also create ETP worksheets for employees to review, and you can automatically generate timecards that the system uses to create actual termination payments.

When you enter termination information, you specify the following information, which is used to determine the amount of the payment:

- The reason for the termination
- Whether you will pay the employee for sick leave that has not been taken
- Whether you will pay the employee for long service leave that has not been taken
- The amount of any Golden Handshake payments offered to the employee
- The amount of any payments made in lieu of notice
- The amount of any Bona Fide payments made for years of service to the organization
- Payee information, in the event of an employee's death

After you enter all relevant termination information on the Employee Termination Pay form, you can use features of the Australian Employee Termination Entry program to automate the following termination procedures:

- Calculate the leave entitlements, tax amounts, and total payable amount
- Print a review worksheet, which includes all termination payment details, for the employee
- Create timecards that are used to create actual termination payments

The Australian Employee Termination Entry program also allows you to create model termination scenarios. Because the tax calculations mandated by the ATO differ by termination reason, payment method, length of service, and types of payments included in the termination, model termination scenarios can help illustrate the differences in payment amounts for each scenario.

After you enter termination information into the system, whether it is factual or model information, you can create an ETP worksheet, which the employee can review. The employee can use this information to choose whether to receive the payment as cash, roll the amount into an approved retirement fund, or combine the two options.

You can create multiple termination scenarios for an employee; however, each termination scenario must have a unique termination date and termination reason combination.

For example, you can create a termination scenario for an employee that uses the termination date of 31/05/05 and a termination reason of redundancy. You can create another scenario for the same employee using the same termination date, but the termination reason must be different. Similarly, you can create multiple scenarios using the same termination reason, but with different termination dates.

If you want to review termination payment information for multiple scenarios, all of which use the same termination date and termination reason, you must enter the information for a scenario, print the ETP worksheet for that scenario, and then change the information to reflect a different scenario. You can print the ETP worksheet each time that you change the termination scenario, and then compare the ETP worksheets to determine the differences between the scenarios.

#### **Before You Begin**

- □ Verify that the tax rules for termination processing have been set up correctly. See the following topics in the *Payroll Guide* for additional information:
  - Setting Up Tax Calculation Rules
  - Setting Up Tax Calculation Parameters
  - Setting Up Tax Calculation Options for Australia
- □ Verify that your user profile is set up as an Australian employee using the DMY date format. If your user profile is not set up correctly, you might receive *Division by Zero* errors during payment entry. See *Changing Your User Options* in the *Foundation Guide* for additional information and instructions.
- □ Set all values in the processing options for the Australian Employee Termination Entry program (P75A0008). See *Processing Options for the Australian Employee Termination Entry Program (P75A0008)* in the *Payroll Guide*.
- □ Verify that the following UDCs are set up correctly. See *User Defined Codes for Australia and New Zealand* in the *Payroll Guide* for additional information:
  - Termination Type (75/T1)
  - Payee Type (75/PT)
- □ Verify that all PDBAs have been set up with the correct tax information. See Setting Up Tax Information for PDBAs in the Payroll Guide for instructions.
- □ Enter a termination date for the employee. See *Terminating an Employee* in the *Workforce Management Foundation Guide* for instructions.

#### **Entering Termination Payment Information**

To create a termination payment, you must first enter termination payment information. You use the Australian Employee Termination Entry program (P75A0008) to enter this information. The system uses the information from the processing options, the termination payment information, tax information that you have set up in the system, and the employee's payment history to calculate leave entitlements, tax amounts, and the final amount of the payment.

You can enter ETP information as well as regular termination payment information using the Australian Employee Termination Entry program.

#### ► To enter termination payment information

From the Australia/New Zealand Inquiries menu (G07BUSP16), choose Employee Termination Entry.

- 1. On Work With Terminations, click Add.
- 2. On Employee Termination Pay, complete the following fields:
  - Employee No.
  - Term Reason
  - Term Type
  - Term Date

The date that you enter in this field is used to calculate the employee's age at the time of termination, the number of years of service to the organization, and the number of pre and post July 1983 days that the employee has worked.

Payment Date

The date that you enter in this field is used to create the timecards that the system uses to generate the actual termination payment.

- 3. To include any unused sick leave that the employee has accrued, choose the following option in the Include in Termination section of the form:
  - Payout Sick Leave Bal Yes
- 4. To include any unused long service leave that the employee has accrued, choose the following option in the Include in Termination section of the form:
  - Include Contingent LSL Yes
- 5. Choose the Severance Calculation tab, and then complete the following field to specify the number of weeks of payments in lieu of notice that you want to include in the payment:
  - · Period of Notice Weeks
- 6. Review the amount in the following field and make any necessary changes:
  - Standard Pay per Week

The system automatically calculates this amount using employee pay history. You can override this amount by entering a value in this field.

- 7. To calculate the amount of pay in lieu of notice that you want to include in the payment, click the calculator button next to the following field, complete the calculation, and then click OK:
  - Gross Severance (Wks X Std Pay)
     The system populates this field when you click OK on the Calculator form.
- 8. Review the information in the following field:
  - Completed Years Of Service

The system calculates the value in this field using the employee's start date and the date that you enter in the Term Date field.

- 9. Complete the following field with the amount of pay for service length that you want to include in the payment:
  - Amount Paid
- 10. Choose the ETP Calculation tab and complete the following field if you want to include a Golden Handshake amount in the payment:
  - Golden Handshake Amount
- 11. If you are calculating a termination due to the death of an employee, choose the Death Benefits tab and complete the following fields:
  - Payee Type
  - Tax File Number
  - Title
  - Given Name
  - Middle Name
  - Surname
  - · Date of Birth
  - Address
  - City
  - State
  - Postal Code
  - Country
- 12. Choose Retrieve Balances from the Form menu.

- 13. Choose the Leave Entitlements tab and review the information. The system uses the information that you entered in the processing options, along with employee history, to populate the fields on this tab.
- 14. To enable the fields in the Balance, Gross \$, and Tax \$ columns for entry, choose the following option in the header of the Employee Termination Pay form and make any necessary changes to the values on this tab:
  - Enable hours

#### Note

When you enter values in the Balance column of the Leave Entitlements tab, the system calculates values in the associated field in the Gross \$ column. You can override these calculated values if you choose the enable hours option.

15. Review each tab on the Employee Termination Pay form to ensure that you have entered all necessary termination details, and then choose Calculate Tax from the Form menu.

The system uses the information in the processing options, tax setup, employee history, and the values that you have entered on the Employee Termination Pay form to calculate all of the tax information for the termination payment.

- 16. Choose the Summary tab to review summarized information about the payment calculations.
- 17. Choose the ETP Calculation tab to review detailed information about the payment calculations.
- 18. Click OK to save the record.
- 19. On Work With Terminations, click Close.

# Processing Options for the Australian Employee Termination Entry program (P75A0008)

#### Defaults

- 1. Create payment on interim (Y/N)
- 2. Number of Years before pro-rata is included
- 3. Enter the Number of hours for a standard work day
- 4. Enter the lump sum tax free threshold for bona-fide redundancy payments
- 5. Enter the tax free amount per year of service
- 6. Enter the low rate threshold amount
- 7. Enter the pay type for Bona Fide redundancy payments (Tax Free)
- 8. What is the age for Normal Retirement
- 9. Time Entry MBF Version

Enter a specific version

Blank= Default version

- 10. Enter a Payroll ID to use when creating an Interim Header Record for Redundancy Processing
- 11. Create an Interim Header Record for Redundancy Processing
  - 1 = Create an interim
  - 0 = Do not create an interim
- 12. Enter the maximum value of leave entitlements to be taxed at flat rate (e.g. \$300)
- 13. Enter the flat rate of tax where leave entitlements are less than the maximum value for flat rate tax.

#### Balance PDBA's

- 1. Enter the Annual Leave DBA that holds the employee balance
- 2. Enter the Sick Leave DBA that holds the employee balance
- 3. Enter the DBA that holds the Balance for Long Service Leave accrued during Band 1
- 4. Enter the DBA that holds the Balance for Long Service Leave accrued during Band 2
- 5. Enter the DBA that holds the Balance for Long Service Leave accrued during Band 3
- 6. Enter the DBA that holds the Balance for Long Service Leave accrued during Band 4
- 7. Enter the RDO DBA that holds the employee balance
- 8. Enter the Leave Loading Percentage. (nn.nnnn)
- 9. Include Accrued Leave in Leave loading calculation
  - 1 = Do not include
  - 0 = Include

#### Tax Area Tax Type

Enter the Tax Area Tax Type, for the various different types of tax.

- 1. Enter the Tax Type for Normal Tax.
- 2. Enter the Tax Type for ETP Tax.
- 3. Enter the Tax Type for Band 1 Tax.
- 4. Enter the Tax Type for Band 2 Tax.
- 5. Enter the Tax Type for Band 3 Redundancy, Approved Early Retirement or Invalidity
- 6. Enter the Tax Type for Band 3 Tax. All other cases
- 7. Enter the Tax Type for Lump Sum
- 8. Enter the Tax Type for Resignation Normal
- 1. Enter the Pay type to be used to pay out the unused Annual Leave Balance
- 2. Enter the Pay type to be used to pay out the unused Annual Leave Loading
- 3. Enter the pay type to use when paying out unused LSL from Band 1

- 4. Enter the pay type to use when paying out unused LSL from Band 2
- 5. Enter the pay type to use when paying out unused LSL from Band 3
- 6. Enter the pay type to use when paying out unused LSL from Band 4
- 7. Enter the pay type to use when paying out the assessable ETP where the employee is under Normal Retirement Age
- 8. Enter the pay type to use when paying out the assessable ETP where the employee is over Normal Retirement Age and assessable amount is under the threshold amount.
- 9. Enter the pay type to use when paying out the assessable ETP where the employee is over Normal Retirement Age and assessable amount is over the threshold amount.
- 10.Enter the pay type to use when paying out the  $\,$  Pre 1/7/83 component of ETP (non taxed). Redundancy
- 1. Enter the Pay type to be used to pay out the unused Annual Leave Balance
- 2. Enter the Pay type to be used to pay out the unused Annual Leave Loading
- 3. Enter the pay type to use when paying out unused LSL from Band 1
- 4. Enter the pay type to use when paying out unused LSL from Band 2
- 5. Enter the pay type to use when paying out unused LSL from Band 3
- 6. Enter the pay type to use when paying out unused LSL from Band 4
- 7. Enter the pay type to use when paying out the assessable ETP where the employee is under Normal Retirement Age
- Enter the pay type to use when paying out the assessable ETP where the employee is over Normal Retirement Age Disability
- 1. Enter the Pay type to be used to pay out the unused Annual Leave Balance
- 2. Enter the Pay type to be used to pay out the unused Annual Leave Loading
- 3. Enter the pay type to use when paying out unused LSL from Band 1
- 4. Enter the pay type to use when paying out unused LSL from Band 2
- 5. Enter the pay type to use when paying out unused LSL from Band 3
- 6. Enter the pay type to use when paying out unused LSL from Band 4
- 7. Enter the pay type to use when paying out assessable ETP
- 8. Enter the pay type to use when paying out Post June 94 invalidity component Death
- 1. Enter the Pay type to be used to pay out the unused Annual Leave Balance
- 2. Enter the Pay type to be used to pay out the unused Annual Leave Loading
- 3. Enter the pay type to use when paying out unused LSL from Band 1
- 4. Enter the pay type to use when paying out unused LSL from Band 2
- 5. Enter the pay type to use when paying out unused LSL from Band 3

- 6. Enter the pay type to use when paying out unused LSL from Band 4
- 7. Enter the pay type to use when paying out assessable ETP where paid to a dependant/trustee
- 8. Enter the pay type to use when paying out assessable ETP where paid to a non dependant / trustee

### What You Should Know About Processing Options for P75A0008

The processing option settings for the Australian Employee Termination Entry program (P75A0008) are critical in ensuring that employee termination pay is calculated according to ATO regulations. Specifically, you must carefully set up the following processing options to ensure that the system correctly calculates termination pay:

| Tab Name     | Processing<br>Option Number | Special Considerations                                                                                                    |
|--------------|-----------------------------|----------------------------------------------------------------------------------------------------|
| Defaults Tab | 7                           | Enter the PDBA code that you created to pay out any tax-<br>free components, such as Lump Sum D. The PDBA that<br>you enter here is used to calculate tax-free amounts for<br>termination payments. If you do not enter the correct<br>PDBA in this processing option, tax-free amounts are not<br>considered when calculating termination payments;<br>therefore, the payments might be inaccurate.                                                                                                    |
| Defaults Tab | 8                           | Enter the statutory retirement age, as specified by the ATO. Because tax information can change periodically, J.D. Edwards recommends that you contact the ATO to verify that this information is current.                                                                                                    |
| Defaults Tab | 9                           | Enter the version of the Time Entry MBF processing Options program (P050002A) that you want to use when creating timecards for termination payments. This program controls many of the processes that the system uses to create and calculate timecard information. You should verify that the processing options associated with the version that you enter in this field are set correctly.                                                                                                    |
| Defaults Tab | 10                          | Enter the Interim Payroll ID that you want the system to use when creating the timecards associated with terminations. You must enter an Interim Payroll ID to process the timecards through the Work With Interims Workbench. Because termination payments typically do not coincide with regularly scheduled payroll cycle processing, you might find that processing termination payments through the Work With Interims Workbench is easier and more convenient. If you enter a value in this processing option, you must also complete processing option 11 on this tab. |
| Defaults Tab | 11                          | If you enter an Interim Payroll ID in processing option 10, you must set this processing option to allow the creation of an interim payment record.                                                                                                    |

| Tab Name                 | Processing<br>Option Number | Special Considerations                                                                                                    |
|--------------------------|-----------------------------|----------------------------------------------------------------------------------------------------|
| Defaults Tab             | 12                          | Enter the maximum value of leave entitlement, as specified by the ATO, that can be taxed using a flat tax rate. Because tax information can change periodically, J.D. Edwards recommends that you contact the ATO to verify that this information is current. If you enter a value in this processing option, you must also enter the associated tax rate in processing option 13 on this tab. |
| Defaults Tab             | 13                          | Enter the flat rate of tax, as specified by the ATO, that the system uses to calculate tax amounts when leave entitlements are less than the maximum amount for flat rate tax, which is also specified by the ATO. For example, to enter a tax rate of 35.5%, enter 35.50 in this field.                                                                                                    |
|                          |                             | Because tax information can change periodically, J.D. Edwards recommends that you contact the ATO to verify that this information is current.                                                                                                    |
| Balance<br>PDBA's Tab    | 3                           | Enter the PDBA that your organization uses to track long service leave that was accrued prior to August 1978. This amount is known as the Band 1 amount. Because tax regulations changed in August of 1978, all long service leave that was accrued prior to that date requires a separate tax calculation to comply with ATO regulations.                                                     |
| Balance<br>PDBA's Tab    | 4                           | Enter the PDBA that your organization uses to track long service leave that was accrued between August 1978 and August 1993. This amount is known as the Band 2 amount. Due to changes in ATO tax regulations, a separate calculation is necessary to accurately calculate tax amounts for long service leave that was accrued during this period.                                             |
| Balance PDBA's Tab       | 5                           | Enter the PDBA code that you use to track the employees total long service leave balance. This PDBA should include Band 1 and Band 2 amounts, along with any long service leave that was accrued since that time, which is considered Band 3.                                                                                                    |
| Tax Area Tax Type<br>Tab | 5                           | Enter the tax type that is used to tax amounts associated with approved early retirement, redundancy, or invalidity scenarios.                                                                                                    |
|                          |                             | Because tax information can change periodically, J.D. Edwards recommends that you contact the ATO to verify that this information is current.                                                                                                    |
| Tax Area Tax Type<br>Tab | 6                           | Enter the tax type that is used to tax amounts associated with Band 3, or the Post 1993 component.                                                                                                    |

| Tab Name                 | Processing Option Number | Special Considerations                                                                                                    |
|--------------------------|--------------------------|----------------------------------------------------------------------------------------------------|
| Tax Area Tax Type<br>Tab | 7                        | Enter the tax type that is used to calculate the tax amounts for lump sum amounts. Currently, the tax rate for these amounts is 31.5%.                        |
|                          |                          | Because tax information can change periodically, J.D. Edwards recommends that you contact the ATO to verify that this information is current.                 |
| Tax Area Tax Type<br>Tab | 8                        | Enter the tax type that is used to calculate the tax amount associated with normal resignations. This rate should reflect the current standard marginal rate. |
|                          |                          | Because tax information can change periodically, J.D. Edwards recommends that you contact the ATO to verify that this information is current.                 |

# **Printing the ETP Calculations Worksheet**

After you enter termination payment information, you can print the ETP calculation worksheet. This worksheet includes all of the details associated with the termination. Employees can use this worksheet to determine how they want to be paid. Depending upon the amount of the payment, employees can choose to receive the payment as follows:

- In cash
- As funds rolled into an approved retirement fund
- A combination of cash and funds rolled into an approved retirement fund

### Before You Begin

□ Enter termination payment information before you print the ETP calculation worksheet. See *Entering Termination Payment Information* in the *Payroll Guide* for additional information and instructions.

#### ► To print the ETP calculation worksheet

From the Australia/New Zealand Inquiries menu (G07BUSP16), choose Employee Termination Entry.

- 1. On Work With Terminations, complete any of the following optional fields, and then click Find:
  - Employee Number
  - Termination Date From
  - To
- 2. Choose the record in the detail area for which you want to print an ETP worksheet, and then choose Print Worksheet from the Row menu.
- 3. On Report Output Destination, choose an output method, and then click OK to generate the worksheet.
- 4. On Work With Terminations, click Close.

# Processing Options for the ETP Calculation Worksheet Program (R75A0100)

#### **Defaults Tab**

Use this processing option to specify the lump-sum, tax-free threshold for bona-fide redundancy payments.

Enter the Lump Sum Tax Free Threshold for Bona-fide Redundancy Payments

Use this processing option to specify the lump-sum, tax-free threshold for bona-fide redundancy payments.

2. Enter the Tax Free Amount per year of Service

Use this processing option to specify the tax-free amount per year of service.

# **Revising Termination Payment Information**

After you enter termination payment information and allow employees to review the ETP calculation worksheet associated with their termination, you might need to revise the termination information.

For example, after reviewing the details of the termination, an employee might decide to take only a portion of the payment in cash and roll the remaining amount of the payment into an approved fund. If the payment instructions that the employee chooses differ from those that were entered with the initial termination payment information, you must revise that information before you create the actual payment, because changes to payment instructions can affect the tax calculations for the payment.

You can revise termination payment information as many times as necessary to ensure that the payment is correct.

#### ► To revise termination payment information

From the Australia/New Zealand Inquiries menu (G07BUSP16), choose Employee Termination Entry.

- 1. On Work With Terminations, complete any of the following optional fields, and then click Find:
  - Employee Number
  - Termination Date From
  - To

- In the detail area of the form, choose the record that you want to revise and click Select.
- 3. On Employee Termination Pay, make any necessary revisions to the termination information, and then choose Calculate Tax from the Form menu.
- 4. Click OK to save the record.
- 5. On Work With Terminations, click Close.

# **Creating Timecards for Termination Payments**

After you have finalized the details of an employee's termination, you can create timecards that the system uses to create the actual payment. You can use the Australian Employee Termination Entry program to automatically generate timecards for the termination payment. You do so to ensure the following:

- The timecards use the correct pay types
- The system accurately calculates taxes on termination payments such as lump sum amounts

After you generate these timecards, you can review and revise them until they include all of the information that is necessary to create the payment.

#### Note

J.D. Edwards strongly recommends that you generate timecards for termination payments using the Australian Employee Termination Entry program. Using this program ensures that all of the elements of a termination payment are taxed correctly. Manually entering timecards for termination payments can result in inaccurate tax calculations.

After you create the timecards for the termination payment, you can process them through a payroll cycle to create the actual payment for the employee.

#### ► To create timecards for termination payments

From the Australia/New Zealand Inquiries menu (G07BUSP16), choose Employee Termination Entry.

- 1. On Work With Terminations, complete any of the following optional fields, and then click Find:
  - Employee Number
  - Termination Date From
  - To
- 2. In the detail area of the form, choose the record for which you want to create timecards and click Select.
- On Employee Termination Pay, choose Create Timecard from the Form menu.
   The system generates the timecards and returns to the Work With Terminations form.
- 4. To review the timecards, choose the record in the detail area and then click Select.

- 5. On Employee Termination Pay, choose Time Entry from the Row menu.
- 6. On Work With Time Entry by Individual, complete the following field and click Find:
  - Employee Identification
- 7. Review the information in the detail area of the form.
- 8. To change the information on a timecard, choose the record in the detail area and click Select.
- 9. On Speed Time Entry Revisions, make any necessary changes and click OK.
- 10. On Work With Time Entry by Individual, click Close.
- 11. On Employee Termination Pay, click OK to save all changes.
- 12. On Work With Terminations, click Close to exit.

#### See Also

- □ Entering Timecards for Employees in the Time Accounting Guide for information about revising fields on a timecard
- □ Payroll Cycle in the Payroll Guide for general information about processing timecards in a payroll cycle

# Maintaining Employee Average Gross Earning Data for New Zealand

You maintain average gross earning (AGE) information for employees to determine the rate at which leave time is paid to an employee. The AGE rate is calculated at each employee anniversary date by dividing accumulated earnings for the 12-month period by accumulated base hours for the 12-month period. The accumulation method of dollars and hours for each pay type is controlled by entering one of the following values in one of the Tax Type fields on the Tax Exemptions form, which you access during PDBA setup:

- \$H
- \$O
- \$U

A value of \$H indicates that both the dollars and the hours that are associated with the PDBA are to be accumulated. A value of \$O means that the dollars only are accumulated. A value of \$U or blank indicates that no dollars or hours are accumulated. Pay types and benefits that make up base pay should be set to have both dollars and hours accumulated. Pay types and benefits that are for payments in addition to the base pay should be set to have only dollars accumulated.

When using AGE calculations, leave time is paid at the higher of the employee's AGE rate or current hourly rate. If an employee takes leave that was earned at a higher rate than the current rate, the system creates an offsetting timecard to account for the difference between the current hourly rate and the rate at which the leave is to be paid. The amount of the offset transaction should be paid in addition to the employee's base salary; therefore, you should set up the offset pay type so that it is not included in autopay calculations.

#### Note

The system is hard-coded to use pay type 900 for the offsetting timecard entries. Verify that the Include in Autopay field for pay type 900 is set to N. If this pay type is set up incorrectly, AGE calculations might create incorrect payments.

The following two simplified examples illustrate how AGE calculations might affect leave rate calculations:

#### Example 1

- An employee earns 20 hours of leave time at the rate of \$20 per hour.
- After the leave time is earned, the employee receives a pay increase so that the new rate is \$25 per hour.
- The employee takes leave time after receiving the pay increase.

The leave is paid at \$25 per hour, because the employee's current hourly rate (\$25) is greater than the AGE rate at which the leave was earned (\$20). No offsetting timecard is created because the leave is paid at the employee's current hourly rate.

#### Example 2

- An employee earns 20 hours of leave time at the rate of \$30 per hour.
- After the leave time is earned, the employee receives a pay cut so that the new rate is \$25 per hour.
- The employee takes leave time after receiving the pay cut.

The leave is paid at \$30 per hour, because the employee's current hourly rate (\$25) is less than the AGE rate at which the leave was earned (\$30). The system creates an offsetting timecard to account for the \$5 difference between the rate at which the leave is being paid and the employee's current hourly rate.

#### Caution

To ensure that leave timecards are accurately calculated using AGE information, you must use the Line Detail feature of the Time Entry program (P051131), which you access through the Employee Master Filter version of the Time Entry Floods program (P051191). The Employee Master Filter includes a processing option to activate the use of AGE rates. Using any other time entry program causes all leave time to be paid at the current hourly rate.

You can review employee leave information, along with the AGE rate associated with that leave, from the Employee Average Gross Earnings Revisions form. This form displays leave information by anniversary year. When a leave timecard is entered into the system using the Employee Master Filter, the system automatically updates the Employee Average Gross Earnings Revisions form to reflect leave time committed. The system first uses current leave time available to complete the leave timecard. If adequate current leave is not available, the system then commits leave from the oldest leave record that has available leave time.

If an employee takes leave time but does not have enough leave available, the system updates the Accrual Taken In Advance field with the number of hours of leave that were taken but not available. On the employee's anniversary date, the number of hours that have been accumulated in this field are moved to the Pre Used Accrual field. Pre-used accruals are always paid at the employee's current hourly rate. A manual adjustment might be necessary if a pre-used accrual is taken (at the current hourly rate) and the AGE rate that is calculated at the anniversary is greater than the rate at which the leave was paid.

#### Note

All of the fields on the Employee Average Gross Earnings Revisions form are based on information that is stored in payroll history tables. These fields are reset annually on the employee's anniversary date to reflect current-year balances.

The Employee Average Gross Earnings Revisions form should be used as a review form only. Changing information on this form does not update history information. In addition, no audit trails exist for changes that are made using the Employee Average Gross Earnings Revisions form. If the information that appears on this form is not correct, you should review payroll history information and make the appropriate changes. After you make the changes, you can review the information on the Employee Average Gross Earnings Revisions form to ensure that history was updated correctly.

### **Before You Begin**

- Enter all applicable leave pay types in UDC 75/LT. See User Defined Codes for Australia and New Zealand for more information about UDCs.
- Set the processing option on the Localization Selections tab in the processing options for the Time Entry Floods program (P051191). See Choosing Employees for Time Entry in the Time Accounting Guide for more information about the processing options for the time entry programs.
- □ Verify that pay type 900 is set up to process Average Gross Earnings calculations correctly. See *Setting Up Pay Types* in the *Workforce Management Foundation Guide* for additional information.

### ► To maintain employee average gross earnings data for New Zealand

From the Australia/New Zealand Inquiries menu (G07BUSP16), choose Maintain Average Gross Earnings Data.

- 1. On Work With Employee Average Gross Earnings, complete the following field and click Find:
  - Employee Number
- 2. Choose an employee record and click Select.
- 3. On Employee Average Gross Earnings Revisions, review the following fields and revise as necessary:
  - YTD Gross Earnings
  - YTD Hours
  - Accrual Taken In Advance
  - Accrual Committed
  - Standard Leave Balance
  - Standard Leave Committed
  - Shift Count
  - Leave Code
  - Anniversary Date
  - Leave Balance
  - Leave Committed
  - Average Gross Earnings Rate
  - Pre Used Accrual

# **Payment Summaries**

The Australian Tax Office (ATO) requires that all companies in Australia report detailed information about employee earnings on an annual basis. Currently, companies must submit Payment Summaries to comply with ATO regulations for earnings reporting.

Payment Summaries must be submitted to the ATO electronically. In addition, you must provide employees with paper copies of their Payment Summaries. When employees submit their personal tax information to the ATO, they must include a copy of the Payment Summary that is provided by your organization.

In addition to creating Payment Summaries for regular earnings, you must also create ETP Payment Summaries for any employees who have received ETP payments at any time during the reporting year. ETP Payment Summaries provide detailed information about payments that employees receive when they are terminated from the organization.

The system creates Payment Summaries using detailed earnings and payment information that is stored in employee history tables. These tables are updated during the final update step of the payroll cycle. To create accurate Payment Summaries, you must extract the correct information from these history tables.

To accurately create and submit Payment Summaries for your organization, you must complete the following tasks:

- Verify that the following information has been set up correctly:
  - Company address
  - Company regional information
  - Employee names
  - Payment summary reporting codes
  - Reporting codes on PDBAs that are included in Payment Summary reporting
- Extract Payment Summary information
- Review Payment Summary data
- Revise Payment Summary data, if necessary
- Add fringe benefit taxable amounts, if necessary
- Print Payment Summaries
- Print ETP Payment Summaries
- Create the ATO extract file (EMPDUPE)

# **Setting Up Payment Summary Information**

Before you can process Payment Summaries, you must verify that the information in your system is set up correctly to assure that the Payment Summaries that you create are valid. Invalid Payment Summaries might not be accepted by the ATO.

You must verify all of the following before you process Payment Summary information:

Company address

- Company regional information
- Employee names
- Payment summary reporting codes in UDC 06/S2

In addition, you must assure that PDBAs used in Payment Summary reporting are associated with the appropriate reporting codes and that processing options for all of the Payment Summary programs are set correctly.

# Setting Up Company Address and Regional Information for Payment Summaries

The ATO requires organizations to provide address and regional information for the supplier and the payer companies. In some cases, these are the same companies.

The supplier company is the organization that produces the data and sends it to the ATO. The ATO uses the street address of the supplier company to return magnetic media, if requested. In addition, the ATO uses the regional information that is associated with the supplier company for all supplier-related correspondence.

The payer company is the organization that pays the employees. It is recorded in the Employee Master Information table (F060116) as the Home Company for the employee. The ATO uses the address and regional information that is associated with the payer company for any payer- or payee-related correspondence.

#### Note

Creating separate company address records for the supplier and the payer company is necessary only if the two companies have different physical addresses. If the companies have the same physical address, you can use the same company address record for both the supplier and payer company.

#### ► To set up company address and regional information for payment summaries

From the HRM Setup menu (G05B4), choose Company Options.

- 1. On Work With Company Option, complete the following field with the supplier or payer company number, and then click Find:
  - Company
- 2. Choose the record in the detail area, and then click Select.
- 3. On Company Options, choose the Address tab and verify that all of the information on this tab is correct..
- 4. Choose Regional Info from the Form menu to update regional information.
- 5. On Revise Company Constants, ensure that information in the following fields is correct, and then click OK:
  - Company
  - Branch Number

- Contact Name
- Contact Telephone Number
- Contact Fax Number
- Company E-mail Address
- 6. On Company Options, click OK.
- 7. On Work With Company Option, click Close to exit.

Repeat this task for all supplier and payer companies for which you are reporting Payment Summary information to the ATO.

#### See Also

□ Setting Up Company Options in the Workforce Management Foundation Guide for additional information about setting up address information for companies

# Setting Up Employee Name Information for Payment Summaries

The ATO requires that the employee names on all Payment Summaries are formatted using the employee's given name, middle name, and surname. To ensure that the employee name information is formatted correctly on Payment Summaries, you must enter the employees' name on the Who's Who form.

#### Note

To avoid time-consuming maintenance associated with employee name formatting, you should enter the employee name information in the Who's Who form during the initial employee entry process. Adding this step to the employee entry process can significantly shorten the amount of time needed to verify the setup information during Payment Summary processing.

#### **Before You Begin**

□ Enter employee information into the system. See *Employee Information* in the *Workforce Management Foundation Guide* for instructions.

#### ► To set up employee name information for Payment Summaries

From the Daily Processing menu (G01), choose Address Book Revisions.

- On Work With Addresses, complete the following field with the employee's address number and click Find:
  - Address Number
- 2. Choose the record in the detail area that you want to review or update, and then choose Who's Who from the Row menu.

- 3. On Who's Who, complete the following fields and click OK:
  - Given Name
  - Middle Name
  - Surname
- 4. Click Cancel to exit the form.
- 5. On Work With Addresses, click Close.

#### See Also

□ Who's Who Records in the Address Book Guide for additional information about entering Who's Who address information for employees

# **Setting Up Payment Summary Reporting Codes**

You must set up Payment Summary Reporting codes in UDC 06/S2 to specify where information should print on the Payment Summaries. The codes that you use must adhere to the following guidelines to ensure that information prints in the correct area of the Payment Summary form:

- All reportable allowances must begin with the letter A. For example, you might use code A1 to specify a car allowance, and code A2 to specify a meal allowance. To comply with ATO regulations, you can set up a maximum of five codes for reportable allowances.
- All reportable deductions must begin with the letter U. For example, you might use code U1 to specify union fees. To comply with ATO regulations, you can set up a maximum of two codes for reportable deductions.
- All lump sum amounts must begin with the letter L. These codes are hard-coded in the UDC table and should not be changed. For example, codes LA, LB, LC, LD, and LE are used to specify Lump Sum A, Lump Sum B, Lump Sum C, Lump Sum D, and Lump Sum E.

#### See Also

- User Defined Codes in the Foundation Guide for information and instructions about reviewing and revising user defined codes
- □ Setting Up Tax Information for PDBAs in the Payroll Guide for additional information about assigning tax reporting codes to PDBAs

# **Working With Payment Summary Information**

After you ensure that your system information is set up correctly, you can begin the Payment Summary process. You must create Payment Summaries for all employees who receive earnings from your organization during the tax year.

To begin the Payment Summary process, you must first extract history information for each employee for whom you want to create a Payment Summary. You extract Payment Summary information using the Create Payment Summary Extract Review program (R75A0140). This program creates records in the Australian Payment Summary table (F75A0140). The system uses information in this table to create printed Payment Summaries and the electronic media that you submit to the ATO.

After you extract Payment Summary information, you can add any necessary fringe benefit tax records to the Australian Payment Summary table. After you have extracted the information from employee history and added fringe benefit records, you can then review the information online to ensure that it is accurate. You use the Payment Summary Extract Review program (P75A0140) to create fringe benefit tax records and to review Payment Summary information.

After you have verified that all of your Payment Summary information is accurate, you can print paper copies of the Payment Summaries and you can create the file (called EMPDUPE) that you electronically submit to the ATO.

# **Extracting Payment Summary Information**

From the Australia/New Zealand Reports menu (G07BUSP17), choose Group Certificate Extract.

After you have verified that the information in your system is set up correctly, you can begin the process of creating Payment Summaries. The first step in creating Payment Summaries is to extract employee history information to be included on the Payment Summary forms. You extract this information using the Create Payment Summary Extract program (R75A0140).

The Create Payment Summary Extract program extracts all of the appropriate history records for the employees that you have specified in the data selection of the version that you process. It then creates the Australian Payment Summary table (F75A0140). The system uses this table to create the electronic media that you send to the ATO.

Each time that you process a version of the Create Payment Summary Extract program, the system creates records in the F75A0140. Each of these records includes a system-generated batch number and a print status. When the records are initially created, the print status is blank. The system updates the print status as you progress through the Payment Summary process.

#### Note

J.D. Edwards recommends that you set up at least three versions of this program, as follows:

# Version One Create this version to process year-end Payment Summary information. The data

selection for this version should be set at the company level.

This is the most commonly used version, and should be used to process your

Payment Summaries for the tax year.

# Version Two Create this version to process interim Payment Summary information. The data

selection for this version should be set at the employee level.

You might use this version if employees are relocating overseas and they want to

reconcile all of their tax obligations at the time of their relocation.

# Version Three Create this version to delete existing batches of Payment Summaries. You use

processing options to specify the batch that you want to delete each time that you

process this version.

You might find that you need to delete a batch of Payment Summaries if the information in those Payment Summaries is inaccurate. To correct the information you must delete the incorrect batch, correct any necessary information, and recreate the Payment Summaries. You must delete the batch before creating a new batch to

avoid creating duplicate Payment Summaries.

# Processing Options for the Create Payment Summary Extract Program (R75A0140)

Delete Option

1. Enter Batch Number to delete.

Blank = Default

# Attaching Fringe Benefit Records to Payment Summaries

After you create records in the Australian Payment Summary table (F75A0140), you can update the records to include any necessary fringe benefit information. Fringe benefit information must be calculated outside of the J.D. Edwards system and manually added to the Payment Summary information.

You can enter fringe benefit information at the individual employee level, or you can import this information using an Excel spreadsheet. Regardless of how you enter fringe benefit information, you must enter it before you distribute printed Payment Summaries to your employees and before you submit Payment Summary information to the ATO.

#### Note

For information about items that are considered reportable fringe benefits, contact the ATO directly.

#### **Before You Begin**

- □ Extract employee Payment Summary information. See Extracting Payment Summary Information in the Payroll Guide for instructions.
- □ Set the processing options for the Payment Summary Extract Review program (P75A0140) as follows:
  - □ Set the Bucket ID to FB.
  - □ Set the Line Number to 99.
  - □ Enter a description that signifies that the manually entered records are fringe benefit tax records. The description is informational only.
- ☐ If you are using an Excel spreadsheet to import fringe benefit information, create a two-column spreadsheet; set up column A for the employee number and column B for the reportable fringe benefit amount.

#### To enter fringe benefit information by employee

From the Australia/New Zealand Inquiries menu (G07BUSP16), choose Group Certificate Extract Review.

- 1. On Work With Payment Summary Extract, complete any of the following optional fields and then click Find:
  - Payroll Year
  - Employee Number
  - Home Company
     In some environments, this field might appear as Company Home.
  - Batch Number
- 2. Choose the record in the detail area for which you want to enter fringe benefit information, and then choose Maintain FBT from the Row menu.
- 3. On Fringe Benefit Details, complete the following field and then click OK.
  - Reportable Amount
- 4. On Work With Payment Summary Extract, click OK to exit, or complete steps 2 and 3 to enter fringe benefit information for additional employees.

#### ► To import fringe benefit information from a spreadsheet

From the Australia/New Zealand Inquiries menu (G07BUSP16), choose Group Certificate Extract Review.

- 1. On Work With Payment Summary Extract, complete the following fields with the information that coincides with the batch of payment summary records to which you want to attach fringe benefit information:
  - Payroll Year
  - Home Company
  - Batch Number
- 2. Choose Maintain FBT from the Form menu.
- 3. On Fringe Benefit Detail, press the Tab to access the first row of the detail area.
- 4. Right-click and choose Import from the menu.
- 5. Choose the application that you used to create your spreadsheet.
- 6. Locate the spreadsheet that you created and double-click it.
- 7. Enter the data range that coincides with the data that you entered in your spreadsheet, and then click OK.

The data range should be (A1:Bx) where x is the number of the last row in your spreadsheet. For example, if you entered 450 lines in your spreadsheet, your data range would be (A1:B450).

The system populates the detail area of the Fringe Benefit Details form, and then edits the data that you import from the spreadsheet to ensure against duplicate records and to ensure that you are not importing information for an employee who is not included in the batch.

- 8. On Fringe Benefit Details, click OK to save the imported information.
- 9. On Work With Payment Summary Extract, click Close to exit.

#### See Also

 Detail Areas in the Foundation Guide for additional information about importing spreadsheet data into the detail area of a form

# Processing Options for the Payment Summary Extract Review Program (P75A0140)

#### Defaults

- 1. Enter the two character bucket ID for records been added manually.
- 2. Enter the line number for records been added manually.
- 3. Enter the description associated with manually added records.

4. Print Payment Summary Version

Enter a specific version Blank = Default version

## **Reviewing and Revising Payment Summary Information**

After you process the Create Payment Summary Extract program (R75A0140) and attach any necessary fringe benefit information to employee Payment Summaries, you can review the information. Using the Payment Summary Extract Review program, you can review the Payment Summary for each individual employee.

You can review Payment Summaries by their print status, which is automatically updated in the Australian Payment Summary table (F75A0140) as you proceed through the Payment Summary process. A payment summary can have one of the following print statuses:

- Unprinted
- Printed
- Submitted to ATO
- Duplicate

#### Note

You should search for duplicate Payment Summaries before you print paper copies or submit information to the ATO. Duplicate Payment Summaries can occur in the following circumstances:

- You have issued an interim Payment Summary for the employee, but you included them in the year-end version of the Create Payment Summary Extract program.
   When the system identifies an employee for whom more than one Payment Summary has been created during the current tax year, the system enters a print status of D to mark the record as a duplicate.
- The employee was terminated and issued a Payment Summary at the time of termination, but was rehired by the organization within the same tax year.

You can review information for the entire batch of Payment Summaries, or you can review the detailed information for selected Payment Summaries. In addition, you can revise the information contained in each Payment Summary. You cannot, however, revise a Payment Summary that has already been printed. To revise a Payment Summary that has already been printed, you must first delete the batch of Payment Summaries. You delete a batch of Payment Summaries by running the Create Payment Summary Extract program (R75A0140), specifying the batch number that you want to delete in the processing options. After you delete the batch, you can correct employee information if necessary. You can recreate the batch of Payment Summaries and then continue the Payment Summary process from that point.

#### ► To review and revise Payment Summary information

From the Australia/New Zealand Inquiries menu (G07BUSP16), choose Group Certificate Extract Review.

- 1. On Work With Payment Summary Extract, complete any of the following fields in the header area, and then click Find:
  - Payroll Year
  - Employee Number
  - Home Company
  - Batch Number
- 2. To review information for the entire batch of Payment Summaries, review the information in the detail area.
- 3. To review detailed information about a specific Payment Summary, choose the record in the detail area that you want to review, and then choose Review Details from the Row menu.
- 4. On Review Payment Summary Details, revise information in the following fields if necessary, and then click OK:
  - Payroll Year
  - Home Company
  - Employee Number
  - Batch Number
  - Line Number
  - Bkt No.
  - Gross Amount
  - Tax Amount
  - U/M Description
  - C/ M
  - Prt Flg

If this field contains a Y, the Payment Summary has already been printed and cannot be revised.

5. On Work With Payment Summaries, click Close.

# **Printing Payment Summaries**

From the Australia/New Zealand Reports menu (G07BUSP17), choose Print Group Certificates.

After you have reviewed the Payment Summaries and ascertained their accuracy, you can use the Print Payment Summary program (R75A0150) to print paper copies to distribute to your employees. You can to print an entire batch of Payment Summaries, or

After you print a Payment Summary, the system updates the print status with a 1, which specifies that the Payment Summary has been printed. Subsequent reprinting does not update the print status.

You cannot revise a Payment Summary after it has been printed. If you find errors on Payment Summaries after you have printed them, you must complete the following steps:

- Delete the batch of Payment Summaries.
- Correct any information that is necessary to create accurate Payment Summaries.
- Re-create Payment Summaries and complete all steps of the Payment Summary process.

#### Note

If you don't need to print a large batch of Payment Summaries, you can print selected Payment Summaries using the Payment Summary Extract Review program (P75A0140).

#### ► To print selected Payment Summaries

From the Australia/New Zealand Inquiries menu (G07BUSP16), choose Group Certificate Extract Review.

- 1. On Work With Payment Summary Extract, complete any of the following fields and click Find:
  - Payroll Year
  - Employee Number
  - Home Company
  - Batch Number
- 2. Choose the record in the detail area that you want to print, and then choose Print Individual from the Row menu.
- 3. On Print Confirmation, click OK.
- 4. On Work With Payment Summaries, click Close.

## Processing Options for the Print Payment Summary Program (R75A0150)

| Default: | s |
|----------|---|
|----------|---|

Enter the begining date for the income year

Enter the ending date for the income year

Enter the name of the authorised person who signs the Group Certificates

#### See Also

- □ See the following topics in the *Payroll Guide* for additional information about deleting a batch of Payment Summaries:
  - □ Extracting Payment Summary Information
  - Reviewing and Revising Payment Summary Information

### **Printing ETP Payment Summaries**

From the Australia/New Zealand Reports menu (G07BUSP17), choose ETP Group Certificates.

When you distribute Eligible Termination Payments (ETPs) to employees, you must also report that information to the ATO. You use ETP Payment Summaries to report to the ATO all necessary information associated with termination payments. In addition to reporting this information to the ATO, you must also print paper copies of the ETP Payment Summaries and distribute them to the terminated employees.

To print ETP Payment Summaries, you use the Termination Details program (R75A0151). You use data selection to specify the employees for whom you want to print ETP Payment Summaries.

### **Before You Begin**

Review the information on the ETP Calculations Worksheet to ensure that the Payment Summary is accurate. See *Printing the ETP Calculations Worksheet* in the *Payroll Guide* for instructions.

### Processing Options for the Termination Details Program (R75A0151)

#### **Defaults Tab**

Use these processing options to specify default information that is used when printing ETP Payment Summaries.

1. Enter the Report Start Date

Use this processing option to specify the start date of the report.

| 2. Enter the Report End Date                                                          |
|---------------------------------------------------------------------------------------|
| Use this processing option to specify the end date of the report.                     |
|                                                                                       |
| 3. Name of Signatory                                                                  |
| Use this processing option to specify the name of the person signing the certificate. |

## Generating the Electronic Payment Summary File

From the Australia/New Zealand Reports menu (G07BUSP17), choose Create ATO Extract File EMPDUPE.

After you have created Payment Summaries and reviewed them for accuracy, you can generate the electronic file that you use to report Payment Summary information to the ATO. You use the Create ATO Extract File EMPDUPE program (R75A0145) to generate this file.

You can run this program in test mode to verify that the information contained in the file is correct. After you verify this information, you can run the program in production mode to generate the actual file that you will send to the ATO.

#### **Note**

If you are placing more than one file on the electronic media that you are submitting to the ATO, you must name each file sequentially, according to ATO regulations. For example, if you place three files on one tape, you should name those files EMPDUPE.A01, EMPDUPE.A02, and EMPDUPE.A03. You specify the name of the output file in the processing options.

Additionally, if you want to save the output files to your local PC, you must map this job to run locally on your machine. See *Mapping Objects* in the *Configurable Network Computing Implementation Guide* for additional information about mapping objects to run locally.

You must specify the type of software that you are using to produce the EMPDUPE file. Each time that your software is upgraded, this system identification changes. Contact your system administrator for assistance with correctly identifying your software type and release.

#### Caution

Do not include commas or full stops when you enter the address information in the processing options. Use of these characters will cause the ATO to reject your electronic submission.

After you create the EMPDUPE files that you want to submit to the ATO, contact your system administrator for assistance with copying these files to the appropriate electronic media.

# Processing Options for the Create ATO Extract File EMPDUPE Program (R75A0145)

#### Defaults

- 1. Enter the type of run (T=test, P=Production)
- 2. Enter report start date
- 3. Enter report end date
- 4. Enter the ATO report specification version number
- 5. Enter the company to use as the supplier of the group certificates
- 6. Enter the flie reference for this file. This is your reference not the ATO's
- 7. Enter the Software product type (J.D. Edwards)
- 8. Has the output been tested via the ATO's Electronic Commerce Interface (ECI)?
- 9. ATO Corporate External Gateway USER ID
- 10. ECI Tested (Y or N)
- 11. Enter Output filename with Full Path definition.

Postal Address

If the supplier postal address is different to the address specified in the address book record, enter the details here

Postal Address Line 1

Postal Address Line 2

Suburb, town or city

State

Post Code

Country ETP defaults

Enter the first comparison date. (Usually 1st July 1983)

Enter the second comparison date. (Usually 30th June 1983)

# Generating the New Zealand IR File and Report

From the Australia/New Zealand Reports menu (G07BUSP17), choose New Zealand IR File and Report.

New Zealand employers are required to submit monthly tax returns to the New Zealand Inland Revenue Department. Some employers are also required to file this information on a semi-monthly basis. All employers are expected to file this information electronically. To accommodate these reporting needs, you can run the New Zealand IR File and Report program (R75Z0006). This program creates a flat file in the format that is required by the Inland Revenue Department, along with a report, which lists all of the information that is contained in the file. The flat file and the report are created based on data that is stored in the New Zealand Ledger Detail table (F75Z0002).

# Processing Options for New Zealand IR File and Report (R75Z0006)

#### Report

- 1. Enter the Period Start date for this report
- 2. Enter the Period End date for this report
- 3. Enter the deduction code used for Child Support Payments
- 4. Do you wish to create an electronic file for filing ? Y/N

Default = 'N'

Electronic File

- 1. Enter the Name of the Payroll Contact person
- 2. Enter the Phone Number of the Payroll Contact person
- 3. Enter the IRD form version number to be used. Default value is 0001
- 4. Enter the file name for the output file, including extension
- 5. Do you wish to update the date reported field on the records processed Y/N

Default = 'N'

# Generating the Labour Department Statistics Report for New Zealand

From the Australia/New Zealand Reports menu (G07BUSP17), choose Labour Department Statistics Report.

Employers in New Zealand might be required to report statistical information to the New Zealand Labour Department on a quarterly basis. To fulfill this requirement, you can print the Labour Department Statistics Report (R75Z0007). This report groups selected employees by employment status and sex and lists the number and value of regular and overtime hours worked.

# Processing Options for Labour Department Statistics Report (R75Z0007)

#### Date Tab

1. Enter the Date of End of Quater:

Default = Today's Date

Use this processing option to specify the As Of date. If you leave this processing option blank, the system uses the current date.

Full/Part Time Tab

1. Use Employment Status Field (Y/N)

Default = Y

Use this processing option to specify whether the system uses the Employment Status field or the Employee Master Category Code to determine if an employee works full time or part time. Valid values are:

Y (default)

Use the Employment Status field.

Ν

Use the Employee Master Category Code.

Note: If the Employment Status field is completed with LE 1, the employee is full time. If the Employment Status field is completed with GT 1, the employee is part time. If the Employee Master Category Code is blank, the employee is full time, otherwise the employee is part time.

2. If using Employee Master Category Code then enter the 3 digit CC Number.

Valid Values = 001 - 020

Use this processing option to specify the category code for the Employee Master. You complete this processing option if you completed the Use Employment Status Code processing option with N.

Note: If the Employment Status field is completed with LE 1, the employee is full time. If the Employment Status field is completed with GT 1, the employee is part time. If the Employee Master Category Code is blank, the employee is full time, otherwise the employee is part time.

Ordinary Time/Overtime Tab

1. Use Pay Type Category Field (Y/N)

Default = Y

Use this processing option to specify whether the system uses the Pay Type Category field (PTCT) or UDCs to identify ordinary time and overtime. If you enter Y for this processing option, complete the processing options on the Pay Type Category tab. If you enter N for this option, complete the processing options on the UDC Tables tab. Valid values are:

Υ

Use the Pay Type Category field (PTCT) on the PDBA Master.

Ν

Use UDC tables.

Pay Type Category Tab

1. Ordinary Time Pay Type Category

Default = R

Use this processing option to choose a value from the Pay Categories/DBA Print Group UDC (06/PC). If you leave this processing option blank, the system uses R (Regular).

2. Overtime Pay Type Category

Default = V

Use this processing option to specify the code that the system uses for overtime pay. You choose a value from the Pay Categories/DBA Print Group UDC (06/PC). If you leave this processing option blank, the system uses V (Overtime).

Note: The system uses this processing option only if you entered Y in the Use Pay Type Category Field processing option.

### **UDC Tables Tab**

1. If you have specified the use of UDC Tables to identify Ordinary Time

### A. Product Code

Use this processing option to specify the product code of the UDC that contains the code for identifying overtime pay. For example, if the UDC is set up in the 07 (Payroll) system, enter 07.

Note: The system uses this processing option only if you entered N in the Use Pay Type Category Field processing option.

### B. User Defined Codes

Use this processing option to specify the user defined code that identifies overtime pay. The system uses this processing option only if you entered N in the Use Pay Type Category Field processing option.

# System Setup

Before you can use the Payroll system, you need to define critical information that the system uses for processing. You set up much of this information in the HR and Payroll Foundation system. In the Payroll system, you need to set up the following types of information:

User defined codes

You set up user defined codes to customize your system to your specific

business needs. You can customize a wide variety of information with user

defined codes.

Payroll-cycle information

You set up payroll-cycle information that the system uses to process a payroll

cycle, such as pay-cycle dates and payment types.

Unemployment insurance rates

You set up unemployment insurance rates for company-paid federal

unemployment insurance, state unemployment insurance, and state disability

insurance.

Workers compensation

information

You set up workers compensation information to calculate and report workers

compensation amounts.

#### See Also

General System Setup in the Workforce Management Foundation Guide for information about additional setup tasks that you need to perform

# Understanding User Defined Codes for Workforce Management Systems

Many fields throughout the Workforce Management systems accept only user defined codes. You can customize fields in your system by setting up user defined codes to meet the needs of your business environment.

User defined codes are stored in tables that relate to a specific system and code type. For example, 07/PY represents system 07 (Payroll) and user defined code type PY (Pay Cycle Codes). User defined code tables define which codes are valid for the individual fields in your system. If you enter a code that is not valid for a field, the system displays an error message. For example, in the Pay Cycle field, you can enter only those codes that are included in user defined code table 07/PY.

You can access all of the user defined code tables through a single user defined code form. After you choose a user defined code form from a menu, you can change the system code and user defined code type to access another user defined code table. The system stores user defined codes in the User Defined Codes table (F0005). You can also print a list of all user defined code tables to review.

#### Caution

User defined codes are central to J.D. Edwards systems. You must be thoroughly familiar with user defined codes before you change them.

You might need to set up some additional user defined codes that are specific to the countries in which you conduct business.

#### See Also

- User Defined Codes in the Foundation Guide for complete instructions about setting up user defined codes
- Understanding User Defined Codes for Workforce Management Systems in the Workforce Management Foundation Guide for a list of additional user defined codes that might impact payroll processing

# **User Defined Codes for Payroll**

The following user defined code tables are used to track and process information in the payroll system.

#### Batch Source Type Codes (18/BS)

You use batch source type codes to specify the labor rules component, such as the overtime rule set, retroactive pay rule, or timecard template, used to generate a batch of timecards in the time management module.

## Employee Group Select Table Codes (18/ST)

You use employee group select table codes to define the type of timecards that you want to process in the Time Management module. Examples of timecard types that you might set up are current timecards or historical timecards.

#### **Employee Group Type Codes (18/EG)**

You use employee group type codes to identify a group of employees to include in time management processing. Examples include Combo Group and Select Group.

# Field/Function Usage Codes (18/UC)

You use field/function usage codes to specify where a definition can be used in the time management module. For example, you would not want to use the Home State field when defining a rate formula; however, you might use that field when defining employee groups for time management processing. Therefore, you might use code ESG (Employee Select Groups) to specify that the Home State field can be used when creating employee groups. Using Field/Function Usage codes, you can specify where each field or function can be used in the system.

#### Field Definition Table Codes (18/FT)

You use field definition table codes to identify the tables from which you can choose fields to include in formulas that you use in the time management module. For example, if you want to use the fields from the Employee Master Information table (F060116) when you create a formula, you can set up a Field Definition Table Code for that table. When creating the formula, you enter that Field Definition Table code to gain access to the fields from that table.

#### Holiday Codes (06/HC)

You use holiday codes to designate holidays that are observed by your organization.

#### Insured Basis Table Codes (06/IP)

You use basis table codes to identify a table of pay, deduction, and benefit types that define the basis for various payroll calculations. These tables are used in several processes, such as defining insured pay types for workers compensation and identifying pay types to be included in automatic timecard generation.

## Master Status Codes (18/MS)

You use master status codes to identify the status of batches of timecards that you are processing through the time management module. Examples of codes that you might use are Approved, Pending Approval, or Canceled.

## Pay Cycle Codes (07/PY)

You use pay cycle codes to identify values for master payroll cycles. You must create a new code for each payroll cycle that you want to create. Examples of pay cycle codes are Weekly, Biweekly, and Monthly.

#### Pay Cycle Group Codes (07/PG)

You use pay cycle group codes to group similar groups of employees for payroll processing. For example, if a group of employees has a certain criteria that is not already being tracked by the system, you could create a pay cycle group and enter that group in the data selection when you process payroll.

# Processing Quarter (07/QU)

You use processing quarter codes to identify which quarter of the calendar year you want to include in reports.

#### User Defined Codes for Australia and New Zealand

To process payroll in Australia or New Zealand, you must set up the country-specific user defined codes in addition to the user defined codes for Payroll and the user defined codes for Workforce Management Foundation.

### Level of Calculation (75/LC)

You use level of calculation codes to define how you want the system to calculate tax amounts. The level of calculation determines whether you want level breaks (which determine the tax rates for specified income levels), limits, and adjustment amounts to apply to weekly, monthly, or annual earnings.

The second description field is used as a divisor to determine the number of periods in a year. The number in the special handling field is used to convert annual salary to the payperiod salary.

# Leave Type (75/LT)

You use leave type codes to identify pay codes that are considered leave pay types for the calculation of average gross earnings (AGE). If you enter a timecard using a pay type that is stored in UDC 75/LT, the system automatically updates the information on the Average Gross Earnings Revisions form.

#### Payee Type (75/PT)

You use payee type codes to specify the type of person or entity that is receiving an ETP payment when an employee in an Australian organization is terminated. The system uses these codes to determine the tax rate that is applied to the ETP payment. The tax rate is partially dependent upon the entity that is receiving the payment. For example, the ETP payment is taxed at one rate if payment is made directly to the employee, and at another rate if payment is made to a Trustee.

## Rate Code (75/RC)

You use rate codes to identify earnings in different tax categories. Examples of rate codes include M for earnings received in a main job and S for earnings received in a secondary job.

The Description 2 field contains the name of a data item. The Special Handling field contains a value that might be entered in the data item that is entered in Description 02. When the system calculates tax information for an employee, if this data item contains the value that is stored in the Special Handling field, the tax is to be calculated for the employee.

For example, you might want to set up a rate code that the system calculates only for employees whose work state is New South Wales. You might enter a rate code of NSW in UDC 75/RC. In the Description 02 field, you would enter WSKE (the data item for work state), and in the Special Handling field, you would enter NSW. In this example, the system would calculate the taxes associated with this rate code only for employees who have NSW in the Enter the State You Work In field on the Australian Tax Overrides form.

#### Rule Type (75/RT)

You use rule type codes to determine how to calculate payroll taxes for specified earnings. The way that the system calculates taxes for a particular PDBA depends on the rule type code that is associated with that PDBA code. Examples of rule type codes include LL for leave loading and LSL for long service leave payments.

# Tax Scales (75/SC)

You use tax scale codes to identify the tax category in which an employee belongs. The appropriate tax scale is automatically derived if accurate tax information is entered into the payroll system, or you can override the derived tax scale.

#### Type of Leave (75/TL)

You use types of leave codes to identify the leave category in which a PDBA belongs. Examples of type of leave codes are ANN for annual leave, and LSL for long service leave. This UDC table is reserved for future use.

#### Tax Factor (75/TO)

You use tax factor codes when you want to pay an employee for more or less than a full pay period by using an interim payment. For example, if an employee begins working midway in a monthly pay period, you can set up a tax factor that is equal to .50. When you enter this tax factor on the interim payment that you create to pay the employee for the portion of the pay period in which they worked, the system automatically calculates the employee's DBAs and taxes using the tax factor. For example, if the employee's health insurance DBA would normally be \$100, the system would calculate a \$50 deduction when calculating this interim payment. In addition, the system annualizes the employee's salary and taxes the amount of the payment accordingly.

You can also set up tax factors to use when calculating interim payments that cover more than one pay period. For example, if you wanted to pay an employee for one and a half pay periods, you could set up a tax factor that is equal to 1.5. When you enter this tax factor on an interim payment, the system automatically calculates the employee's DBAs at 1.5 times the normal rate. The system would also annualize the employee's salary and tax the earnings accordingly. Using the health insurance information from the example above, the system would create a \$150 deduction when calculating an interim payment with a tax factor equal to 1.5.

You can use codes A through Z to define tax factor codes. The number that you enter in the Special Handling field is the numeric value that represents the portion of the pay period that the employee works. For example, if you want to create a tax factor to represent half of a pay period, you enter .5 in the Special Handling field for the specified code. The following table illustrates how you might set up the .50 and 1.5 tax factor codes in UDC 75/OT:

| Code | Description 01 | Special Handling | Hard Coded |
|------|----------------|------------------|------------|
| А    | Tax Factor .50 | .5               | N          |
| В    | Tax Factor 1.5 | 1.5              | N          |

#### Termination Type (75/T1)

You use termination type codes to identify the reason for an employee termination. These codes are used to calculate eligible termination pay (ETP) for employee terminations in Australia. Because the ATO has different tax regulations for each type of termination, the ETP calculations differ for each termination type. The system uses the value in the Special Handling column of the UDC to determine the tax calculation method that should be used. The following table illustrates the special handling code that should be used for each type of termination:

| Termination Type                 | Special Handling Code |  |  |
|----------------------------------|-----------------------|--|--|
| Normal Resignation or Retirement | 1                     |  |  |
| Redundancy                       | 2                     |  |  |
| Post 94 Disability               | 3                     |  |  |
| Death                            | 4                     |  |  |

# **Setting Up Payroll Cycle Information**

Before you process payroll for your employees, you need to set up information that the system uses during payroll cycle processing.

To define the dates for each payroll cycle in a year, you set up master pay cycles. The system uses these dates during payroll cycle processing.

You set up payroll cycle control parameters to define which users have authority to process each step of the payroll cycle and which users have authority to reset each step. Typically, the system administrator for your system is responsible for setting up payroll cycle control parameters.

The system includes many reports that can help you verify the accuracy of your payroll information when you process a payroll cycle. When you set up payroll cycle reports, you define the reports that you want the system to automatically generate during each step of the payroll cycle. You also create a version for each report that defines the data selection and data sequence for the report.

Before you can print payments for employees, you must define which programs and versions the system uses to create each type of payment.

# **Setting Up Master Pay Cycles**

You set up master pay cycles to define the dates for each payroll cycle of the year. When you process pre-payroll, you can retrieve the dates that you entered in the master pay cycle. Setting up master pay cycles minimizes the risk of data entry errors during pre-payroll because certain values have already been entered. Within a master pay cycle, you define the length of the pay periods as well as the corresponding payment dates.

Master pay cycles allow you to define the following information:

- Pay period ending dates
- Identifiers for the pay period
- Payment dates for each pay period
- Withholding period indicators to determine the calculation of DBAs
- Integrity period numbers for storing payroll history
- Standard hours per pay period for autopay

You set up a master pay cycle for the current year to run payroll cycles for the current year. You must set up a new master pay cycle each year. If you already have a master pay cycle for the current year, you can set up a master pay cycle for the next year.

To simplify the setup process, you set up a master pay cycle for the next year that is similar to the current year's master pay cycle. You can duplicate a current master pay cycle, indicating whether you want to increment the pay period ending dates for the new year. For example, if your company's payment dates are the 15th and last day of each month, you do not want to increment, or align, dates. If your company always pays on a biweekly basis, you do want to increment dates to account for the changed date in the new year.

#### **Before You Begin**

□ Set up UDC 06/PY to define the names of the pay cycles.

# ► To set up a master pay cycle for the current year

From the System Setup menu (G07BUSP4), choose Master Pay Cycles.

1. On Work With Pay Period Constants Revisions, click Add.

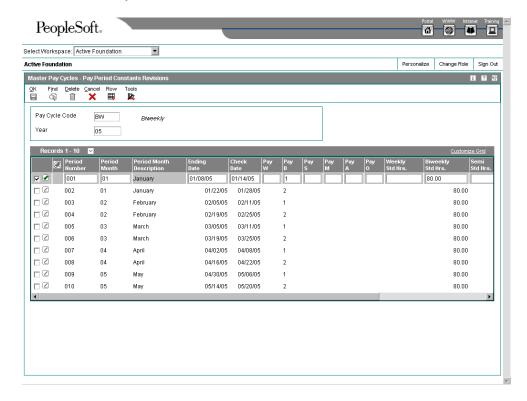

- 2. On Pay Period Constants Revisions, complete the following fields to set up a pay period:
  - Pay Cycle Code
  - Year
  - Period Number
  - Period Month
  - Ending Date
  - Check Date
- 3. Complete one of the following fields:
  - Pay W
  - Pay B
  - Pay S

- Pay M
- Pay A
- Pay O
- 4. To set up standard hours for autopay employees, enter a standard number of hours to use for each pay frequency in one of the following fields:
  - Weekly Std Hrs.
  - Biweekly Std Hrs.
  - Semi Std Hrs.
  - Monthly Std Hrs.
  - Annual Std Hrs.
  - Other Std Hrs.
- 5. Repeat steps 2 through 4 for as many pay periods as you need to set up, and then click OK.

If an ending date or check date for one period overlaps the ending date or check date for another pay period, the system displays an error message when you click OK. You can either change the information so that no dates overlap, or override the error.

- 6. To override a conflicting date error, choose the row that is in error, and then choose Clear Date Edit from the Row menu.
- 7. Click OK.

## ► To set up a master pay cycle for the next year

From the System Setup menu (G07BUSP4), choose Master Pay Cycles.

- On Work With Pay Period Constants Revisions, to locate a pay cycle for the current year that you want to duplicate for next year, complete the following field and click Find:
  - Pay Cycle Code
- 2. Choose a record in the detail area and click Copy.
- 3. On Duplicate Pay Cycle, complete the following fields:
  - Pay Cycle Code (New)
  - Year(New)
  - Align Date

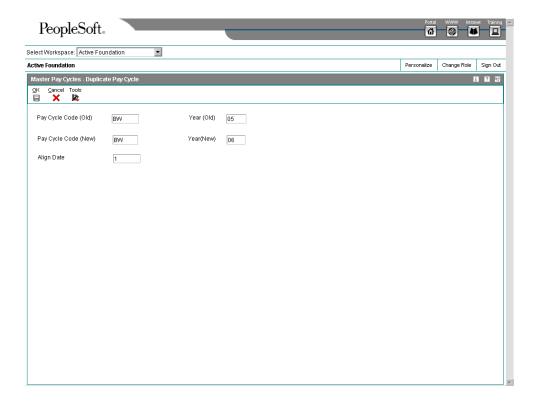

- 4. Click OK.
- 5. On Pay Period Constants Revisions, review the information, and then click OK.

# Setting Up Payroll Cycle Control Parameters

The payroll system includes payroll cycle control parameters that you can use to prevent unauthorized users from processing specific steps in a payroll cycle and from resetting steps. Typically, your system administrator sets up payroll cycle control parameters before anyone in your organization begins processing payroll cycles. Payroll cycle control parameters define which users have authority to process each step in the cycle and which users have authority to perform each type of reset.

If no payroll cycle control parameters are set up, the person who initiates a payroll cycle has authority to process and reset each step. No other users have this authority.

Payroll cycle control parameters are specific to a payroll ID. Therefore, users who have authority to process payroll cycles for a particular group of employees can be prohibited from processing payroll cycles for other groups. For example, your organization might limit certain payroll clerks from processing the payroll ID that includes the organization's executives.

#### ► To set up payroll cycle control parameters

- 1. On Work With Pay Cycle Workbench, complete the following field and click Find:
  - Payroll ID

Choose a record in the detail area, and then choose Execution Control from the Row menu.

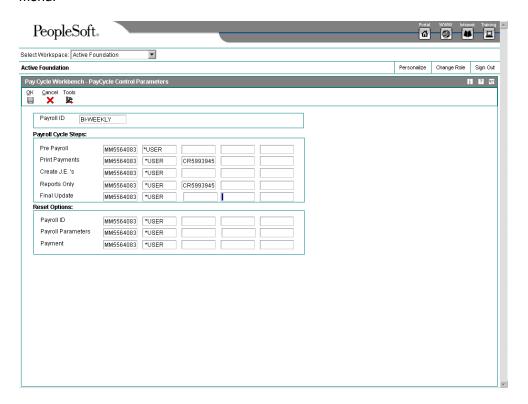

- 3. On PayCycle Control Parameters, complete the following field for each user whom you want to grant authority to process pre-payroll:
  - Pre Payroll
- 4. Complete the following field for each user whom you want to grant authority to print payments:
  - Print Payments
- 5. Complete the following field for each user whom you want to grant authority to process payroll journal entries:
  - · Create J.E. 's
- 6. Complete the following field for each user whom you want to grant authority to print payroll cycle reports:
  - · Reports Only
- 7. Complete the following field for each user whom you want to grant authority to process final update:
  - Final Update

- 8. Complete any of the following fields for each user whom you want to grant authority to perform a reset for a step that was initiated by another user:
  - Payroll ID
  - Payroll Parameters
  - Payment
- 9. Click OK.

# Setting Up Payroll Cycle Reports

Before you process a payroll for the first time, you set up the reports that you want to review during the payroll cycle. When you set up reports, you also designate when in the cycle you want the system to generate each report. For example, you might designate that the system to generate the payroll register during pre-payroll processing. You can choose from the reports that are included with the system, as well as any custom reports that you have created.

After you create a payroll ID, you can define the reports that are to be generated during the various steps of the payroll cycle. Although the payroll cycle includes a Reports step, the production of reports is not limited to this step. Each report can be generated at any step in the payroll cycle and can be generated at more than one step. For example, the Payroll Register report, which provides a breakdown of the gross-to-net pay calculations, can be generated after the Pre-Payroll step of the cycle as well as during the Reports step of the cycle.

During the payroll cycle, the generated reports include all of the employee records that are included in the data selection for the payroll ID. When you set up the reports, you can create your own version of each report so that you can specify the processing options, data selection, and data sequence.

The demonstration data for the Payroll system includes a model report setup. You can use this model to help you determine the step during which you might want to generate each report.

#### **Before You Begin**

- □ Create the payroll ID for which you are setting up reports. See <u>Creating a New Payroll ID</u> in the Payroll Guide.
- □ Create a version of each report that you intend to set up. See <u>Creating a Batch</u> <u>Version</u> in the Foundation Guide.

#### ► To set up payroll cycle reports

- 1. On Work With Pay Cycle Workbench, complete the following field and click Find:
  - Payroll ID
- 2. Choose a record in the detail area, and then choose Reports Setup from the Row menu.

- 3. On Reports Setup, complete the following fields and then click OK:
  - Step Code
  - Report ID

the detail area.

- Report Version
- 4. To choose reports from a reports model, complete steps 5 through 7.
- 5. Choose a blank row in the detail area.
- 6. Choose Reports Model from the Form menu.
- On Reports Model, choose a report in the detail area and then click Select.
   The system displays the Reports Setup form. The report that you chose appears in

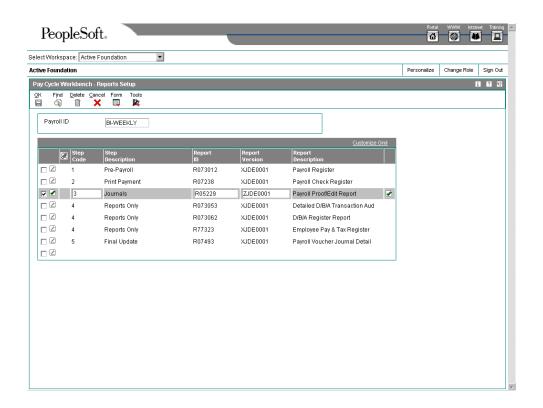

8. To save your report setup, click OK.

#### See Also

□ Reviewing Payroll Cycle Reports in the Payroll Guide for information about the reports that you can set up to run during the payroll cycle

# **Setting Up Payment Types**

Before you print payments for the first time, you must indicate which programs and versions the system uses to create each type of payment. You can use the standard programs and versions that are included with the system or any custom programs that you have created.

You use the Payment Setup form to set up payment types only. You cannot print payments from this form.

# Setting Up Payment Types for Australia and New Zealand

Before you print payment advices and create automatic deposit files for the first time, you must identify which payment programs and versions you want to use. J.D. Edwards supplies the following Australian- and New Zealand-specific payment programs:

- R75A0004 Create Auto Deposit File (Australia/New Zealand)
- R75A0005 Create Bank File for Australia
- R75A0013 Generic Payment Advice for Australia & New Zealand
- P75A0006 Copy Payroll Payments to Bank File (Australia/New Zealand)

You enter the program IDs and version names that the system uses to create payment information on the Payment Setup form. However, you cannot print payment advices or create automatic deposit files from this form. You can create payment information during a payroll cycle using the Pay Cycle Workbench only.

#### **Before You Begin**

- □ Create the payroll ID for which you are setting up payment types. See <u>Creating a</u> <u>New Payroll ID</u> in the Payroll Guide.
- ☐ Create a version of each program that you intend to use to print payments. See *Creating a Batch Version* in the *Foundation Guide*.

# ► To set up payment types

- 1. On Work With Pay Cycle Workbench, complete the following field and click Find:
  - Payroll ID
- 2. Choose a record in the detail area, and choose Print Setup from the Row menu.

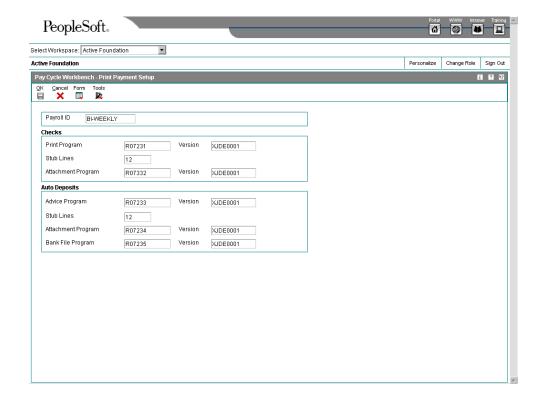

- 3. On Print Payment Setup, complete the following fields in the Checks area of the form:
  - Print Program
  - Version
  - Stub Lines
- 4. Complete the following optional fields for checks:
  - Attachment Program
  - Version
- 5. If your organization offers automatic deposits to employees, complete the following fields in the Auto Deposits area of the form:
  - Advice Program
  - Version
  - Stub Lines
  - Bank File Program
  - Version

- 6. Complete the following optional fields for automatic deposits, and click OK:
  - Attachment Program
  - Version

#### See Also

- □ Setting Up Payment Types in the Payroll Guide for information about setting up payment programs
- □ Setting Up Debit Account Information for Automatic Deposits in the Payroll Guide for additional information about setting up payment information
- □ Entering Automatic Deposit Information for Australia in the Payroll Guide for additional information about setting up payment information for Australian automatic deposits

# Processing Options for Print Checks (R07231)

## **Print Options Tab**

These processing options determine what information prints on payroll checks.

#### 1. Translation Code

X00500 = US Dollar

X00500CH = Chinese

X00500FR = French Franc

X00500S1 = Spanish Female 2 Decimal

X00500S2 = Spanish Male 2 Decimal

X00500S3 = Spanish Female 0 Decimal

X00500S4 = Spanish Male 0 Decimal

Use this processing option to specify the type of currency you are using if you want the system to translate the amounts on the checks from numbers to words. Valid values are:

X00500 Translate US dollar amounts

X00500CH Translate Chinese RMB amounts

X00500FR Translate French franc amounts

X00500S1 Translate Spanish peso amounts (female)

X00500S2 Translate Spanish peso amounts (male)

Blank Do not translate amounts

- 2. Company Name and Address
- 1 = OMIT printing
- 2 = Company name only
- 3 = Company name and address

Blank = OMIT printing

Use this processing option to specify whether the company name and address appear on payroll checks. Valid values are:

- 1 Do not print company name and address
- 2 Print company name only
- 3 Print company name and address

Blank Do not print company name and address

## 3. Company Number

Blank = Employee's Home Company

Use this processing option to specify the company number of the company whose name and address you want to appear on the payroll checks. This processing option applies only if you indicate in the Company Name and Number processing option that you want to print that information on the checks. If you leave this processing option blank, each check displays the name and address of the employee's home company.

- 4. Employee Identification Number
- 2 = Social Security Number
- 3 = Third Employee Number

Blank = Address Book Number

Use this processing option to specify the type of employee identification number that appears on the checks. Valid values are:

- 2 Tax ID number
- 3 Third employee number

| RI | ank  | hhΔ    | 2291 | book  | num      | her  |
|----|------|--------|------|-------|----------|------|
| ப  | alin | $\neg$ | 533  | UUUUN | 11111111 | וסטו |

# Processing Options for Print Autodeposit Advices (R07233)

### **Print Options Tab**

These processing options determine what information is printed on automatic deposit advices.

- 1. Company Name and Address
- 1 = OMIT printing
- 2 = Company name only
- 3 = Company name and address

Blank = OMIT printing

Use this processing option to specify whether the company name and address appear on automatic deposit advice slips. Valid values are:

- 1 Do not print company name and address
- 2 Print company name only
- 3 Print company name and address

Blank Do not print company name and address

#### 2. Company Number

Blank = Employee's home company

Use this processing option to specify the company number of the company whose name and address you want to appear on the automatic deposit advice slips.

This processing option applies only if you indicate in the Company Name and Number processing option that you want to print that information on the automatic deposit advice slips. If you leave this processing option blank, each automatic deposit advice slip displays the name and address of the employee's home company.

- 3. Employee Identification Number
- 2 = Social Security Number
- 3 = Third Employee Number

Blank = Address Book Number

Use this processing option to specify the type of employee identification number that appears on the automatic deposit advice slip. Valid values are:

- 2 Tax ID number
- 3 Third employee number

Blank Address book number

# Processing Options for Create Autodeposit Tape File (R07235)

Company Options

- 1. Enter Effective Deposit Date
- 2. Off Set Effective Deposit Date
- 3. Enter Trace Number (7 pos.) Optional Items
- 1. Enter Tape Processor's Name if different from Company Name. If left blank, it will default to Company Name.
- 2. Descriptive Date
- 3. Off Set Descriptive Date
- 4. Reference Code for Auto Deposits
- 5. Company Entry Description (10 pos.)
- 6. Enter if Pre-Note is to be run in update or proof mode.
- 0 Proof mode
- 1 Update mode (updates F060116 or F065016)

This option is used for Pre-Note only.

#### What You Should Know About Processing Options

U.S. bank requirements

The values that you need to enter in the processing options are established with your organization's automated clearinghouse bank. The Automated Clearing House Association (ACHA) publishes guidelines that you can use to determine how to set your processing options. These guidelines are available through regional offices of the ACHA.

# **Entering Automatic Deposit Information for Australia**

Before you can create automatic deposit information, you must enter information about the bank accounts and programs that you want the system to use when creating automatic deposit files. You must complete the following steps before you create automatic deposit files for employees in Australia:

- Enter information in UDC 06/BC for each trading bank that your organization uses.
- Attach version XJDE0005 of the Copy Payroll Payments to Bank File program (P75A0006) to the menu option that you use to access this program.
- Set up the Create Bank File for Australia program (R75A0005) to run locally.
- Set the processing options for the Copy Payroll Payments to Bank File and Create Bank File for Australia programs to include the appropriate information.

When you enter information in UDC 06/BC, you must create a separate entry for each trading bank that you use when paying out employee automatic deposit payments. The six-digit code that you create should represent the bank's Bank/State/Branch number, and should be entered as xxx-xxx. For example, you might create code 123-456 to represent one trading bank. Contact the trading banks directly to identify their individual Bank/State/Branch codes.

J.D. Edwards suggests that you attach version XJDE0005, or a copy of that version, to the menu option that you use to access the Copy Payroll Payments to Bank File program (P75A0006). The purpose of this version is to ensure that the payment information in the bank file is formatted using the Australian Banking Association standard. Contact your system administrator for assistance with attaching a program version to a menu option.

## Note

When you set up the processing options for the version of the Copy Payroll Payments to Bank File program that you attach to the menu, you must use .aba as the file extension when you enter the target file name in the processing options. If you do not use this file extension, your bank might not accept your automatic deposit file.

Lastly, you must set up the Create Bank File for Australia program (R75A0005) to run locally. If this program runs on the server, the user will not have access to the file that is created. Contact your system administrator for assistance with setting up a program version to run locally.

#### To enter trading bank information

From the System Administration Tools men (GH9011), choose User Defined Codes.

- 1. On Work With User Defined Codes, type 06 in the following field:
  - Product Code

- 2. Type BC in the following field and click Find:
  - User Defined Codes
- 3. Click Add to access a blank row in the detail area.
- 4. On User Defined Codes, enter the bank's Bank/State/Branch code, using the xxx-xxx format, in the following field in a blank row:
  - Codes
- 5. On the same row, enter the name of the bank in the following field:
  - Description 1
- 6. On the same row, enter the bank's address in the following field:
  - Description 2
- 7. Complete steps 4 through 6 for each trading bank, and then click OK.
- 8. On Work With User Defined Codes, click Find to review the new entries in the table.
- 9. Click Close to exit.

#### See Also

- ☐ Mapping Objects in the Configurable Network Computing Implementation Guide for additional information and instructions about mapping a program to run locally
- User Defined Codes in the Foundation Guide for additional information about adding codes to user defined code tables

# Setting Up Debit Account Information for Automatic Deposits

When you pay employees using automatic deposit, you must set up bank account information about the account from which the payroll payments are made. The accounts from which the payments are made are known as debit accounts. Many organizations pay all of their payroll payments from one debit account. Other organizations use different debit accounts for each company or business unit.

You must enter information into the system for each debit account that your organization uses for payroll payments. This information is included in the bank files that are created for pre-note transactions, which banks use to verify account information before actual automatic deposits are made, and for automatic deposit payments.

If your organization uses a single debit account for all payroll payments, you can enter the information for that bank account as the default account. To do so, set up default debit account information for home company 00000 only, without specifying a Home Business Unit. This ensures that all pre-note and automatic deposit transaction files are created using the same debit account information.

If your organization uses a separate debit account for each company, you must set up debit account information for each home company, without specifying a home business unit. If only certain companies use a separate debit account, you can set up default account information for home company 00000, and then enter account information only for the companies that have separate accounts. If no information is set up for a specified company, the system uses the account information that you set up for Company 00000.

Similarly, if your organization uses separate debit accounts for individual business units, you must set up each of these accounts. To do so, you must set up debit account information for each home company and home business unit combination that uses a separate account. If only certain business units use separate debit accounts, you can set up default account information using Company 0, and then enter account information only for the business units that have a separate account. If there is no information set up for a specified business unit, the system uses the account information that you set up for Company 0.

#### Note

The system determines which debit account information to use based on the employee's Home Company and Business Unit. When creating the bank file that contains pre-note transactions, the system uses the Home Company and Business Unit information that is stored in the Employee Master Information table (F060116). When creating the bank file that contains actual automatic deposit payments, the system uses the Home Company and Business Unit from the employee's timecard records.

#### ► To set up debit account information for automatic deposits

From the Auto Deposit Information menu (G05AD), choose Auto Deposit Instructions for Company.

- 1. On Work With Account Setup Instructions, click Add.
- 2. On Account Setup Instructions, complete the following fields to identify the company or the business unit, or both, for which you are entering information:
  - Home Company
  - Home Business Unit

#### Note

To set up default debit account information that the system uses for all companies and business units for which debit account information is not set up, enter 0 in the Company - Home field and leave the Home Business Unit field blank.

- 3. Complete the following fields and then click OK:
  - Bank Transit Number
  - Bank Account Number
  - Auto Deposit Company Identification
  - Company Name
  - Immediate Destination for AutoDeposit
  - Immediate Origin for AutoDeposit
  - Batch Number
  - SCC
  - Discretionary Data

- File ID Modifier
- Header Record for Auto Deposits
- Trailer Record for Auto Deposits

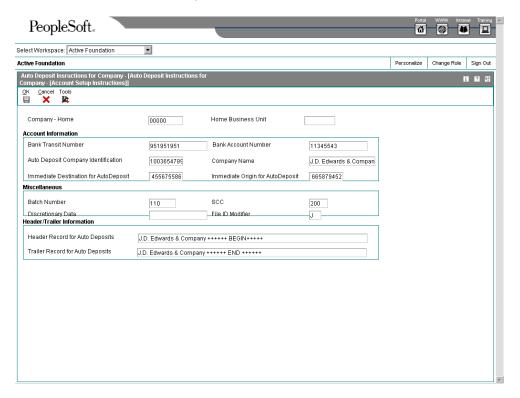

# Setting Up Reference Data for Employee DBAs

In Australia and New Zealand, employers can associate employees' noncash benefits and deductions with third-party reference numbers. For example, you might want to enter an employee's superannuation number, as provided by the third party administrator of the superannuation scheme, for a particular DBA.

This number can be printed on the Superannuation Contribution by Employee for Australia report (R75A0007). By printing the DBA reference data on these reports, you can use them for reporting information to third-party administrators.

### ▶ To set up reference data for employee DBAs

From the Employee Management menu (G05BE1), choose Employee DBA Instructions.

- On Work With Employee DBA Instructions, complete any of the following fields and click Find:
  - Employee Identification
  - Effective On
- Choose the employee whose DBA instructions you want to update and click Select.

- 3. On Employee DBA Instructions, choose the DBA for which you want to enter reference data, and then choose DBA Instructions from the Row menu.
- 4. On Employee DBA Instructions, complete the following fields and click OK:
  - DBA Reference Data #1
  - DBA Reference Data #2
  - DBA Reference Data #3
  - DBA Reference Data #4

# **Setting Up Coinage Allocation Parameters**

You set up coinage allocation parameters to specify the minimum number of coins and notes to be issued for a cash payment. Coinage allocation parameters must be set up for each payment range. For example, if an employee makes between 50 AUD and 100 AUD, you might specify that they must receive a minimum of five ten-dollar (AUD) notes. Contact your local taxing authority for information about current coinage allocations for specified payment ranges.

#### ► To set up coinage allocation parameters

From the Australia/New Payroll Setup menu (G07BUSP41), choose Maintain Coinage Allocation Parameters.

- 1. On Work With Coinage Allocation Parameters, click Add.
- 2. On Coinage Allocation Parameters, complete the following fields and click OK:
  - Effective From Date
  - Effective Thru Date
  - Begin Payment Range
  - End Payment Range
  - Minimum Number 1 Dollar Notes
  - Minimum Number 2 Dollar Notes
  - Minimum Number 5 Dollar Notes
  - Minimum Number 10 Dollar Notes
  - Minimum Number 20 Dollar Notes
  - Minimum Number 50 Dollar Notes
  - Minimum Number 100 Dollar Notes

- 3. Complete step 2 for each additional payment range.
- Click Cancel to exit to Work With Coinage Allocation Parameters.
   On Work With Coinage Allocation Parameters, you can review the parameters you just created.

# **Setting Up Multiple Version Processing**

Before you can process multiple versions of pay cycle steps, you must set up information about the multiple versions. To do so, you must first create multiple versions of each of the pay cycle steps for which you want to use multiple version processing. After you create the versions that you want to process during a payroll cycle, you must assign those versions to a payroll ID. After you assign the versions to the payroll ID, you can review the information to ensure that you have set up the right versions for each step of the payroll cycle.

You can assign multiple version information for each step of the payroll cycle at once, or you can assign multiple versions of pay cycle steps to each step individually.

Before you can assign multiple versions to a payroll ID, you must create versions of pay cycle programs. The following table identifies the programs for which you need to create versions in order to use multiple version processing for each pay cycle step:

| Pay Cycle Step  | Program                                                                                                    |
|-----------------|----------------------------------------------------------------------------------------------------|
| Pre-Payroll     | Pre-Payroll Driver UBE (R07200)                                                                                |
| Interims Only   | Interims Only Driver UBE (R07200I)                                                                             |
| Changes Only    | Pre-Payroll Changes Only (R07200C)                                                                             |
| Journal Entries | Generate Payroll Journal Entries (R072902) (This program is used to submit and revise payroll journal entries) |
| Final Update    | Final Update Driver UBE (R07250)                                                                               |

#### Note

If you assign all versions to the payroll ID using Reports Setup, you must manually enter program names and pay cycle steps on the Reports Setup form. If you use the Setup Mult Versions options, the system automatically enters that information. To reduce data entry errors, J.D. Edwards recommends that you use the Setup Mult Versions options to assign multiple versions to a payroll ID.

#### **Before You Begin**

□ Create versions for each of the pay cycle programs for which you want to use multiple version processing. See *Working with Batch Versions* in the *Foundation Guide*.

### To assign all multiple version information to a payroll ID

- 1. On Work With Pay Cycle Workbench, complete the following field with the payroll ID that you want to use for multiple version processing, and then click Find:
  - Payroll ID
- 2. Choose a record, and then choose Reports Setup from the Row menu.
- 3. On Reports Setup, choose a record in the detail area.
- 4. To assign a version of pre-payroll to the payroll ID, type P in the following field:
  - Step Code
- 5. Type R07200 in the following field:
  - Report ID
- 6. Enter the name of the version that you created for pre-payroll processing in the following field:
  - Report Version
- 7. Click an empty row in the detail area.
- 8. Complete steps 4 through 7 until you have entered all versions for the pre-payroll step of the pay cycle.
- 9. To assign a version of changes only to the payroll ID, type C in the following field:
  - Step Code
- 10. Type R07200C in the following field:
  - Report ID
- 11. Enter the name of the version that you created for changes only processing in the following field:
  - Report Version
- 12. Click an empty row in the detail area.
- 13. Complete steps 9 through 12 until you have entered all versions for the changes only step of the payroll cycle.
- 14. To assign a version of interims only to the payroll ID, type M in the following field:
  - Step Code
- 15. Type R07200I in the following field:
  - Report ID
- 16. Enter the name of the version that you created for interim only processing in the following field:
  - Report Version
- 17. Click an empty row in the detail area.
- 18. Complete steps 14 through 17 until you have entered all versions for the interims only step of the pay cycle.

- 19. To assign a version of journal entries to the payroll ID, type J in the following field:
  - Step Code
- 20. Type R072902 in the following field:
  - Report ID
- 21. Enter the name of the version that you created for journal entries in the following field:
  - Report Version
- 22. Click an empty row in the detail area.
- 23. Complete steps 19 through 22 until you have entered all versions for the journal entries step of the pay cycle.
- 24. To assign a version of final update to the payroll ID, type F in the following field:
  - Step Code
- 25. Type R07250 in the following field:
  - Report ID
- 26. Enter the name of the version that you created for final update in the following field:
  - Report Version
- 27. Click an empty row in the detail area.
- 28. Complete steps 24 through 27 until you have entered all versions for the final update step of the pay cycle.
- 29. Review the information in the detail area, and then click OK.

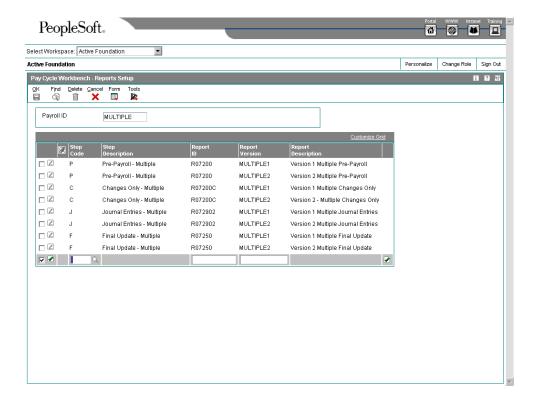

### To assign multiple versions of pre-payroll to a payroll ID

- 1. On Work With Pay Cycle Workbench, complete the following field and click Find:
  - Payroll ID
- 2. Choose a record, and then choose Process Multiple, Setup Mult Versions, Pre-Payroll from the Row menu.

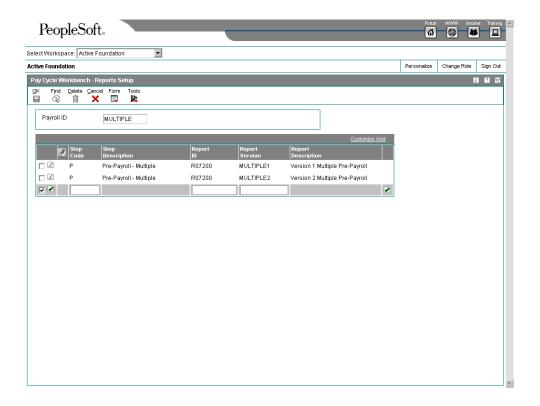

- 3. On Reports Setup, complete the following field in the detail area for each version of pre-payroll processing that you created:
  - Report Version
- 4. Click OK.

# ► To assign multiple versions of interims only pre-payroll to a payroll ID

- 1. On Work With Pay Cycle Workbench, complete the following field with an interims only payroll ID and click Find:
  - Payroll ID
- 2. Choose a record, and then choose Process Multiple, Setup Mult Versions, Interims Only from the Row menu.
- 3. On Reports Setup, complete the following field in the detail area for each version of interims only processing that you created:
  - Report Version
- 4. Click OK.

## ► To assign multiple versions of changes only to a payroll ID

From the Payroll Workbench menu (G07BUSP11), choose Pay Cycle Workbench.

- 1. On Work With Pay Cycle Workbench, complete the following field and click Find:
  - Payroll ID
- 2. Choose a record, and then choose Process Multiple, Setup Mult Versions, Changes Only from the Row menu.
- 3. On Reports Setup, complete the following field in the detail area for each version of changes only processing that you created:
  - Report Version
- 4. Click OK.

## ► To assign multiple versions of journal entries to a payroll ID

From the Payroll Workbench menu (G07BUSP11), choose Pay Cycle Workbench.

- 1. On Work With Pay Cycle Workbench, complete the following field and click Find:
  - Payroll ID
- 2. Choose a record, and then choose Process Multiple, Setup Mult Versions, Journal Entries from the Row menu.
- 3. On Reports Setup, complete the following field in the detail area for each version of journal entries that you created:
  - Report Version
- 4. Click OK.

#### ► To assign multiple versions of final update to a payroll ID

- 1. On Work With Pay Cycle Workbench, complete the following field and click Find:
  - Payroll ID
- 2. Choose a record, and then choose Process Multiple, Setup Mult Versions, Final Update from the Row menu.
- 3. On Reports Setup, complete the following field in the detail area for each version of final update that you created:
  - Report Version
- 4. Click OK.

## ► To verify multiple version information

From the Payroll Workbench menu (G07BUSP11), choose Pay Cycle Workbench.

- 1. On Work With Pay Cycle Workbench, complete the following field with the payroll ID that you want to use for multiple version processing, and then click Find:
  - Payroll ID
- Choose a record in the detail area, and then choose Reports Setup from the Row menu.
- 3. On Reports Setup, review the information in the following fields, and then click OK:
  - Step Code
  - Step Description
  - Report ID
  - Report Version
  - Report Description

# **Setting Up Tax Information**

Before you can process payroll for employees, you must set up tax information so that the employees' taxes are calculated properly. Tax amounts and some federal and state insurance amounts are calculated by a third-party software package called Quantum for Payroll Tax. Quantum for Payroll Tax is a product made by Vertex, Inc. that integrates with the J.D. Edwards Payroll system. You can also use the GeoCoder, another product made by Vertex, Inc., which is a program that can automatically assign tax information to employees and business units.

The Payroll system passes information such as the tax authority, taxable wages, exemptions, and supplemental wages to Quantum for Payroll Tax, which then calculates each employee's tax. For unemployment insurance, you must set up tables that Quantum for Payroll Tax uses to calculate the appropriate taxes.

# Before You Begin

- □ Verify that tax area information and corporate tax IDs for Federal A tax are set up. See Setting Up Tax Information in the Workforce Management Foundation Guide.
- Set up state tax areas J and W for each Australian state in which you do business, and set up corporate tax ID information for each state tax area.

## Note

J.D. Edwards recommends that you use tax areas 80 through 89 for setting up Australian state tax areas.

# **Setting Up Tax Fiscal Date Patterns**

For each payroll company that has a date pattern that is based on a noncalendar year, you must set up noncalendar fiscal periods. These fiscal date patterns must be set up for each tax year. After you set up fiscal date patterns for one year, you can use the Copy function to create fiscal date patterns for subsequent years. Setup of noncalendar fiscal date patterns ensures that the system posts history summary records to the correct month, which in turn ensures the accuracy of history inquires and reports.

# **Before You Begin**

□ Set up company options. See Setting Up Company Options in the Workforce Management Foundation Guide.

## ► To set up tax fiscal date patterns

From the HRM Setup menu (G05B4), choose Company Options.

- 1. On Work With Company Options, choose a company and click Select.
- 2. On Company Options, choose Non Calendar Tax from the Form menu.
- 3. On Work With Non Calendar Tax Fiscal Date Patterns, to add a new fiscal date pattern, click Add.
- 4. On Non Calendar Tax Fiscal Patterns Revisions, complete the following fields and click OK:
  - Country
  - Beginning of Fiscal Year
  - End of Period 01
  - End of Period 02
  - End of Period 03
  - End of Period 04
  - End of Period 05
  - End of Period 06
  - End of Period 07
  - End of Period 08
  - End of Period 09
  - End of Period 10
  - End of Period 11

End of Period 12

### ► To copy tax fiscal date patterns

From the HRM Setup menu (G05B4), choose Company Options.

- 1. On Work With Company Options, choose a company for which you want to copy a fiscal date pattern and click Select.
- 2. On Company Options, choose Non Calendar Tax from the Form menu.
- 3. On Work With Non Calendar Tax Fiscal Date Patterns, click Copy to copy the existing fiscal date pattern.
- 4. Revise any of the following fields as necessary, and then click OK:
  - Country
  - Beginning of Fiscal Year
  - End of Period 01
  - End of Period 02
  - End of Period 03
  - End of Period 04
  - End of Period 05
  - End of Period 06
  - End of Period 07
  - End of Period 08
  - End of Period 09
  - End of Period 10
  - End of Period 11
  - End of Period 12

# **Setting Up Tax Calculation Parameters**

You set up tax calculation parameters to define the rates that are associated with each tax scale that the system uses for calculating employee payroll taxes. You set up tax calculation parameters using the Australian Tax Parameters program (P75A0001). The limits, rates, and adjustment amounts differ for each tax scale, which is why you must set up tax calculation parameters for each tax scale.

Tax rates, limits, and adjustment amounts might change periodically. To accommodate changes in these amounts, tax calculation parameters are date-specific. If the rates, limits, or adjustment amounts change, you can enter a stop date for the outdated tax calculation parameters, and set up new parameters, entering the date that the tax change becomes effective. For example, if you know that tax rates are going to change on a specified date in the future, you can set up tax calculation parameters in advance, and use start and stop dates to ensure that employee payroll taxes are calculated using the rates, limits, and adjustment amounts that are current at the time the employee is paid. To obtain current tax calculation information, contact your local taxing authority.

To ensure that the system calculates employee payroll taxes correctly, you must assign a tax scale to each employee. The following simplified example shows how tax rates might be calculated for a New Zealand employee with a tax scale of M:

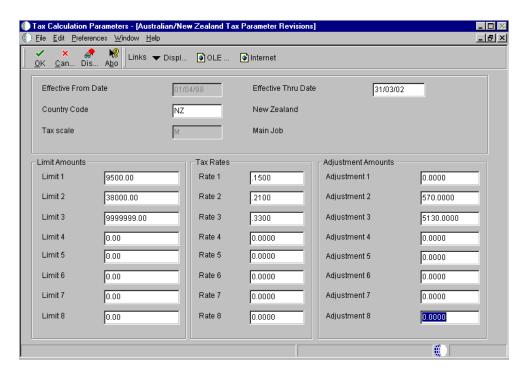

- If the employee earns more than \$9,500.00 but less than \$38,000.00, the entire amount is taxed at a rate of 21%. Then the adjustment value of \$570.00 is deducted from the calculated tax amount.
- If an employee makes more than \$38,000.00, the entire amount is taxed at the rate of 33%. Then the adjustment amount of \$5,130.00 is deducted from the calculated tax amount.
- In addition, earner premium tax would be calculated on all applicable pay. In most cases, regular pay is always subject to earner premium tax.

### Note

For illustration purposes, actual earner premium tax calculations were not included in the previous example. However, earner premium tax would be calculated on all pay types that are not set up to be excluded from the earner premium tax calculation. For more information about tax calculations and tax regulations, contact your local taxing authority.

# ► To set up tax calculation parameters

|    | om the Australia/New Payroll Setup menu (G07BUSP41), choose Tax Calculation rameters           |
|----|------------------------------------------------------------------------------------------------|
| 1. | On Work With Aus/NZ Tax Parameters, click Add.                                                 |
| 2. | On Australian/New Zealand Tax Parameter Revisions, complete the following fields:              |
|    | Effective From Date                                                                            |
|    | Effective Thru Date                                                                            |
|    | Country Code                                                                                   |
|    | Tax scale                                                                                      |
| 3. | To specify one or more earning limits, complete one or more of the following fields:           |
|    | • Limit 1                                                                                      |
|    | • Limit 2                                                                                      |
|    | • Limit 3                                                                                      |
|    | • Limit 4                                                                                      |
|    | • Limit 5                                                                                      |
|    | • Limit 6                                                                                      |
|    | • Limit 7                                                                                      |
|    | • Limit 8                                                                                      |
| 4. | To specify the tax rate for each limit, complete one or more of the following optional fields: |
|    | Rate 1                                                                                         |
|    | • Rate 2                                                                                       |
|    | • Rate 3                                                                                       |
|    | Rate 4                                                                                         |
|    | • Rate 5                                                                                       |
|    | Rate 6                                                                                         |
|    | Rate 7                                                                                         |

Rate 8

- 5. To specify the adjustment amount for each limit, complete one or more of the following optional fields:
  - Adjustment 1
  - Adjustment 2
  - Adjustment 3
  - Adjustment 4
  - Adjustment 5
  - Adjustment 6
  - Adjustment 7
  - Adjustment 8
- 6. Click OK.

### See Also

Depending on the country in which your employee lives and works, see one of the following topics in the *Payroll Guide* for instructions for assigning a tax scale to an Australian or New Zealand employee:

- □ Setting Up Employee Tax Information for Australia
- □ Setting Up Employee Tax Information for New Zealand

# **Setting Up Tax Calculation Rules**

You set up tax calculation rules to define the information that the system uses when calculating employee taxes. Tax calculation rules are used to define various taxation components that make up the total tax calculation scheme for a specified employee tax scale. You can set up tax calculation rules for different types of earnings, including regular pay, leave pay, or termination payments. These rules allow the system to correctly identify the different types of earnings in each tax scale, and to calculate taxes accordingly.

The system uses input and output numbers to calculate and store tax information. You must assign input numbers to all pay types, taxable benefits, and pretax deductions that employees receive. When calculating taxes, the system uses the input numbers that are assigned to the PDBAs, along with the employee's country and tax scale, to determine which tax rule to use to calculate the tax on a particular type of earnings. Nine inputs are available.

Calculated tax amounts are stored in the Tax Detail table (F07353) by output number, tax area, and tax type. After all tax calculations for an employee are complete, the system totals each record in the table to determine the total tax amount for the employee.

### Note

For any tax rules with the same country and tax scale, output numbers must be unique. Using the same output number can overwrite existing tax records in the Tax Detail table (F07353) and can cause tax calculations to be incorrect. For example, each tax rule that you set up for New Zealand for tax scale M should use a different output number.

You can assign an override rate to a tax rule or you can set up the tax rule to calculate the tax amount by retrieving the rate from the tax parameters. When you assign an override rate, the taxes that are associated with all earnings that use the tax rule are calculated using the override rate. To use the rates that are set up in the tax parameters, you must enter the tax parameter code in the Rate Code field.

### Caution

To ensure that the system correctly calculates tax amounts, you must create a tax rule of TX for every tax scale that you set up. If your organization pays employees Annual Leave Loading payments, you must create a tax rule of LL for every tax scale. You enter the tax-free threshold for Annual Leave Loading in the LL tax rules. Additionally, if you distribute lump sum payments during employee terminations, you must set up tax rules LA, LB, LC, LD, and LE.

For specific instructions about the values that you must enter when setting up tax rules, contact your J.D. Edwards representative. Because tax calculations can change periodically, your J.D. Edwards representative can provide you with the most current information for setting up tax rules.

You should also be aware of special requirements for calculating pretax deductions and excludable pay types and benefits. See *Setting Up Tax Information for PDBAs* in the *Payroll Guide* for additional information about these types of tax calculations.

# Before You Begin

- Verify that all of the tax scale codes that you need to accurately calculate tax amounts are entered in UDC 75/SC. Contact J.D. Edwards technical support for information about which codes to use. Also, see *User Defined Codes for Australia and New Zealand* in the *Payroll Guide* for additional information about this user defined code table.
- □ Set up tax rates, limits, and adjustment amounts for each tax scale. See Setting Up Tax Calculation Parameters in the Payroll Guide for instructions.

### ► To set up tax calculation rules

From the Australia/New Payroll Setup menu (G07BUSP41), choose Tax Calculation Rules.

- 1. On Work With Tax Rules, click Add.
- 2. On Tax Rule Revisions, complete the following required fields:
  - Country Code

- Effective From Date
- Thru
- Tax scale
- Rule Type
- Input Number
- Sign Of Result
- Rounding Increment
- Gross Wage Input #
- Level of Calculation
- Output Number
- Tax Area (Work)
- Tax Type
- 3. To determine the rate that the system uses to calculate tax amounts, complete one of the following fields:
  - Rate Code
  - Override Rate

### Note

If you enter a value in the Override Rate field, all earnings associated with this tax rule are taxed at this rate. To use the rates associated with a set of tax parameters, you must enter the Tax Parameter Code in the Rate Code field.

- 4. To ensure that all tax amounts associated with this tax rule are stored in history tables, click the following option:
  - Insert\Update Records

### Note

To ensure that tax calculation amounts are written to the Tax Detail table (F07353), you must check the Insert/Update Records box on the Tax Rule Revisions form. If you do not check this box, tax amounts will not be deducted from an employee's earnings.

- 5. Complete the following optional fields and click OK:
  - Threshold Value
  - Type
- 6. Verify that the following fields and options, which are reserved for future use, are blank:
  - Effect on Gross Pay
  - Incorporate YTD
  - Re-calc Input Number
- 7. Click OK.

# **Setting Up Tax Information for PDBAs**

For the system to identify different types of earnings, and to accurately calculate taxes on those earnings, you must add tax information to PDBAs. Specifically, you must assign each type of earnings an input number and a tax reporting code.

The input number is used to identify the type of earnings that the PDBA represents. The tax reporting code identifies the tax rule that the system uses to calculate the tax amount associated with the PDBA. The tax reporting code is also used for tax reporting. The ATO requires that specific types of earnings be reported in specified places on the Payment Summary forms. To identify which types of earnings should print in each section of the Payment Summary form, you must add tax-reporting codes to all PDBAs that should be reported to the ATO.

### Note

When processing information about payment summaries, the system does not include any PDBAs that do not include a Payment Summary reporting code. Valid tax reporting codes are stored in UDC 06/S2.

The system uses the input numbers and tax reporting codes associated with the PDBAs, tax rules, and tax area information to accurately calculate tax amounts. For example, each PDBA that you use to distribute regular earnings should be set up with an input number 1 and a tax reporting code of TX. In addition, you must ensure that tax area information and corporate tax IDs have been set up for Federal A. The following table provides several examples of how you might set up your system for specified types of earnings:

| Type of Earnings or Payments (PDBAs) | Mark the following<br>Input Number for all<br>PDBAs associated<br>with the type of<br>earnings | Set up a tax reporting code and a tax rule for the following tax reporting code | Set up tax area information and corporate tax IDs for these tax types |
|--------------------------------------|------------------------------------------------------------------------------------------------|---------------------------------------------------------------------------------|-----------------------------------------------------------------------|
| PAYG regular earnings                | 1                                                                                              | TX                                                                              | Federal A                                                             |

| Lump Sum A payments                                    | 2 | LSA | LA (for each Australian state in which your organization does business) |
|--------------------------------------------------------|---|-----|-------------------------------------------------------------------------|
| Lump Sum B payments                                    | 3 | LSB | LB (for each Australian state in which your organization does business) |
| Lump Sum C payments<br>for employees older than<br>55  | 4 | LSO | LC (for each Australian state in which your organization does business) |
| Lump Sum E payments                                    | 5 | LSE | LE (for each Australian state in which your organization does business) |
| Pre-tax deductions, or excludable earnings             | 6 | GRN | No additional tax type setup required                                   |
| Leave loading payments                                 | 7 | LL  | No additional tax type setup required                                   |
| Lump Sum C payments<br>for employees 55 and<br>younger | 8 | LSC | LC (for each Australian state in which your organization does business) |

### Note

Because tax regulations can change periodically, contact your local J.D. Edwards representative for specific values and setup information necessary to ensure that your tax rules are set up correctly.

# **Excludable Earnings and Pre-Tax Deductions**

The Tax History table (F06136) stores a summary of the tax calculations that are required to produce Payment Summary forms at the end of the tax year. Payment Summaries must include an employee's taxable salary. In Australia and New Zealand, taxable salary is calculated as follows:

Taxable Salary = Gross Earnings - Excludable Earnings

To ensure that the system reports the correct taxable salary on Payment Summary forms, all pretax deductions and excludable earnings, which can be benefits or pay types, must be set up correctly. To specify that a pay type or benefit is excludable, or that a deduction is a pretax deduction, you must set up the PDBA to use input number 6.

When you set up your PDBAs, J.D. Edwards recommends that you set up all excludable benefits, regardless of whether they are taxable, as taxable cash benefits. You can then use

Tax Calc Input # 1 to determine whether the benefit is taxable or not. The following table provides several examples of how you might set up tax information for PDBAs:

| PDBA Type                            | Set Input 1 | Set Input 6 | Notifiable |
|--------------------------------------|-------------|-------------|------------|
| ETP Nontaxed (pay type)              | No          | Yes         | No         |
| ETP Deceased (pay type)              | No          | Yes         | No         |
| Termination Lump Sum D (pay type)    | No          | Yes         | No         |
| Superannuation Sacrifice (deduction) | Yes         | Yes         | No         |
| Union Deduction (deduction)          | No          | No          | Yes        |
| Pretax Car Deduction (deduction)     | Yes         | Yes         | Yes        |
| Meal Monies (benefit)                | No          | Yes         | No         |
| Bonus (benefit)                      | Yes         | No          | No         |
| Nontaxable Car Allowance (benefit)   | No          | Yes         | Yes        |
| Tool Allowance (benefit)             | Yes         | Yes         | Yes        |
| Uniform Allowance (benefit)          | Yes         | Yes         | Yes        |

# Note

Termination lump sum PDBAs, with the exception of Lump Sum D, are subtracted from taxable salary at the time that the Payment Summary is printed. Therefore, you do not need to set up PDBAs for these payments as excludable.

### **Before You Begin**

□ Set up any PDBAs that your organization uses to create employee pay, deductions, benefits, and accruals. See *PDBA Setup* in the *Workforce Management Foundation Guide* for more information.

# ► To set up tax information for PDBAs

From the Pay/Deductions/Benefits Setup menu (G05BD4), choose PDBA Setup.

- 1. On Work With PDBAs, complete the following field with the PDBA that you want to review, and then click Find:
  - PDBA Code

- 2. Choose the record in the detail area that you want to revise and then choose Tax Exemptions from the Row menu.
- 3. On Tax Instructions Australia and New Zealand, enter a 1 in one of the following fields to specify the input number associated with the PDBA:
  - Tax Calc Input #1
  - Tax Calc Input #2
  - Tax Calc Input #3
  - Tax Calc Input #4
  - Tax Calc Input #5
  - Tax Calc Input #6
     Use this field to set up pre-tax deductions and excludable pay types and benefits.
  - Tax Calc Input #7
  - Tax Calc Input #8
  - Tax Calc Input #9
- 4. Enter the tax reporting code in the following field:
  - Aust. Tax Reporting
- Click OK.
- 6. On Work With PDBAs, click Close.

# Setting Up Tax Calculation Options for Australia

The Australian Tax Office (ATO) provides the Formulae for Calculating Income Tax Installments form that contains several variable values that are used to calculate payroll taxes. Using the information on this form, you set up tax calculation options for Australia, which ensures that the system uses accurate data to calculate payroll taxes for employees.

### Note

To ensure that the system calculates tax amounts correctly, you must update your tax calculation options whenever the ATO issues a new Formulae for Calculating Income Tax Installments form.

### See Also

Setting Up Cash Rounding for Cash Payments in the Payroll Guide for information about how cash rounding information in the tax calculation options affects cash payments

# ► To set up tax calculation options for Australia

From the Australia/New Payroll Setup menu (G07BUSP41), choose Tax Calculation Options.

- 1. On Work With Tax Options, click Add.
- 2. On Australian Tax Options, complete the following required fields:
  - Country Code
  - Tax scale
  - Effective From Date
  - Effective Thru Date
- 3. Complete one or more of the following optional fields:
  - Additional Child Amount
  - Weekly Earnings Threshold
  - Weekly Earnings Shade-in Threshold
  - Medicare Family Threshold
  - Number of Weeks / Year
  - SOP Multiplier
  - SOP Divisor
  - WLA Factor
  - Medicare Levy
  - Force Cents
  - Weekly Rebate Percentage
  - Supplementary Tax Rate
  - Cash Benefit Code
  - Cash Rounding Unit
  - Cash Deduction Code
- 4. Click OK.

# Setting Up Tax Calculation Options for New Zealand

Inland Revenue provides employers in New Zealand with information that explains how to calculate tax information. You enter this information in the tax calculation options to ensure that the system correctly calculates payroll taxes for New Zealand employees.

### **Note**

Inland Revenue periodically changes tax calculation amounts. To ensure accurate tax calculations, you should update your tax calculation options to reflect the most current Inland Revenue tax amounts.

### See Also

 Setting Up Cash Rounding for Cash Payments in the Payroll Guide for information about how cash rounding information in the tax calculation options affects cash payments

# ► To set up tax calculation options for New Zealand

From the Australia/New Payroll Setup menu (G07BUSP41), choose Tax Calculation Options.

- 1. On Work With Tax Options, click Add.
- 2. On New Zealand Tax Options, complete the following required fields:
  - Country Code
  - Tax scale
  - Effective From Date
  - Effective Thru Date
  - Cash Benefit Code
  - Cash Deduction Code
- 3. Complete any of the following optional fields.
  - · Cash Rounding Unit
  - Hours Level
  - Income level 01
  - Income level 02
  - Income level 03
- 4. Click OK.

# Setting Up Cash Rounding for Cash Payments

For employees who receive cash payments, you can use cash rounding to pay the employees in specified monetary increments. In the tax calculation options, you specify the cash rounding increment and identify the DBAs that are used to administer cash rounding. The following examples illustrate the effects of the cash rounding process on employee cash payments.

Without cash rounding, an employee's payment might look like this:

Gross: \$1000Tax: \$300.95

Therefore, the gross to net calculation is as follows:

\$1000 gross - \$300.95 tax = \$699.05 net

Using cash rounding with a cash-rounding increment of 1.00, which forces the employee's net amount to the next whole-dollar amount, the same payment might look like this:

Gross: \$1000Tax: \$300.95

Cash rounding benefit: \$.95

Therefore, the gross to net calculation is as follows:

\$1000.95 gross -\$ 300.95 tax = \$700 net

The system added a cash benefit (using the DBA that you specify in the tax calculation options) of .95 so that the net payment is forced to the next whole-dollar amount.

During the next payroll cycle, the employee would have a deduction (using the cash rounding deduction that you enter in the tax calculation options) for .95. After all of the deductions, including the cash rounding deduction and taxes, are satisfied, the system determines whether an additional benefit is needed to make this payment a whole-dollar amount. The employee's next payment might look like this:

Gross: \$1000

• Cash rounding deduction: \$.95 (created during the previous payroll cycle)

Tax: \$300.95

Total deductions (300.95 + .95): \$301.90

Cash rounding benefit: \$.90

Therefore, the gross to net calculation is as follows:

\$1000.90 gross - \$301.90 total deductions = \$699 net

If you set the cash rounding increment to 5.00, the system would add a cash rounding benefit that would increase the net amount to the next increment of \$5.00. Using a cash rounding increment of 5.00, the calculations for the previous example might look like this:

Gross: \$1000

Cash rounding deduction:\$ .95

• Tax: \$300.95

Total deductions (300.95 + .95): \$301.90

• Cash rounding benefit: \$1.90

Therefore, the gross to net calculation is as follows:

\$1001.90 gross - \$301.90 total deductions = \$700 net

### Note

It is not necessary to use cash rounding for employees who receive payments via automatic deposit. Cash rounding is used only for employees who receive cash payments.

### ► To set up cash rounding for cash payments

- 1. Set up a cash benefit for cash rounding.
- 2. Set up a deduction for cash rounding.
- 3. Enter cash rounding increments and DBA codes in the tax calculation options for each tax option for which you want to use cash rounding.

### See Also

- □ Setting Up Deductions, Benefits, and Accruals in the Workforce Management Foundation Guide for more information about setting up a benefit and a deduction for cash rounding
- □ Setting Up Tax Calculation Options for Australia in the Payroll Guide
- □ Setting Up Tax Calculation Options for New Zealand in the Payroll Guide

# Reviewing the Tax Scale Listing Report

From the Australia/New Zealand Reports menu (G07BUSP17), choose Tax Scale Listing

The Tax Scale Listing report (R75A0012) provides detailed information for each tax scale that is set up for a specified company. This report lists the limits, tax rates, and adjustment amounts for each tax scale. The report displays tax scale information for the country that corresponds to the localization country code that is set up in your user profile. To display tax scale information for a country other than the one that corresponds to the your localization country code, enter that country code in the processing options.

The report also uses the system date to determine which tax scales to print. To print tax scales that are effective as of a date other than the system date, enter the date in the processing options.

# Processing Options for Tax Scale Listing Report (R75A0012)

Report

1. Country

Default = User profile

2. As of Date

Default = Today's date

# Reviewing the Tax Rules Listing Report

From the Australia/New Zealand Reports menu (G07BUSP17), choose Tax Rules Listing.

The Tax Rules Listing report (R75A0014) provides detailed information about each tax rule that is set up for a specified company. This report lists all of the detailed information that is used to calculate the appropriate taxes for each tax scale, including the following:

- Effective dates
- Rule types
- Input numbers
- Override rates
- Rounding increments
- Output numbers
- Rule types
- Tax areas
- Tax types

The report displays tax rule information for the country that corresponds to your localization country code. To review tax rule information for a country other than the one that corresponds to your localization country code, enter the country code in the processing options.

The report also uses the system date to determine which tax rules to print. To print tax rules that are effective as of a date other than the system date, enter the date in the processing options.

# Processing Options for Tax Rules Listing Report (R75A0014)

# **Report Tab**

These processing options allow you to override the default country and the default as of date for which the system generates tax rules information.

Country

Default = User Profile.

Use this processing option to specify the country for which to run the tax scale listing. You choose a code from the Country Codes UDC (00/CN). If you leave this processing option blank, the system uses the the country code from the user profile.

### 2. As of Date

Default = Today's Date

Use this processing option to specify the As Of date. You can enter the date using a slash (/) or a dash (-) as a separator, or without using any separator. If you leave this processing option blank, the system uses the current date.

# Setting Up Employee Tax Information for Australia

After you enter general employee information into the system, you must also enter employee payroll tax information. Entering payroll tax information allows the system to calculate earnings and tax information to ensure accurate tax reporting to the Australian Tax Office (ATO). Contact the ATO for more information about setting up employee tax information.

### **Note**

The system uses an algorithm to verify that the tax file number that you enter is valid. The system also notifies you if you enter a duplicate tax file number. In addition, you can enter one of the following tax file numbers to report special circumstances to the ATO. For additional information about the purpose of these special tax file numbers, contact the ATO.

- 111 111 111
- 222 222 222
- 333 333 333
- 444 444 444
- 555 555 555
- 666 666 666
- 777 777 777
- 888 888 888
- 999 999 999

# **Before You Begin**

□ Enter employee information into the system. See *Employee Information* in the *Workforce Management Foundation Guide* for information about entering employee information

### ► To set up employee tax information for Australia

From the Employee Management menu (G05BE1), choose Employee Information.

- 1. On Work With Employee Information, complete any of the following fields to narrow your search, and click Find:
  - Home Company
  - · Home Business Unit
  - Country Code
  - Employee No
- 2. Select the employee for whom you want to enter tax information and choose Tax Overrides from the Row menu.
- 3. On Australian Employee Tax Declaration, complete the following field:
  - Employee Tax File No
- 4. Click any of the following options that apply to the employee:
  - I authorise TFN to Super Fund Trustee
  - I am an Australian Resident for Tax purposes
  - I have lodged a TFN application
  - I am a Pensioner
  - I am under 16 years of age
- 5. Click one of the following options to describe the employee's basis of employment:
  - Full Time
  - Part Time
  - Casual
- 6. Click one of the following options to indicate whether the employee wants to claim the tax-free threshold from the employer:
  - Yes
  - No

|     | • Yes                                                                                                    |
|-----|----------------------------------------------------------------------------------------------------|
|     | • No                                                                                                    |
| 9.  | If a rebate amount was entered, click one of the following options to indicate whether the employee is claiming FTA as part of the rebate total: |
|     | • Yes                                                                                                    |
|     | • No                                                                                                    |
| 10. | Click the Medicare Levy Variation tab.                                                                                                    |
| 11. | Click one of the following options to indicate whether the employee is claiming an exemption from the Medicare levy:                             |
|     | • Yes                                                                                                    |
|     | • No                                                                                                    |
| 12. | Click one of the following options to indicate whether the employee is claiming a reduced rate of levy:                                          |
|     | • Yes                                                                                                    |
|     | • No                                                                                                    |
| 13. | Click one of the following options to indicate whether the employee has a spouse:                                                                |
|     | • Yes                                                                                                    |
|     | • No                                                                                                    |
| 14. | Click one of the following options to indicate whether the employee's combined income is less that the applicable amount in Ready Reckoner:      |
|     | • Yes                                                                                                    |
|     | • No                                                                                                    |
| 15. | Click the Other Details tab.                                                                                                    |
| 16. | Click one of the following options to indicate whether leave-loading is applicable:                                                              |
|     | • Yes                                                                                                    |
|     | • No                                                                                                    |
|     |                                                                                                    |

7. Click the Rebates and FTA tab and complete the following field:

8. If a rebate amount was entered, click one of the following options to indicate whether

the employee is claiming a savings rebate as part of the rebate total:

• Total of all rebates being claimed. FTA, 221D etc.

- 17. Click one of the following options to indicate whether the employee has an accumulated H.E.C. Scheme Debt:
  - Yes
  - No
- 18. Complete the following field with the amount or percentage of extra tax that the employee wants to pay per period:
  - Enter the extra tax you wish to pay per period
- 19. Click one of the following options to specify whether the employee has chosen to pay an additional amount or percentage of tax:
- 20. Complete the following field with the Australian tax area in which the employee works:

The value that you enter in this field is automatically entered in the Tax Area (Work) field on the National and Fiscal Data form when you click OK.

- 21. To derive the employee's derived tax scale, choose Derive Code from the Form menu.
- 22. To override the tax scale that the system derives, complete the following field:
- 23. When you have entered all information, choose Finish from the Form menu.

# Setting Up Employee Tax Information for New Zealand

After you enter general employee information into the system, you must also enter employee payroll tax information. Entering payroll tax information allows the system to calculate earnings and tax information to ensure accurate tax reporting to the Inland Revenue Department.

### **Before You Begin**

□ Enter employee information into the system. See *Employee Information* in the *Workforce Management Foundation Guide* for information about entering employee information.

### ► To set up employee tax information for New Zealand

From the Employee Management menu (G05BE1), choose Employee Information.

- 1. On Work With Employee Information, complete any of the following fields to narrow your search, and click Find:
  - Home Company
  - Home Business Unit
  - Country Code
  - Employee No

- 2. Choose the employee for whom you want to enter tax information and choose Tax Overrides from the Row menu.
- 3. On Work With New Zealand Employee Tax Overrides, click Add.
- 4. On New Zealand Employee Tax ID Number, review the following fields:
  - Effective From Date
  - Tax File Number
- 5. Complete the following fields:
  - Tax scale
- 6. Complete the following field if the employee has a student loan:
  - Student Loan
- 7. Click one of the following options to indicate whether this is the employee's extra emolument payments are taxed at the rate of 33%:
  - Yes 33
  - No 33
- 8. Click one of the following options to indicate whether the employee's extra emolument payments are taxed at the rate of 39%:
  - Yes
  - No
- 9. Click OK.

# Setting Up Employee National and Fiscal Data for Australia and New Zealand

After you enter employee tax information, you can review and revise national and fiscal data for the employee. Employee national and fiscal data includes the employee's residential and work tax areas, which the system populates using the values that you enter when you set up the employee's tax information. In addition, you can enter the employee's Workers' Compensation code and National Occupation Classification (NOC) code, and you can specify whether the employee has any disabilities.

### Before You Begin

- □ Enter tax information for the employee. Depending upon the country in which the employee works, see one of the following topics in the *Payroll Guide* for instructions:
  - □ Setting Up Employee Tax Information for Australia
  - □ Setting Up Employee Tax Information for New Zealand

## ► To set up employee national and fiscal data for Australia and New Zealand

From the Employee Management menu (G05BE1), choose Employee Information.

- On Work With Employee Information, complete any of the following fields to narrow your search, and click Find:
  - Home Company
  - Home Business Unit
  - Country Code
  - Employee No
- 2. Select the employee for whom you want to enter tax information and choose Nat'l/Fiscal Dat from the Row menu.
- 3. On National and Fiscal Data Australia and New Zealand, verify the information in the following fields:
  - Tax Area (Residence)
  - Tax Area (Work)
- 4. Complete the following fields and then click OK:
  - · Worker's Comp
  - NOC Code
  - Disability

# Setting Up Unemployment Insurance Rates

Setting up unemployment insurance rates allows you to define federal unemployment insurance, state unemployment insurance, and state disability insurance premiums that are paid by the company. When you set up and use these rates, they override the employee-paid tax rates provided by Quantum for Payroll Tax.

You must set up tax type C, federal unemployment tax, for each company for all states. If you do not set up this tax type, the system uses the default rate of .008. You must also set up tax types GM, G1, G2, HM, H1, and H2 to calculate employee- and employer-paid state miscellaneous taxes. Contact your local or federal taxing authority for more information about tax requirements and reporting.

### **Before You Begin**

- □ Define information about each company within your organization. See <u>Setting Up</u> Company Options in the Workforce Management Foundation Guide.
- □ Define a valid tax type code for each tax authority number (tax area) that you use. See <u>Setting Up Tax Area Information</u> in the *Workforce Management Foundation Guide*.

# ► To set up unemployment insurance rates

From the Taxes and Insurance Setup menu (G07BPTI4), choose Unemployment Insurance Rates.

- 1. On Work with Unemployment Insurance Rate Revisions, click Add.
- 2. On Unemployment Insurance Rate Revisions, complete the following fields:
  - Company
  - Tax Type
  - Effective Dates Of Rates- From :
  - Thru:
- 3. Complete the following fields in the detail area:
  - Work Tax Area
  - Rate
- 4. Complete the following field:
  - Exc. Prm.
- 5. Complete the following optional fields:
  - Annual Earn Limit
  - Minimum Hours
  - Minimum Amount

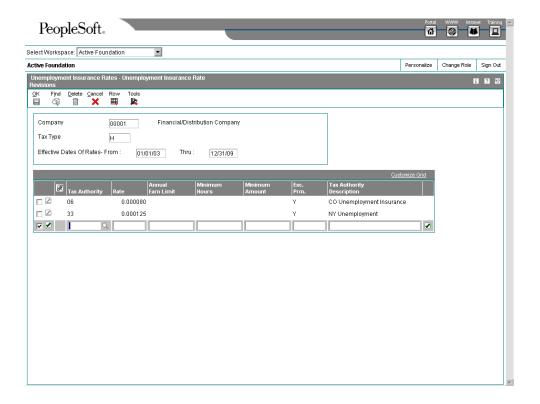

- 6. Complete steps 3 through 5 for each tax authority that applies to the tax type.
- 7. Click OK.
- Repeat steps 2 through 7 for as many tax types as you need to set up.
   To set up your company rates, set up tables for tax types C, G, H, I, and J to override the Quantum for Payroll Tax tables for employer and employee taxes.

# Setting Up Workers Compensation Insurance-Basis Tables

You set up tables for workers compensation insurance to maintain groups of pay types or benefits for which insurance premiums for workers compensation and general liability insurance are calculated. You can choose to exclude the premium portion of overtime pay from the calculation.

Typically, each workers compensation insurance-basis table represents a state or province and includes the types of earnings that are insurable in that state or province for workers compensation. The state or province typically supplies the information that you need to set up the tables.

You can also use these tables to identify the pay types to be included in year-end processing, automatic timecard generation, and Canadian ROE processing.

### Before You Begin

- □ Define the names of the workers-compensation insurance-basis tables in UDC 06/IP. See *User Defined Codes for Payroll* in the *Payroll Guide*.
- □ Define the valid values for workers compensation codes in UDC 00/W. See *User Defined Codes for Payroll* in the *Payroll Guide*.

# ► To set up workers compensation insurance-basis tables

From the Taxes and Insurance Setup menu (G07BPTI4), choose Workers Compensation Ins. Basis Tables.

1. On Work with Workers Compensation Insurance Basis Table, click Add.

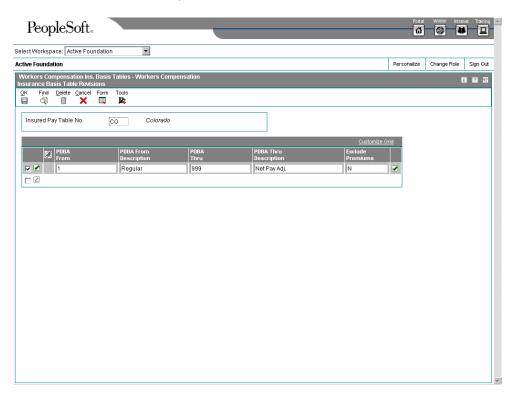

- 2. On Workers Compensation Insurance Basis Table Revisions, complete the following fields and click OK:
  - Insured Pay Table No.
  - PDBA From
  - PDBA Thru
  - Exclude Premiums

# Setting Up Workers Compensation Insurance Rates

You set up workers-compensation insurance rates to calculate workers compensation and general liability insurance premiums. You define these rates by the state or province, the company number, and a range of dates.

Typically, the state, province, or insurance carrier supplies you with the information that you need to set up the insurance rates.

#### Note

For some taxing authorities, you might need to set up workers compensation as an exempt deduction. In this case, do the following:

- Enter W on the Tax Exemptions form when you set up the DBA. See <u>Setting Up</u> <u>Deductions</u>, <u>Benefits</u>, <u>and Accruals</u> in the <u>Workforce Management Guide</u>.
- Enter the DBA code on the Workers Compensation Insurance Basis Tables form. See <u>Setting Up Workers Compensation Insurance-Basis Tables</u> in the *Payroll Guide*.

The system calculates workers compensation in the payroll journal entries step of the payroll cycle. It calculates workers compensation for each timecard and updates each timecard with the workers compensation amount in the Employee Transaction Detail File table (F06116). This calculation is performed by J.D. Edwards software. All other tax calculations are performed by Quantum for Payroll Tax.

# Before You Begin

□ Define a tax authority code (tax area code) for each applicable state or province that has the tax type code W defined on the Tax Area Information form. See <u>Setting Up</u> <u>Tax Area Information</u> in the *Workforce Management Foundation Guide*.

### ► To set up workers compensation insurance rates

From the Taxes and Insurance Setup menu (G07BPTI4), choose Workers Compensation Ins. Rates.

1. On Work With Workers Compensation Insurance Revisions, click Add.

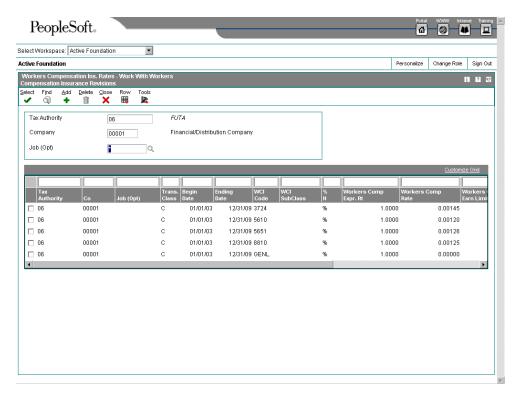

- 2. On Workers Compensation Insurance Revisions, complete the following fields:
  - Tax Authority
  - Company
  - Trans. Class Code
  - Start Effective Date
  - Ending Effective Date
- 3. Complete the following fields in the detail area:
  - WCI Code
  - % H
  - Workers Comp Expr.Rt
  - Workers Comp Rate
  - Worker Comp Earn Limit
  - Gen Liability Rate

- Gen Liability Earn Limit
- Pay Tbl.
- 4. Complete the following optional fields:
  - Job (Opt)
  - WCI SubClass
- 5. Repeat steps 3 and 4 for each workers compensation insurance code that applies to the tax authority.
- 6. Click OK.
- 7. Repeat steps 2 through 6 for each tax authority that applies.